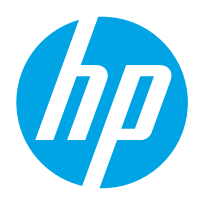

HP Dijital Gönderici Flow 8500 fn2 Belge Yakalama İş İstasyonu, HP ScanJet Enterprise Flow N9120 fn2 Belge Tarayıcı

# Kullanıcı Kılavuzu

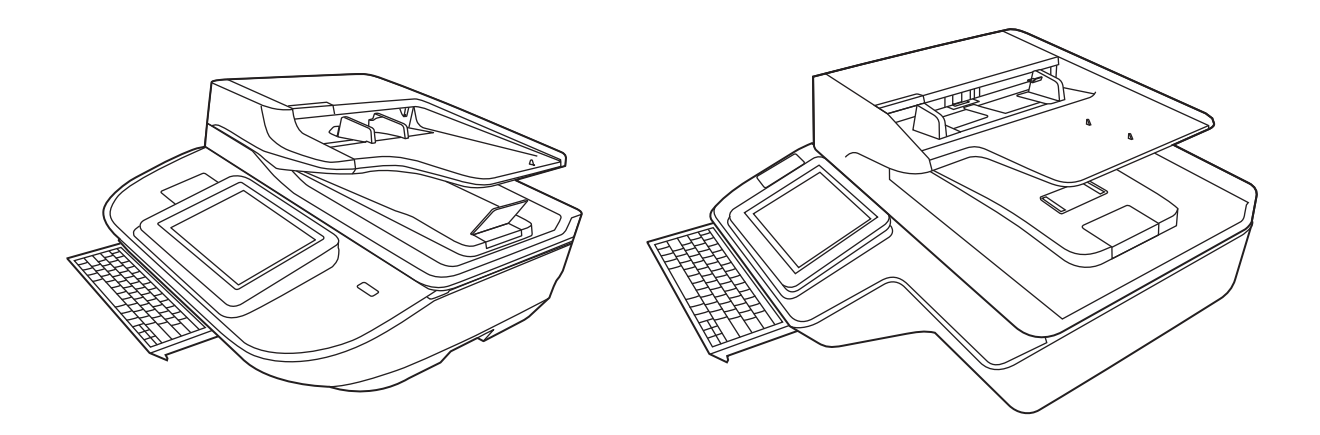

8500 fn2

N9120 fn2

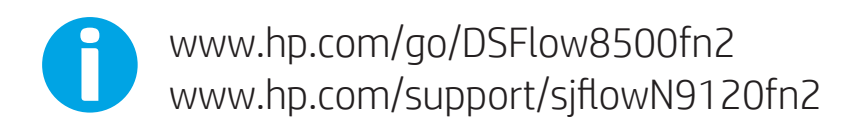

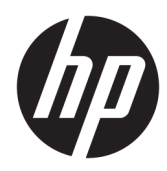

HP Dijital Gönderici Flow 8500 fn2 Belge Yakalama İş İstasyonu, HP ScanJet Enterprise Flow N9120 fn2 Belge Tarayıcı

Kullanıcı Kılavuzu

#### Telif hakkı ve lisans

© 2020 Copyright HP Development Company, L.P.

Telif hakkı yasalarının izin verdiği durumlar dışında önceden izin alınmadan çoğaltılması, uyarlanması veya başka bir dile çevrilmesi yasaktır.

Bu belgede yer alan bilgiler önceden haber verilmeksizin değiştirilebilir.

HP ürün ve hizmetlerine ait yegane garantiler, söz konusu ürün ve hizmetlerle birlikte verilen açık garanti bildirimlerinde belirtilmiştir. Bu belgede yazılı olan hiçbir şey ek bir garanti olarak yorumlanamaz. HP, bu belgede olabilecek teknik hatalar, yazım hataları veya eksikliklerden sorumlu değildir.

#### Ticari markaların sahipleri

Adobe® , Adobe Photoshop® , Acrobat® ve PostScript®, Adobe Systems Incorporated kuruluşunun ticari markalarıdır.

Apple ve Apple logosu, Apple Inc. şirketinin ABD ve diğer ülkelerde/bölgelerde kayıtlı ticari markalarıdır.

OS X, Apple Inc. kuruluşunun ABD ve diğer ülkelerde/bölgelerde kayıtlı ticari markasıdır.

AirPrint, Apple Inc. kuruluşunun ABD ve diğer ülkelerde/bölgelerde kayıtlı ticari markasıdır.

Google™, Google Inc.in bir ticari markasıdır.

Microsoft ve Windows, Microsoft Corporation'ın ABD'de tescilli ticari markalarıdır.

UNIX®, Open Group kuruluşunun tescilli ticari markasıdır.

Edition 4, 7/2020

# İçindekiler

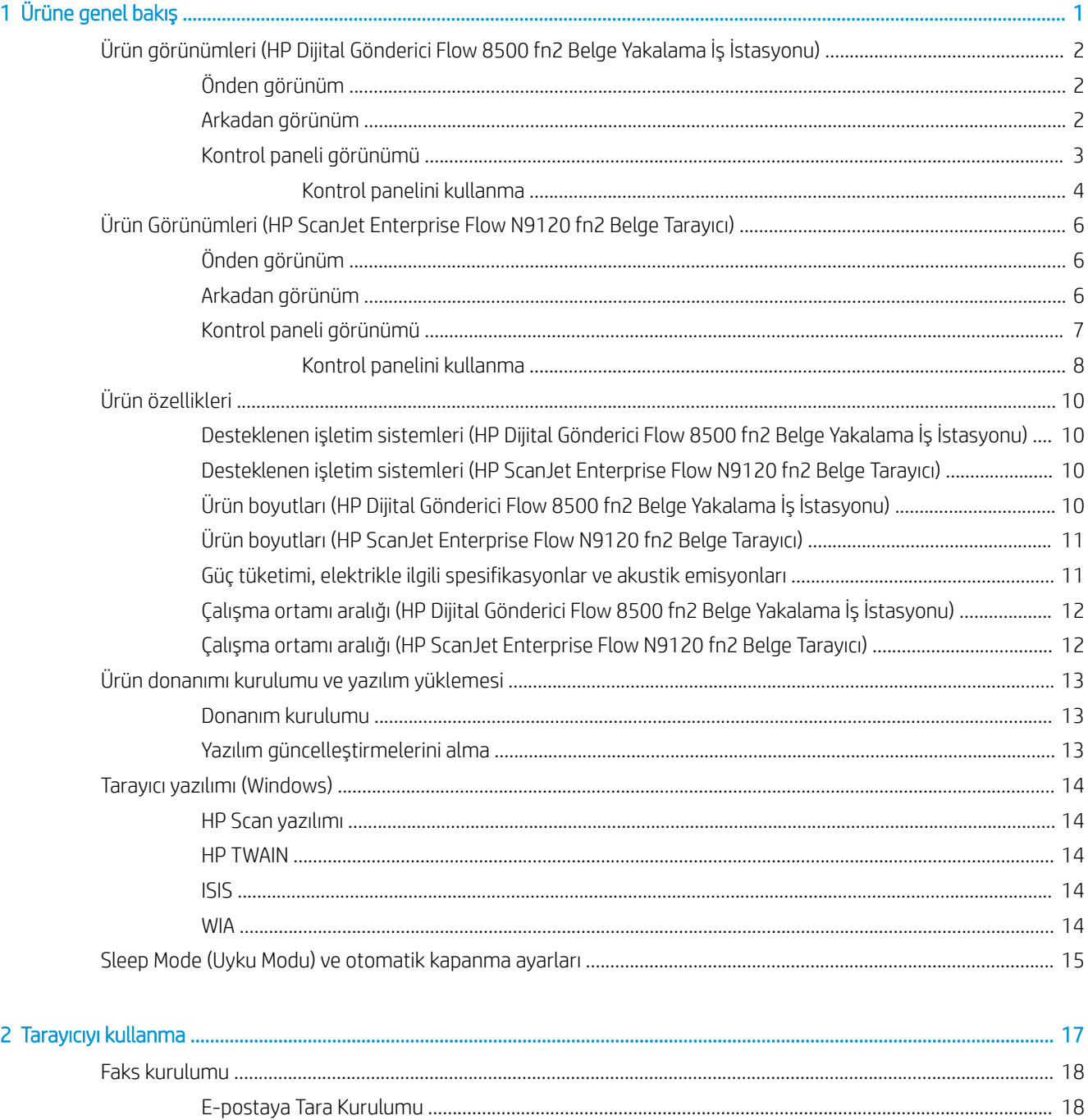

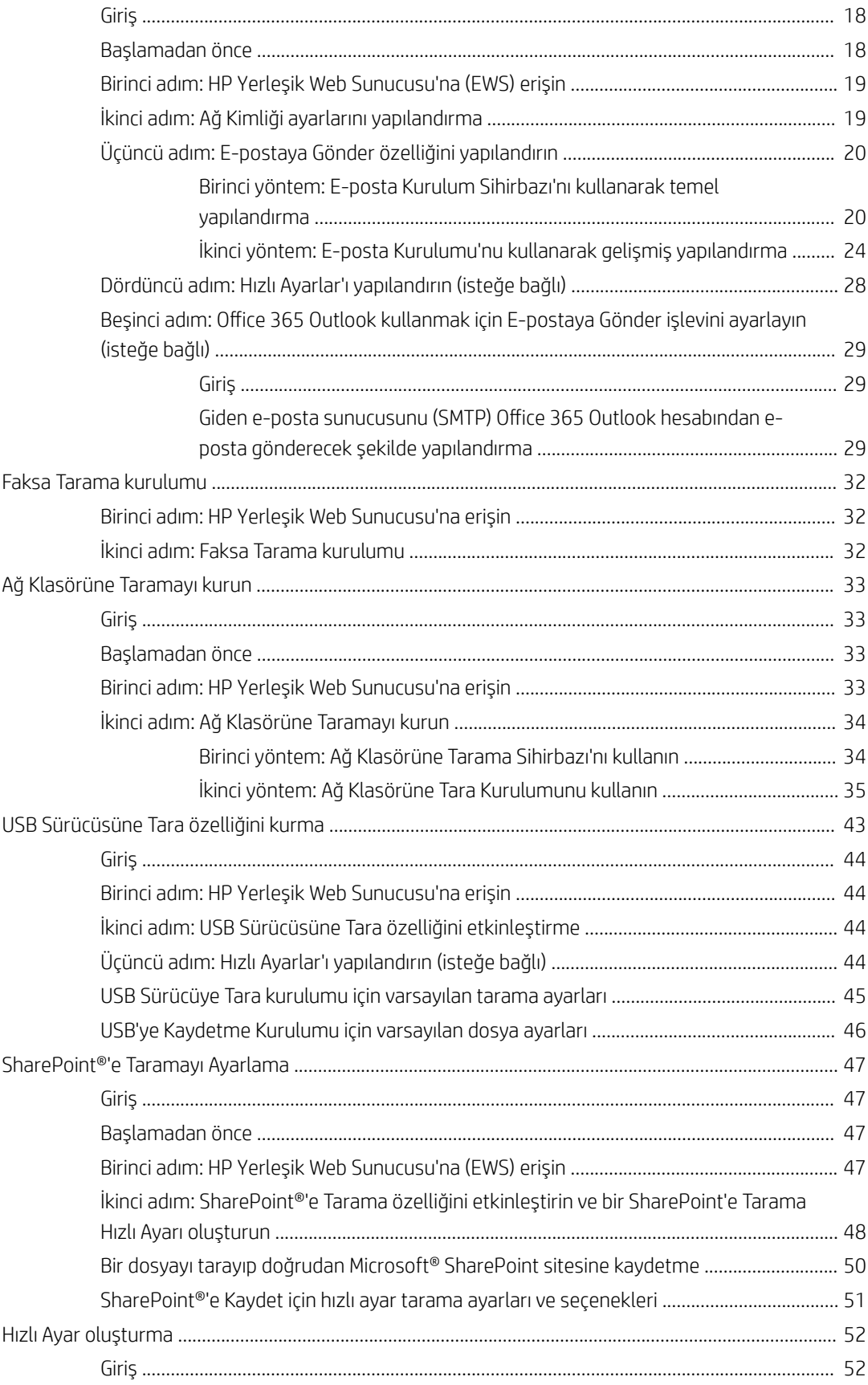

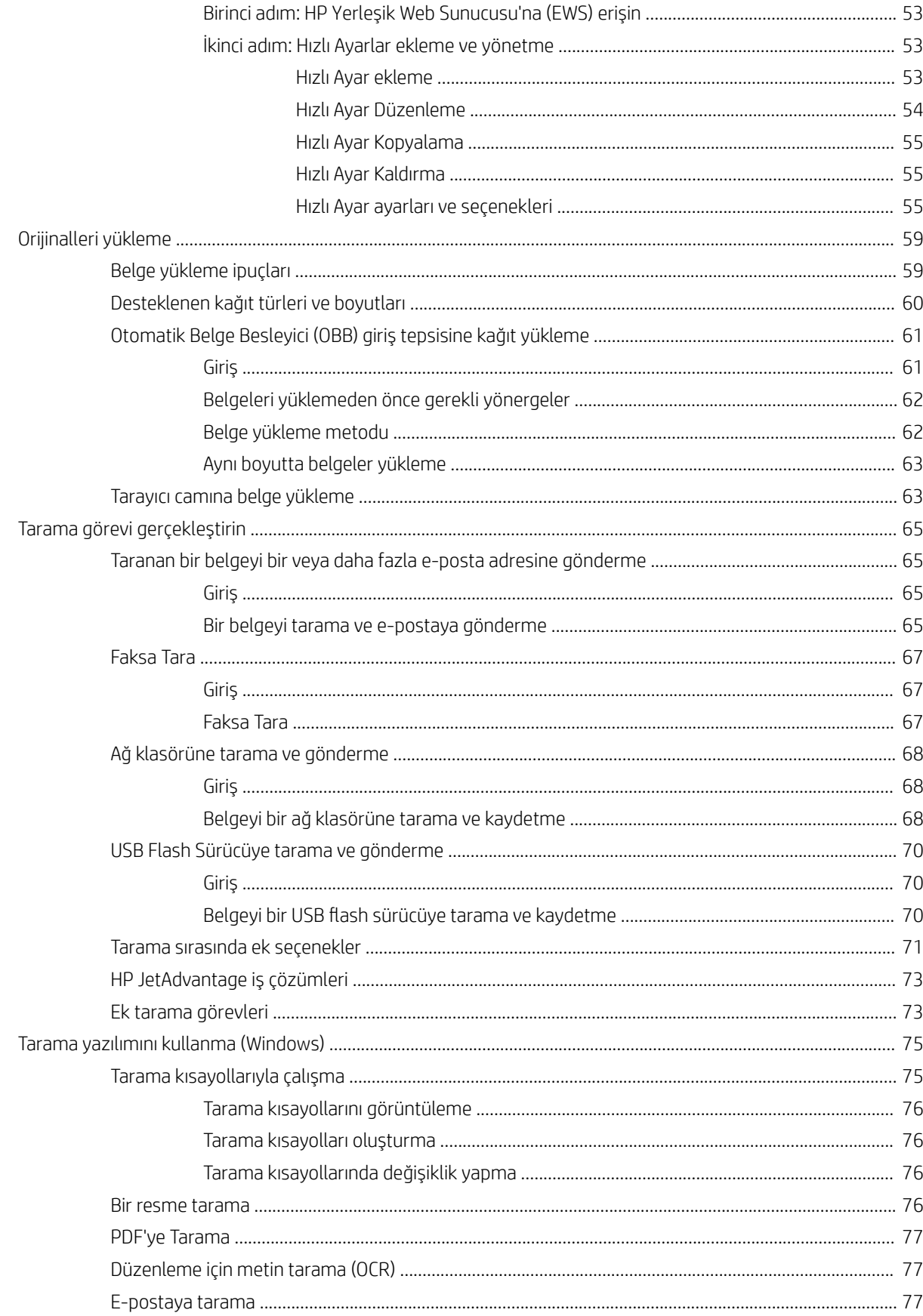

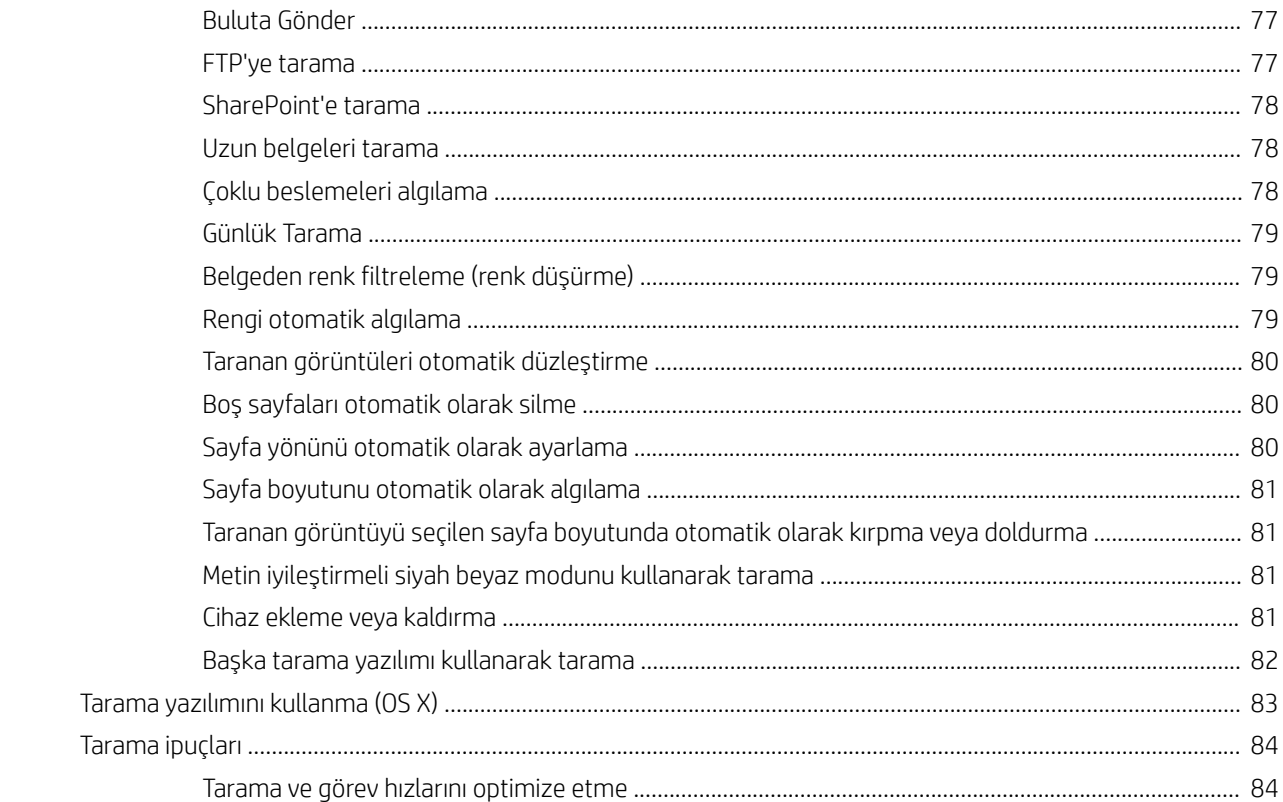

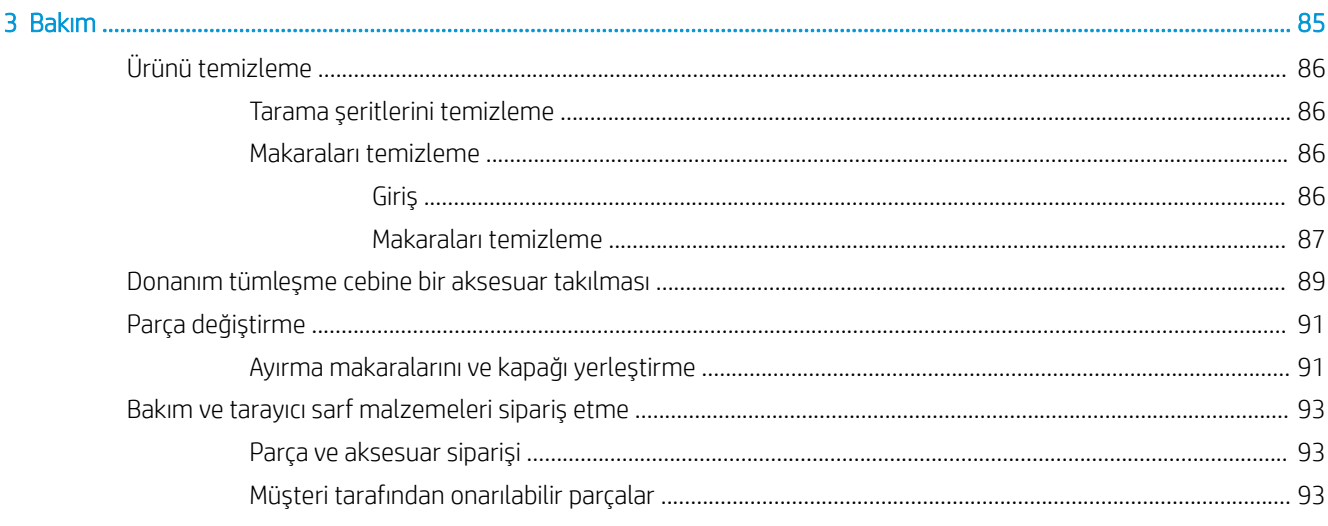

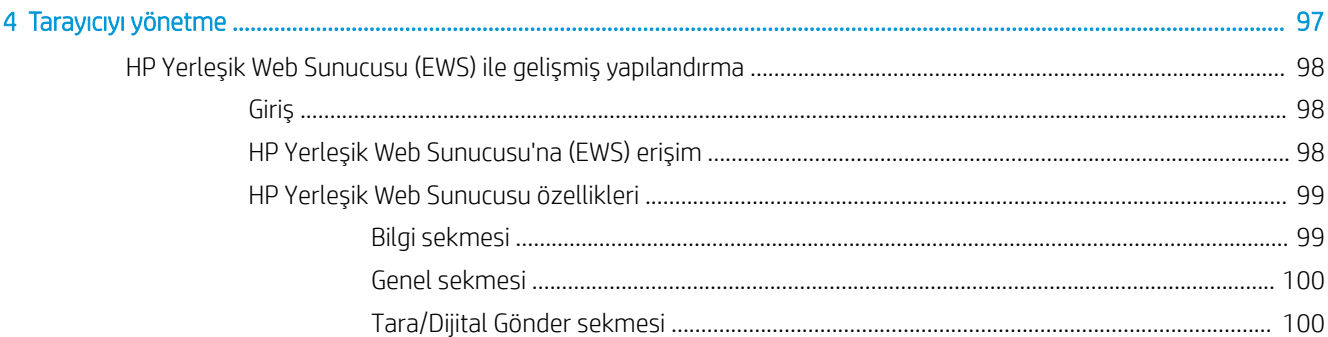

L.

 $\overline{a}$ 

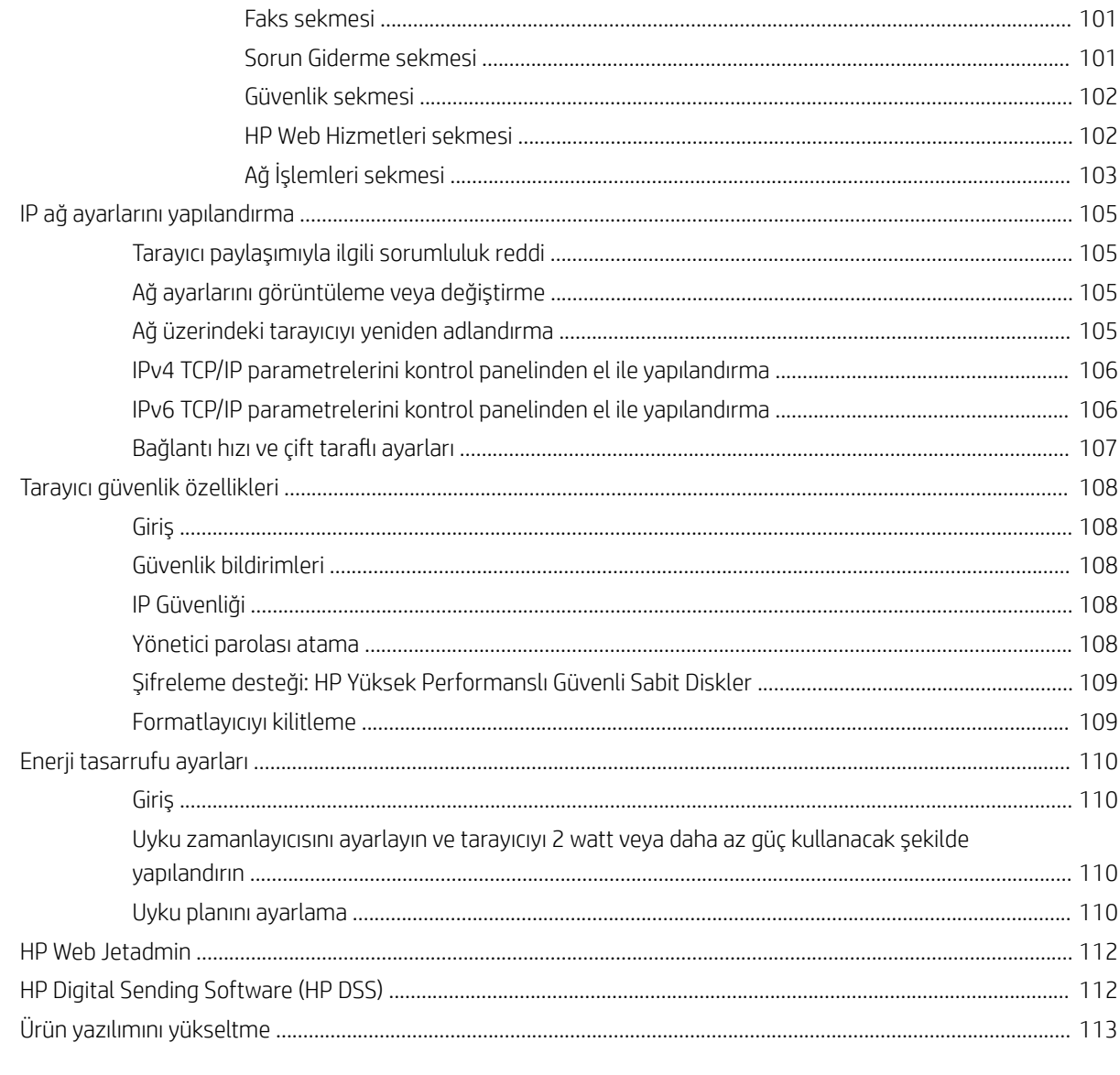

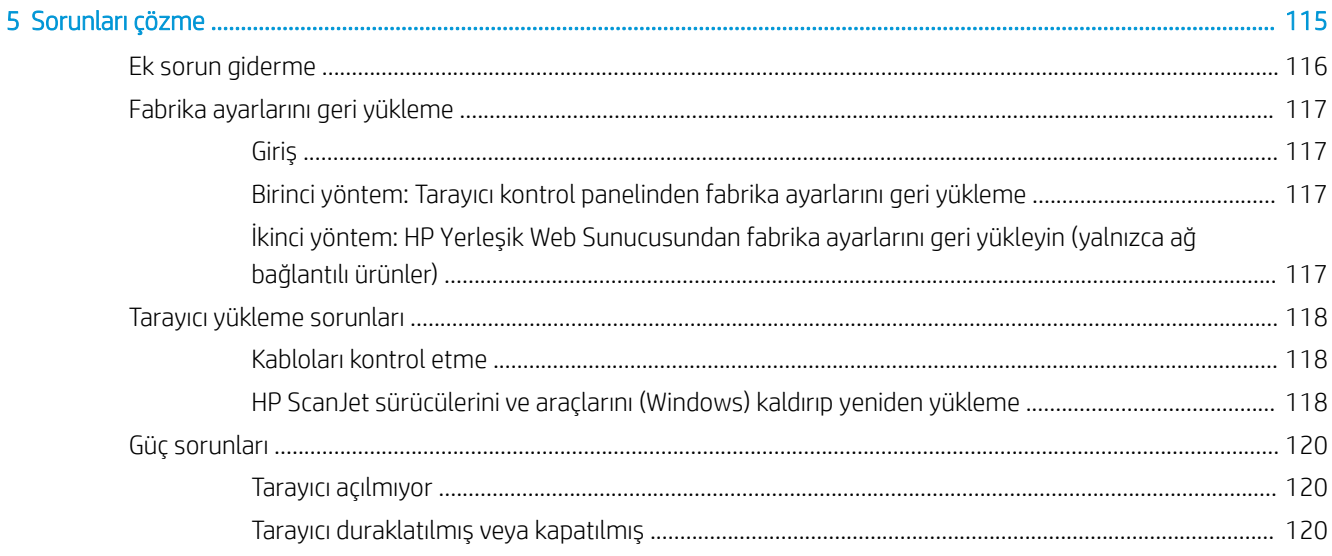

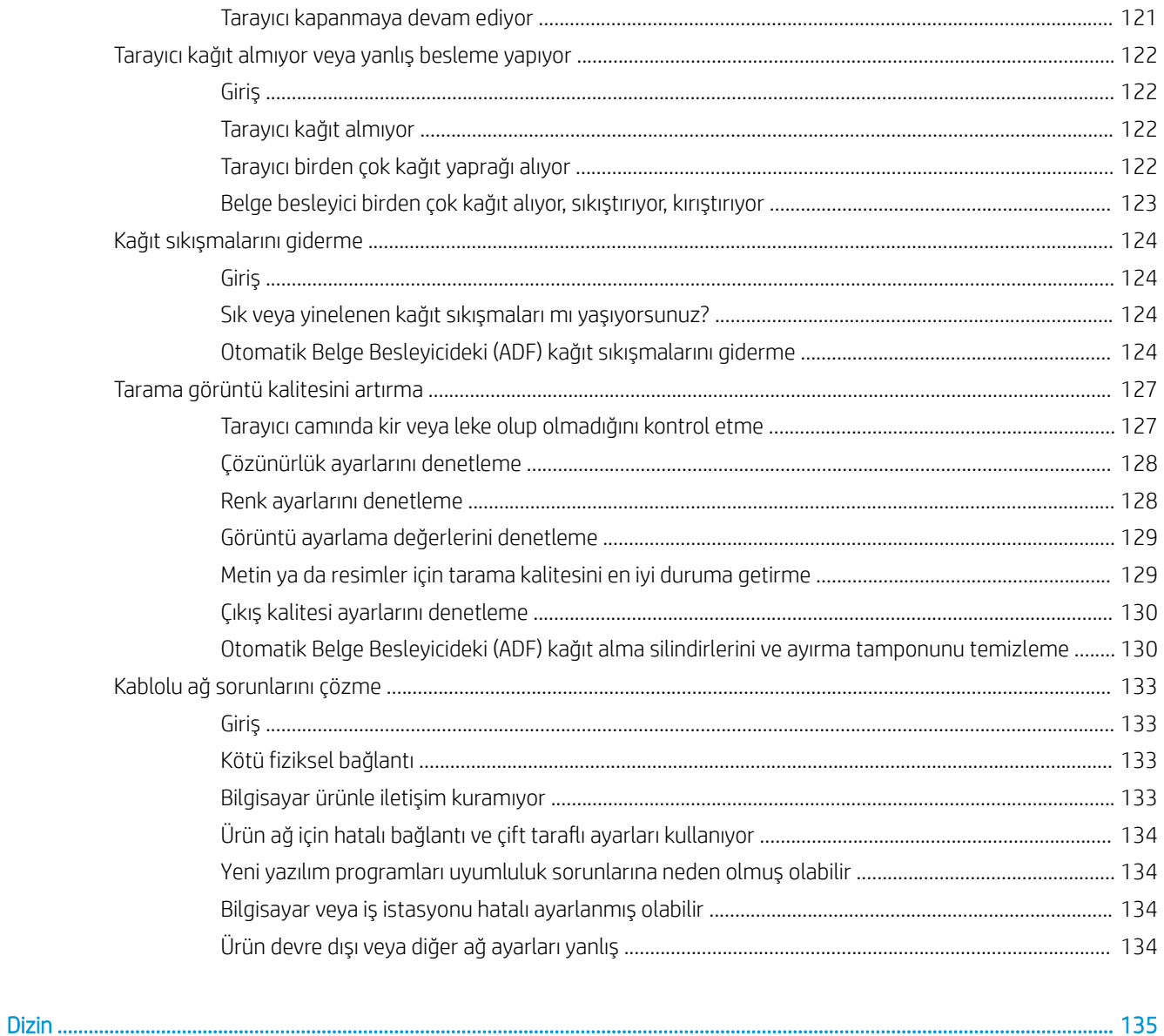

# <span id="page-10-0"></span>1 Ürüne genel bakış

Bu Kullanım Kılavuzu, HP Dijital Gönderici Flow 8500 fn2 Belge Yakalama İş İstasyonu ve HP ScanJet N9120 Flow fn2 Belge Tarayıcı hakkında önemli bilgiler içerir.

- Ürün görünümleri (HP Dijital Gönderici Flow 8500 fn2 Belge Yakalama İş İstasyonu)
- · Ürün Görünümleri (HP ScanJet Enterprise Flow N9120 fn2 Belge Tarayıcı)
- · Ürün özellikleri
- · Ürün donanımı kurulumu ve yazılım yüklemesi
- · Tarayıcı yazılımı (Windows)
- Sleep Mode (Uyku Modu) ve otomatik kapanma ayarları

Daha fazla bilgi için [www.hp.com/support/](http://www.hp.com/support/) adresine gidin. Sorun Giderme öğesine tıklayın. Tarayıcı adını (HP Dijital Gönderici Flow 8500 fn2 Belge Yakalama İş İstasyonu veya HP ScanJet N9120 Flow fn2 Belge Tarayıcı) girin ve Ara'ya tıklayın.

HP'nin bu ürüne özel yardımı aşağıdakileri içerir:

- Yükleme ve yapılandırma
- Bilgi alma ve kullanma
- Sorunları çözme
- Yazılım güncelleştirmelerini indirme
- Destek forumlarına katılma
- Garanti ve yasal bilgileri bulma

# <span id="page-11-0"></span>Ürün görünümleri (HP Dijital Gönderici Flow 8500 fn2 Belge Yakalama İş İstasyonu)

Bu bölümde HP Dijital Gönderici Flow 8500 fn2 Belge Yakalama İş İstasyonunun fiziksel bileşenleri açıklanmaktadır.

# Önden görünüm

**A DİKKAT:** Ürünü her zaman tutamaçlarından tutarak kaldırın. Ürünü klavyeden veya Otomatik Belge Besleyiciden (ADF) tutarak kaldırmayın.

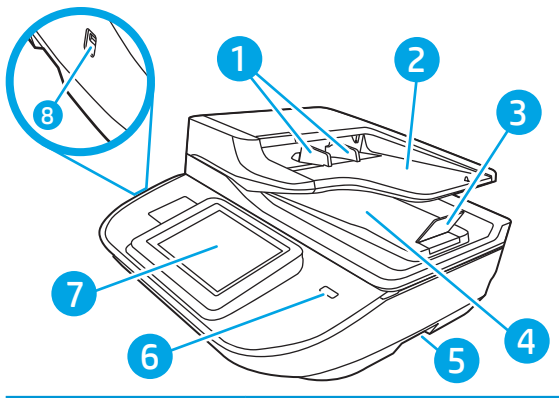

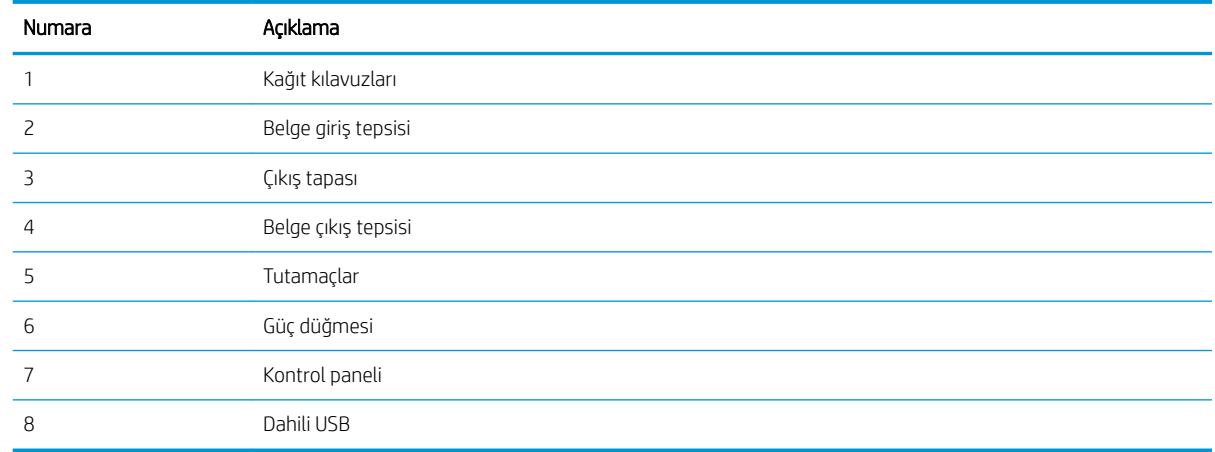

# Arkadan görünüm

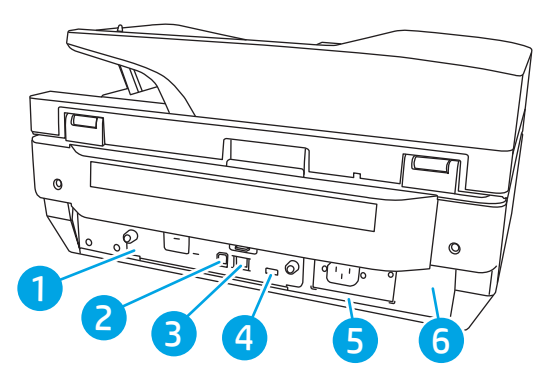

<span id="page-12-0"></span>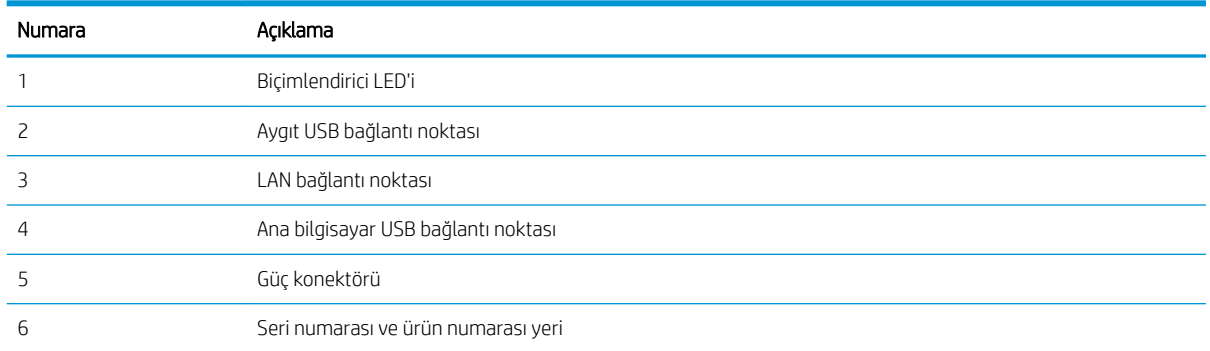

# Kontrol paneli görünümü

Ana ekran, ürün özelliklerine erişim sağlar ve ürünün geçerli durumunu belirtir.

Ana Ekran düğmesini seçerek istediğiniz zaman Ana ekrana dönebilirsiniz.

NOT: Ana ekranda görüntülenen özellikler, ürün yapılandırmasına bağlı olarak değişebilir.

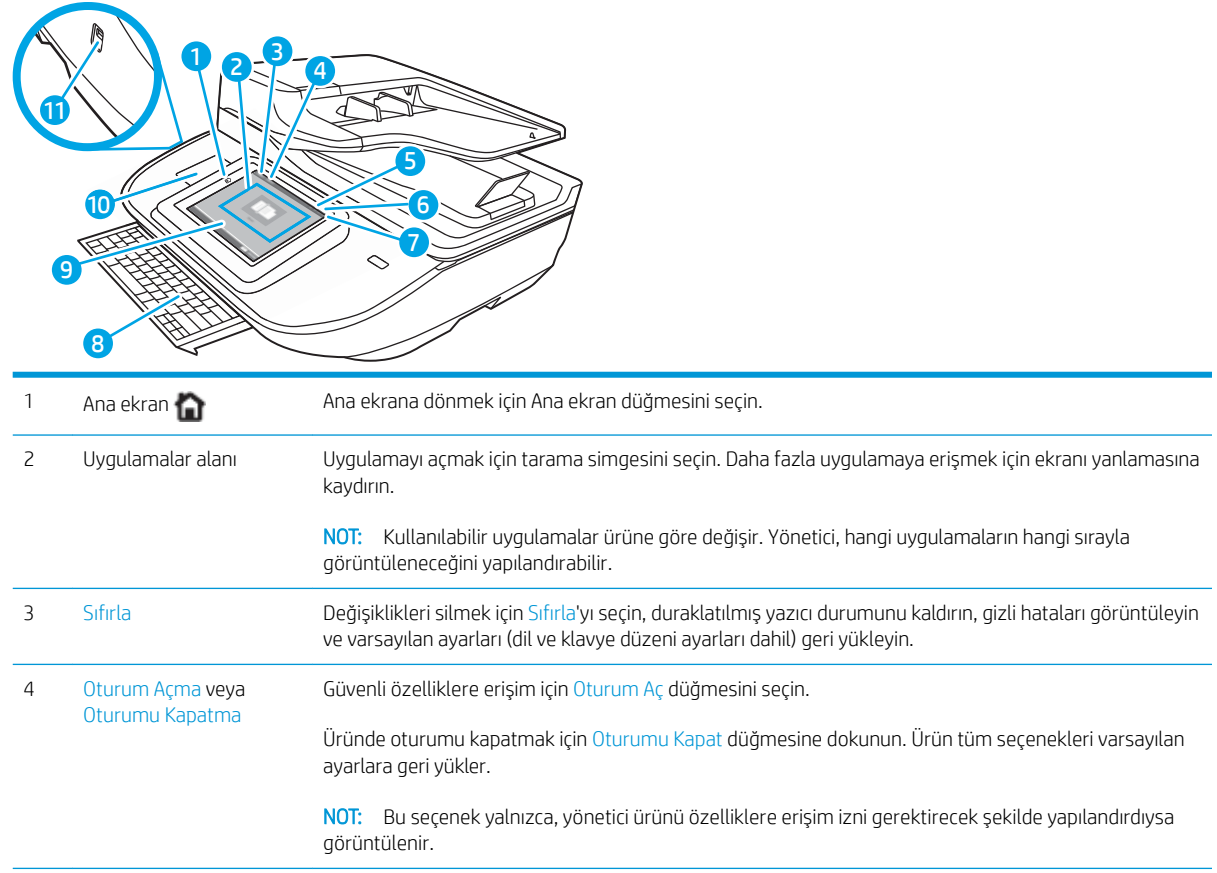

<span id="page-13-0"></span>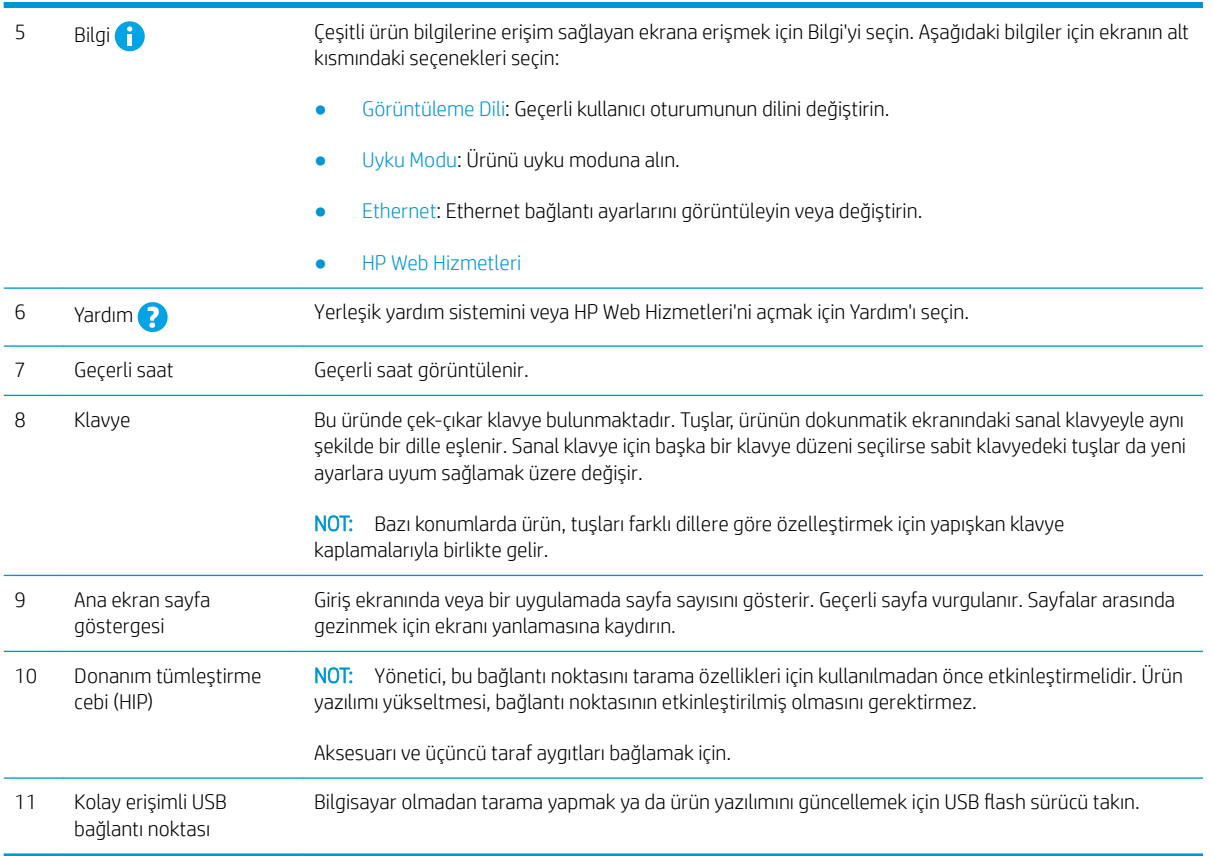

## Kontrol panelini kullanma

Ürün dokunmatik ekran kontrol panelini aşağıdaki işlemlerle kullanın.

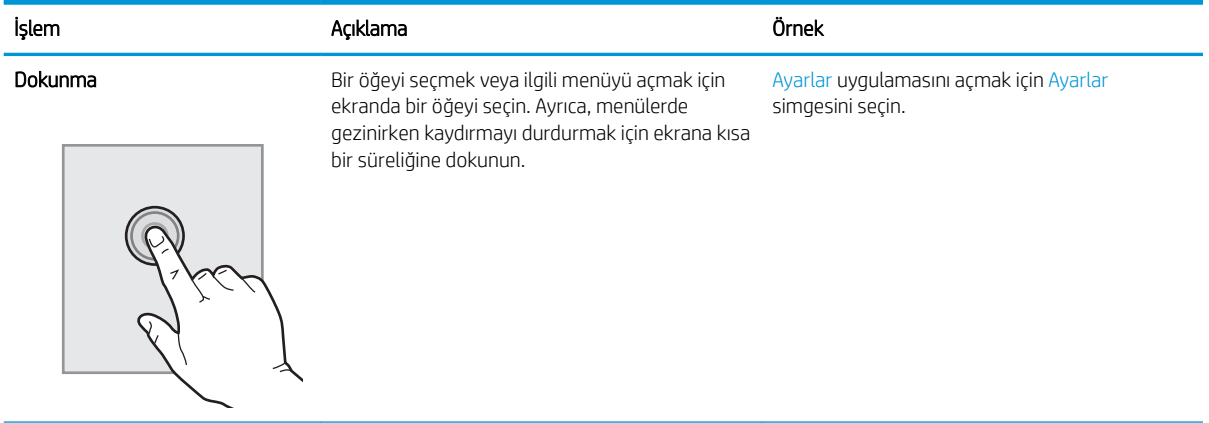

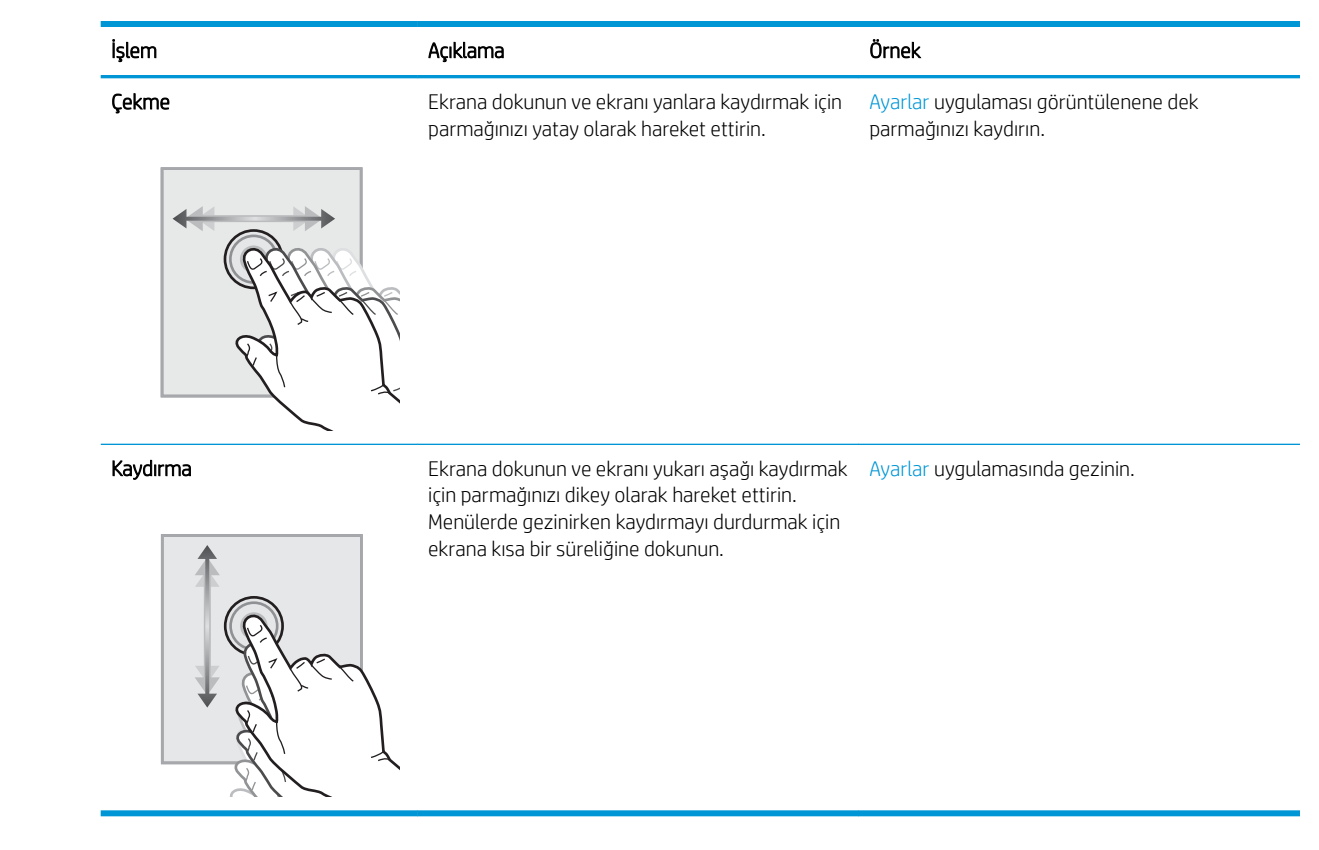

# <span id="page-15-0"></span>Ürün Görünümleri (HP ScanJet Enterprise Flow N9120 fn2 Belge Tarayıcı)

Bu bölümde HP ScanJet Enterprise Flow N9120 fn2 Belge Tarayıcının fiziksel bileşenleri açıklanmaktadır.

# Önden görünüm

DİKKAT: Ürünü her zaman altından tutarak kaldırın. Ürünü klavyeden veya Otomatik Belge Besleyiciden (ADF) tutarak kaldırmayın.

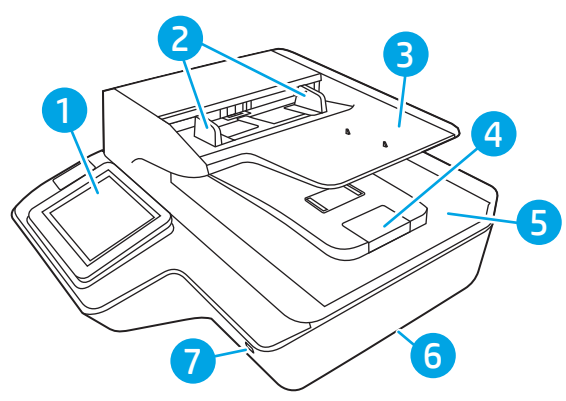

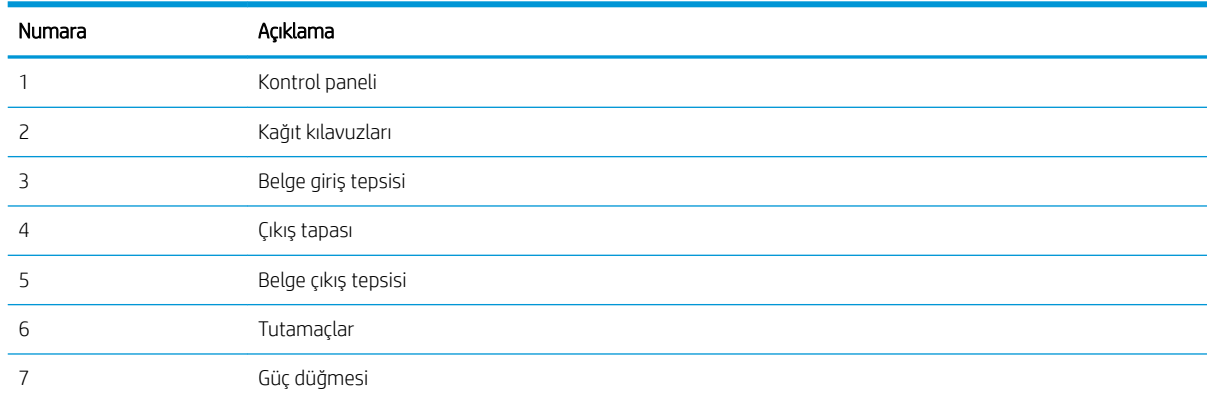

# Arkadan görünüm

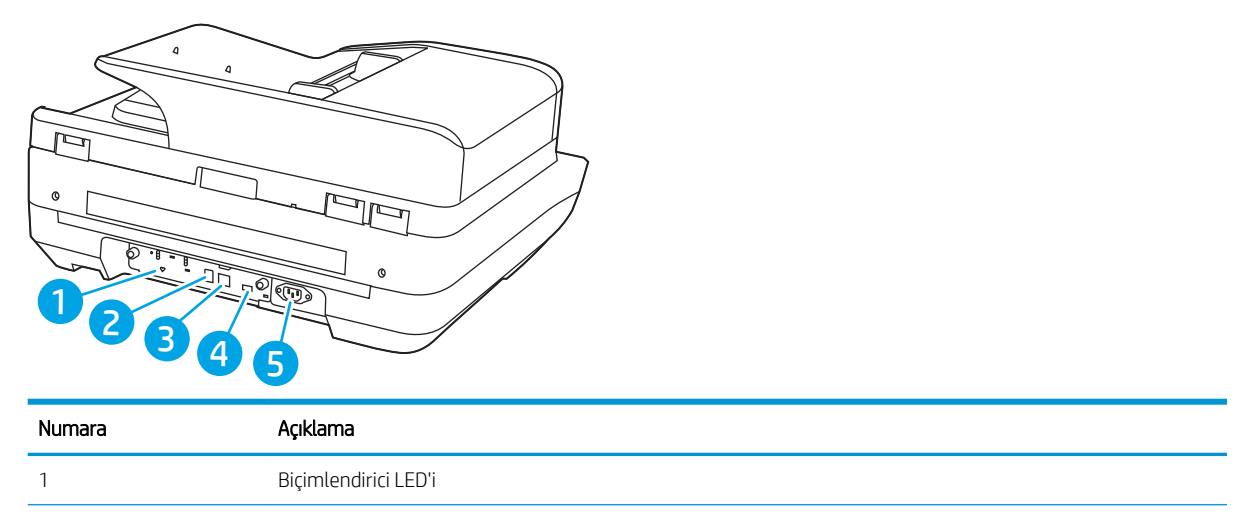

<span id="page-16-0"></span>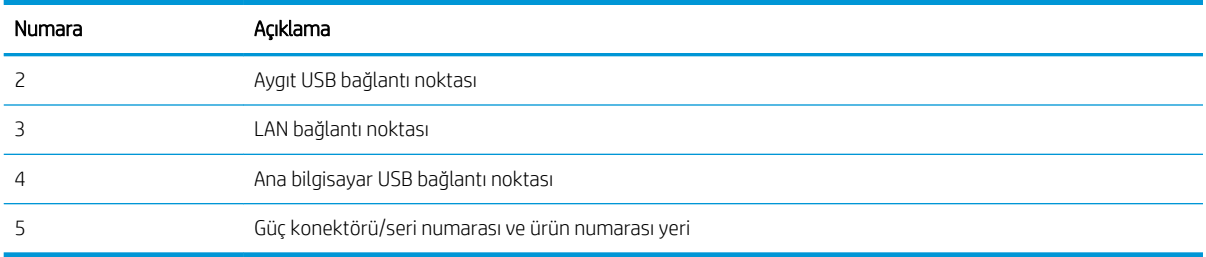

# Kontrol paneli görünümü

Ana ekran, ürün özelliklerine erişim sağlar ve ürünün geçerli durumunu belirtir.

Ana Ekran düğmesini seçerek istediğiniz zaman Ana ekrana dönebilirsiniz.

 $\overline{\mathbb{B}}$  NOT: Ana ekranda görüntülenen özellikler, ürün yapılandırmasına bağlı olarak değişebilir.

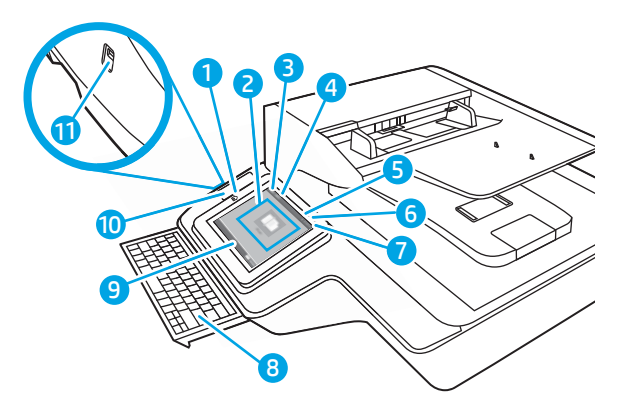

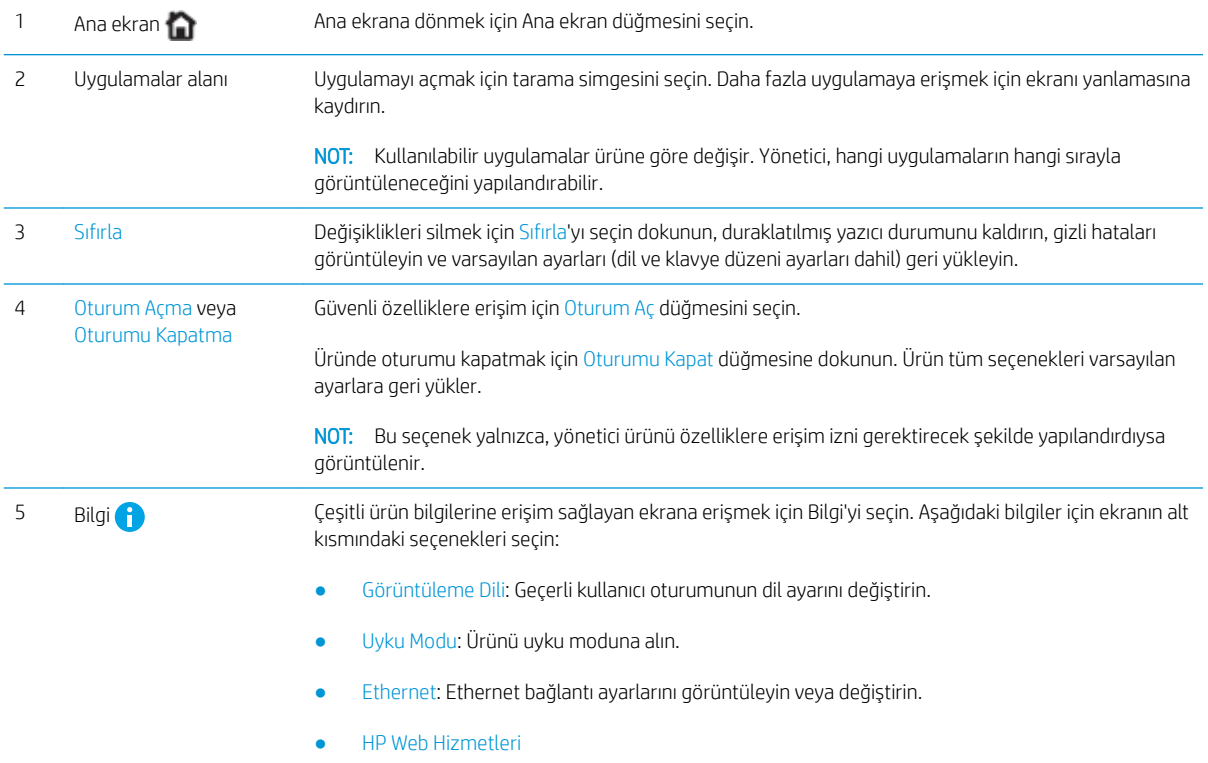

<span id="page-17-0"></span>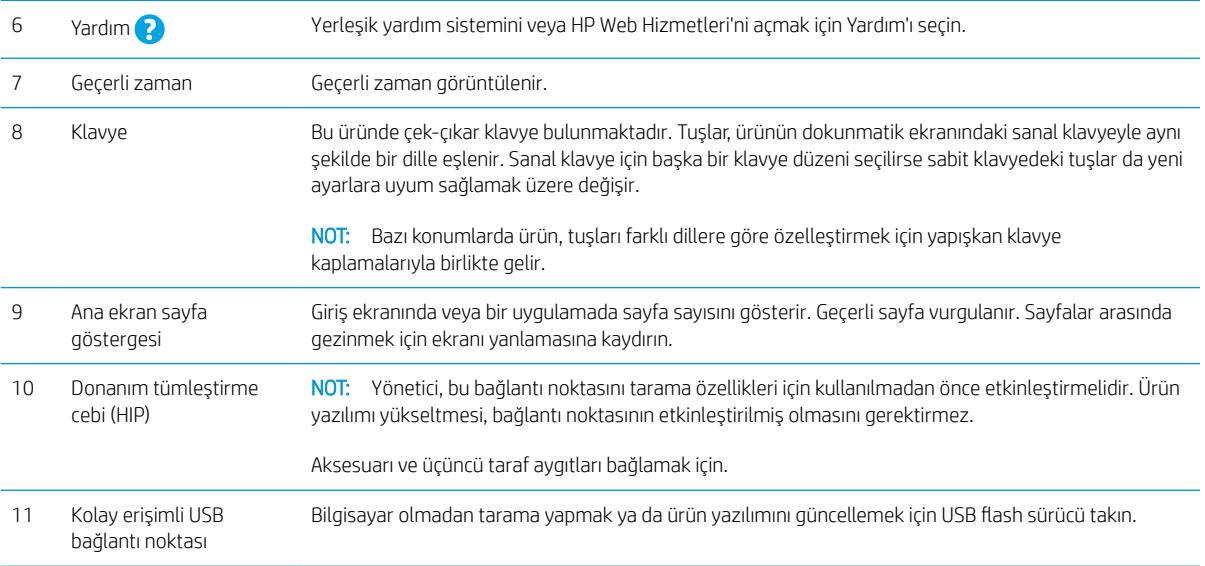

## Kontrol panelini kullanma

Ürün dokunmatik ekran kontrol panelini aşağıdaki işlemlerle kullanın.

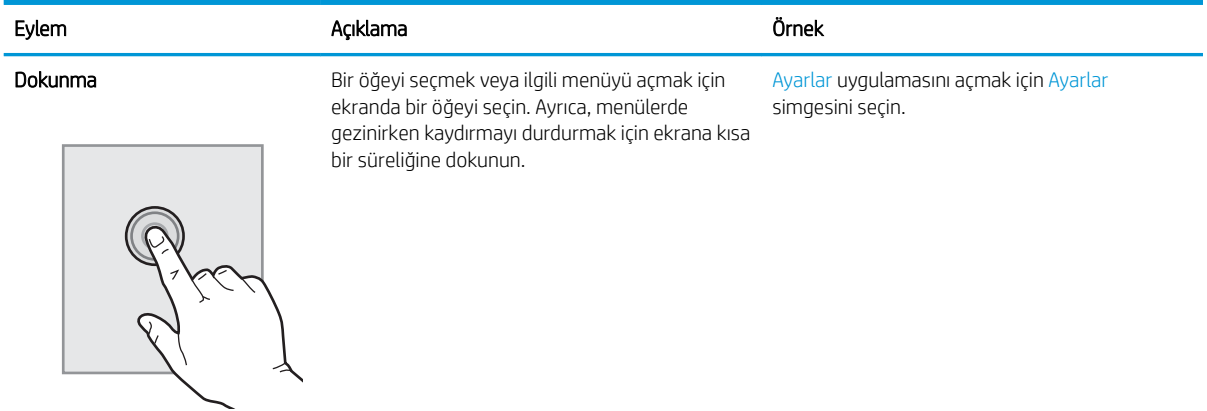

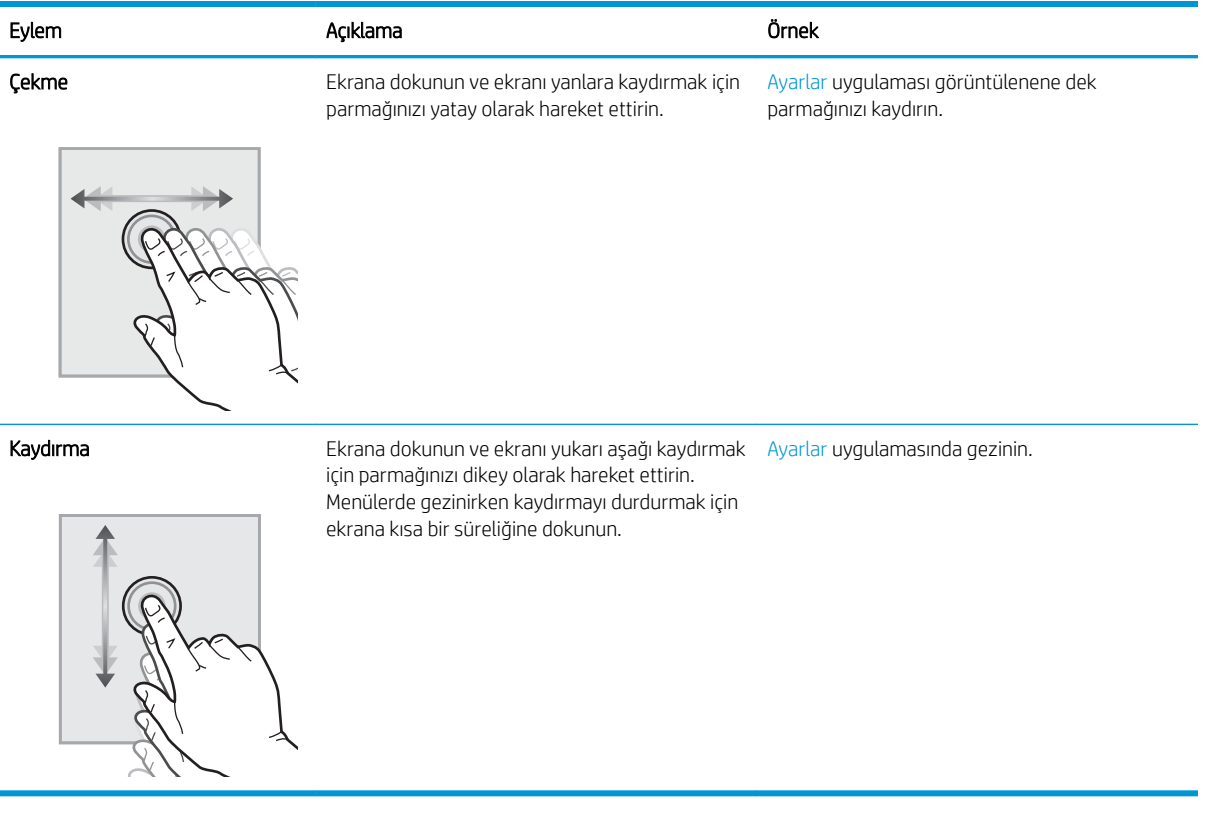

# <span id="page-19-0"></span>Ürün özellikleri

#### Desteklenen işletim sistemleri (HP Dijital Gönderici Flow 8500 fn2 Belge Yakalama İş İstasyonu)

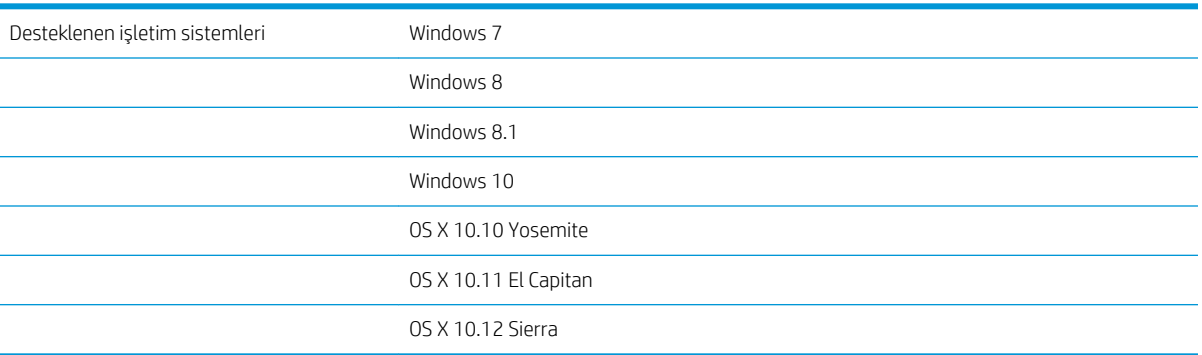

# Desteklenen işletim sistemleri (HP ScanJet Enterprise Flow N9120 fn2 Belge Tarayıcı)

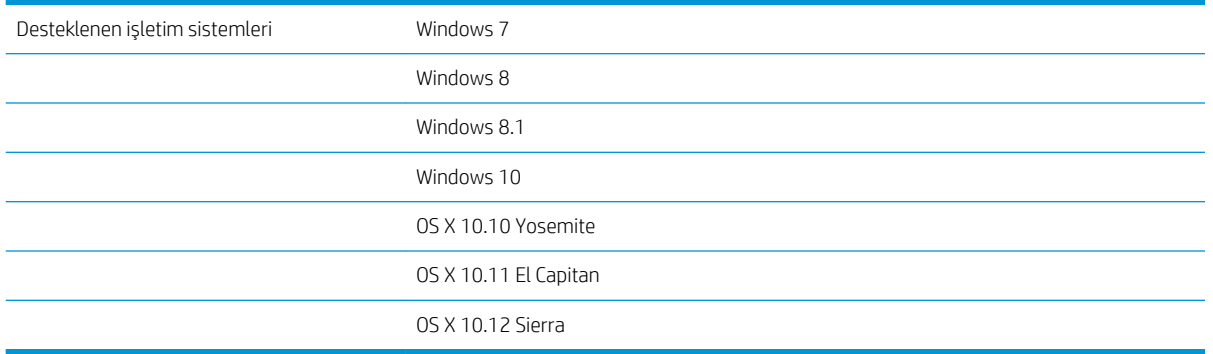

# Ürün boyutları (HP Dijital Gönderici Flow 8500 fn2 Belge Yakalama İş İstasyonu)

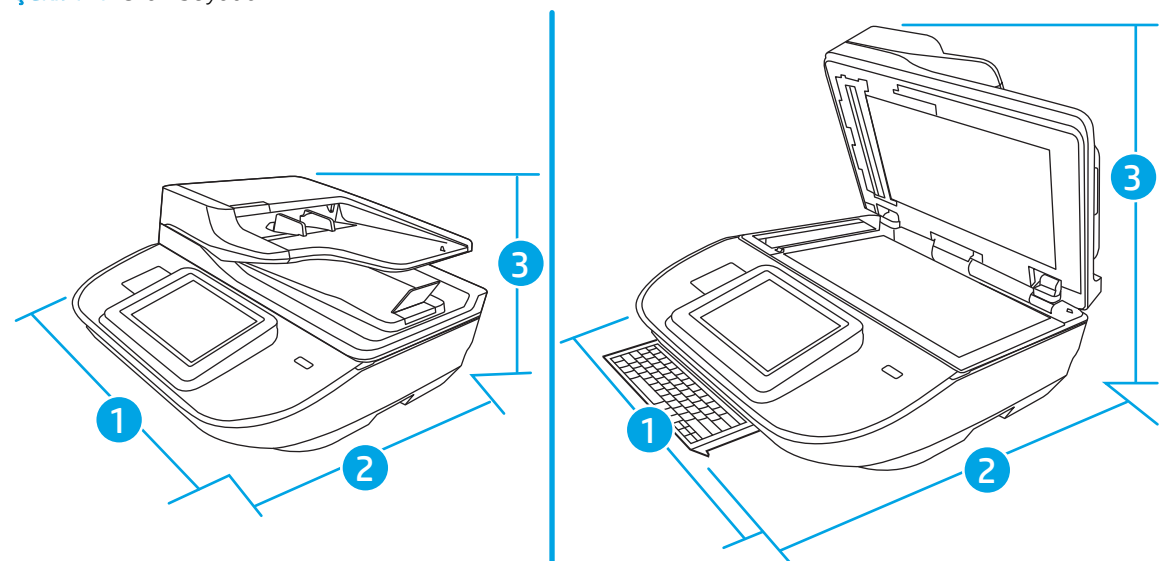

Şekil 1-1 Ürün boyutları

#### <span id="page-20-0"></span>Tablo 1-1 Ürün boyutları

Şekil 1-2 Ürün boyutları

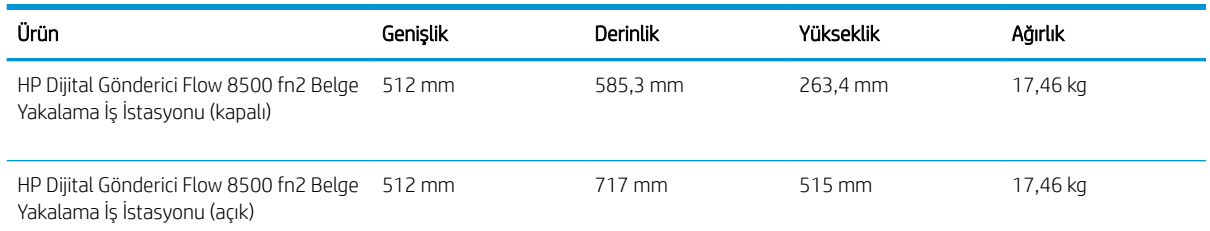

# Ürün boyutları (HP ScanJet Enterprise Flow N9120 fn2 Belge Tarayıcı)

# 2 3 1

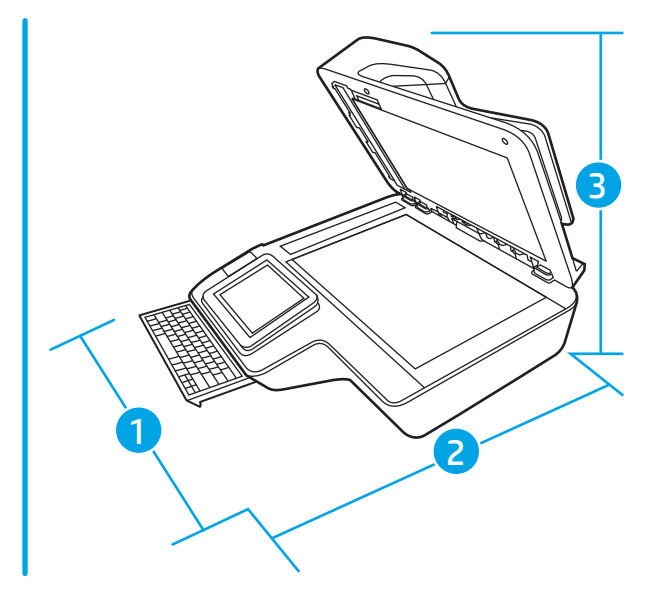

#### Tablo 1-2 Ürün boyutları

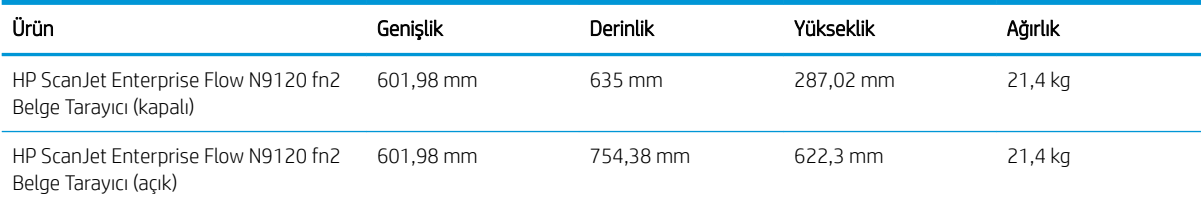

# Güç tüketimi, elektrikle ilgili spesifikasyonlar ve akustik emisyonları

Hazır veya Uyku modu, ürünün performansını etkilemeden enerji tüketimini önemli ölçüde düşürür, bu da doğal kaynaklardan ve paradan tasarruf sağlar.

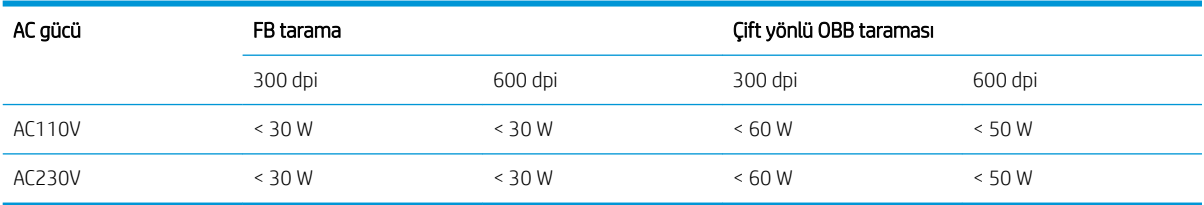

<span id="page-21-0"></span>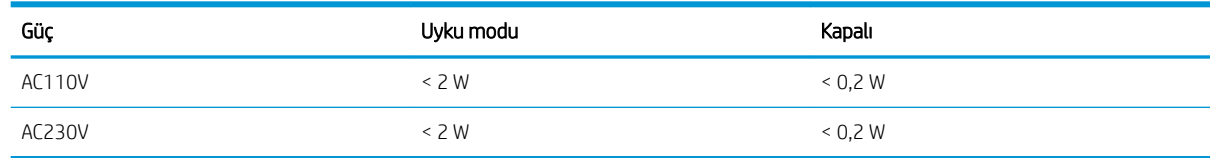

#### Çalışma ortamı aralığı (HP Dijital Gönderici Flow 8500 fn2 Belge Yakalama İş İstasyonu)

Bu ürün, LPS veya Limited Power Source (Sınırlı Güç Kaynağı) işareti taşıyan bir Listelenmiş Güç Birimi'nden güç alacak şekilde tasarlanmıştır. Güç kaynağı 100–240V~ değer aralığındadır ve 32 Vdc, 1,56 A, 50 W değerinde bir DC çıkışına sahiptir.

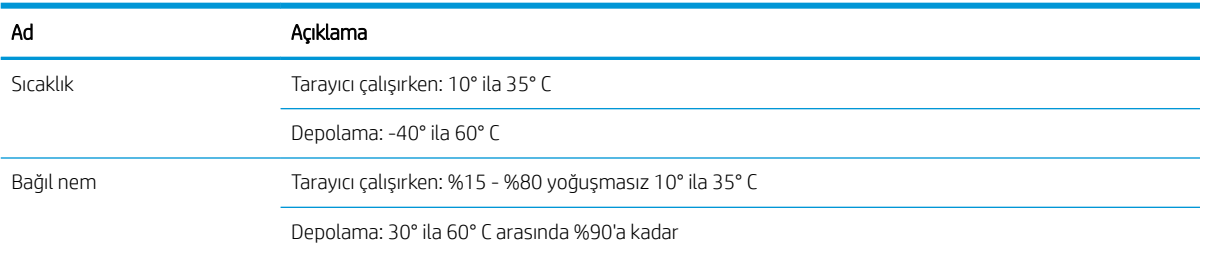

## Çalışma ortamı aralığı (HP ScanJet Enterprise Flow N9120 fn2 Belge Tarayıcı)

Bu ürün, LPS veya Limited Power Source (Sınırlı Güç Kaynağı) işareti taşıyan bir Listelenmiş Güç Birimi'nden güç alacak şekilde tasarlanmıştır. Güç kaynağı 100–240V~ değer aralığındadır ve 32 Vdc, 1,56 A, 50 W değerinde bir DC çıkışına sahiptir.

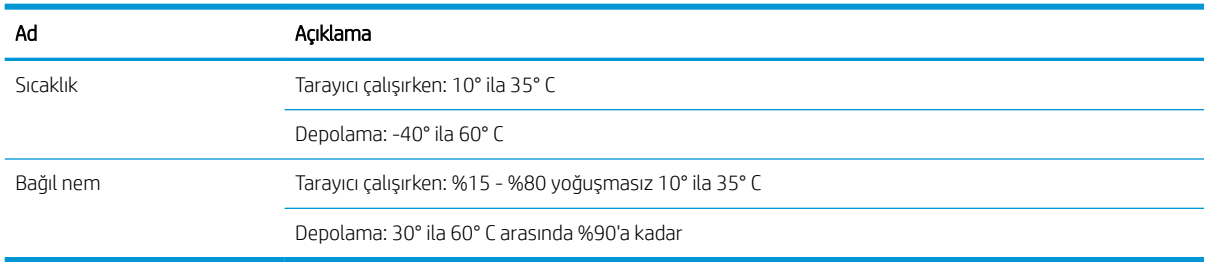

# <span id="page-22-0"></span>Ürün donanımı kurulumu ve yazılım yüklemesi

## Donanım kurulumu

Temel kurulum talimatları için tarayıcı ile birlikte gelen Yükleme Kılavuzu'na bakın. Ek talimatlar için Web'de bulunan HP destek sayfasına gidin.

HP'nin tarayıcıya özel yardımı için [www.hp.com/support](http://www.hp.com/support/) adresine gidin. Aşağıdaki destek dosyalarından faydalanabilirsiniz:

- Yükleme ve yapılandırma
- · Bilgi alma ve kullanma
- Sorunları çözme
- · Yazılım güncelleştirmelerini indirme
- Destek forumlarına katılma
- Garanti ve yasal bilgileri bulma

#### Yazılım güncelleştirmelerini alma

En son yazılım güncelleştirmeleri için [www.hp.com/support](http://www.hp.com/support) adresine gidin, konumunuzu seçin, Yazılımlar ve Sürücüler'e tıklayın ve ardından ürün adını veya numarasını aratın.

# <span id="page-23-0"></span>Tarayıcı yazılımı (Windows)

Tarayıcı, HP Scan gibi birçok Windows tarama yazılımı ve sürücüsüyle birlikte gelir.

- **HP Scan yazılımı**
- **HP TWAIN**
- **ISIS**
- **WIA**

#### HP Scan yazılımı

Aşağıdaki görevleri tamamlamak için HP Scan yazılımını kullanın:

- PDF'ye Tarama
- JPEG'ye Tarama
- PDF olarak e-posta gönderme
- JPEG olarak e-posta gönderme
- $\bullet$  Düzenleme için metin tarama (OCR)
- Buluta tarama
- Günlük tarama

#### HP TWAIN

HP TWAIN, görüntüleme/tarama donanımı ve TWAIN uyumlu yazılım uygulamaları arasında bir yazılım arabirimi sağlar. Tüm TWAIN uyumlu yazılımlar aynı şekilde çalışmaz, bu yüzden nasıl tarama yapılacağına ilişkin ayrıntılar için yazılım belgelerine başvurun.

#### ISIS

ISIS (Görüntü ve Tarayıcı Arabirim Belirtimi) görüntüleme/tarama donanımı ile yazılım uygulamaları arasında bir yazılım arabirimi sağlar. ISIS sürücüleri, tüm ISIS uyumlu tarayıcılarla tutarlı etkilesim imkanı sunar.

#### WIA

WIA, görüntüleme/tarama donanımı ve WIA uyumlu yazılım uygulamaları arasında bir yazılım arabirimi sağlar. Tüm WIA uyumlu yazılımlar aynı şekilde çalışmaz, bu yüzden taramaların nasıl yapılacağına ilişkin ayrıntılar için yazılım belgelerine başvurun.

# <span id="page-24-0"></span>Sleep Mode (Uyku Modu) ve otomatik kapanma ayarları

Varsayılan olarak, tarayıcı 10 dakika hareketsiz kaldıktan sonra Uyku Moduna geçer.

Windows: Varsayılan otomatik kapanma ayarlarını değiştirmek için kontrol panelini veya Yerleşik Web Sunucusunu kullanın.

# <span id="page-26-0"></span>2 Tarayıcıyı kullanma

Aşağıdaki konular, nasıl orijinal yükleneceğini ve taranacağını açıklamaktadır.

# <span id="page-27-0"></span>Faks kurulumu

- E-postaya Tara Kurulumu
- [Faksa Tarama kurulumu](#page-41-0)
- [Ağ Klasörüne Taramayı kurun](#page-42-0)
- USB Sürücüsüne Tara özelliğini kurma
- SharePoint<sup>®</sup>'e Taramayı Ayarlama
- [Hızlı Ayar oluşturma](#page-61-0)

## E-postaya Tara Kurulumu

- Giriş
- Başlamadan önce
- Birinci adım: HP Yerleşik Web Sunucusu'na (EWS) erişin
- İkinci adım: Ağ Kimliği ayarlarını yapılandırma
- Üçüncü adım: E-postaya Gönder özelliğini yapılandırın
- Dördüncü adım: Hızlı Ayarlar'ı yapılandırın (isteğe bağlı)
- Beşinci adım: Office 365 Outlook kullanmak için E-postaya Gönder işlevini ayarlayın (isteğe bağlı)

#### Giriş

Ürünün bir dosyayı tarayıp bir ya da daha fazla e-posta adresine gönderebilmesini sağlayan bir özelliği vardır. Bu tarama özelliğini kullanabilmek için ürünün bir ağa bağlı olması gerekir ancak bu özellik yapılandırılmadan kullanılamaz. E-postaya Tara özelliği iki şekilde yapılandırılabilir: Temel yapılandırma için E-postaya Tara Kurulum Sihirbazı ve gelişmiş yapılandırma için E-posta Kurulumu. E-postaya Tara özelliğini ayarlamak için aşağıdaki bilgileri kullanın.

#### Başlamadan önce

E-postaya Tarama özelliğini ayarlamak için ürünün etkin bir ağ bağlantısı olmalıdır.

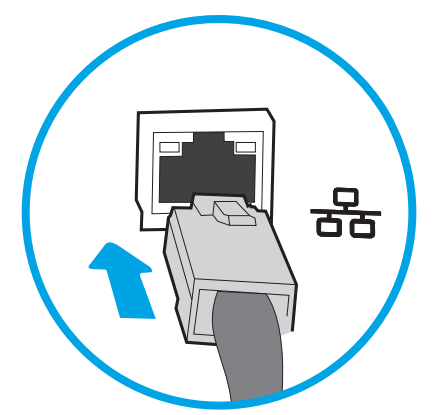

Yöneticiler, yapılandırma işlemine başlamadan önce aşağıdaki bilgilere gereksinim duyar.

- <span id="page-28-0"></span>Ürüne yönetici erişimi
- DNS soneki (örn. sirketadi.com)
- SMTP sunucusu (örn. smtp.sirketadi.com)
- $\mathbb{B}^n$  NOT: SMTP sunucusu adı, SMTP bağlantı noktası numarası veya kimlik doğrulama bilgilerini bilmiyorsanız bilgi almak için e-posta/İnternet servis sağlayıcısı ya da sistem yöneticisiyle görüşün. SMTP sunucu adları ve bağlantı noktası adları, genellikle basit bir İnternet aramasıyla bulunabilir. Örneğin, "Gmail smtp sunucu adı" veya "Yahoo smtp sunucu adı" gibi terimlerle arama yapın.
- Giden e-posta iletileri için varsa kimlik doğrulamada kullanılan kullanıcı adı ve parola dahil SMTP sunucusu kimlik doğrulama gereksinimleri.

**W** NOT: E-posta hesabınızın dijital gönderme sınırları hakkında bilgi için e-posta hizmet sağlayıcınızın belgelerine bakın. Bazı sağlayıcılar, gönderme sınırını aşarsanız hesabınızı geçici olarak kilitleyebilir.

#### Birinci adım: HP Yerleşik Web Sunucusu'na (EWS) erişin

- 1. IP adresini veya ana bilgisayar adını görüntülemek için ürünün kontrol panelindeki Ana ekranda Bilgi **A** simgesini ve ardından Ağ <sub>nam</sub> simgesini seçin.
- 2. Bir web tarayıcısı açın ve adres satırına bu IP adresini veya ana bilgisayar adını tam olarak ürün kontrol panelinde görüntülendiği gibi yazın. Bilgisayar klavyesindeki Enter tuşuna basın. EWS açılır.

#### https://10.10.XXXXX/

NOT: Web tarayıcısında, web sitesine erişimin güvenli olmayabileceğini belirten bir ileti görüntülenirse web sitesine devam et seçeneğini belirleyin. Bu web sitesine erişim bilgisayara zarar vermez.

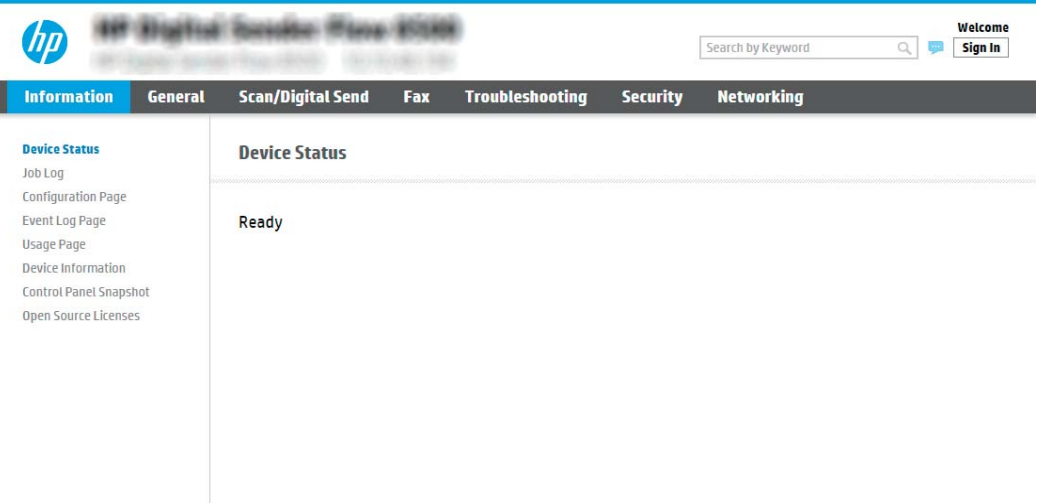

#### İkinci adım: Ağ Kimliği ayarlarını yapılandırma

- $\mathbb{F}$  NOT: E-posta ayarlarının Ağ iletisimi sekmesinden yapılandırılması ileri seviye bir konudur ve bir sistem yöneticisinin yardımını gerektirebilir.
	- 1. En üstteki EWS gezinme sekmelerini kullanarak Ağ İletişimi seçeneğine tıklayın.
- <span id="page-29-0"></span>**W NOT:** Ağ ayarlarını Office 365 ile kullanmak üzere yapılandırmak için Beşinci adım: Office 365 Outlook kullanmak için E-postaya Gönder işlevini ayarlayın (isteğe bağlı), sayfa 29
- 2. TCP/IP Ayarları iletişim kutusundan Ağ Kimliği sekmesine tıklayın.
- 3. Ağda DNS gerekiyorsa TCP/IP Etki Alanı Adı Son Eki alanında, kullandığınız e-posta istemcisi için DNS son ekinin listelendiğini doğrulayın. DNS son ekleri şu biçimdedir: sirketadi.com, gmail.com vb.

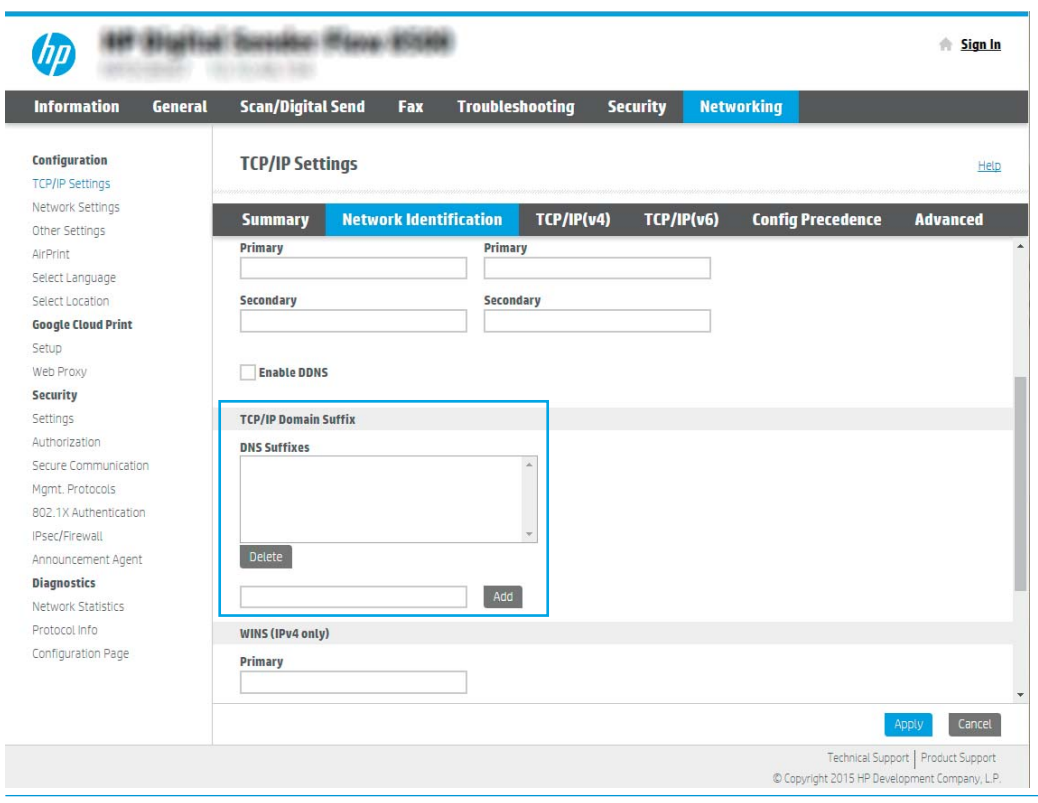

- **W** NOT: Etki Alanı Adı soneki ayarlı değilse IP adresini kullanın.
- 4. Uygula düğmesine tıklayın.
- 5. Tamam öğesine tıklayın.

#### Üçüncü adım: E-postaya Gönder özelliğini yapılandırın

E-postaya Gönder için iki adet yapılandırma seçeneği mevcuttur. Bunlar, temel yapılandırma için E-posta Kurulum Sihirbazı ve gelişmiş yapılandırma için E-posta Kurulumu seçenekleridir. E-postaya Gönder özelliğini yapılandırmak için aşağıdaki seçenekleri kullanın:

- Birinci yöntem: E-posta Kurulum Sihirbazı'nı kullanarak temel yapılandırma
- · İkinci yöntem: E-posta Kurulumu'nu kullanarak gelişmiş yapılandırma

#### Birinci yöntem: E-posta Kurulum Sihirbazı'nı kullanarak temel yapılandırma

Bu seçenek, temel yapılandırma için HP Yerleşik Web Sunucusu'ndaki (EWS), E-posta Kurulum Sihirbazı bölümünü açar.

- 1. En üstteki EWS gezinme sekmelerini kullanarak Tarama/Dijital Olarak Gönderme seçeneğine tıklayın.
- 2. Sol taraftaki gezinti bölmesinde E-posta Gönder ve Ağ Klasörüne Tara Hızlı Kurulum Sihirbazı öğesine tıklayın.
- 3. E-posta Gönder ve Ağ Klasörüne Tara Hızlı Kurulum Sihirbazları iletişim kutusunda E-posta Kurulumu bağlantısına tıklayın.

NOT: E-postaya Tara özelliğinin devre dışı bırakıldığını belirten bir ileti görüntüleniyorsa yapılandırmaya devam etmek için Devam öğesine tıklayın ve işlem tamamlandıktan sonra E-postaya Tara özelliğini etkinleştirin.

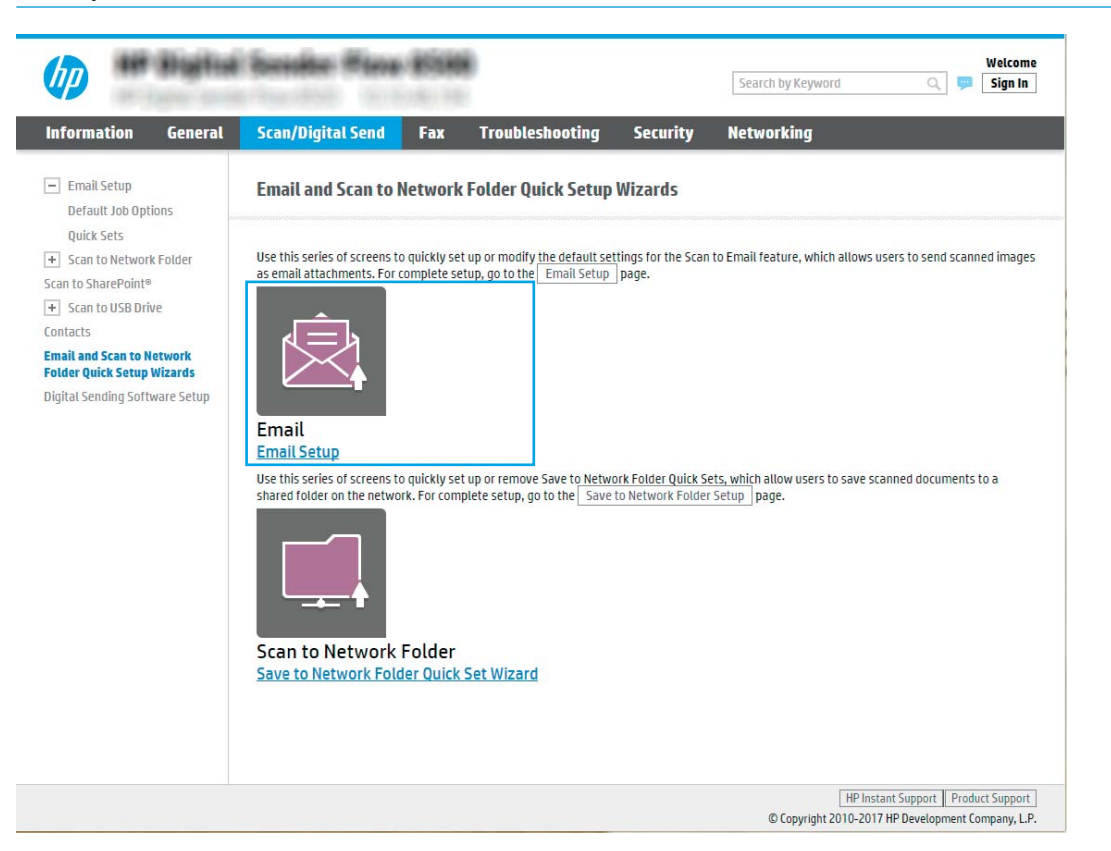

4. E-posta Sunucuları'nı (SMTP) Yapılandır iletişim kutusunda, aşağıdaki seçeneklerden birini seçin ve adımları tamamlayın:

Giden e-posta sunucusunu ağda ara

**EV** NOT: Bu seçenek yalnızca güvenlik duvarınızdaki giden SMTP sunucularını bulur.

- a. Giden e-posta sunucusunu ağda ara öğesini seçin ve ardından İleri'ye tıklayın.
- b. Uygun sunucuyu E-posta Sunucusunu (SMTP) Yapılandır listesinden seçin ve ardından İleri seçeneğine tıklayın.
- c. Sunucunun kimlik doğrulama gereksinimlerini açıklayan seçeneği belirleyin:
	- Sunucu için kimlik doğrulama gerekmiyor: Sunucu için kimlik doğrulama gerekmiyor öğesini seçin ve ardından *İleri* seçeneğine tıklayın.

-VEYA-

- Sunucu için kimlik doğrulama gerekiyor: Açılır listeden kimlik doğrulama seçeneğini belirleyin:
	- $\circ$  Bağlanmak için kontrol panelindeki Oturum Aç'ın ardından kullanıcı kimlik bilgilerini kullanın: Bağlanmak için kontrol panelindeki Oturum Aç'ın ardından kullanıcı kimlik bilgilerini kullanın öğesini seçin ve ardından İleri seçeneğine tıklayın.

-VEYA-

o Her zaman bu kimlik bilgilerini kullan: Her zaman bu kimlik bilgilerini kullan öğesini seçin, Kullanıcı adı ve Parola'yı girin ve ardından İleri'ye tıklayın.

#### Üçüncü seçenek: SMTP sunucusu ekleme

- a. SMTP sunucusu ekle öğesini seçin
- b. Sunucu Adı ve Bağlantı Noktası Numarasını girin ve ardından İleri'ye tıklayın.
- NOT: Çoğu durumda varsayılan bağlantı noktası numarasının değiştirilmesi gerekmez.
- NOT: Gmail gibi barındırılan bir SMTP hizmeti kullanıyorsanız servis sağlayıcının web sitesinden veya başka kaynaklardan SMTP adresini, bağlantı noktası numarasını ve SSL ayarlarını doğrulayın. Genellikle Gmail için SMTP adresi smtp.gmail.com, bağlantı noktası numarası 465 olmalı ve SSL etkinlestirilmelidir.

Yapılandırma sırasında bu sunucu ayarlarının güncel ve geçerli olduğunu doğrulamak için lütfen çevrimiçi kaynaklara başvurun.

- c. Uygun sunucu kimlik doğrulama seçeneği belirleyin:
	- Sunucu için kimlik doğrulama gerekmiyor: Sunucu için kimlik doğrulama gerekmiyor öğesini seçin ve ardından *İleri* seçeneğine tıklayın.

-VEYA-

- Sunucu için kimlik doğrulama gerekiyor: Sunucu için kimlik doğrulama gerekiyor açılır listesinden bir secenek belirleyin:
	- Bağlanmak için kontrol panelindeki Oturum Aç'ın ardından kullanıcı kimlik bilgilerini kullanın: Bağlanmak için kontrol panelindeki Oturum Aç'ın ardından kullanıcı kimlik bilgilerini kullanın öğesini seçin ve ardından İleri seçeneğine tıklayın.

-VEYA-

- o Her zaman bu kimlik bilgilerini kullan: Her zaman bu kimlik bilgilerini kullan öğesini seçin, Kullanıcı adı ve Parola'yı girin ve ardından İleri'ye tıklayın.
- NOT: Kimden, Konu ve İleti alanları ayarlanırken Kullanıcı tarafından düzenlenebilir onay kutusu isaretlenmezse kullanıcılar, e-posta gönderirken ürünün kontrol panelinde bu alanları düzenleyemez.

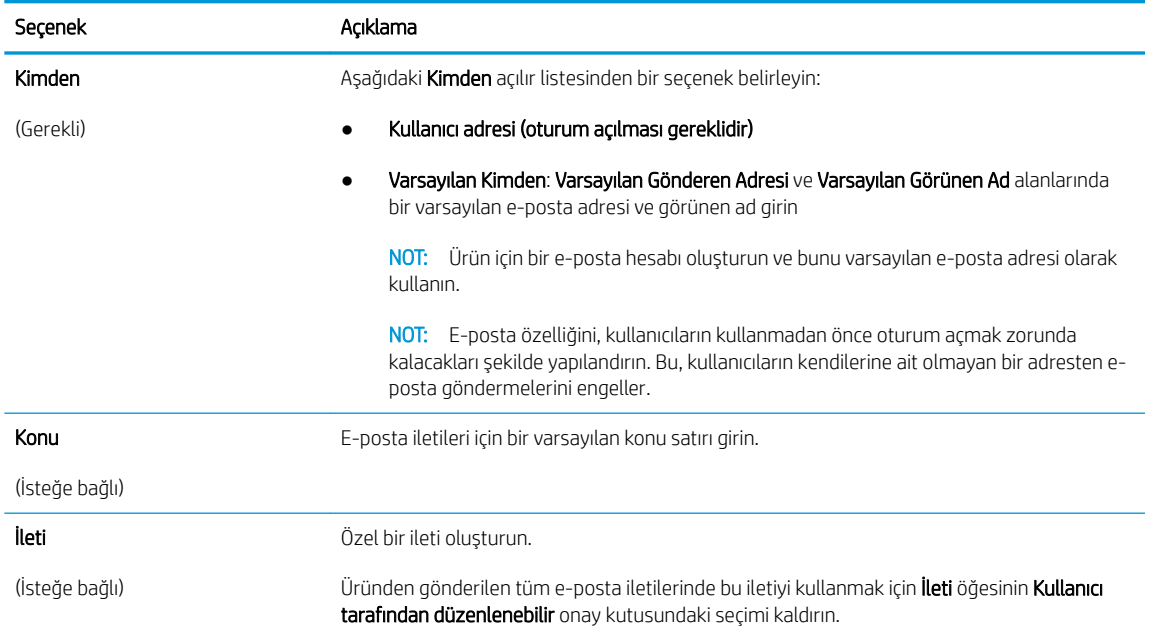

#### 5. Dosya Tarama Ayarlarını Yapılandır alanında, varsayılan tarama tercihlerini ayarlayın ve ardından İleri'ye tıklayın.

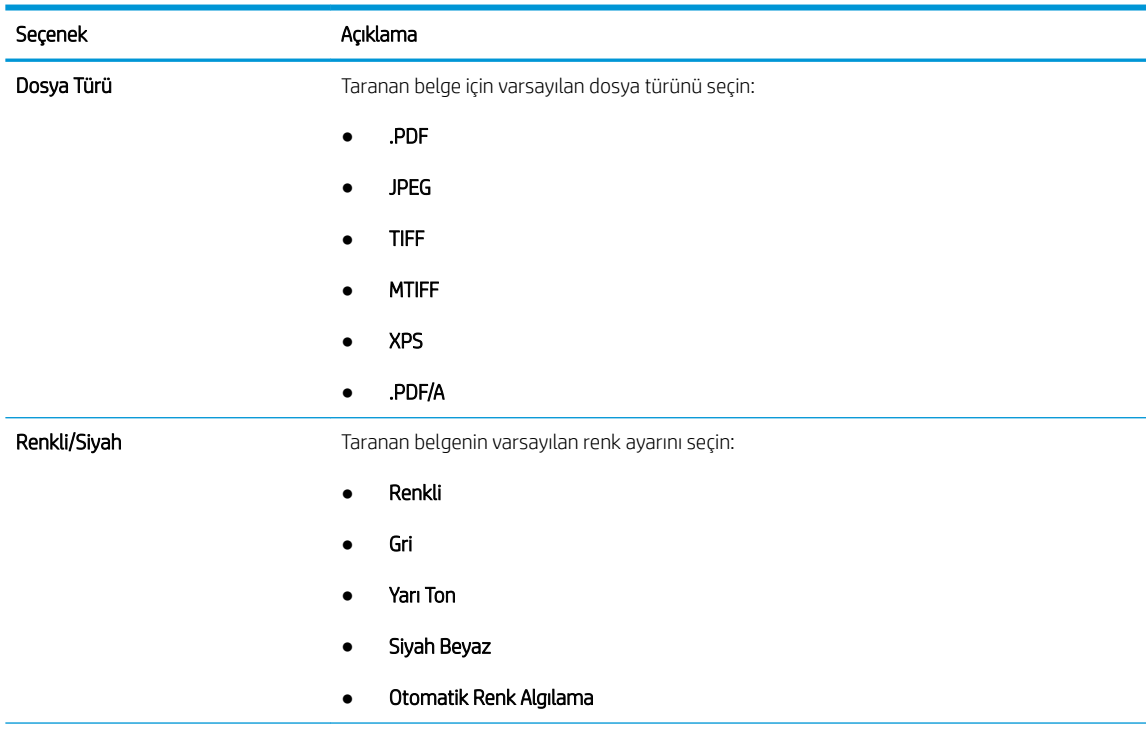

<span id="page-33-0"></span>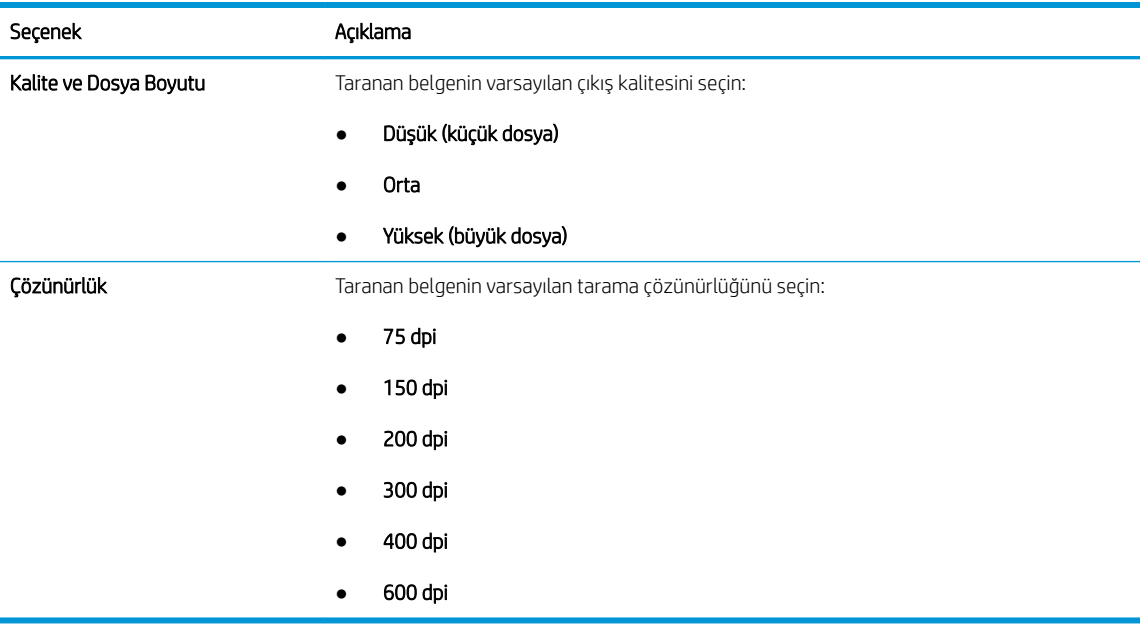

6. Özet alanını inceleyin ve ardından ayarları tamamlamak için Bitir'e tıklayın.

#### İkinci yöntem: E-posta Kurulumu'nu kullanarak gelişmiş yapılandırma

1. En üstteki EWS gezinme sekmelerini kullanarak Tara/Dijital Olarak Gönder öğesine tıklayın ve ardından sol taraftaki gezinti bölmesinde, E-posta Kurulumu öğesine tıklayın.

NOT: Varsayılan olarak E-posta Kurulumu sayfasında, E-postaya Tara kurulumu için temel ayarlar görüntülenir. Ek ayarlara erişmek için sayfanın en altında bulunan Gelişmiş Ayarlar'a tıklayın.

2. E-posta Kurulumu iletişim kutusunda E-Postaya Göndermeyi Etkinleştir onay kutusunu seçin. Bu onay kutusu seçilmezse özellik ürün kontrol panelinde kullanılamaz.

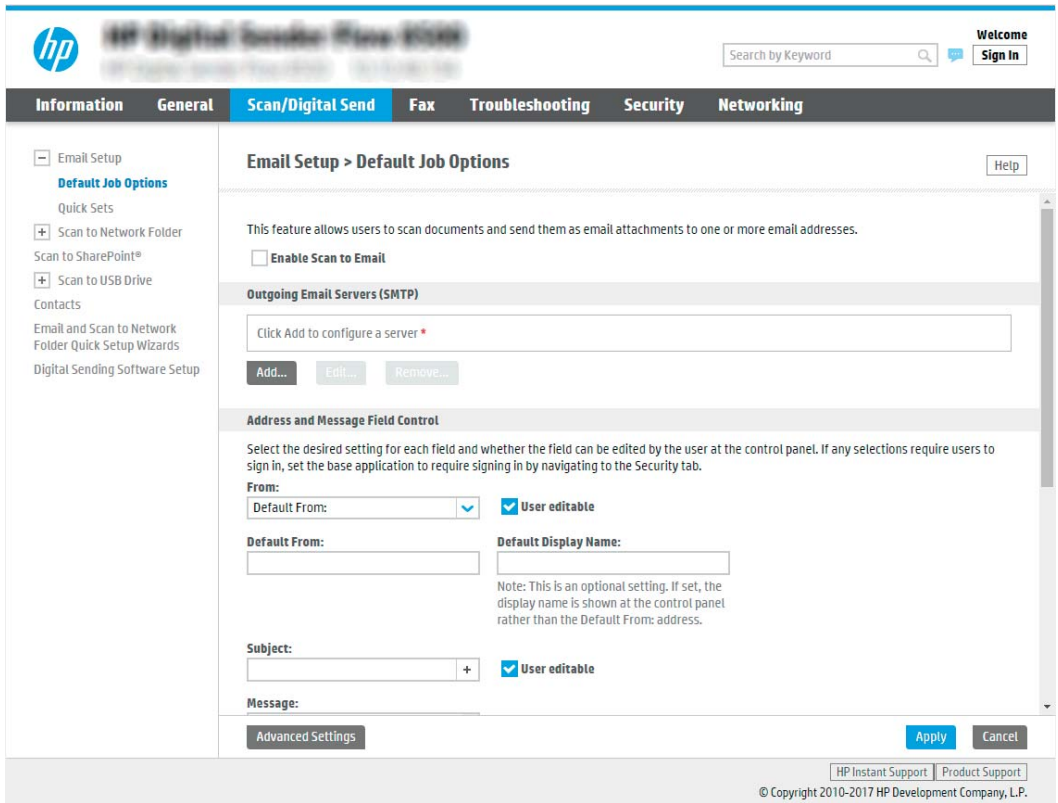

- 3. Giden E-posta Sunucuları (SMTP) alanında, aşağıdaki seçeneklerden birine yönelik adımları tamamlayın:
	- Görüntülenen sunuculardan birini seçin
	- · SMTP sihirbazını başlatmak için Ekle öğesine tıklayın.
		- **4** SMTP sihirbazında aşağıdaki seçeneklerden birini belirleyin:
			- o Birinci seçenek: SMTP sunucu adresimi veya ana bilgisayarımın adını biliyorum: Bir SMTP sunucusunun adresini girin ve ardından **İleri'**ye tıklayın
			- İkinci seçenek: SMTP sunucusunun adresini bilmiyorsanız Giden e-posta sunucusunu ağda ara öğesini seçin ve ardından, İleri'ye tıklayın. Sunucuyu seçin ve ardından İleri'ye tıklayın.
		- **WOT:** Başka bir ürün işlevi için daha önce bir SMTP sunucusu oluşturulmuşsa **Başka bir işlev** tarafından kullanılan bir sunucuyu kullan seçeneği görüntülenir. E-posta işlevi için kullanmak üzere bu seçeneği belirleyin ve ardından yapılandırın.
		- **EX NOT:** Bazı sunucular, 5 megabayt (MB) üzerinde büyüklüğe sahip e-postaları alırken veya gönderirken sorun yaşayabilir. Bu sorunlar, (MB) değerinden büyük e-postaları böl alanına bir sayı değeri girilerek önlenebilir.
		- in NOT: Çoğu durumda varsayılan bağlantı noktası numarasının değiştirilmesi gerekmez. Ancak, SMTP SSL İletişim Kuralını Etkinleştir seçeneğini kullanırken 587 numaralı bağlantı noktasının kullanılması gerekir.

<sup>2</sup> NOT: Google™ Gmail e-posta hizmetini kullanıyorsanız SMTP SSL İletişim Kuralını Etkinleştir onay kutusunu seçin. Genellikle gmail için SMTP adresi smtp.gmail.com, bağlantı noktası numarası 465 olmalı ve SSL etkinleştirilmelidir.

Yapılandırma sırasında bu sunucu ayarlarının güncel ve geçerli olduğunu doğrulamak için lütfen çevrimiçi kaynaklara başvurun.

4. Adres ve İleti Alanı Denetimi alanında, Kimden: ayarını ve diğer isteğe bağlı ayarları girin.

#### Adres ve İleti Alan Kontrolü ayarları:

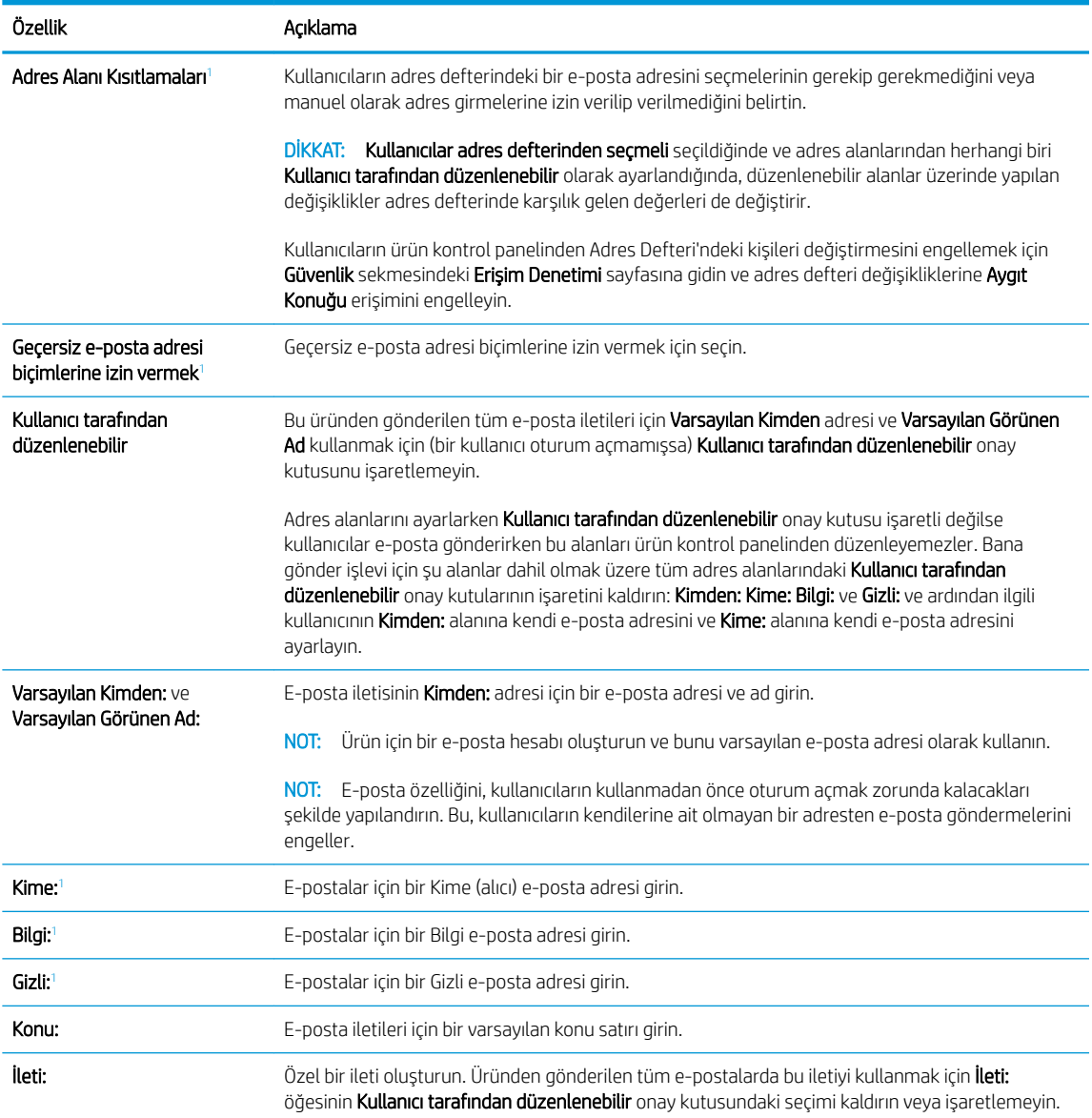

1 Bu ayar yalnızca Gelişmiş Ayarlar sayfasında mevcuttur.

#### 5. **İmzalama ve Şifreleme** alanında, imzalama ve şifreleme tercihlerinizi ayarlayın.

**W** NOT: Bu ayarlar yalnızca Gelişmiş Ayarlar sayfasında mevcuttur.

İmzalama ve Şifreleme ayarları:
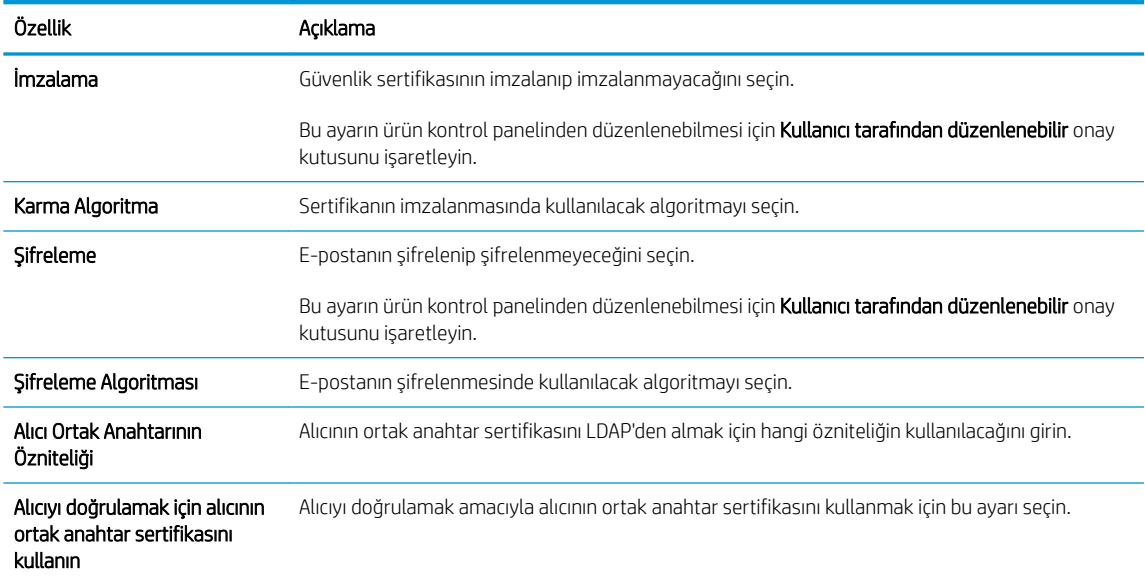

- 6. Bildirim Ayarları alanında kullanıcıların gönderilen e-postalar ile ilgili ne zaman bildirim alacağını seçin. Varsayılan ayar, oturum açan kullanıcının e-posta adresinin kullanılmasıdır. Alıcı e-posta adresi boşsa bildirim gönderilmez.
- 7. Tarama Ayarları alanında varsayılan tarama tercihlerini belirleyin.
	- NOT: Bu ayarlar yalnızca Gelişmiş Ayarlar sayfasında mevcuttur.

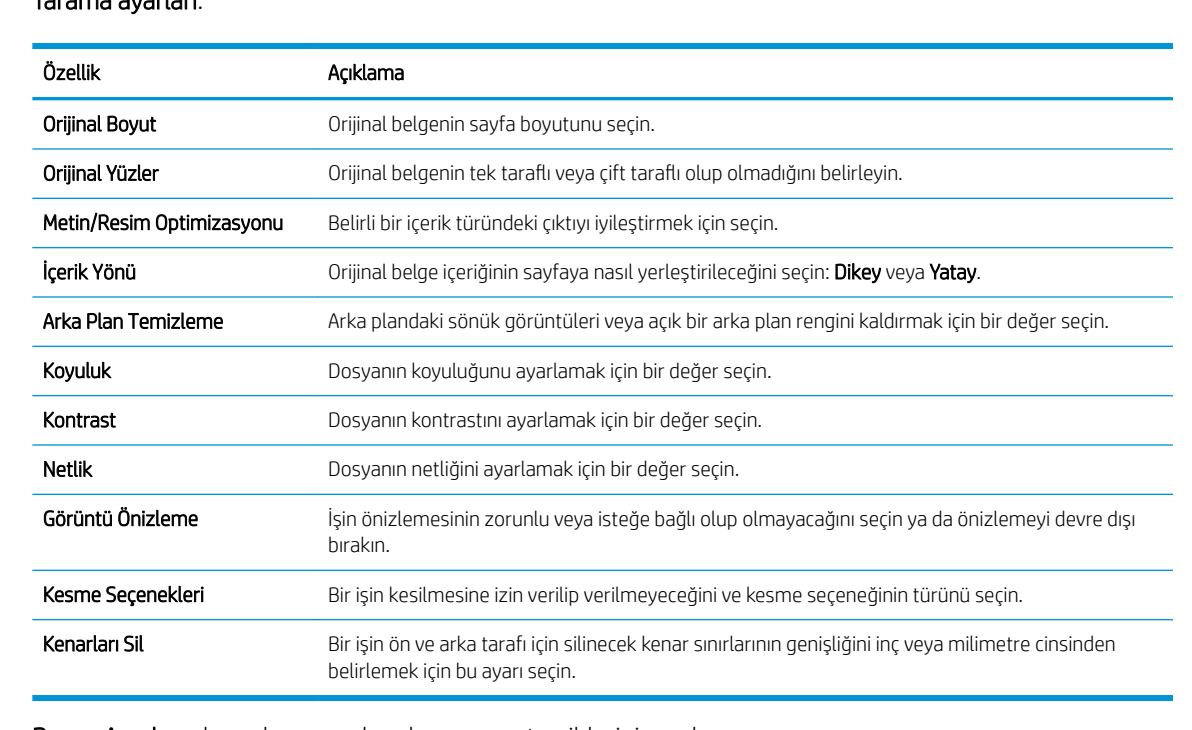

#### Tarama ayarları:

8. Dosya Ayarları alanında varsayılan dosya ayarı tercihlerini ayarlayın.

Dosya ayarları:

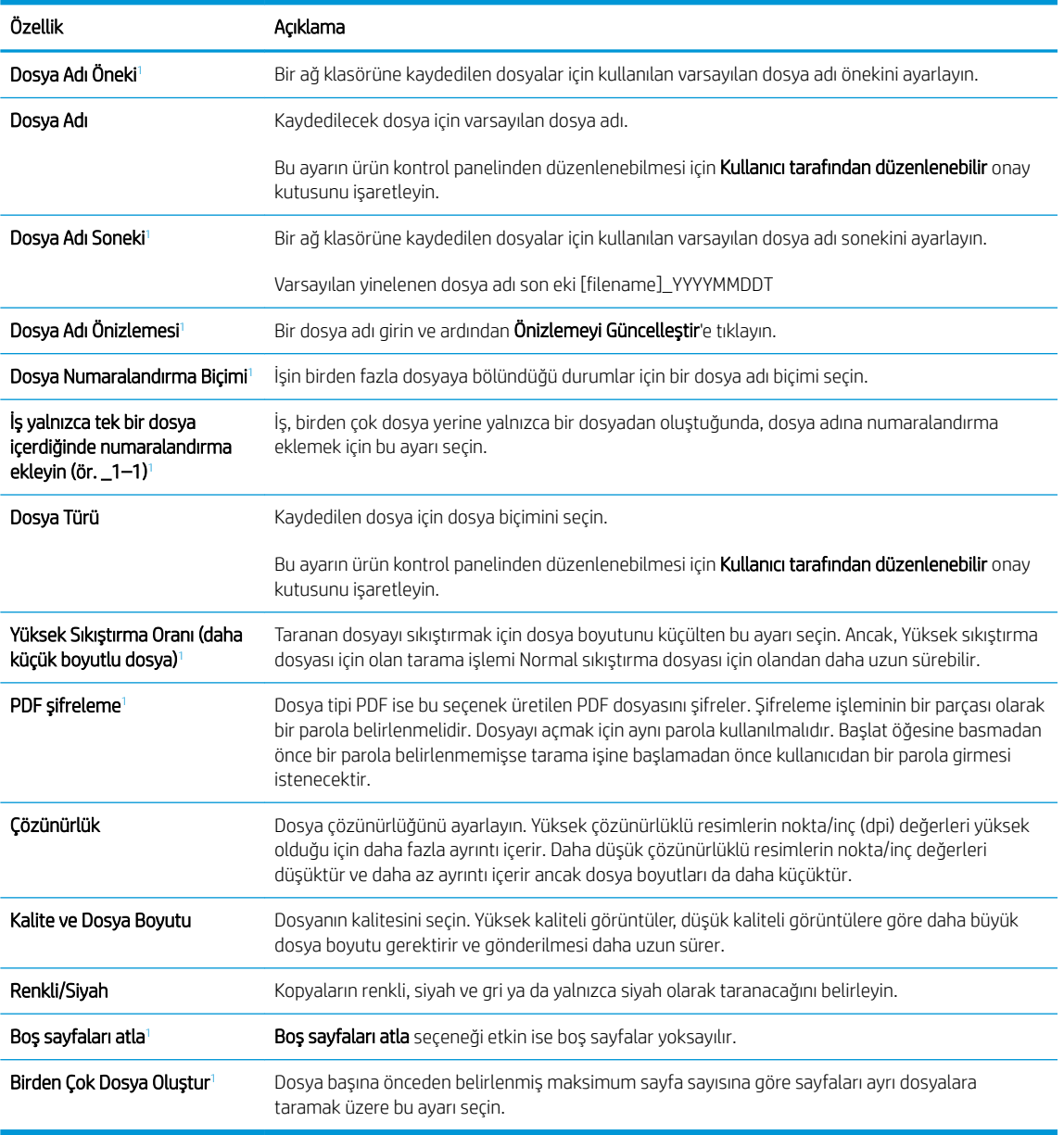

1 Bu ayar yalnızca Gelişmiş Ayarlar sayfasında mevcuttur.

9. Belirlenen seçenekleri gözden geçirerek doğru olduklarını onaylayın ve ardından ayarları tamamlamak için Uygula öğesine tıklayın.

# Dördüncü adım: Hızlı Ayarlar'ı yapılandırın (isteğe bağlı)

Hızlı Ayarlar, ana Giriş ekranından veya üründeki Hızlı Ayarlar uygulamasının içinden erişilebilen isteğe bağlı kısayol işleridir.

- 1. Sol taraftaki gezinti bölmesinin E-posta Kurulumu alanında Hızlı Ayarlar öğesine tıklayın.
- 2. Aşağıdaki seçeneklerden birini belirleyin:
	- · Tabloda, Hızlı Ayarlar Uygulaması'nın altında bulunan bir Hızlı Ayar'ı seçin.

#### -VEYA-

- Hızlı Ayar Sihirbazı'nı başlatmak için Ekle'ye tıklayın.
- 3. Ekle seçeneğini belirlediyseniz Hızlı Ayarlar Kurulumu sayfası açılır. Aşağıdaki bilgileri tamamlayın:
	- · Hızlı Ayar Adı: Yeni Hızlı Ayar için bir başlık girin.
	- · Hızlı Ayar Açıklaması: Hızlı Ayar için bir açıklama girin.
	- · Hızlı Ayar Başlatma Seçeneği: Hızlı Ayar'ın nasıl başlayacağını ayarlamak için Uygulamaya gir, ardından kullanıcı Başlat'a basar seçeneğine ya da Giris Ekranı'ndan seçilince hemen başlat seçeneğine tıklayın.
- 4. Hızlı Ayar için aşağıdaki ayarları tanımlayın: Adres ve İleti Alanı Denetimi, İmzalama ve Şifreleme, Bildirim Ayarları, Tarama Ayarları, Dosya Ayarları.
- 5. Hızlı Ayar'ı kaydetmek için Son seçeneğine tıklayın.

# Beşinci adım: Office 365 Outlook kullanmak için E-postaya Gönder işlevini ayarlayın (isteğe bağlı)

## Giriş

Microsoft Office 365 Outlook, e-posta göndermek veya almak için Microsoft'un Basit Posta Aktarım Protokolü (SMTP) sunucusunu kullanan ve Microsoft tarafından sağlanan bulut tabanlı bir e-posta sistemidir. Ürünün kontrol panelinden Office 365 Outlook hesabı ile e-posta gönderebilmesini sağlamak için aşağıdakileri tamamlayın.

NOT: EWS'deki ayarları yapılandırabilmek için Office 365 Outlook'ta bir e-posta adresi hesabınız olmalıdır.

Giden e-posta sunucusunu (SMTP) Office 365 Outlook hesabından e-posta gönderecek şekilde yapılandırma

- 1. En üstteki EWS gezinme sekmelerini kullanarak Ağ İletişimi seçeneğine tıklayın.
- 2. Soldaki gezinti bölmesinden TCP/IP Ayarları seçeneğine tıklayın.
- 3. TCP/IP Ayarları alanında Ağ Kimliği sekmesine tıklayın.

4. Ağda DNS gerekiyorsa TCP/IP Etki Alanı Adı Son Eki alanında, kullandığınız e-posta istemcisi için DNS son ekinin listelendiğini doğrulayın. DNS son ekleri şu biçimdedir: *şirketadı.com*, Gmail.com vb.

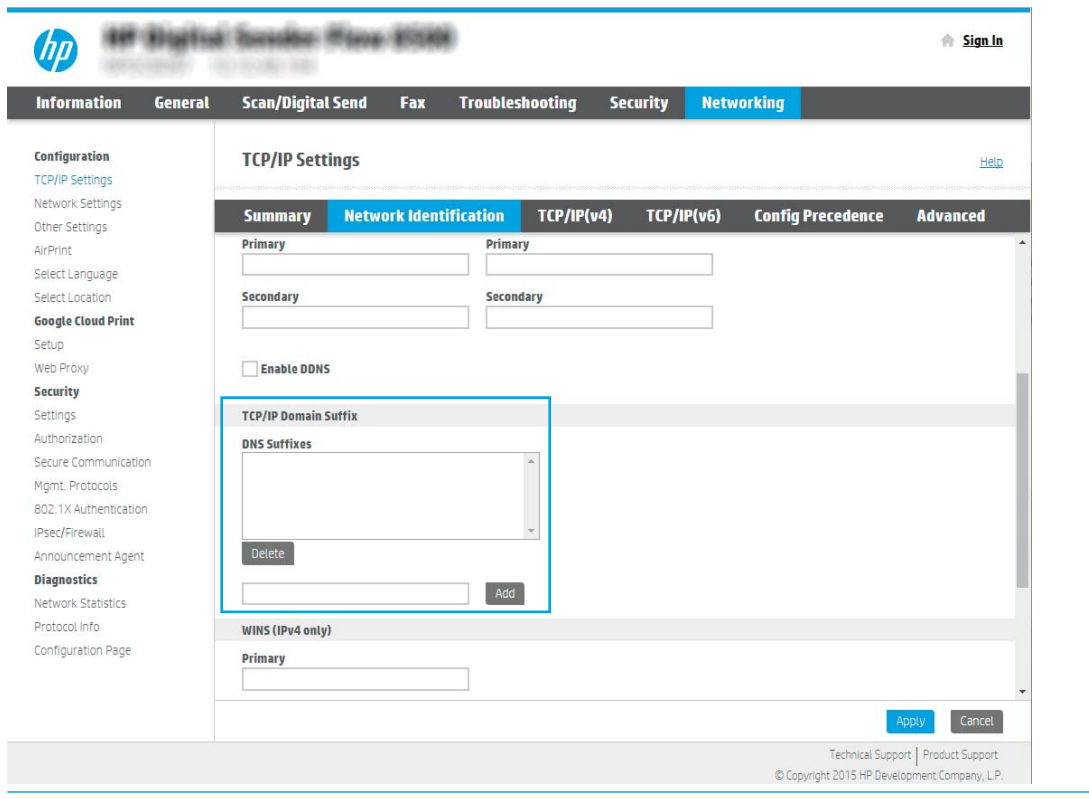

- NOT: Etki Alanı Adı soneki ayarlı değilse IP adresini kullanın.
- 5. Uygula düğmesine tıklayın.
- 6. Tarama/Dijital Gönderme sekmesine tıklayın.
- 7. Sol taraftaki gezinti bölmesinde, E-posta Kurulumu öğesine tıklayın.

8. E-posta Kurulumu sayfasında E-Postaya Göndermeyi Etkinleştir onay kutusunu seçin. Bu onay kutusu yoksa özellik ürün kontrol panelinde kullanılamaz.

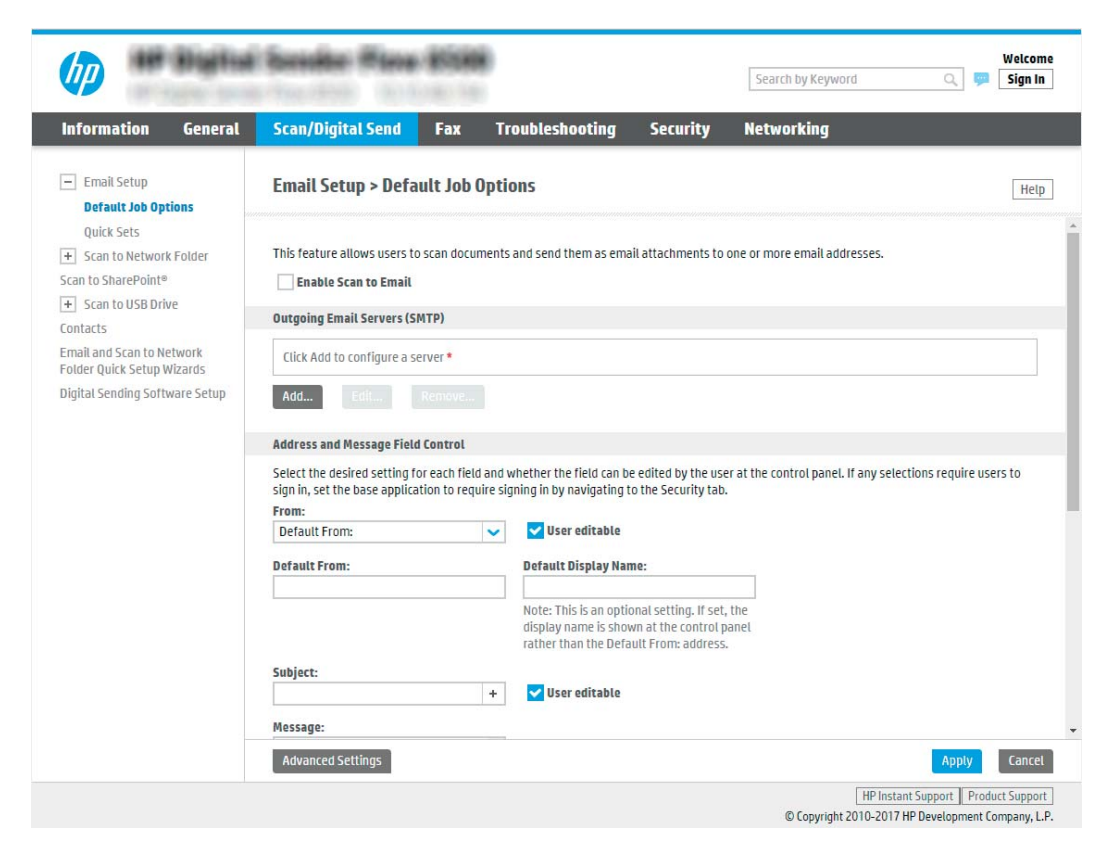

- 9. SMTP sihirbazını başlatmak için Giden E-posta Sunucuları (SMTP) alanındaki Ekle düğmesine tıklayın.
- 10. SMTP sunucu adresimi veya ana bilgisayarımın adını biliyorum alanına smtp.onoffice.com yazın ve ardından lleri'ye tıklayın.
- 11. Sunucuya bağlanmak için gerekli temel bilgileri ayarla iletişim kutusundaki Bağlantı Noktası Numarası alanına 587 yazın.
	- **W** NOT: Bazı sunucular, 5 megabayt (MB) üzerinde büyüklüğe sahip e-postaları alırken veya gönderirken sorun yaşayabilir. Bu sorunlar, (MB) değerinden büyük e-postaları böl alanına bir sayı değeri girilerek önlenebilir.
- 12. SMTP SSL Protokolünü Etkinlestir onay kutusunu isaretleyin ve ardından İleri'ye tıklayın.
- 13. Sunucu Kimlik Doğrulama Gereksinimleri iletişim kutusunda aşağıdaki bilgileri girin:
	- a. Sunucu için kimlik doğrulama gerekiyor öğesini seçin.
	- b. Açılan listede Her zaman bu kimlik bilgilerini kullan öğesini seçin
	- c. Kullanıcı adı alanına Office 365 Outlook e-posta adresini yazın.
	- d. Parola alanına Office 365 Outlook hesabının parolasını yazın ve ardından **İleri'**ye tıklayın.
- 14. Sunucu Kullanımı iletişim kutusunda, bu SMTP sunucusu üzerinden e-posta gönderecek ürün işlevlerini seçin ve ardından **İleri'**ye tıklayın.
- 15. Özet ve Sınama iletişim kutusunda, Sınama e-postası gönder: alanına geçerli bir e-posta adresi girin ve ardından Sına'ya tıklayın.
- 16. Tüm ayarların doğru olduğunu doğrulayın ve ardından giden e-posta sunucusu ayarlarını tamamlamak için Bitir'e tıklayın.

# Faksa Tarama kurulumu

## Birinci adım: HP Yerleşik Web Sunucusu'na erişin

- 1. IP adresini veya ana bilgisayar adını görüntülemek için ürünün kontrol panelindeki Ana ekranda Bilgi n simgesini ve ardından Ağ en simgesini seçin.
- 2. Bir web tarayıcısı açın ve adres satırına bu IP adresini veya ana bilgisayar adını tam olarak ürün kontrol panelinde görüntülendiği gibi yazın. Bilgisayar klavyesindeki Enter tuşuna basın. EWS açılır.

https://10.10.XXXXX/

**BY** NOT: Web tarayıcısında, web sitesine erişimin güvenli olmayabileceğini belirten bir ileti görüntülenirse web sitesine devam et seçeneğini belirleyin. Bu web sitesine erişim bilgisayara zarar vermez.

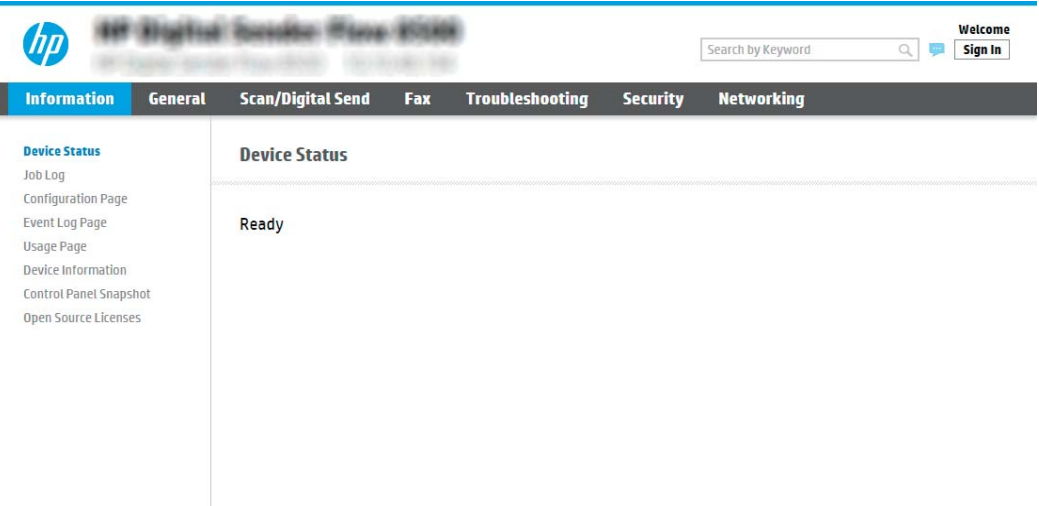

## İkinci adım: Faksa Tarama kurulumu

#### Birinci yöntem: LAN Faks Kurulumu

- 1. En üstteki EWS gezinme sekmelerini kullanarak Faks sekmesine tıklayın.
- 2. LAN Faks Kurulumu'na gidin.
- 3. Faks Göndermeyi Etkinleştir onay kutusunu işaretleyin.
- 4. Uygun Klasör ayarları bilgilerini doldurun.

**W** NOT: LAN faksı kurulumundan önce ağ paylaşım klasörünü kurmanız gerekebilir.

#### İkinci yöntem: İnternet Faks Kurulumu

- 1. En üstteki EWS gezinme sekmelerini kullanarak Faks sekmesine tıklayın.
- 2. **Internet Faks Kurulumu'na gidin.**
- 3. Faks Göndermeyi Etkinleştir onay kutusunu işaretleyin.
- 4. Giden E-posta Sunucuları (SMTP) bölümünde, giden e-posta sunucusu eklemek için Ekle'ye tıklayın.
- 5. **İnternet Faks Hizmeti Ayarları** bölümünde, bir İnternet Faks Sağlayıcı Etki Alanı eklemek için **Ekle**'ye tıklayın.
- 6. Aşağıdaki tüm alanlara ilgili bilgileri girin ve sonra Uygula'ya tıklayın.

# Ağ Klasörüne Taramayı kurun

- Giris
- Başlamadan önce
- · Birinci adım: HP Yerleşik Web Sunucusu'na erişin
- İkinci adım: Ağ Klasörüne Taramayı kurun

#### Giriş

Bu belgede, Ağ Klasörüne Tara işlevinin nasıl etkinleştirileceği ve yapılandırılacağı anlatılmaktadır. Bu ürünün bir belgeyi tarayıp bir ağ klasörüne kaydetme özelliği vardır. Bu tarama özelliğini kullanabilmek için ürünün bir ağa bağlı olması gerekir ancak bu özellik yapılandırılmadan kullanılamaz. Ağ Klasörüne Tara işlevini yapılandırmanın iki yöntemi vardır; temel ayarlar için Ağ Klasörüne Kaydet Kurulum Sihirbazı ve gelişmiş ayarlar için Ağ Klasörüne Kaydet Kurulumu.

## Başlamadan önce

**2 NOT:** Ağ Klasörüne Tara özelliğini ayarlamak için ürünün etkin bir ağ bağlantısı olmalıdır.

Yöneticiler, yapılandırma işlemine başlamadan önce aşağıdakilere gereksinim duyar.

- Ürüne yönetici erişimi
- Hedef klasörün tam etki alanı adı (FQDN) (ör. \\sunucuadi.us.sirketadi.net\taramalar) VEYA sunucunun IP adresi (ör. \\16.88.20.20\taramalar).

## Birinci adım: HP Yerleşik Web Sunucusu'na erişin

- 1. IP adresini veya ana bilgisayar adını görüntülemek için ürünün kontrol panelindeki Ana ekranda Bilgi $\bigcap$ simgesini ve ardından Ağ sömgesini seçin.
- 2. Bir web tarayıcısı açın ve adres satırına bu IP adresini veya ana bilgisayar adını tam olarak ürün kontrol panelinde görüntülendiği gibi yazın. Bilgisayar klavyesindeki Enter tuşuna basın. EWS açılır.

#### https://10.10.XXXXX/

NOT: Web tarayıcısında, web sitesine erişimin güvenli olmayabileceğini belirten bir ileti görüntülenirse web sitesine devam et seçeneğini belirleyin. Bu web sitesine erişim bilgisayara zarar vermez.

**W** NOT: Bu bağlamda "sunucu" terimi ile paylaşılan klasörün bulunduğu bilgisayar kast edilmektedir.

<span id="page-43-0"></span>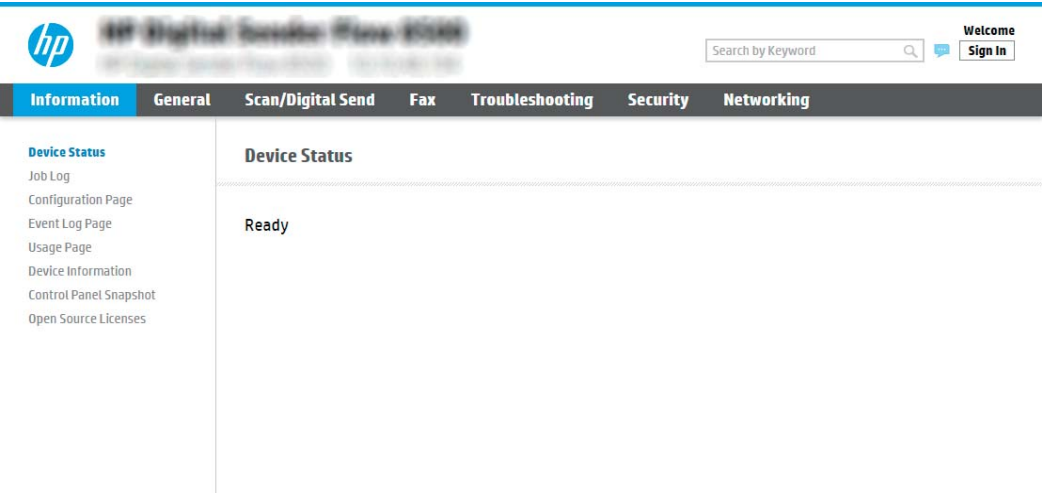

# İkinci adım: Ağ Klasörüne Taramayı kurun

#### Birinci yöntem: Ağ Klasörüne Tarama Sihirbazı'nı kullanın

Bu seçenek, ürüne ilişkin HP Yerleşik Web Sunucusu (EWS) içinde yer alan kurulum sihirbazını açar. Kurulum sihirbazı temel yapılandırma seçeneklerini içerir.

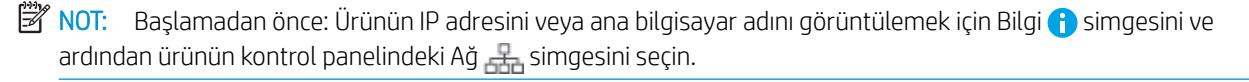

- 1. En üstteki EWS gezinme sekmelerini kullanarak Tara/Dijital Olarak Gönder sekmesine tıklayın.
- 2. Sol taraftaki gezinti bölmesinde E-posta Gönder ve Ağ Klasörüne Tara Hızlı Kurulum Sihirbazı öğesine tıklayın.
- 3. Ağ Klasörüne Kaydetme Hızlı Ayarı Sihirbazı bağlantısını tıklatın.
- 4. Ağ Klasörüne Kaydetme Hızlı Ayarı Ekleme veya Kaldırma iletişim kutusunda Ekle öğesine tıklayın.
	- **2 NOT:** Hızlı Ayarlar, ürünün Ana ekranından veya Hızlı Ayarlar uygulamasının içinden erişilebilen kısayol işleridir.

**EM NOT:** Ağ Klasörüne Kaydetme özelliği, bir hızlı ayar oluşturmadan minimum düzeyde yapılandırılabilir. Ancak, hızlı ayar yoksa kullanıcının her tarama işi için kontrol panelinden hedef klasör bilgisini girmesi gerekir. Ağ Klasörüne Kaydetme meta verisini dahil etmek için hızlı bir ayar gereklidir.

- 5. Hızlı Ayar Klasör Ekle iletişim kutusunda aşağıdaki bilgileri girin:
	- a. Hızlı Ayar Adı alanına bir ad girin.

<mark>学 NOT:</mark> Hızlı Ayar'a, kullanıcıların kolayca anlayabileceği bir ad verin (ör. "Tara ve bir klasöre kaydet").

- b. Hızlı Ayar Açıklaması alanına Hızlı Ayarın neyi kaydedeceğini açıklayan bir açıklama ekleyin.
- c. **İleri'ye** tıklayın.
- 6. Hedef Klasörü Yapılandır iletişim kutusunda aşağıdaki bilgileri girin:

a. UNC Klasör Yolu alanında taramanın gideceği klasör yolunu yazın.

Klasör yolu, tam nitelikli etki alanı adı (FQDN) (örn. \\sunucuadi.us.sirketadi.net\tarama) veya sunucunun IP adresi (örn. \\16.88.20.20\tarama) olabilir. Klasör yolunun (örn. \tarama) FQDN veya IP adresinden sonra gelmesine dikkat edin.

- **Wot:** FQDN, IP adresinden daha güvenilir olabilir. Sunucu IP adresini DHCP üzerinde alıyorsa, IP adresi değişebilir. Ancak bir IP adresi ile bağlantı daha hızlı olabilir, çünkü ürünün hedef sunucuyu bulmak için DNS kullanmaya ihtiyacı yoktur.
- b. Kimlik Doğrulama Ayarları açılan listesinde aşağıdaki seçeneklerden birini belirleyin:
	- Bağlanmak için kontrol panelindeki Oturum Aç'ın ardından kullanıcı kimlik bilgilerini kullanın
	- Her zaman bu kimlik bilgilerini kullan
		- $\mathbb{F}$  NOT: Her zaman bu kimlik bilgilerini kullan seçilirse ilgili alanlara bir kullanıcı adı ve parola girilmelidir ve ürünün klasöre erişimi Erişimi Doğrula'ya tıklanarak doğrulanmalıdır.
- c. Windows Etki alanı alanına Windows etki alanını yazın.
	- i<sup>t</sup>: iPUCU: Windows 7'de Windows etki alanını bulmak için **Başlat** öğesine tıklayın, **Denetim Masası**'na tıklayın ve Sistem'e tıklayın.

Windows 8'de Windows etki alanını bulmak için Ara'ya tıklayın, arama kutusuna Sistem yazın ve ardından Sistem öğesine tıklayın.

Etki alanı Bilgisayar adı, etki alanı ve çalışma grubu ayarları altında bulunur.

- d. **İleri'**ye tıklayın.
- 7. Dosya Tarama Ayarlarını Yapılandır iletişim kutusunda, Hızlı Ayar için varsayılan tarama tercihlerini ayarlayın ve ardından *İleri'ye* tıklayın.
- 8. Özet iletişim kutusunu gözden geçirin ve Son'a tıklayın.

#### İkinci yöntem: Ağ Klasörüne Tara Kurulumunu kullanın

Bu seçenek, ürünün HP Yerleşik Web Sunucusu'nu (EWS) kullanarak Ağ Klasörüne Kaydet özelliğinin ileri düzeyde yapılandırılmasını sağlar.

#### Birinci adım: Yapılandırmaya başlayın

- 1. Tarama/Dijital Gönderme sekmesine tıklayın.
- 2. Sol taraftaki gezinme menüsünde, Ağ Klasörüne Tara Ayarı bağlantısına tıklayın.

#### İkinci adım: Ağ Klasörüne Tara ayarlarını yapılandırın

- 1. Ağ Klasörüne Tara Kurulumu sayfasında Ağ Klasörüne Taramayı Etkinleştir onay kutusunu işaretleyin. Bu onay kutusu seçilmezse özellik kontrol panelinde kullanılamaz.
- 2. Sol taraftaki gezinti bölmesinin Ağ Klasörüne Tara alanında Hızlı Ayarlar öğesine tıklayın. Hızlı Ayarlar Kurulumu iletişim kutusunu açmak için Ekle'ye tıklayın.

NOT: Başlamadan önce: Ürünün IP adresini veya ana bilgisayar adını görüntülemek için Bilgi taş simgesini ve ardından ürünün kontrol panelindeki Ağ senimgesini seçin.

**3 NOT:** Hızlı Ayarlar, ürünün Ana ekranından veya Hızlı Ayarlar uygulamasının içinden erişilebilen kısayol işleridir.

178 NOT: Ağ Klasörüne Tara özelliği, bir hızlı ayar oluşturmadan en düşük düzeyde yapılandırılabilir. Ancak hızlı ayar yoksa kullanıcının, her tarama işi için kontrol panelinde hedef klasör bilgisini girmesi gerekir. Ağ Klasörüne Tara meta verilerini dahil etmek için hızlı ayar gereklidir.

Ağ Klasörüne Tara özelliğini tam olarak yapılandırmak için Hızlı Ayar Kurulumu'ndaki tüm ayarları uygulayın.

#### Birinci iletişim kutusu: Kontrol panelinde Hızlı Ayar adı, açıklaması ve kullanıcı etkileşimi seçeneklerini ayarlayın

Hızlı Ayar'ın ürünün kontrol panelinin neresinde görüntüleneceğini ve ürün kontrol panelindeki kullanıcı etkileşimi seviyesini yapılandırmak için Kontrol panelinde kullanıcı etkileşimi seçenekleri ve Hızlı Ayar için konumu ayarlama iletisim kutusunu kullanın.

1. Hızlı Ayar Adı alanında bir başlık yazın.

**W NOT:** Hızlı Ayar'a, kullanıcıların kolayca anlayabileceği bir ad verin (ör. "Tara ve bir klasöre kaydet").

- 2. Hızlı Ayar Açıklaması alanına Hızlı Ayarın neyi kaydedeceğini açıklayan bir açıklama ekleyin.
- 3. Hızlı Ayar Başlangıç Seçeneği listesinden aşağıdaki seçeneklerden birini seçin:
	- · Birinci seçenek: Uygulamaya gir, kullanıcı Başlat'a basar
	- İkinci seçenek: Seçilince hemen başlat

Aşağıdaki sorgu seçeneklerden birini belirleyin:

- $\circ$  Orijinal yüzler için sor
- Ek sayfaları sor
- Önizleme İste

 $\mathbb{F}$  NOT: Secilince hemen başlat seçilirse sonraki adımda hedef klasör girilmelidir.

4. **İleri'ye** tıklayın.

#### İkinci iletişim kutusu: Klasör Ayarları

Taranan belgelerin gönderileceği klasör türlerini yapılandırmak için Klasör Ayarları iletişim kutusunu kullanın.

Seçebileceğiniz iki tür hedef klasör vardır:

- Paylaşılan klasörler veya FTP klasörleri
- Kişisel paylaşılan klasörler

Seçebileceğiniz iki tür klasör izni vardır:

- Okuma ve yazma erişimi
- Yalnızca yazma erişimi

Aşağıdaki bilgilerde klasör ayarlarının nasıl yapılandırılacağı açıklanmaktadır.

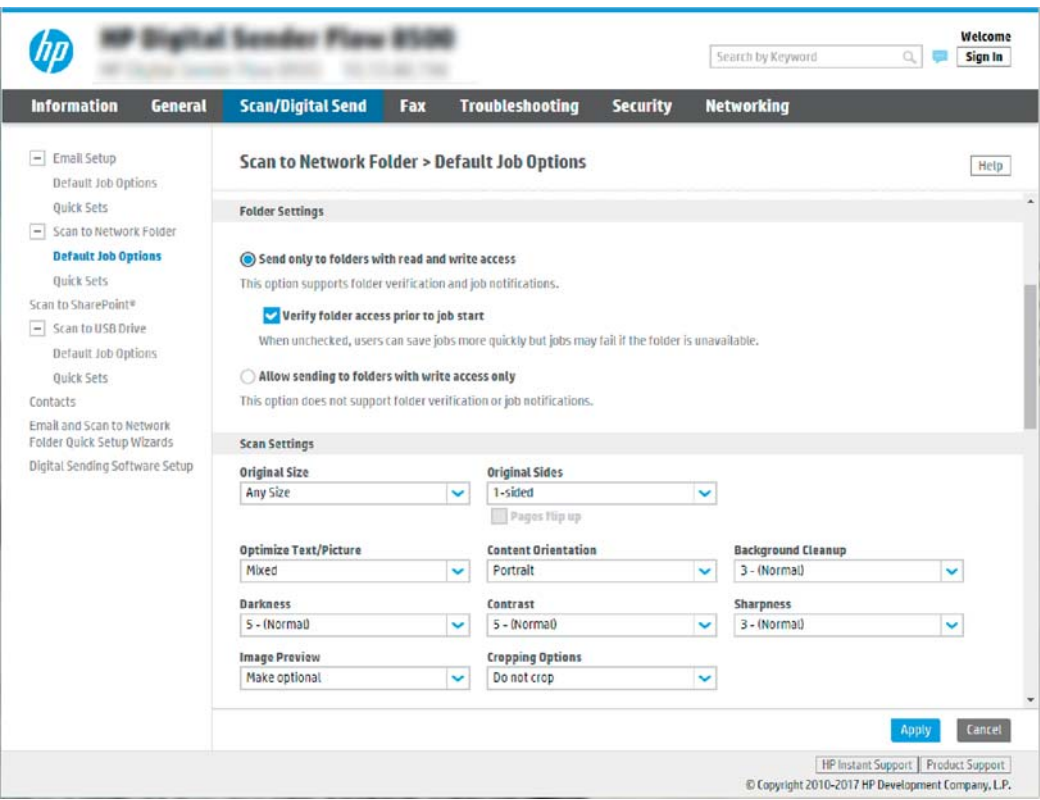

#### Taranan belgeler için hedef klasörü yapılandırma

#### 1. Seçenek: Paylaşılan klasörler veya FTP klasörleri

Taranan belgeleri standart bir paylaşılan klasöre veya bir FTP klasörüne kaydetmek için aşağıdaki adımları tamamlayın:

- 1. Zaten seçili değilse Paylaşılan klasörlere veya FTP klasörlerine kaydet öğesini seçin.
- 2. Ekle... seçeneğini tıklatın. Ağ Klasörü Yolu Ekle iletişim kutusu açılır.
- 3. Ağ Klasörü Yolu Ekle iletişim kutusunda, aşağıdaki seçeneklerden birini belirleyin:
	- · Birinci seçenek: Standart paylaşılan bir ağ klasörüne kaydet

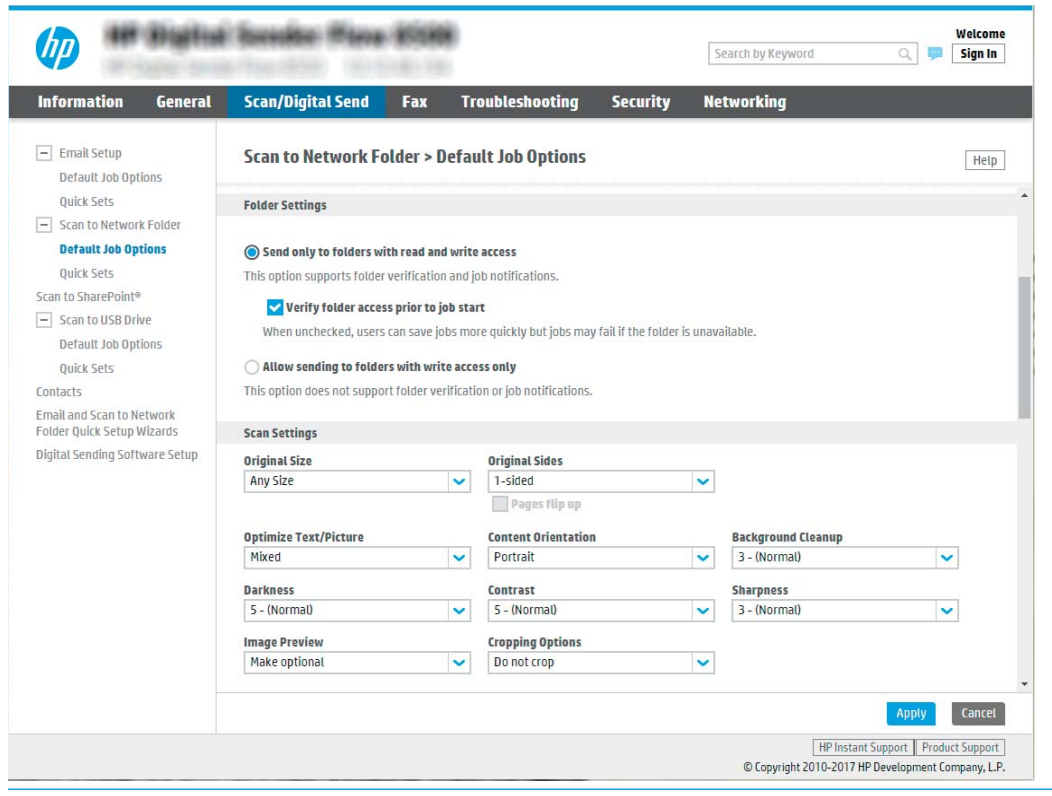

NOT: Paylaşılan ağ klasörleri oluşturma ile ilgili daha fazla bilgi için bkz. Paylaşılan klasör kurulumu (c04431534).

- 1. Zaten seçili değilse Standart bir paylaşılan ağ klasörüne kaydet öğesini seçin.
- 2. UNC Klasörü Yolu alanına bir klasör yolu yazın.

Klasör yolu, tam nitelikli etki alanı adı (FQDN) (örn. \\sunucuadi.us.sirketadi.net\tarama) veya sunucunun IP adresi (örn. \\16.88.20.20\tarama) olabilir. Klasör yolunun (örn. \tarama) FQDN veya IP adresinden sonra gelmesine dikkat edin.

- NOT: FQDN, IP adresinden daha güvenilir olabilir. Sunucu IP adresini DHCP üzerinde alıyorsa, IP adresi değişebilir. Ancak bir IP adresi ile bağlantı daha hızlı olabilir, çünkü ürünün hedef sunucuyu bulmak için DNS kullanmaya ihtiyacı yoktur.
- 3. Hedef klasörde taranan belgelere otomatik olarak bir alt klasör oluşturmak için Özel Alt Klasör listesinden alt klasör adı için bir biçim seçin.

Tarama işini oluşturan kullanıcının alt klasör erişimini sınırlamak için Kullanıcının alt klasör erişimini sınırla öğesini seçin.

- 4. Taranan belgeler için tam klasör yolunu görüntülemek için Önizlemeyi Güncelleştir öğesini tıklatın.
- 5. Kimlik Doğrulama Ayarları listesinde aşağıdaki seçeneklerden birini belirleyin:
	- $\circ$  Kontrol panelinde oturum açtıktan sonra bağlanmak için kullanıcı kimlik bilgilerini kullanın
	- o Her zaman bu kimlik bilgilerini kullanın

**W** NOT: Her zaman bu kimlik bilgilerini kullan seçiliyse ilgili alanlara bir kullanıcı adı ve parola girilmelidir.

- 6. Windows Etki alanı alanına Windows etki alanını yazın.
	- **W NOT:** Windows 7'de Windows etki alanını bulmak için **Başlat** öğesine tıklayın, **Denetim Masası** öğesine tıklayın ve Sistem'e tıklayın.

Windows 8'de Windows etki alanını bulmak için Ara'ya tıklayın, arama kutusuna Sistem yazın ve ardından Sistem öğesine tıklayın.

Etki alanı; Bilgisayar adı, etki alanı ve çalışma grubu ayarları altında listelenir.

- $\mathbb{R}^n$  NOT: Paylaşılan bir klasör herkesin erişeceği şekilde ayarlanmışsa çalışma grubu adı (varsayılan: "Çalışma grubu") değerleri, kullanıcı adı ve parola ilgili alanlara girilmelidir. Ancak klasör belirli bir kullanıcının klasörlerinin içindeyse ve Ortak değilse bu kullanıcının kullanıcı adı ve parolası kullanılmalıdır.
- $\mathbb{B}^n$  NOT: Bilgisayar adı yerine bir IP adresi gerekebilir. Pek çok ev yönlendiricisi bilgisayar adlarını iyi işlemez ve bir Etki Alanı Sunucusu (DNS) de yoktur. Bu durumda, yeni bir IP adresi atayarak DHCP sorununu gidermek için paylaşılan bilgisayarda statik bir IP adresi ayarlamak en iyisidir. Tipik bir ev yönlendiricisinde bu, aynı alt ağ maskesinde yer alan ancak DHCP adres aralığı dışındaki bir IP adresi ayarlanarak gerçekleştirilir.
- 7. Tamam'ı tıklatın.
- İkinci seçenek: FTP Sunucusuna Kaydet

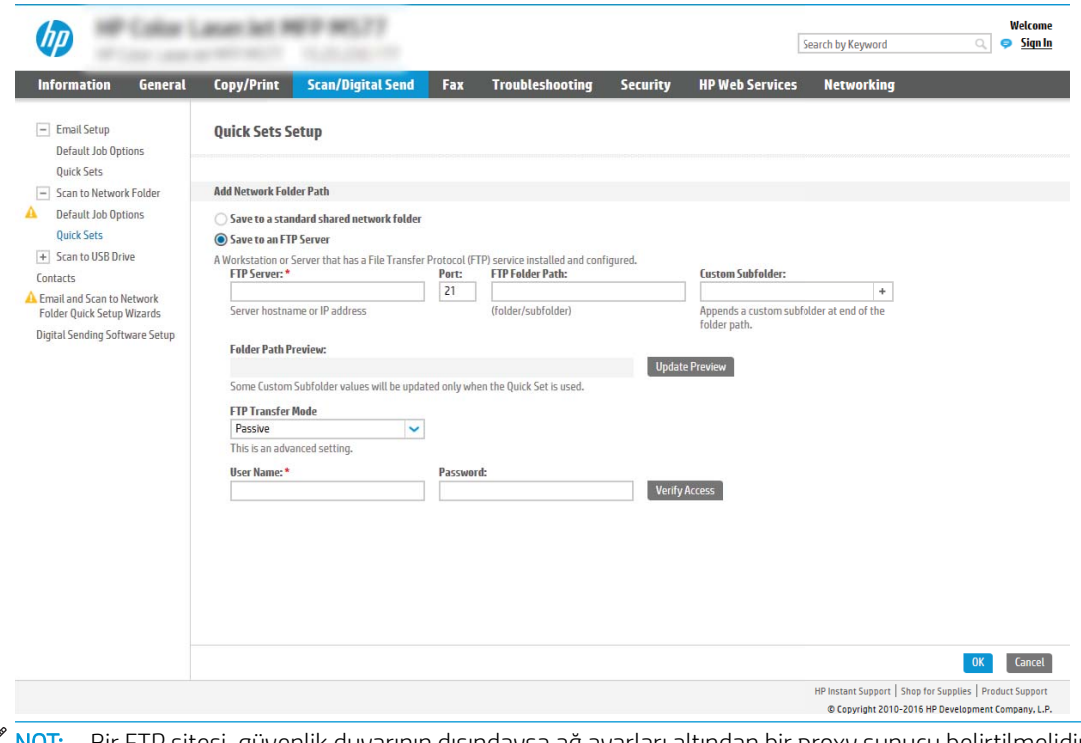

<mark>学 NOT:</mark> Bir FTP sitesi, güvenlik duvarının dışındaysa ağ ayarları altından bir proxy sunucu belirtilmelidir. Bu ayarlar, Gelişmiş seçenekleri altındaki EWS Ağ İletişimi sekmesinde bulunur.

- 1. FTP Sunucusuna Kaydet öğesini seçin.
- 2. FTP Sunucusu alanına FTP sunucusunun adını veya IP adresini yazın.
- 3. Bağlantı noktası alanına bağlantı noktası numarasını yazın.

NOT: Çoğu durumda varsayılan bağlantı noktası numarasının değiştirilmesi gerekmez.

- 4. Hedef klasörde taranan belgelere otomatik olarak bir alt klasör oluşturmak için Özel Alt Klasör listesinden alt klasör adı için bir biçim seçin.
- 5. Taranan belgeler için tam klasör yolunu görüntülemek için Önizlemeyi Güncelleştir öğesini tıklatın.
- 6. FTP Aktarım Modu listesinde aşağıdaki seçeneklerden birini seçin:
	- Pasif
	- Etkin
- 7. Kullanıcı adı alanına kullanıcı adını yazın.
- 8. Parola alanına parolayı yazın.
- 9. Hedefe erişilebildiğini onaylamak için Erişimi Doğrula'yı tıklatın.
- 10. Tamam'ı tıklatın.

#### 2. Seçenek: Kişisel paylaşılan klasörler

Taranan belgeleri kişisel bir paylaşılan klasöre kaydetmek için aşağıdaki adımları tamamlayın:

NOT: Bu seçenek yöneticinin her bir kullanıcı için paylaşılan bir klasör yapılandırdığı etki alanı ortamlarında kullanılır. Kişisel paylaşılan klasöre kaydetme işlevi yapılandırılırsa kullanıcıların Windows kimlik bilgilerini veya LDAP kimlik doğrulama bilgilerini kullanarak ürün kontrol panelinden oturum açması gerekecektir.

- 1. Kişisel paylaşılan klasöre kaydet öğesini seçin.
- 2. Bu özniteliği kullanarak aygıt kullanıcısının ana klasörünü getir alanında, kullanıcının Microsoft Active Directory'deki ana klasörünü yazın.

**W** NOT: Kullanıcının bu ana klasörün ağda nerede yer aldığını bildiğini doğrulayın.

3. Klasör yolunun sonuna bir kullanıcı adı alt klasörü eklemek için Kullanıcı adından alt klasör oluştur öğesini seçin.

Tarama işini oluşturan kullanıcının alt klasör erişimini sınırlamak için Kullanıcının alt klasör erişimini sınırla öğesini seçin.

#### Hedef klasör izinlerini seçme

#### 1. Seçenek: Okuma ve yazma erişimi

Taranan belgeleri, okuma ve yazma erişimi yapılandırılmış bir klasöre göndermek için aşağıdaki adımları izleyin:

 $\mathbb{B}^n$  NOT: Yalnızca okuma ve yazma erişimi olan klasörlere gönder seçeneği, klasör doğrulama ve iş bildirimini destekler

- 1. Zaten seçili değilse Yalnızca okuma ve yazma erişimi olan klasörlere gönder öğesini seçin.
- 2. Ürünün bir tarama işlemine başlamadan önce klasör erişimini doğrulaması için **İş başlangıcından önce** klasör erişimini doğrula öğesini seçin.

 $\mathbb{B}^n$  NOT:  $\;$ İş başlangıcından önce klasör erişimini doğrula öğesi seçilmezse tarama işleri daha hızlı tamamlanabilir ancak klasör kullanılamıyorsa tarama islemi başarısız olacaktır.

3. **İleri'**ye tıklayın.

#### 2. Seçenek: Yalnızca yazma erişimi

Taranan belgeleri yalnızca yazma erişimi yapılandırılmış bir klasöre göndermek için aşağıdaki adımları tamamlayın:

NOT: Yalnızca yazma erişimi olan klasörlere göndermeye izin ver işlevi, klasör doğrulama veya iş bildirimini desteklemez

1988 NOT: Bu seçenek belirlenirse ürün, tarama dosya adını arttıramaz. Tüm taramalar için aynı dosya adını gönderir.

Tarama dosya adı için zamanla ilgili bir ön ek ya da son ek seçin, böylece her bir tarama benzersiz bir dosya olarak kaydedilir ve önceki bir dosyanın üzerine yazmaz. Bu dosya adı Hızlı Ayar Sihirbazındaki Dosya Ayarları iletişim kutusunda yer alan bilgilere göre belirlenir.

1. Yalnızca yazma erişimi olan klasörlere göndermeye izin ver öğesini seçin.

2. **İleri'ye** tıklayın.

#### Üçüncü iletişim kutusu: Bildirim ayarları

Bildirim Ayarları iletişim kutusunda, aşağıdaki görevlerden birini tamamlayın:

**W** NOT: Bildirim e-postası gönderebilmek için ürünün e-posta işlerini göndermek üzere bir SMTP sunucusu kullanacak şekilde ayarlanmış olması gereklidir. SMTP sunucusunun e-posta göndermek için ayarlanması hakkında daha fazla bilgi için bkz. [E-postaya Tarama Ayarları](https://support.hp.com/us-en/document/c05173714) (c05173714).

- · Birinci seçenek: Bildirme
	- 1. Bildirme öğesini seçin.
	- 2. Kullanıcıya bildirim ayarlarını gözden geçirmesini bildirmek için **İş başlangıcından önce kullanıcıya** bildir öğesini seçin ve ardından İleri'ye tıklayın.
- İkinci seçenek: İş tamamlandığında bildir
	- 1. **İş tamamlandığında bildir** öğesini seçin.
	- 2. Bildirim İletme Yöntemi listesinden bildirimin iletileceği yöntemi seçin.

Seçilen bildirim yöntemi E-posta ise e-posta adresini Bildirim E-posta Adresi alanına yazın.

- 3. Bildirime ilk taranan sayfanın küçük resmini eklemek için Küçük Resim Ekle öğesini seçin.
- 4. Kullanıcıya bildirim ayarlarını gözden geçirmesini bildirmek için **İş başlangıcından önce kullanıcıya** bildir öğesini seçin ve ardından İleri'ye tıklayın.
- Üçüncü seçenek: Yalnızca iş başarısız olduğunda bildir
- 1. Yalnızca iş başarısız olursa bildir öğesini seçin.
- 2. Bildirim İletme Yöntemi listesinden bildirimin iletileceği yöntemi seçin.

Seçilen bildirim yöntemi E-posta ise e-posta adresini Bildirim E-posta Adresi alanına yazın.

- 3. Bildirime ilk taranan sayfanın küçük resmini eklemek için Küçük Resim Ekle öğesini seçin.
- 4. Kullanıcıya bildirim ayarlarını gözden geçirmesini bildirmek için İs başlangıcından önce kullanıcıya bildir öğesini seçin ve ardından İleri'ye tıklayın.

#### Dördüncü iletişim kutusu: Tarama Ayarları

Tarama Ayarları iletişim kutusunda Hızlı Ayar için varsayılan tarama tercihlerini ayarlayın ve ardından İleri'yi tıklatın.

#### Tarama ayarları:

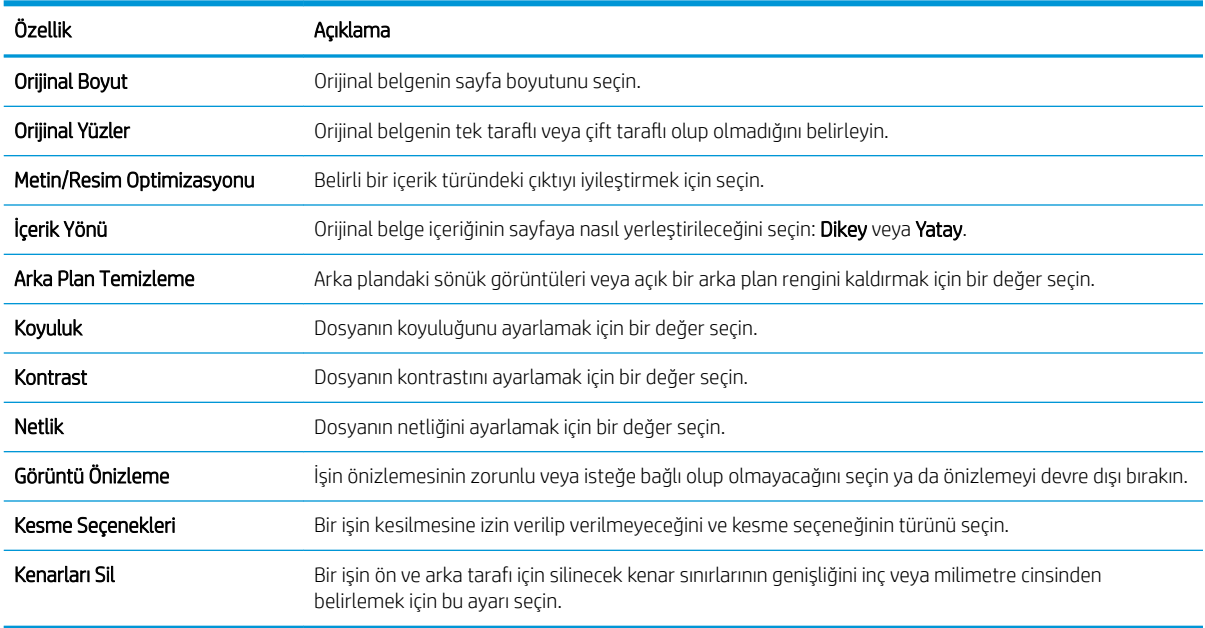

#### Beşinci iletişim kutusu: Dosya Ayarları

Dosya Ayarları iletişim kutusunda Hızlı Ayar için varsayılan dosya ayarlarını ayarlayın ve ardından İleri'ye tıklayın.

Dosya ayarları:

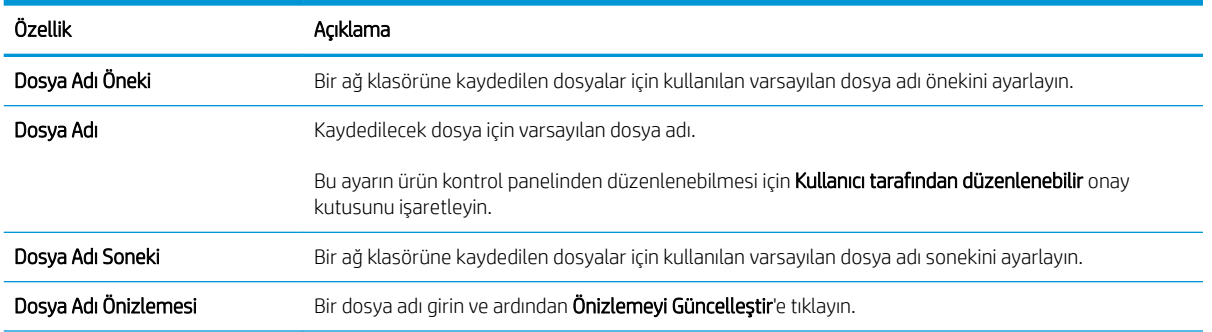

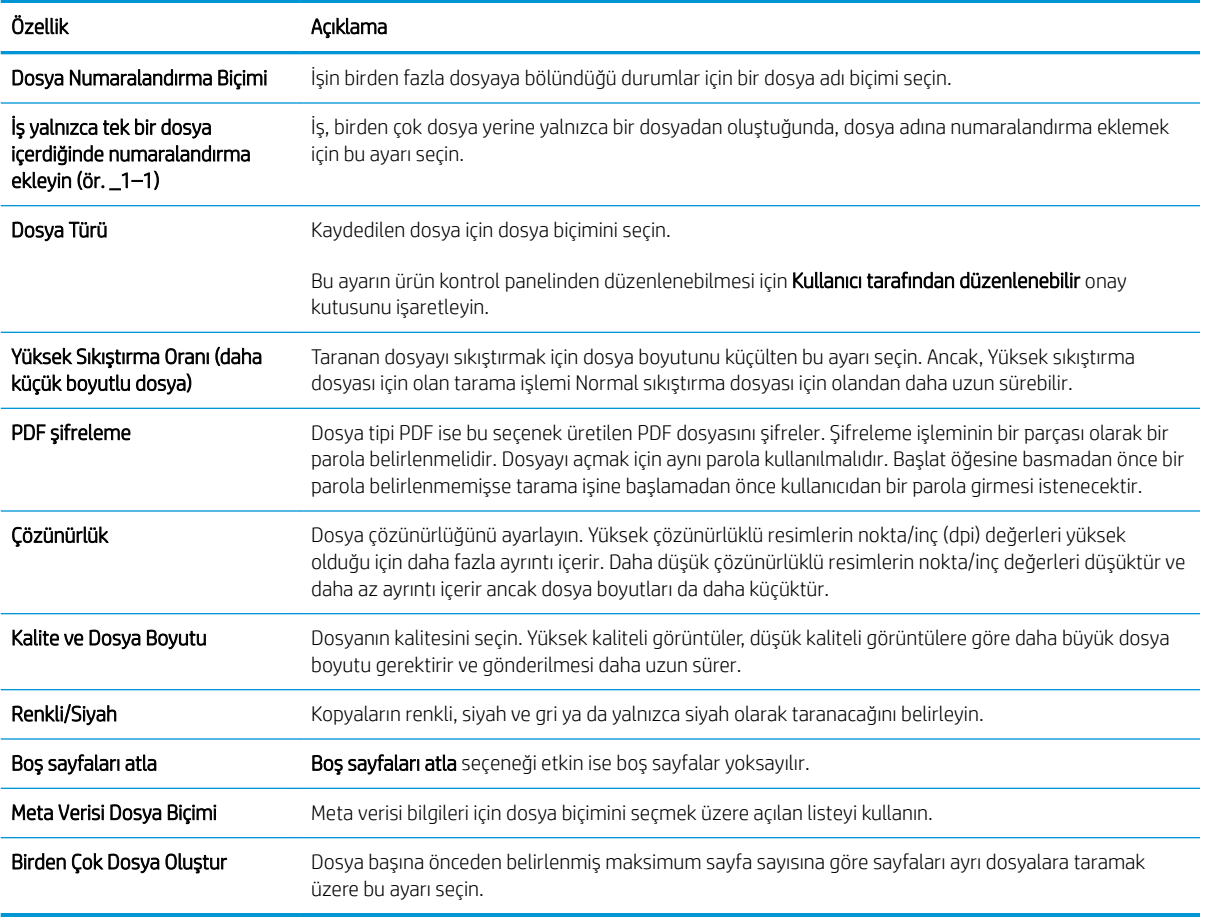

## Altıncı iletişim kutusu: Özet

Özet iletişim penceresindeki Özet iletişim kutusunu tıklatın ve ardından Bitir öğesini tıklatın.

#### Üçüncü adım: Yapılandırmayı tamamlayın

- 1. Sol taraftaki gezinti bölmesinde, Ağ Klasörüne Tara'ya tıklayın.
- 2. Ağ Klasörüne Tara sayfasında, seçili ayarları gözden geçirin ve ardından kurulumu tamamlamak için Uygula öğesine tıklayın.

# USB Sürücüsüne Tara özelliğini kurma

- Giriş
- · Birinci adım: HP Yerleşik Web Sunucusu'na erişin
- · İkinci adım: USB Sürücüsüne Tara özelliğini etkinleştirme
- · Üçüncü adım: Hızlı Ayarlar'ı yapılandırın (isteğe bağlı)
- · USB Sürücüye Tara kurulumu için varsayılan tarama ayarları
- USB'ye Kaydetme Kurulumu için varsayılan dosya ayarları

<span id="page-53-0"></span>Giriş

Bu ürünün bir belgeyi tarayıp USB flash sürücüsüne kaydetme özelliği vardır. Bu özellik, HP Yerleşik Web Sunucusu (EWS) ile yapılandırılmadan kullanılamaz.

# Birinci adım: HP Yerleşik Web Sunucusu'na erişin

- 1. IP adresini veya ana bilgisayar adını görüntülemek için ürünün kontrol panelindeki Ana ekranda Bilgi $\bigodot$ simgesini ve ardından Ağ en simgesini seçin.
- 2. Bir web tarayıcısı açın ve adres satırına bu IP adresini veya ana bilgisayar adını tam olarak ürün kontrol panelinde görüntülendiği gibi yazın. Bilgisayar klavyesindeki Enter tuşuna basın. EWS açılır.

https://10.10.XXXXX/

**We**b tarayıcısında, web sitesine erişimin güvenli olmayabileceğini belirten bir ileti görüntülenirse وWeb tarayıcısında, web sitesine erişimin güvenli olmayabileceğini belirten bir ileti görüntülenirse web sitesine devam et seçeneğini belirleyin. Bu web sitesine erişim bilgisayara zarar vermez.

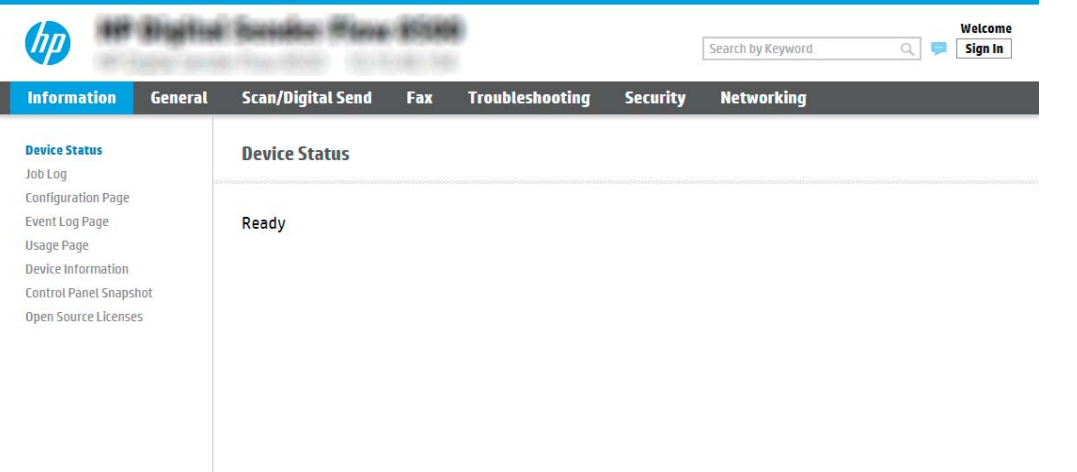

# İkinci adım: USB Sürücüsüne Tara özelliğini etkinleştirme

- 1. Güvenlik sekmesini seçin.
- 2. Görünümü kaydırarak Donanım Bağlantı Noktaları öğesine gidin ve Ana Bilgisayar USB Tak ve Kullan Özelliğini Etkinleştir seceneğinin etkinleştirildiğinden emin olun.
- 3. Tarama/Dijital Gönderme sekmesini seçin ve ardından sol menüden Varsayılan İş Seçenekleri'ni seçin.
- 4. USB'ye Taramayı Etkinleştir onay kutusunu işaretleyin.

 $\mathbb{B}^*$  NOT: Birçok aygıt, daha önceden takılı olan Sabit Disk Sürücüleri (HDD'ler) ile gönderilir. Bazı durumlarda USB ile ilave depolama aygıtları eklenebilir. USB'ye Kaydet özelliğinin USB ve Sabit Disk seçeneğine genişletilmesi gerekip gerekmediğini doğrulayın

# Üçüncü adım: Hızlı Ayarlar'ı yapılandırın (isteğe bağlı)

NOT: Hızlı Ayarlar, ürünün Ana ekranından veya Hızlı Ayarlar uygulamasının içinden erişilebilen kısayol işleridir.

- <span id="page-54-0"></span>1. Sol taraftaki gezinti bölmesinin USB Sürücüye Tara alanında, Hızlı Ayarlar öğesine tıklayın.
- 2. Aşağıdaki seçeneklerden birini belirleyin:
	- · Tabloda, Hızlı Ayarlar Uygulaması'nın altında bulunan bir Hızlı Ayar'ı seçin. -VEYA-
	- · Hızlı Ayar Sihirbazı'nı başlatmak için Ekle'ye tıklayın.
- 3. Ekle seçeneğini belirlediyseniz Hızlı Ayarlar Kurulumu sayfası açılır. Aşağıdaki bilgileri tamamlayın:
	- · Hızlı Ayar Adı: Yeni Hızlı Ayar için bir başlık girin.
	- · Hızlı Ayar Açıklaması: Hızlı Ayar için bir açıklama girin.
	- · Hızlı Ayar Başlatma Seçeneği: Hızlı Ayar'ın nasıl başlayacağını ayarlamak için Uygulamaya gir, ardından kullanıcı Başlat'a basar seçeneğine ya da Giriş Ekranı'ndan seçilince hemen başlat seçeneğine tıklayın.
- 4. Taranan dosyaların kontrol panelinin yakımında bulunan USB bağlantı noktasına takılan USB depolama aygıtlarında kaydedileceği varsayılan konumu seçin ve ardından **İleri'**ye tıklayın. Varsayılan konum seçenekleri şunlardır:
	- USB depolama aygıtının kök dizinine kaydetme
	- · Bu klasörü USB Depolama Aygıtında oluştur veya yerleştir: Bu dosya konumu seçeneği kullanılırken USB depolama aygıtındaki klasörün yolu belirtilmelidir. Yoldaki klasör/alt klasör adlarını ayırmak için bir ters eğik çizgi (\) kullanılmalıdır.
- 5. Bildirim Yapılması Gereken Koşul: açılır listesinden bir seçenek belirleyin ve İleri'ye tıklayın.

Bu ayar, bir USB'ye Kaydet Hızlı Ayar işi tamamlandığında veya başarısız olduğunda kullanıcıların bilgilendirilip bilgilendirilmeyeceğini veya nasıl bilgilendirileceğini belirler. Bildirim Yapılması Gereken Koşul: ayarına ilişkin seçenekler şunlardır:

- Bildirim yapma
- $\bullet$  **i**ş tamamlandığında bildirim yap
- Yalnızca iş başarısız olduğunda bildirim yap
- 6. Hızlı Ayar için Tarama Ayarları öğesini seçin ve ardından, İleri'ye tıklayın.

 $\mathbb{B}^\prime$  NOT: Kullanılabilir tarama ayarları hakkında daha fazla bilgi için bkz. USB Sürücüye Tara kurulumu için varsayılan tarama ayarları, sayfa 45

- 7. Hızlı Ayar için Dosya Ayarları öğesini seçin ve ardından, İleri'ye tıklayın.
- NOT: Kullanılabilir dosya ayarları hakkında daha fazla bilgi için bkz. <u>USB Sürücüye Tara kurulumu için</u> varsayılan tarama ayarları, sayfa 45
- 8. Ayarların özetini gözden geçirin ve ardından Hızlı Ayar'ı kaydetmek için Bitir seçeneğine tıklayın veya ayarları düzenlemek üzere Önceki öğesine tıklayın.

# <span id="page-55-0"></span>USB Sürücüye Tara kurulumu için varsayılan tarama ayarları

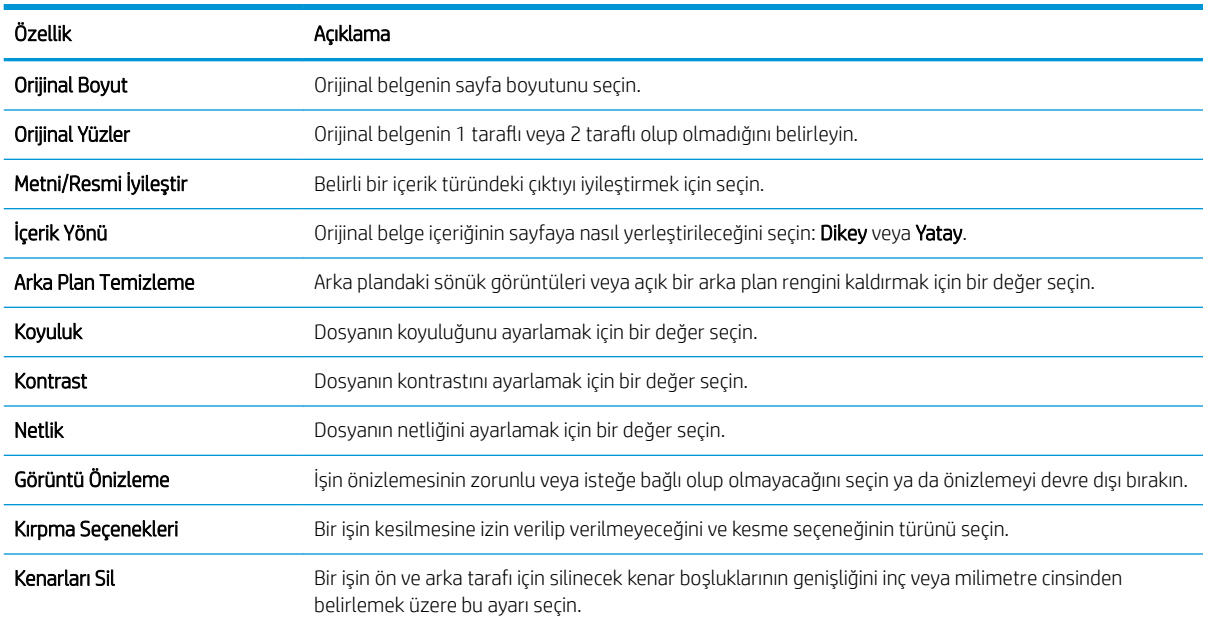

#### Tablo 2-1 USB Sürücüye Tara Kurulumu için tarama ayarları:

# USB'ye Kaydetme Kurulumu için varsayılan dosya ayarları

#### Tablo 2-2 USB'ye Kaydet Kurulumu için dosya ayarları:

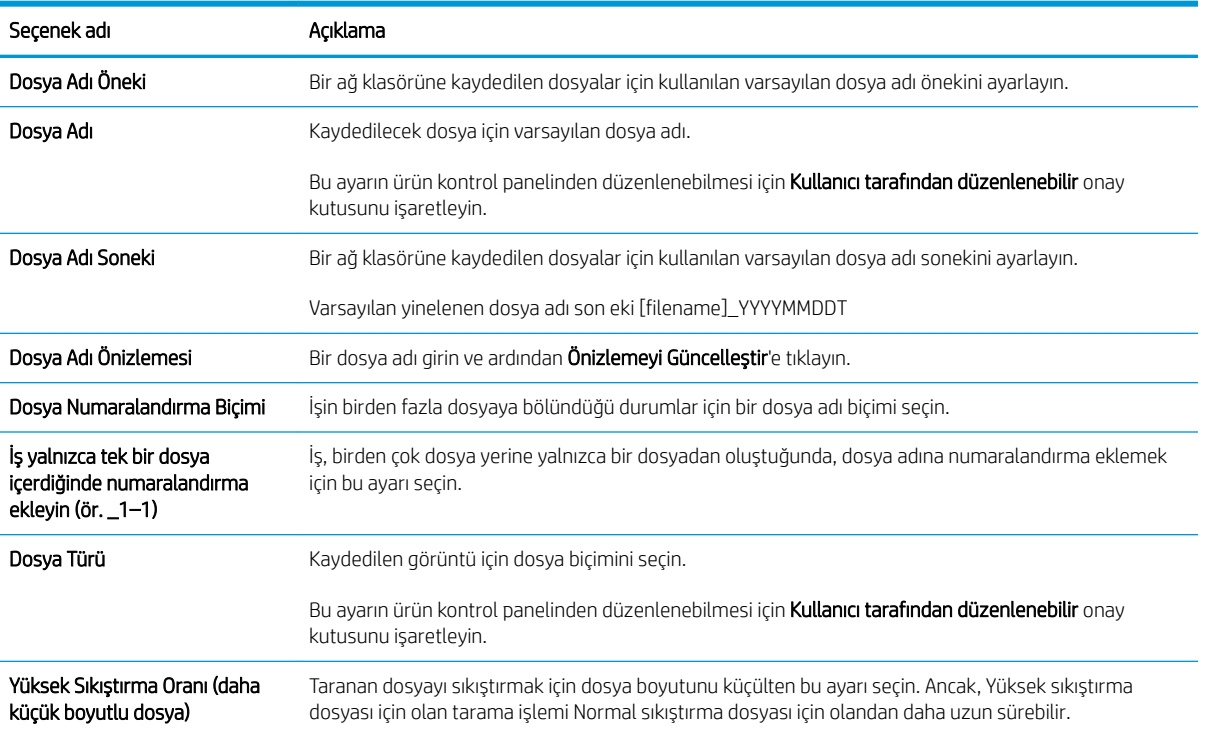

#### Tablo 2-2 USB'ye Kaydet Kurulumu için dosya ayarları: (devam)

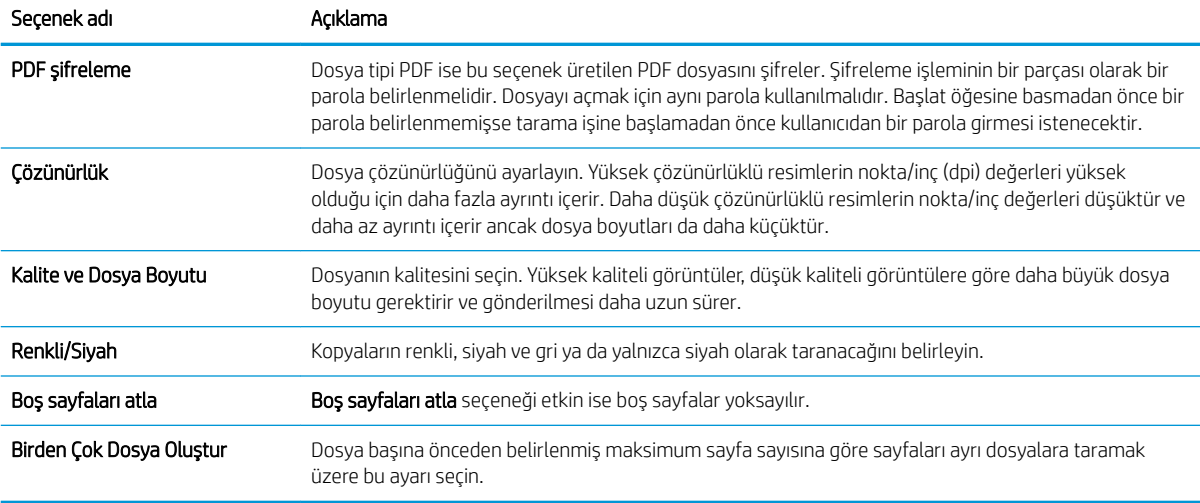

# SharePoint®'e Taramayı Ayarlama

- Giriş
- Baslamadan önce
- Birinci adım: HP Yerleşik Web Sunucusu'na (EWS) erişin
- · İkinci adım: SharePoint®'e Tarama özelliğini etkinleştirin ve bir SharePoint'e Tarama Hızlı Ayarı oluşturun
- · Bir dosyayı tarayıp doğrudan Microsoft® SharePoint sitesine kaydetme
- SharePoint®'e Kaydet için hızlı ayar tarama ayarları ve seçenekleri

## Giris

Belgeleri doğrudan bir Microsoft® SharePoint sitesine taramak için SharePoint®'e Kaydet seçeneğini kullanın. Bu özellik, belgeleri bir ağ klasörüne, USB flash sürücüye veya e-posta iletisine tarayıp ardından dosyaları SharePoint sitesine el ile yükleme ihtiyacını ortadan kaldırır.

SharePoint®'e Kaydet özelliği, belgeleri görüntü olarak tarama ve OCR özelliklerini kullanarak metin ya da aranabilir PDF dosyaları oluşturma seçenekleri de dahil, tüm tarama seçeneklerini destekler.

Bu özellik, varsayılan olarak devre dışıdır. HP Yerleşik Web Sunucusu'nda (EWS) SharePoint®'e Kaydet özelliğini etkinleştirin.

#### Başlamadan önce

Bu yordam tamamlanmadan önce taranan dosyaların kaydedileceği hedef klasör SharePoint sitesinde bulunmalıdır ve hedef klasöre yazma erişimi verilmelidir. SharePoint®'e Kaydet özelliği, varsayılan olarak devre dışıdır.

## Birinci adım: HP Yerleşik Web Sunucusu'na (EWS) erişin

1. IP adresini veya ana bilgisayar adını görüntülemek için ürünün kontrol panelindeki Ana ekranda Bilgi $\bigodot$ simgesini ve ardından Ağ <sub>nam</sub> simgesini seçin.

<span id="page-57-0"></span>2. Bir web tarayıcısı açın ve adres satırına bu IP adresini veya ana bilgisayar adını tam olarak ürün kontrol panelinde görüntülendiği gibi yazın. Bilgisayar klavyesindeki Enter tuşuna basın. EWS açılır.

https://10.10.XXXXX/

NOT: Web tarayıcısında, web sitesine erişimin güvenli olmayabileceğini belirten bir ileti görüntülenirse web sitesine devam et seçeneğini belirleyin. Bu web sitesine erişim bilgisayara zarar vermez.

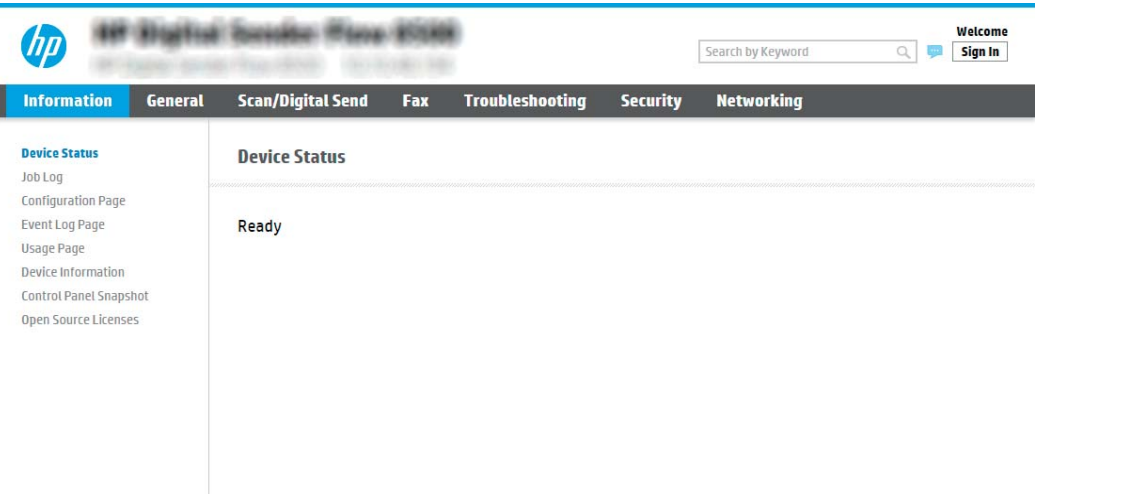

# İkinci adım: SharePoint®'e Tarama özelliğini etkinleştirin ve bir SharePoint'e Tarama Hızlı Ayarı oluşturun

SharePoint'e Tarama özelliğini etkinleştirmek ve bir SharePoint'e Kaydetme Hızlı Ayarı oluşturmak için aşağıdaki adımları takip edin:

- 1. En üstteki gezinme sekmelerini kullanarak Tarama/Dijital Olarak Gönderme seceneğine tıklayın.
- 2. Soldaki gezinti bölmesinde SharePoint<sup>®</sup>'e Tarama öğesine tıklayın.
- <mark>学 NOT:</mark> Hızlı Ayarlar, ürünün Ana ekranından veya **Hızlı Ayarlar** uygulamasının içinden erişilebilen kısayol işleridir.
- 3. SharePoint<sup>®</sup>'e Kaydetmeyi Etkinleştir'i seçin ve ardından Uygula'ya tıklayın.
- 4. Hızlı Ayarlar Listesi alanındaki Ekle düğmesine tıklayarak Hızlı Ayar Sihirbazını başlatın.
- 5. Bir Hızlı Ayar Adı (örneğin, "Sharepoint'e Tara") ve bir Hızlı Ayar Açıklaması girin.
- 6. Ürünün kontrol panelinde bir Hızlı Ayar seçtikten sonra ne olacağını belirlemek üzere bir Hızlı Ayar Başlatma Seçeneği belirleyin ve ardından İleri'ye tıklayın.
- 7. Yolu SharePoint klasörüne eklemek için aşağıdaki adımları kullanın.
	- a. SharePoint<sup>®</sup> Yolu Ekle sayfasını açmak için SharePoint<sup>®</sup> Ayarları sayfasında Ekle'ye tıklayın.
	- b. Başka bir tarayıcı penceresi açın, kullanılacak SharePoint klasörüne gidin ve ardından bu tarayıcı penceresinden SharePoint klasörüne ilişkin klasör yolunu kopyalayın.
	- c. SharePoint klasörü yolunu SharePoint<sup>®</sup> Yolu: alanına yapıştırın.
- d. Ürün varsayılan olarak yeni dosyayla aynı isme sahip mevcut dosyanın üzerine yazar. Mevcut bir dosyayla aynı adı taşıyan yeni bir dosyaya güncelleştirilmiş bir saat/tarih damgası verilmesi için Mevcut dosyaların üzerine yaz seçeneğinin işaretini kaldırın.
- e. Kimlik Doğrulama Ayarları açılır menüsünden bir seçenek belirleyin. SharePoint sitesinde kimlik bilgileriyle oturum açmanın veya kimlik bilgilerini Hızlı Ayar içinde saklamanın gerekli olup olmadığını belirlevin.
	- **W NOT:** Kimlik Doğrulama Ayarları açılır listesinde Kontrol panelinde Oturum Açtıktan sonra bağlanmak için kullanıcı kimlik bilgilerini kullan seçiliyse oturum açan kullanıcının belirtilen SharePoint sitesine yazma izni olması gerekir.

**学 NOT:** Güvenlik nedenleri dolayısıyla ürün Hızlı Ayar Sihirbazı'na girilen kimlik bilgilerini göstermez.

- f. SharePoint yolu kurulumunu tamamlamak ve SharePoint Hedef Ayarları sayfasına geri dönmek için Tamam öğesine tıklayın.
- 8. Hedef klasör olarak belirtilen SharePoint klasörüne, Hızlı Ayar'ın her kullanılışında erişilebildiğinden emin olmak için İş başlangıcından önce klasör erişimini doğrula öğesini seçin. Bu seçenek seçili değilse işler, SharePoint klasörüne daha hızlı bir şekilde kaydedilebilir. Ancak bu seçenek belirlenmediyse ve SharePoint klasörüne erişilemezse iş başarısız olur.
- 9. **İleri'**ye tıklayın.
- 10. Bildirim Ayarları sayfasında bir Bildirim Yapılması Gereken Koşul: ayarlayın. Bu ayar, bir iş başarıyla tamamlanırsa ya da başarısız olursa Hızlı Ayarı bildirimde bulunmayacak veya e-posta iletileri gönderecek şekilde yapılandırır. Bildirim Yapılması Gereken Koşul: açılır menüsünde aşağıdaki seçeneklerden birini belirleyin:
	- · Bir iş başarıyla tamamlandığında veya başarısız olduğunda Hızlı Ayar'ın herhangi bir bildirim eyleminde bulunmaması için Bildirimde bulunma öğesini seçin.
	- Bir iş başarıyla tamamlandığında Hızlı Ayarın bir bildirim göndermesi için **İş tamamlandığında** bildirimde bulun'u seçin.
	- · Hızlı Ayarın yalnızca iş başarısız olduğunda bildirim göndermesi için Yalnızca iş başarısız olduğunda bildirimde bulun'u seçin.

İş tamamlandığında bildirim yap veya Yalnızca iş başarısız olursa bildirim yap seçeneğinin belirlenebilmesi için Kullanılan Bildirim Teslim Yöntemi: değerinin ayarlanması gerekir. Aşağıdaki seçeneklerden birini belirtin:

E-posta: Seçilen bildirim koşulu oluştuğunda bir e-posta göndermek için bu seçeneği kullanın. Bu seçenek, Bildirim E-posta Adresi: alanına geçerli bir e-posta adresi girmeyi gerektirir alanına yapıştırın.

**EZ NOT:** E-posta bildirim özelliğini kullanmak için ilk önce üründe e-posta özelliğini yapılandırın.

- $\mathbb{F}$  NOT: Bildirimin, isin taranan ilk sayfasının küçük bir resmini içerip içermeyeceğine iliskin seçenek için Küçük Resim Ekle öğesini seçin.
- 11. İleri'ye tıklayın.
- 12. Tarama Ayarları sayfasından seçenekleri belirleyin ve ardından, İleri'ye tıklayın. Daha fazla bilgi için bkz. <u>Tablo 2-3 SharePoint®'e Kaydet için tarama ayarları, sayfa 51.</u>
- <span id="page-59-0"></span>13. Dosya Ayarları sayfasından seçenekleri belirleyin ve ardından, İleri'ye tıklayın. Daha fazla bilgi için bkz. [Tablo](#page-60-0) 2-4 SharePoint'e Kaydet için dosya ayarları, sayfa 51.
- 14. Ayarların özetini gözden geçirin ve ardından Hızlı Ayar'ı kaydetmek için Bitir seçeneğine tıklayın veya ayarları düzenlemek üzere Önceki öğesine tıklayın.

# Bir dosyayı tarayıp doğrudan Microsoft® SharePoint sitesine kaydetme

- 1. Belgeyi ön yüzü altta kalacak şekilde tarayıcı camına ya da ön yüzü üstte kalacak şekilde belge besleyiciye yerleştirin ve kağıt kılavuzlarını belgenin boyutuna göre ayarlayın.
- 2. Ürünün kontrol panelinin Ana ekranında, Tara'yı ve ardından SharePoint®'e Tara'yı seçin.

 $\mathbb{R}$  NOT: Bu özelliği kullanmak için üründe oturum açmak gerekebilir.

- 3. Bir Hızlı Ayar seçmek için Hızlı Ayarlar ve Varsayılanlar alanında Yükle'yi seçin. Bir Hızlı Ayar seçin ve ardından Yükle'yi seçin.
- 4. Klavyeyi açmak için Dosya Adı: metin alanına dokunarak bir klavye açın ve ardından ekran klavyesini ya da fiziksel klavyeyi kullanarak dosyanın adını yazın. Enter < düğmesini seçin.
- 5. Belge ayarlarını görüntülemek ve yapılandırmak için Seçenekler'i seçin.
- 6. Belgeyi önizlemek için ekranın sağ bölmesini seçin. Önizleme ekranındayken önizleme seçeneklerini ayarlamak, sayfaları yeniden düzenlemek, döndürmek, eklemek veya çıkarmak için ekranın sağ tarafındaki secenekleri kullanın.

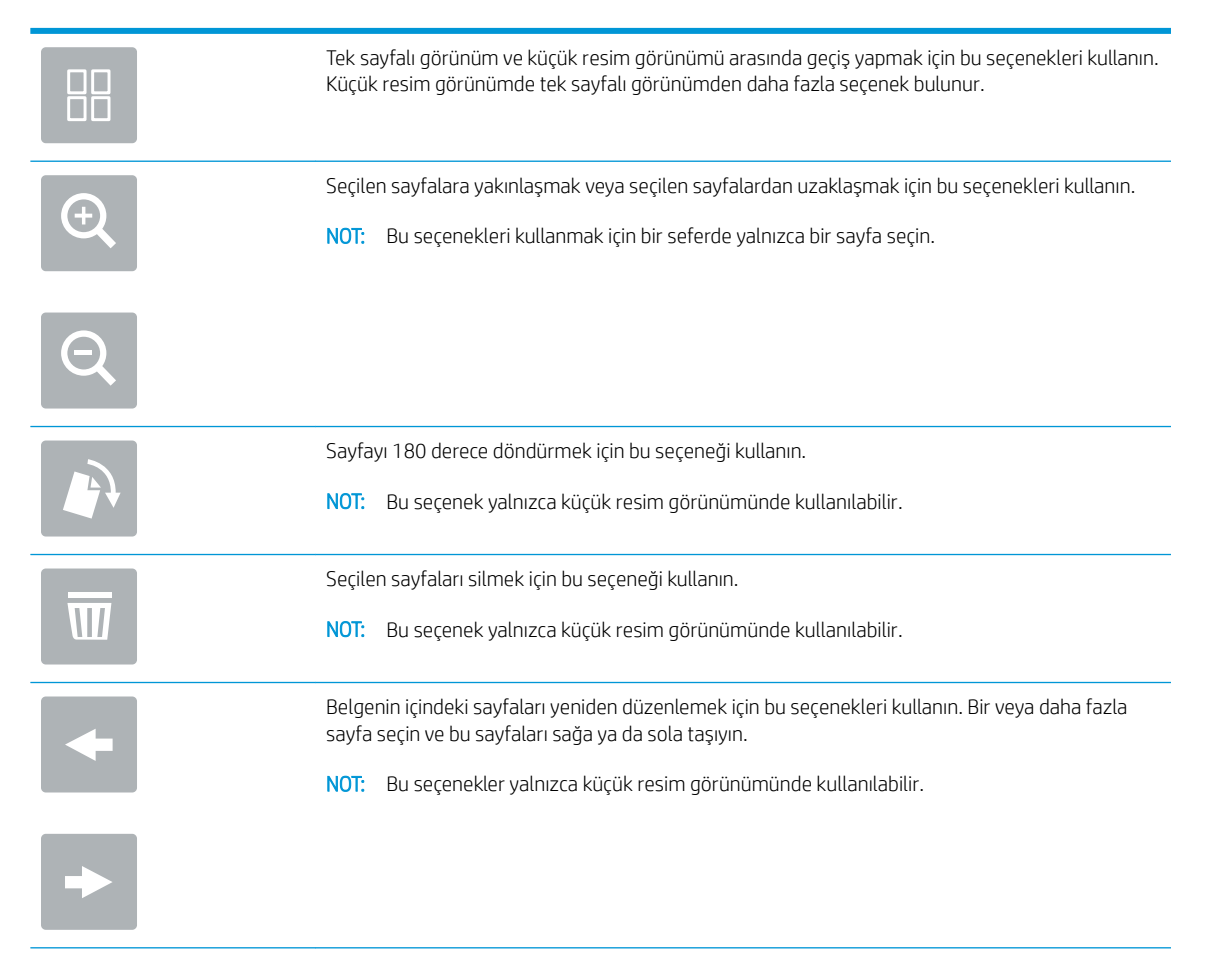

<span id="page-60-0"></span>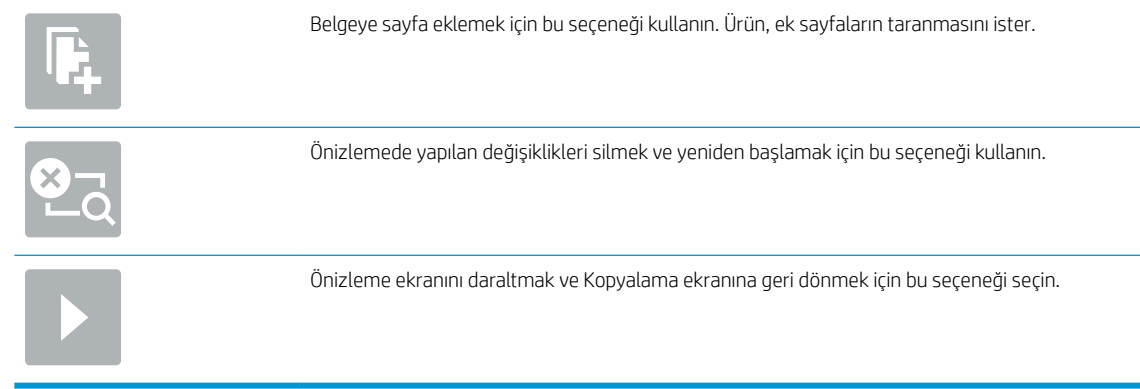

7. Dosyanın kaydetmek için Başlat @ simgesini seçin.

# SharePoint®'e Kaydet için hızlı ayar tarama ayarları ve seçenekleri

Aşağıdaki tablolarda, bir SharePoint®'e Kaydet Hızlı Ayar'ı ekler, düzenler veya kopyalarken Hızlı Ayar Sihirbazı'nda kullanabileceğiniz ayarlar ve seçenekler listelenmektedir.

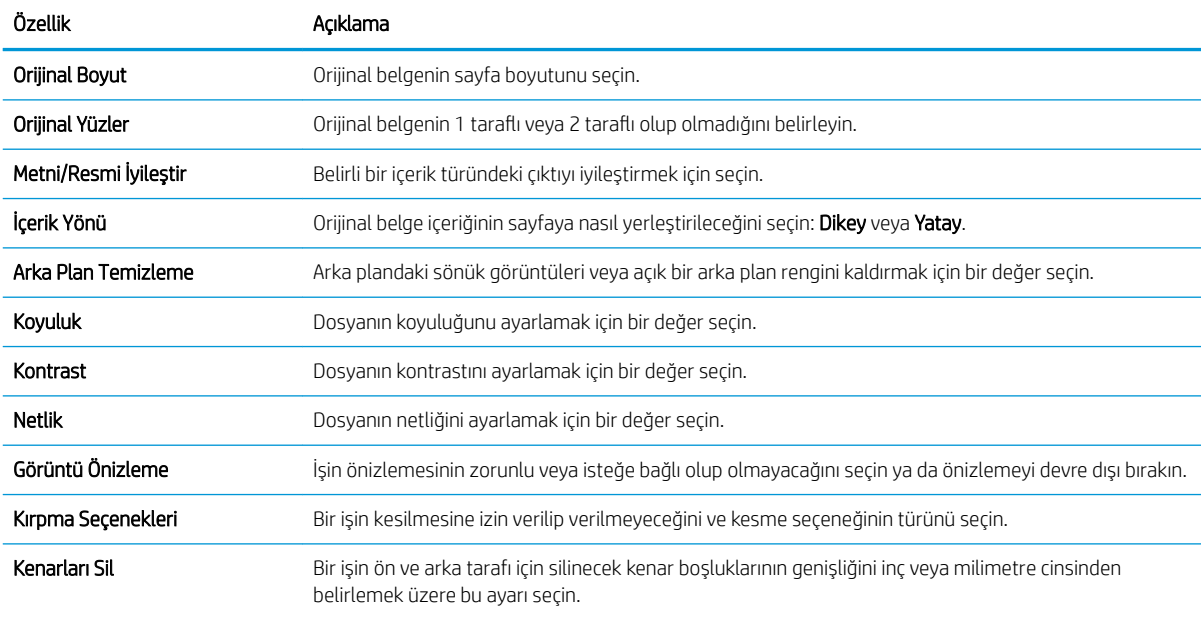

#### Tablo 2-3 SharePoint®'e Kaydet için tarama ayarları

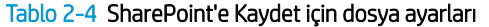

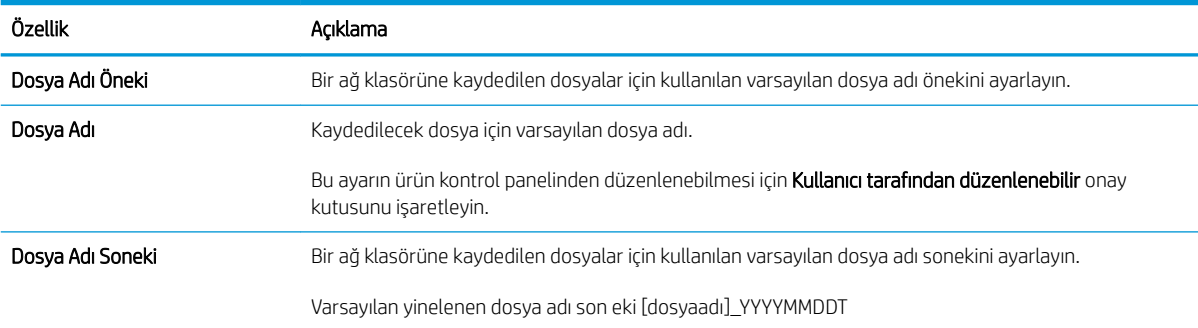

#### Tablo 2-4 SharePoint'e Kaydet için dosya ayarları (devam)

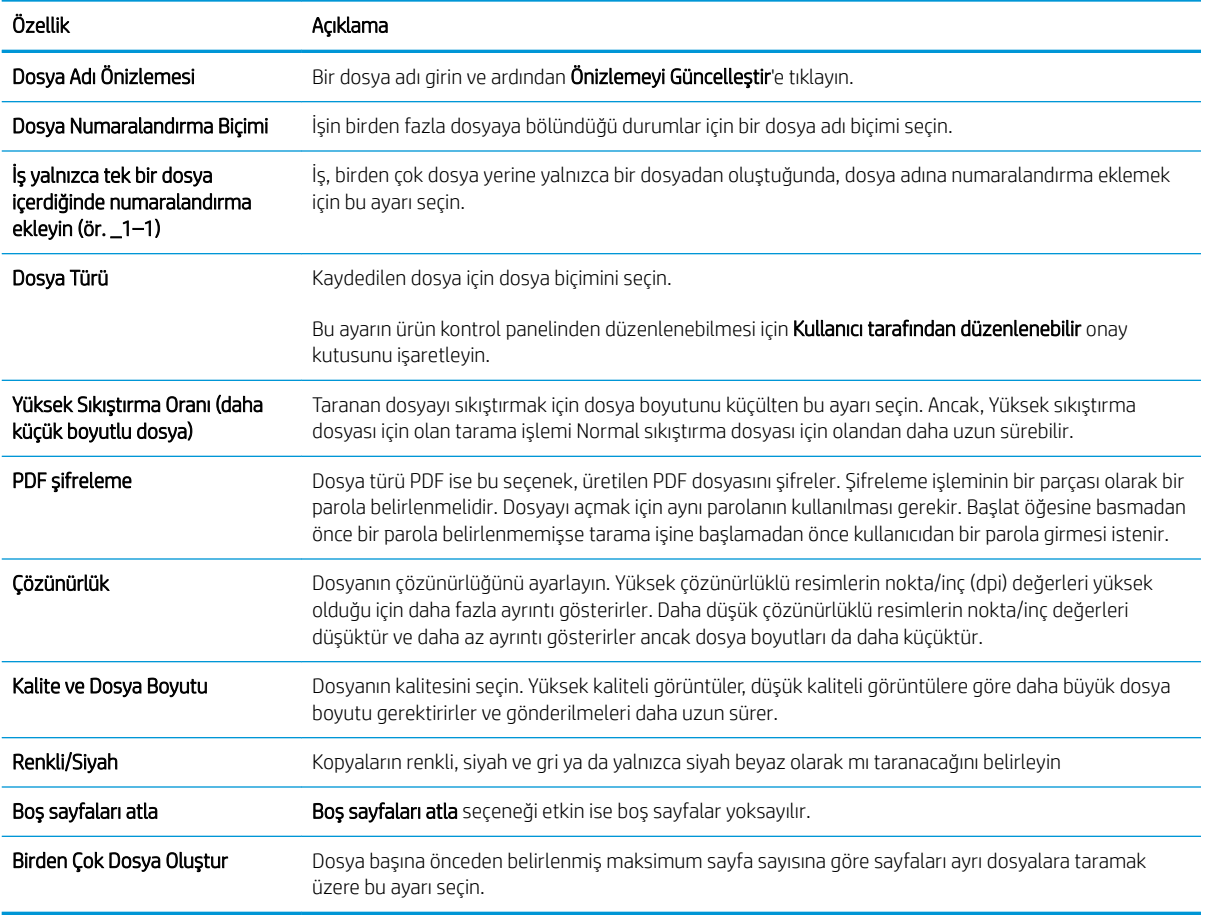

# Hızlı Ayar oluşturma

- Giriş
- Birinci adım: HP Yerleşik Web Sunucusu'na (EWS) erişin
- İkinci adım: Hızlı Ayarlar ekleme ve yönetme

## Giriş

Hızlı Ayarlar, Giris ekranında veya ürünün kontrol panelindeki Hızlı Ayarlar özelliğinde bulunan kısayol isleridir ve temel uygulamanın varsayılan ayarlarını etkilemez. Ürün kontrol panelindeki bir Hızlı Ayarı kullanmak için temel uygulamayı etkinleştirin.

İşin doğruluğunu ve işin tamamlanma süresini azaltmak üzere aşağıdaki temel uygulamalar için Hızlı Ayarlar oluşturun:

- · E-posta: Üründeki işleri e-posta yoluyla e-posta ekleri olarak göndermek için yaygın şekilde kullanılan ayarları yapılandırmak ve kaydetmek üzere E-posta Hızlı Ayarlarını kullanın.
- **Ağ Klasörüne Tarama:** İşleri bir ağ klasörüne kaydetmek için yaygın şekilde kullanılan ayarları yapılandırmak ve kaydetmek üzere Ağ Klasörüne Tarama Hızlı Ayarlarını kullanın.
- <span id="page-62-0"></span>USB'ye Tarama: İşleri bir USB aygıtına kaydetmek için yaygın şekilde kullanılan ayarları yapılandırmak ve kaydetmek üzere USB'ye Kaydetme Hızlı Ayarlarını kullanın.
- SharePoint<sup>®</sup>'e Tarama: İşleri bir SharePoint konumuna kaydetmek için yaygın şekilde kullanılan ayarları yapılandırmak ve kaydetmek üzere SharePoint'e Kaydetme Hızlı Ayarlarını kullanın.

Hızlı ayar seçildiği anda bir işe başlama veya bir işe başlamadan önce görüntü önizlemesinin gerekli kılınması gibi çeşitli iş seçenekleri arasından seçim yapın.

## Birinci adım: HP Yerleşik Web Sunucusu'na (EWS) erişin

- 1. IP adresini veya ana bilgisayar adını görüntülemek için ürünün kontrol panelindeki Ana ekranda Bilgi $\bigodot$ simgesini ve ardından Ağ elek simgesini seçin.
- 2. Bir web tarayıcısı açın ve adres satırına bu IP adresini veya ana bilgisayar adını tam olarak ürün kontrol panelinde görüntülendiği gibi yazın. Bilgisayar klavyesindeki Enter tuşuna basın. EWS açılır.

https://10.10.XXXXX/

**W** NOT: Web tarayıcısında, web sitesine erişimin güvenli olmayabileceğini belirten bir ileti görüntülenirse web sitesine devam et seçeneğini belirleyin. Bu web sitesine erişim bilgisayara zarar vermez.

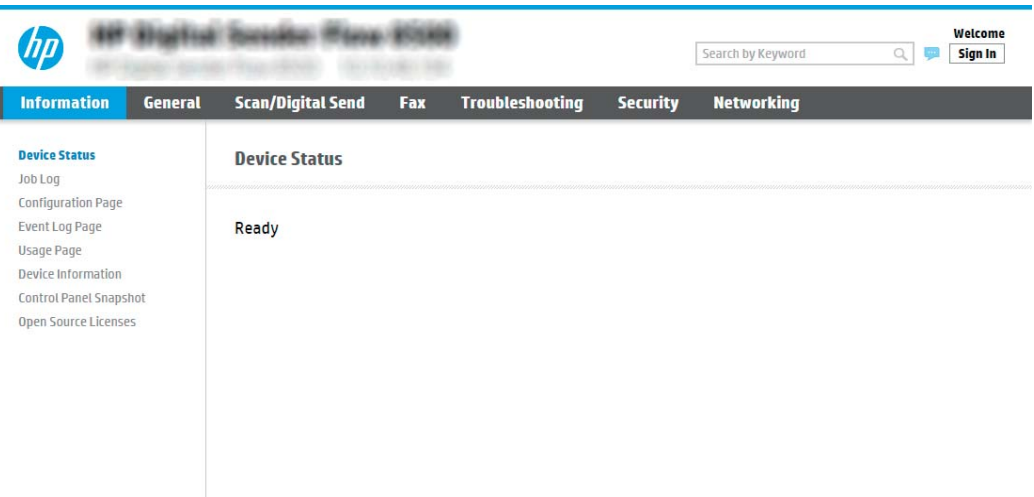

#### İkinci adım: Hızlı Ayarlar ekleme ve yönetme

#### Hızlı Ayar ekleme

I

Yeni bir Hızlı Ayar eklemek için aşağıdaki adımları kullanın.

- 1. Üstteki gezinme sekmelerini kullanarak Genel öğesine tıklayın.
- 2. Sol taraftaki gezinti bölmesinde Hızlı Ayarlar öğesine tıklayın.
- 3. Ekle öğesine tıklayın. Hızlı Ayarlar Kurulumu sayfası açılır.
- NOT: Geçerli değişiklikleri iptal etmek için Hızlı Ayarlar Kurulumu öğesinin herhangi bir sayfasında İptal öğesine tıklayın, Hızlı Ayarlar Kurulumu öğesinden çıkın ve Hızlı Ayarlar sayfasına geri dönün.
- 4. Bir Hızlı Ayar Türü seçin ve ardından İleri öğesine tıklayın. Ürününüze bağlı olarak aşağıdaki Hızlı Ayar türlerini seçebilirsiniz:
- **W NOT:** Hızlı Ayar Türü'nün, yalnızca hızlı ayarın Genel EWS sekmesi kullanılarak oluşturulduğu durumlarda belirlenmesi gerekir.
	- E-postaya Tara
	- Faksa Tara
	- Ağ Klasörüne Tara
	- USB Sürücüsüne Tara
	- SharePoint®'e Tara
- 5. Hızlı Ayar Adı (gerekli) alanına, Hızlı Ayar için bir başlık girin.
- 6. Hızlı Ayar Açıklaması: alanına, Hızlı Ayar için bir açıklama girin.
- 7. Ürünün kontrol panelinde bir Hızlı Ayar seçtikten sonra ne olacağını belirlemek üzere bir **Hızlı Ayar Başlatma** Seçeneği belirleyin ve ardından İleri'ye tıklayın.
- 8. Hızlı Ayarlar Kurulumu öğesinde ayarları seçin ve görevleri tamamlayın. Özet sayfasına ulaşana kadar sonraki kullanılabilir seçenekler sayfasına gitmek için **İleri** öğesine tıklayın.
- **3 NOT:** Hızlı Ayarlar Kurulumu öğesindeki kullanılabilir ayarlar, eklenmekte olan Hızlı Ayar'ın türüne göre değişir. Her Hızlı Ayar türü için kullanabileceğiniz ayarları ve seçenekleri görmek üzere [Hızlı Ayar ayarları ve](#page-64-0) seçenekleri, sayfa 55 konusundaki tablolara bakın.
- 9. Ayarların özetini gözden geçirin ve ardından Hızlı Ayar'ı kaydetmek için Bitir seçeneğine tıklayın veya ayarları düzenlemek üzere **Önceki** öğesine tıklayın.

#### Hızlı Ayar Düzenleme

Mevcut bir Hızlı Ayar'ın ayarlarını düzenlemek için aşağıdaki adımları kullanın.

- 1. Üstteki gezinme sekmelerini kullanarak Genel öğesine tıklayın.
- 2. Sol taraftaki gezinti bölmesinde Hızlı Ayarlar öğesine tıklayın.
- 3. Hızlı Ayarlar Listesi alanında, uygun Hızlı Ayar'ın yanındaki onay kutusuna ve ardından, Düzenle öğesine tıklayın. Hızlı Ayarlar Kurulumu sayfası açılır.
	- NOT: Geçerli değişiklikleri iptal etmek için Hızlı Ayarlar Kurulumu öğesinin herhangi bir sayfasında İptal öğesine tıklayın, Hızlı Ayarlar Kurulumu öğesinden çıkın ve Hızlı Ayarlar sayfasına geri dönün.
- 4. Gerekirse aşağıdaki ayarları değiştirin ve ardından, **İleri** düğmesine tıklayın:
	- Hızlı Ayar Adı
	- Hızlı Ayar Açıklaması
	- Hızlı Ayar Başlatma Seçeneği
- 5. Hızlı Ayarlar Kurulumu öğesinde ayarları seçin ve görevleri tamamlayın. Özet sayfasına ulaşana kadar sonraki kullanılabilir seçenekler sayfasına gitmek için **İleri** öğesine tıklayın.
- <span id="page-64-0"></span>**W NOT:** Hızlı Ayarlar Kurulumu öğesindeki ayarlar, düzenlenmekte olan Hızlı Ayar'ın türüne göre değişir. Her Hızlı Ayar türü için kullanabileceğiniz ayarları ve seçenekleri görmek üzere Hızlı Ayar ayarları ve seçenekleri, sayfa 55 konusundaki tablolara bakın.
- 6. Özet sayfasını gözden geçirin ve ardından, Hızlı Ayar'da yapılan değişiklikleri kaydetmek için Bitir öğesine tıklayın.

#### Hızlı Ayar Kopyalama

- 1. Üstteki gezinme sekmelerini kullanarak Genel öğesine tıklayın.
- 2. Sol taraftaki gezinti bölmesinde Hızlı Ayarlar öğesine tıklayın.
- 3. Hızlı Ayarlar Listesi alanında, uygun Hızlı Ayar'ın yanındaki onay kutusuna ve ardından, Kopyala öğesine tıklayın. Hızlı Ayarlar Kurulumu sayfası açılır.
- $\mathbb{F}$  NOT: Gecerli değişiklikleri iptal etmek için **Hızlı Ayarlar Kurulumu** öğesinin herhangi bir sayfasında **İptal** öğesine tıklayın, Hızlı Ayarlar Kurulumu öğesinden çıkın ve Hızlı Ayarlar sayfasına geri dönün.
- 4. Gerekirse aşağıdaki ayarları değiştirin ve ardından, **İleri** düğmesine tıklayın:
	- Hızlı Ayar Adı
	- Hızlı Ayar Açıklaması
	- · Hızlı Ayar Başlatma Seçeneği
- 5. Hızlı Ayarlar Kurulumu öğesinde ayarları seçin ve görevleri tamamlayın. Özet sayfasına ulaşana kadar sonraki kullanılabilir seçenekler sayfasına gitmek için **İleri** öğesine tıklayın.
	- $\mathbb{R}^n$  NOT:  $\;\;$  Hızlı Avarlar Kurulumu öğesindeki avarlar, kopyalanmakta olan Hızlı Avar'ın türüne göre değisir. Her Hızlı Ayar türü için kullanabileceğiniz ayarları ve seçenekleri görmek üzere Hızlı Ayar ayarları ve seçenekleri, sayfa 55 konusundaki tablolara bakın.
- 6. Özet sayfasını gözden geçirin ve ardından, Hızlı Ayar'ı kaydetmek için Bitir öğesine tıklayın.

#### Hızlı Ayar Kaldırma

Bir Hızlı Ayar'ı kaldırmak için aşağıdaki adımları kullanın.

- 1. Üstteki gezinme sekmelerini kullanarak Genel öğesine tıklayın.
- 2. Sol taraftaki gezinti bölmesinde Hızlı Ayarlar öğesine tıklayın.
- 3. Hızlı Ayarlar Listesi alanında, uygun Hızlı Ayarın yanındaki onay kutusuna ve ardından Kaldır'a tıklayın.
- 4. Onay Sayfası açıldığında, Hızlı Ayar'ı kaldırma işlemini bitirmek için Kaldır öğesine tıklayın.

#### Hızlı Ayar ayarları ve seçenekleri

Aşağıdaki tablolarda, bir Hızlı Ayar ekler, düzenler veya kopyalarken Hızlı Ayar Sihirbazı'nda kullanabileceğiniz ayarlar ve seçenekler listelenmektedir.

#### Tablo 2-5 Adres ve İleti Alanı Denetimi — E-postaya Tara Hızlı Ayarlar

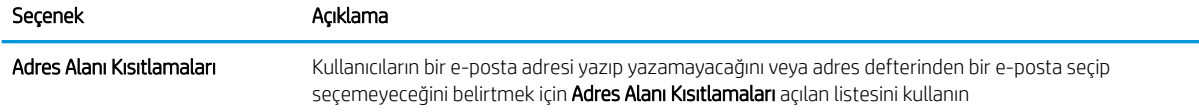

#### Tablo 2-5 Adres ve İleti Alanı Denetimi — E-postaya Tara Hızlı Ayarlar (devam)

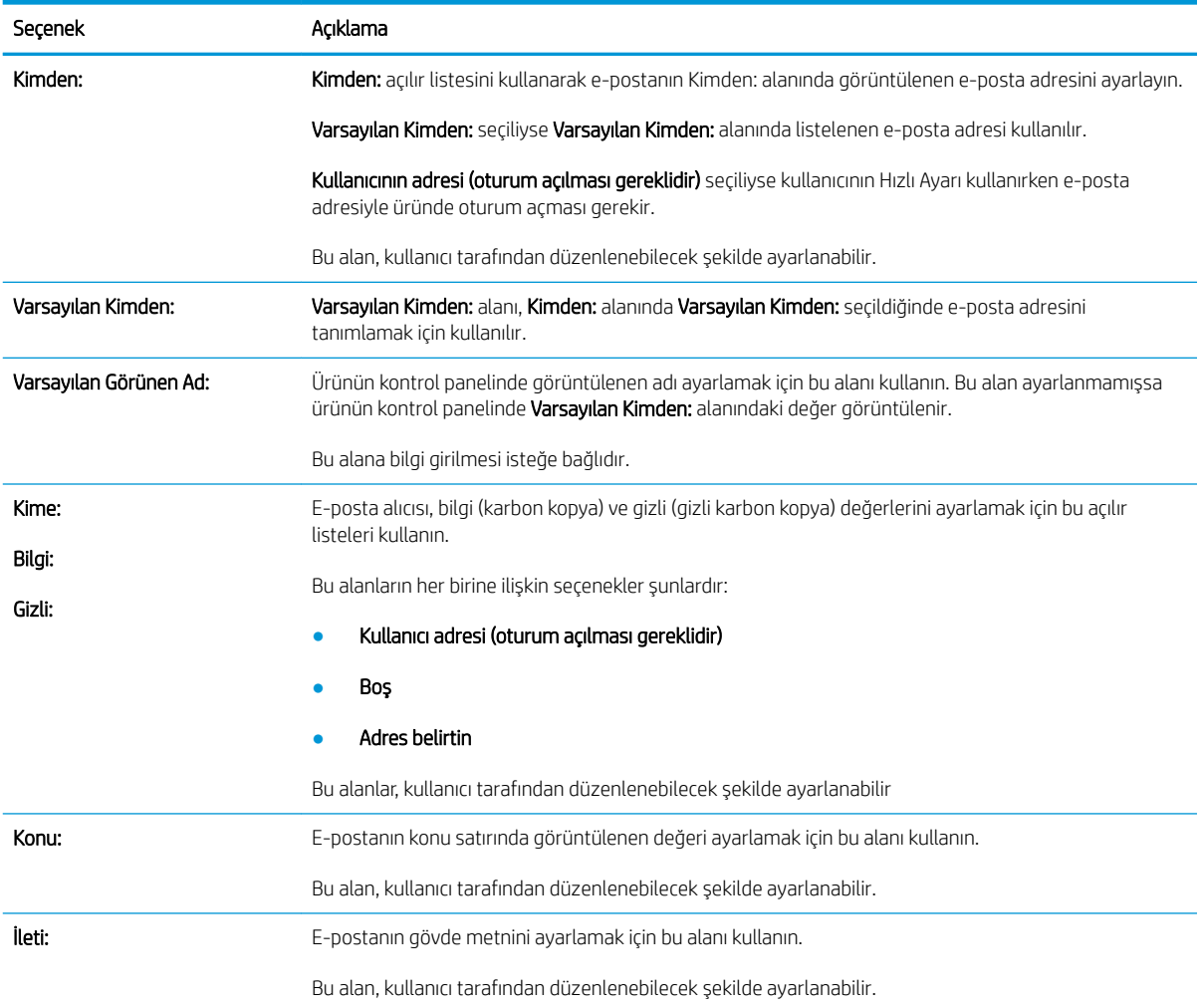

## Tablo 2-6 İmzalama ve Şifreleme — E-postaya Tara Hızlı Ayarlar

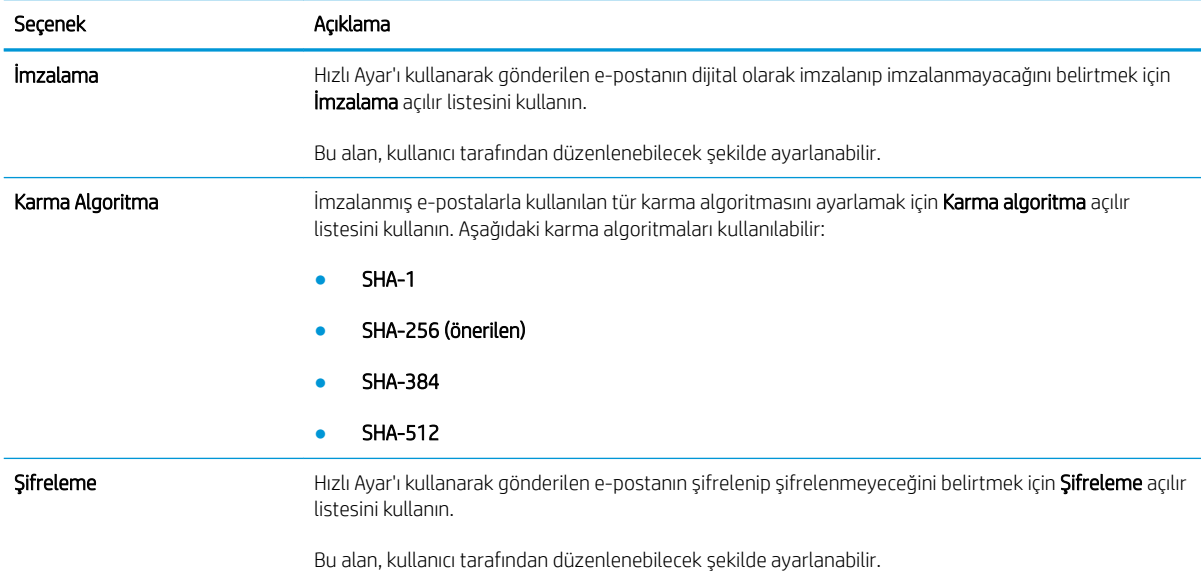

#### Tablo 2-6 İmzalama ve Şifreleme — E-postaya Tara Hızlı Ayarlar (devam)

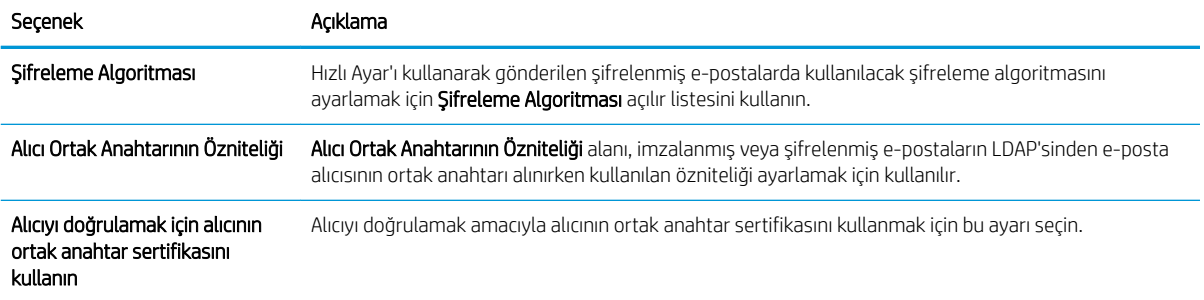

#### Tablo 2-7 Tarama ayarları — E-postaya Tara, Faksa Tara, Ağ Klasörüne Tara, SharePoint®e Tara ve USB'ye Tara Hızlı Ayarlar

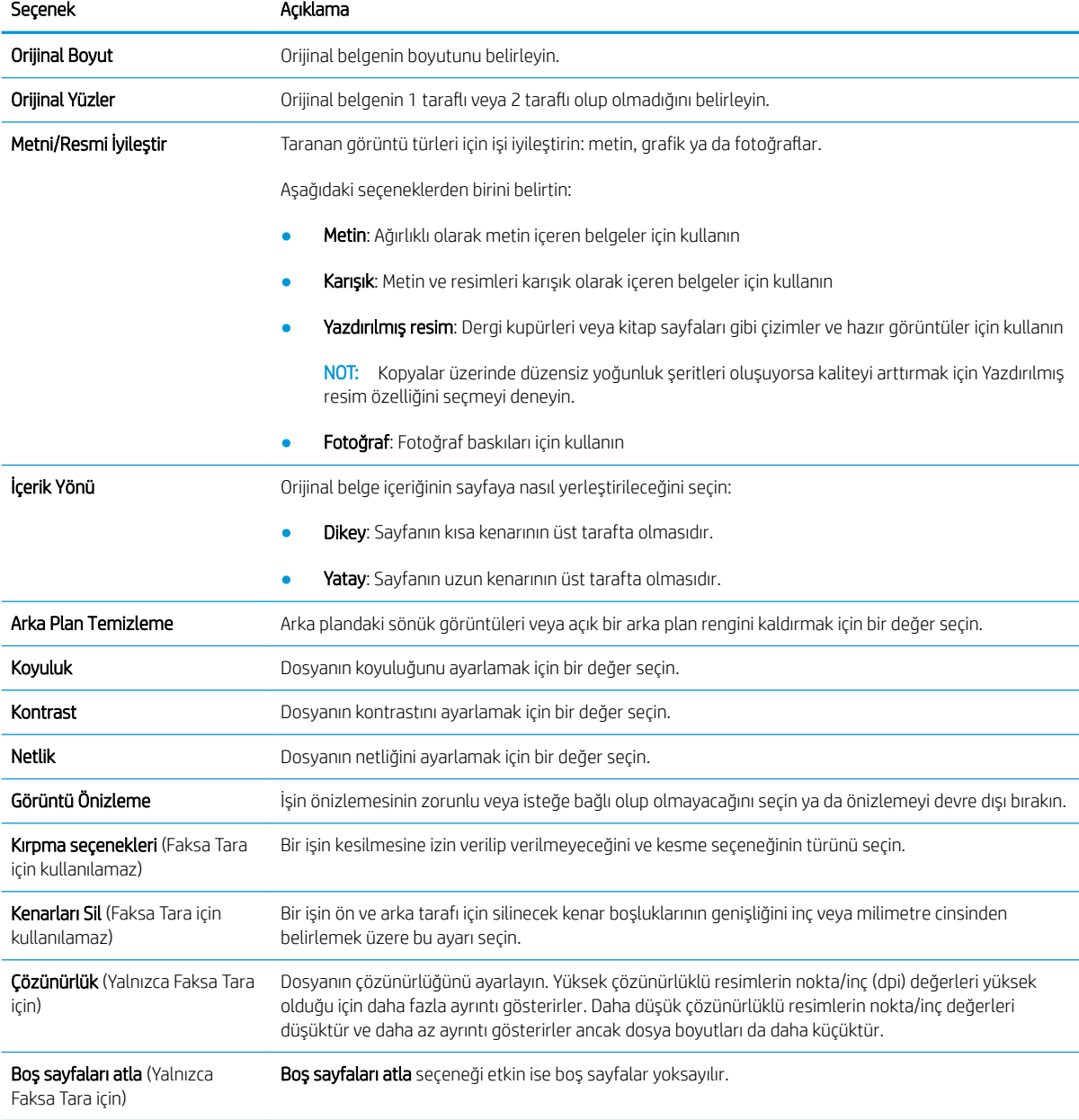

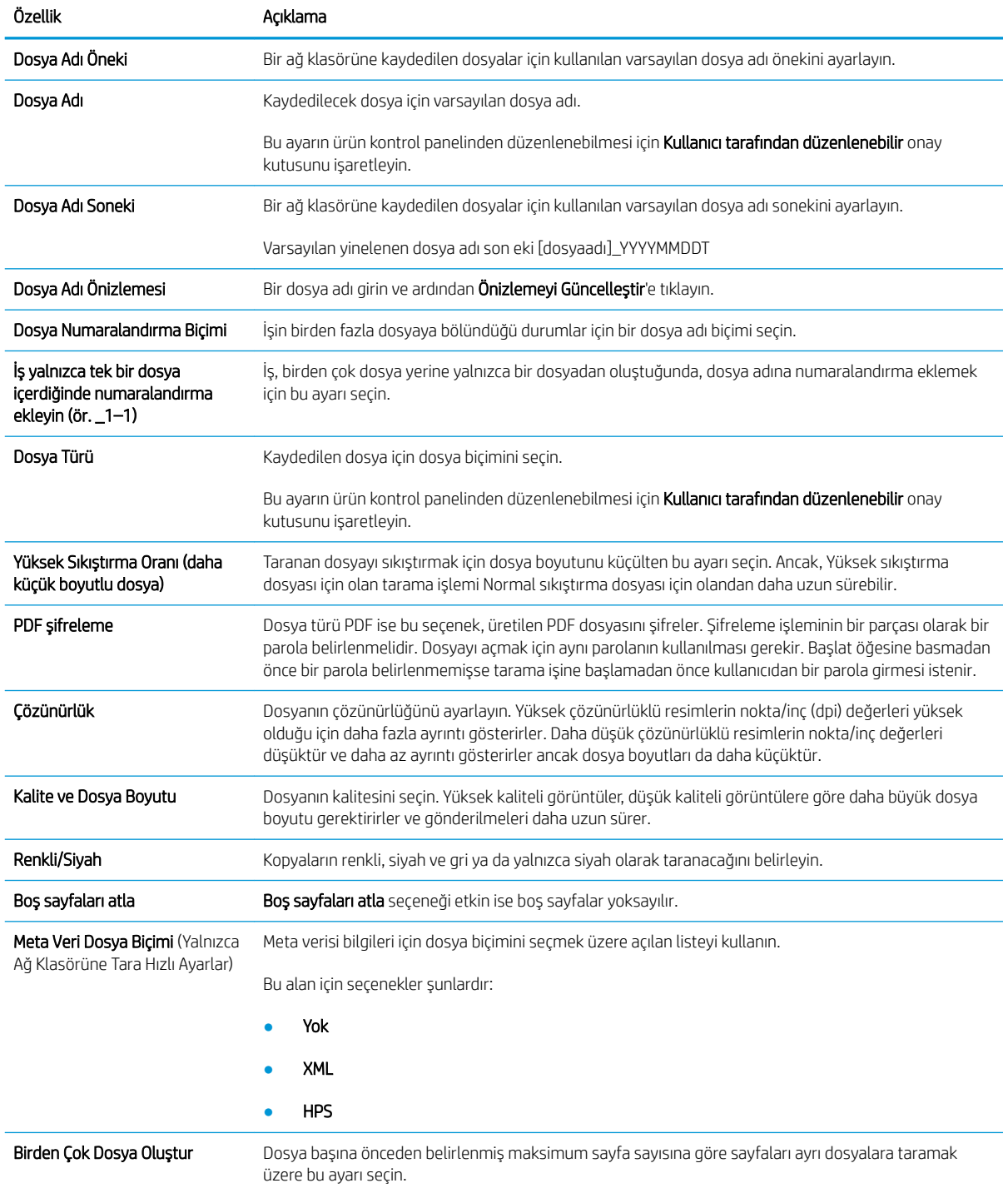

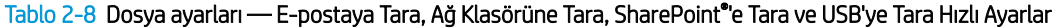

# Orijinalleri yükleme

Aşağıdaki konularda, orijinal belgelerin belge besleyiciye ve tarayıcı camına nasıl yükleneceği açıklanmaktadır.

# Belge yükleme ipuçları

- Giriş tepsisinin maksimum kapasitesi HP Dijital Gönderici Flow 8500 fn2 Belge Yakalama İş İstasyonunda 75 g/m² (20 lb) kağıt için 150 yaprak ve HP ScanJet Enterprise Flow N9120 fn2 Belge Tarayıcıda 75 g/m² (20 lb) kağıt için 200 yapraktır. Daha ağır kağıt kullanıldığında maksimum kapasite düşer.
- <u>ఘ∕ İPUCU:</u> Giriş tepsisi kapasitesini aşmamak için giriş tepsisi kağıt kılavuzları üzerindeki çizgileri kullanın.
- Orijinal belgelerin şu sınırlamalara uygun olduğundan emin olun:

#### Tablo 2-9 HP Dijital Gönderici Flow 8500 fn2 Belge Yakalama İş İstasyonu

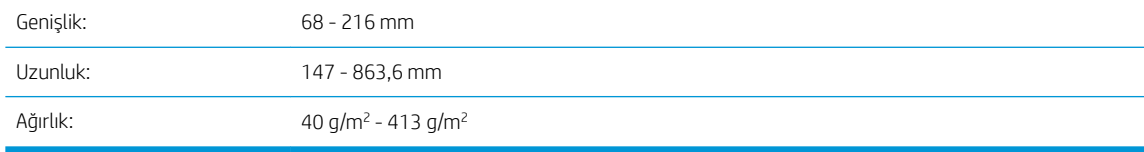

#### Tablo 2-10 HP ScanJet Enterprise Flow N9120 fn2 Belge Tarayıcı

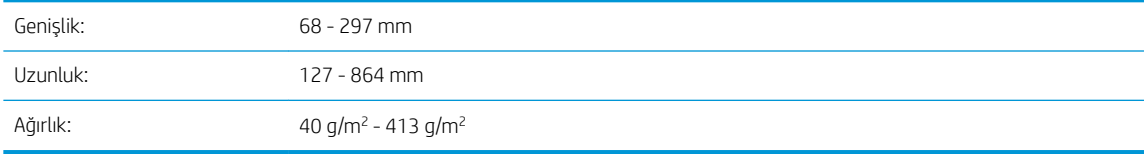

Aşağıdaki türde belgelerin taranması, kağıt sıkışmalarına veya belgelerin hasar görmesine neden olabilir.

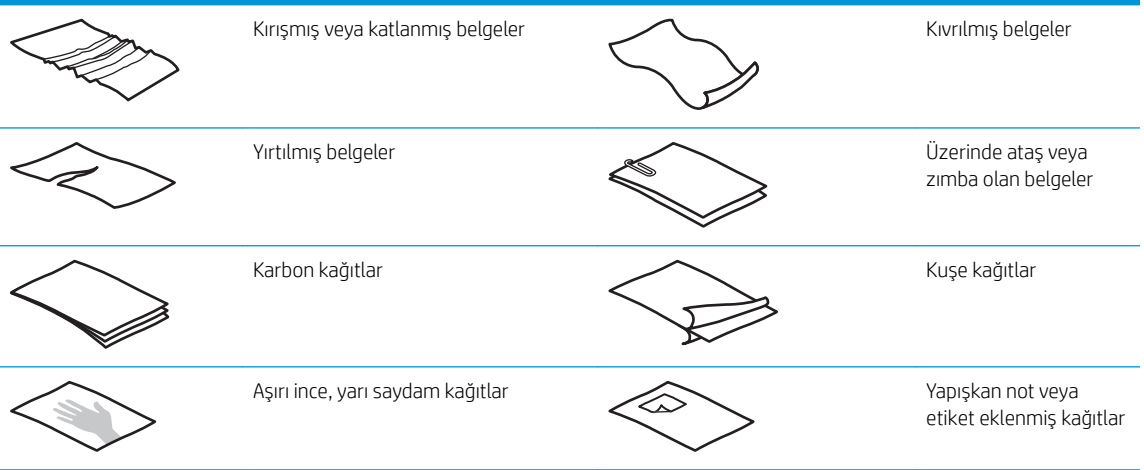

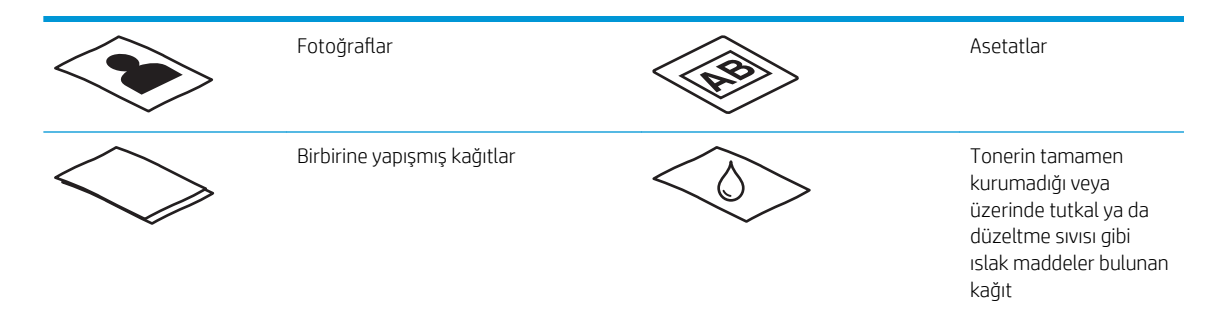

- Belgelerinizi besleyiciye koymadan önce tüm kat yerlerini veya kırışıkları düzeltin. Bir belgenin tarayıcıya önden giren kenarı kıvrık veya katlıysa bu durum kağıt sıkışmasına neden olabilir.
- Belge besleyici kapakçığının sıkıca kapandığından emin olun. Kapakçığı doğru kapatmak için kapakçığın her iki tarafına sıkıca bastırın.
- Kağıt kılavuzlarını belgelerin genişliğine göre ayarlayın. Kağıt kılavuzlarının orijinalin kenarlarına temas ettiğinden emin olun. Kağıt kılavuzları ile belgelerin kenarları arasında boşluk kalırsa, taranan görüntü yamuk olabilir.
- · Besleyiciye çok sayıda belge yerleştirirken, belge destesini giriş tepsisine yavaşça yerleştirin. Desteyi giriş tepsisine öylece bırakmayın ve desteyi belge giriş tepsisine yerleştirdikten sonra destenin üstüne dokunmayın.
- Makaralar gözle görülür şekilde kirlenmişse veya kalemle yazılmış bir belgeyi taradıktan sonra, tarama makaralarını temizleyin.

# Desteklenen kağıt türleri ve boyutları

Ürün için desteklenen kağıt türleri ve boyutları aşağıda gösterilmektedir.

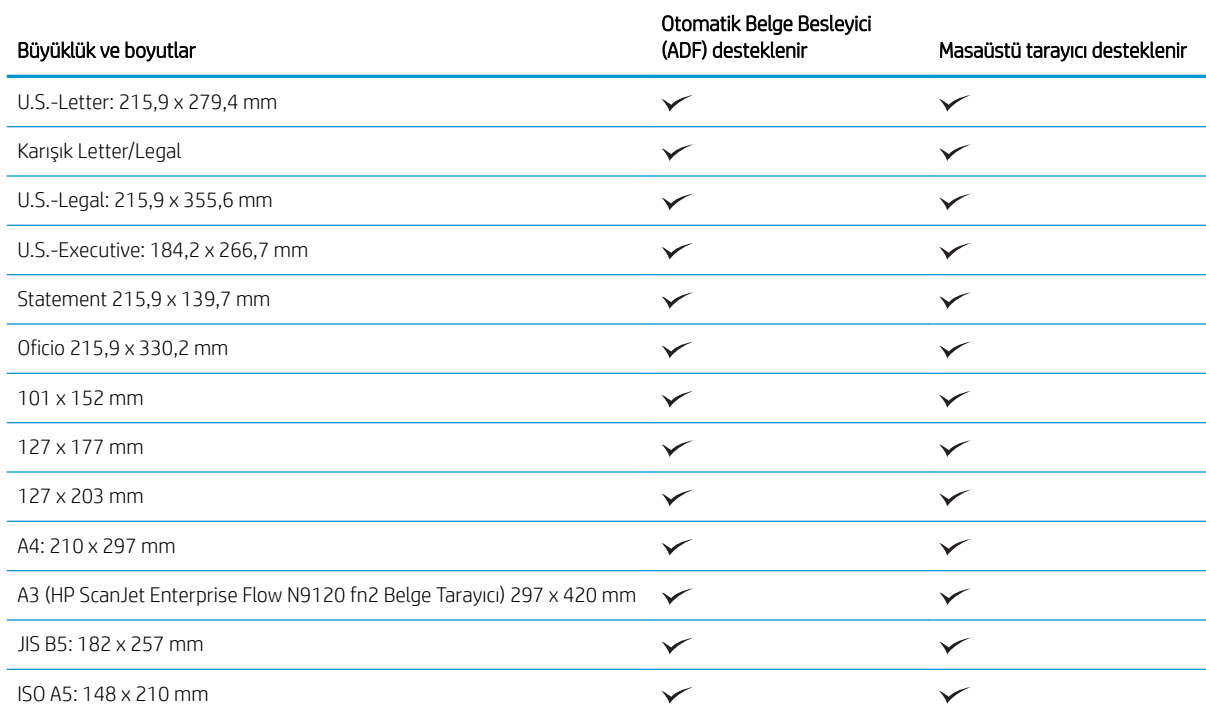

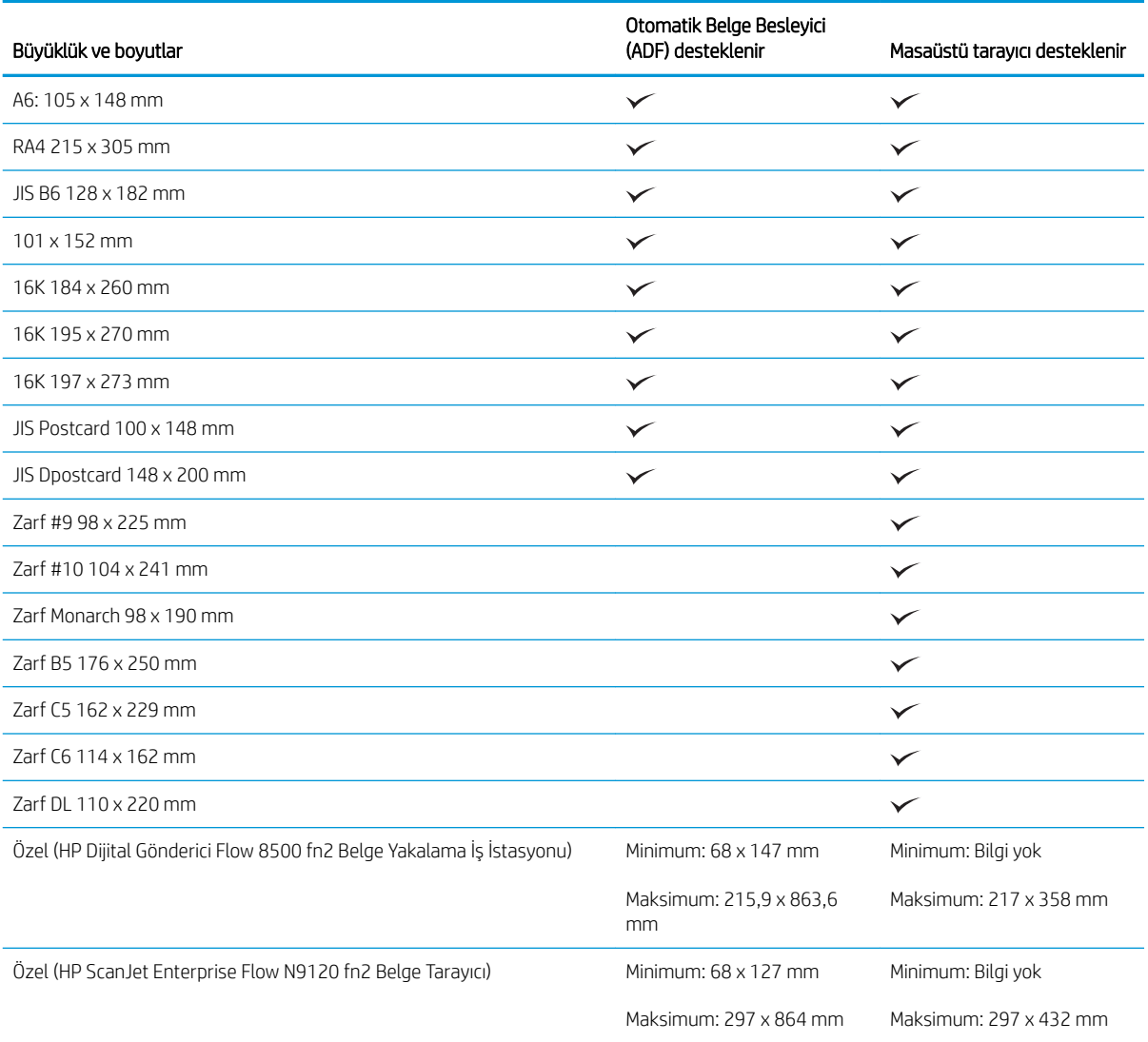

# Otomatik Belge Besleyici (OBB) giriş tepsisine kağıt yükleme

- Giriş
- · Belgeleri yüklemeden önce gerekli yönergeler
- [Belge yükleme metodu](#page-71-0)
- [Aynı boyutta belgeler yükleme](#page-72-0)

# Giriş

Bu belge, bir HP ScanJet düz yataklı tarayıcının Otomatik Belge Besleyici (OBB) giriş tepsisine aynı boyutta ve karışık boyutta belgelerin nasıl yükleneceği konusunda talimatlar sağlar.

- Aynı kağıt boyutuna ve genişliğine sahip belgeler aynı boyutlu belgelerdir.
- · Farklı kağıt genişliğine veya uzunluğuna sahip belgeler karma boyutlu belgelerdir, örneğin legal boyut, letter boyut veya çek.

# <span id="page-71-0"></span>Belgeleri yüklemeden önce gerekli yönergeler

OBB giriş tepsisine belgeleri yüklemeden önce aşağıdaki yönergeleri izlediğinizden emin olun:

- OBB giris tepsisinde önerilen kağıt türünü ve boyutunu kullanın. Kağıt kapasiteler ve özellikleri için Desteklenen kağıt türleri bölümüne bakın.
- Kağıt sıkışmalarını önlemek için, katlanmış ve kırışmış kağıtları düzeltin.
- Zımba, ataş veya yapışkan notları çıkarmak için sayfaları havalandırın.

Şekil 2-1 Belgenin sayfalarını havalandırma

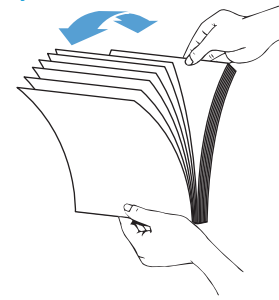

- Kağıt kılavuzlarını belgenin genişliğine göre kaydırıp ayarlayın. Kağıt kılavuzları ile belgelerin kenarları arasında boşluk kalırsa, taranan görüntü yamuk olabilir.
- **W NOT:** Çek gibi küçük belgeleri yüklerken, kağıdın uzun kenarını kağıt genişliği kılavuzlarına paralel yerleştirin.

Şekil 2-2 Kağıt kılavuzlarını ayarlama

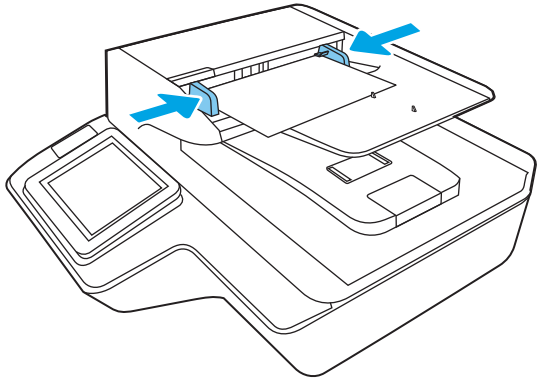

## Belge yükleme metodu

OBB giriş tepsisine yüklenecek belgelerin türünü belirleyin, sonra da aşağıdaki metotlardan birini kullanın:

- [Aynı boyutta belgeler yükleme](#page-72-0)
- [Tarayıcı camına belge yükleme](#page-72-0)

 $\mathbb{R}^n$  NOT: Hassas belgeleri (buruşuk veya çok ince kağıtlardaki fotoğraflar veya belgeler gibi) taramak için, belgeyi yüzü aşağı bakacak şekilde tarayıcı camına yerleştirin.
#### Aynı boyutta belgeler yükleme

Belgeleri yüklemeden önce gerekli yönergeler bölümüne baktığınızdan emin olun, ardından OBB giriş tepsisine aynı boyutlu belgeler yüklemek için aşağıdaki adımlarını izleyin:

1. Sayfaların uzun kenarını düz bir zemine hafifçe vurarak düzeltin, ardından belge sayfalarının üst kenarını döndürüp vurarak hizalayın.

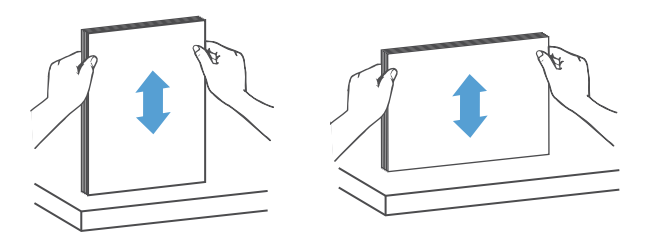

2. Sayfaları yüzleri yukarı bakacak ve önce üst kenarları girecek şekilde OBB giriş tepsisine yerleştirin.

**W** NOT: Belge destesinin kenarına vurmayın veya kağıt destesini OBB giriş tepsisine bırakmayın.

Şekil 2-3 OBB giriş tepsisine aynı boyutta kağıt yükleme

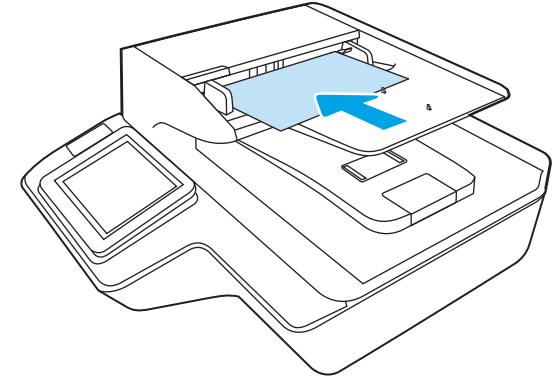

3. Kağıt kılavuzlarını belgenin genişliğine göre ayarlayın.

**W** NOT: Kağıt kılavuzlarını belgeleri bükecek kadar sıkı itmediğinizden emin olun.

Belgeler artık taranmaya hazır.

### Tarayıcı camına belge yükleme

1. Tarayıcı kapağını açın.

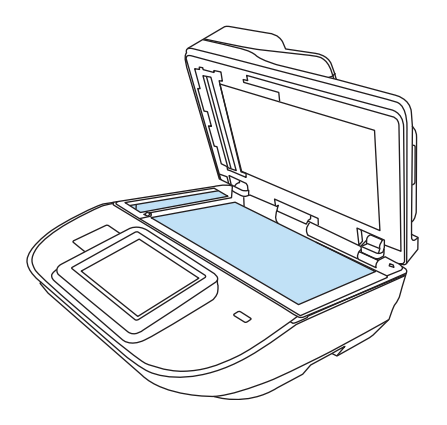

- 2. Belgeyi, üründeki göstergelere göre yüzü aşağı bakacak şekilde tarayıcı camına yerleştirin.
- 3. Tarayıcının kapağını kapatın. Belge artık taramaya hazırdır.

# Tarama görevi gerçekleştirin

# Taranan bir belgeyi bir veya daha fazla e-posta adresine gönderme

#### Giris

Ürünün bir dosyayı tarayıp bir ya da daha fazla e-posta adresine gönderebilmesini sağlayan bir özelliği vardır. Bu özelliği kullanmadan önce etkinleştirip kurmak için HP Yerleşik Web Sunucusu'nu kullanın.

#### Bir belgeyi tarama ve e-postaya gönderme

- 1. Belgeyi yüzü aşağı bakacak şekilde tarayıcı camına veya yüzü yukarı bakacak şekilde belge besleyicisine yerleştirin ve kağıt kılavuzlarını belgenin boyutuna uygun ayara getirin.
- $\overline{2}$ . Ürünün kontrol panelindeki Ana ekrandan E-postaya Tara'yı seçin.

**W** NOT: İstenirse, kullanıcı adınızı ve parolanızı yazın.

- 3. Bir klavye açmak için Kime alanını seçin veya fiziksel klavyeyi çekerek çıkarın.
	- <mark>B NOT:</mark> Üründe oturum açtıysanız, kullanıcı adınız veya diğer varsayılan bilgiler Kimden alanında görünebilir. Görünüyorsa bu bilgileri değiştiremeyebilirsiniz.
- 4. Aşağıdaki yöntemlerden birini kullanarak alıcıları belirleyin:

#### Adresleri elle girme

Adresleri Kime alanına girin. Birden çok adrese göndermek için adresleri noktalı virgülle ayırın veya her bir adresi yazdıktan sonra dokunmatik ekran klavyesinde Enter < düğmesini seçin.

#### Adresleri Kişiler listesinden girme

- a. Kişiler ekranını açmak için Kime alanının yanındaki Kişiler a simgesini seçin.
- b. Uygun kişi listesini seçin.
- c. Alıcı listesine eklemek üzere kişi listesinden bir veya daha fazla ad seçin ve ardından, Ekle seçeneğini belirleyin.
- 5. Alanı seçip dokunmatik ekran klavyesiyle bilgileri girerek Konu ve Dosya Adı alanlarını doldurun.
- 6. Belgenin ayarlarını yapılandırmak için Seçenekler'i seçin. Örnek:
	- Oluşturulacak dosya türünü, çözünürlüğü ve çıktı kalitesini belirlemek için Dosya Türü ve Çözünürlük öğesini seçin.
	- · Orijinal belgenin her iki tarafı da basılıysa Orijinal Yüzler öğesini seçin, ardından 2 Taraflı öğesini seçin.
- 7. Önizleme seçeneğini kullanmadan önce sarı üçgenle işaretlenmiş seçenekleri ayarlayın.
- **W** NOT: Bu seçenekler, önizleme taramasından sonra ana Seçenekler listesinden kaldırılır ve Ön Tarama Seçenekleri listesinde özetlenir. Bu seçeneklerin herhangi birini değiştirmek için önizlemeyi atlayın ve yeniden başlayın.

Önizleme özelliğini isteğe bağlı olarak kullanabilirsiniz.

8. Belgeyi önizlemek için ekranın sağ bölmesini seçin. Önizleme ekranındayken önizleme seçeneklerini ayarlamak, sayfaları yeniden düzenlemek, döndürmek, eklemek veya çıkarmak için ekranın sağ tarafındaki seçenekleri kullanın.

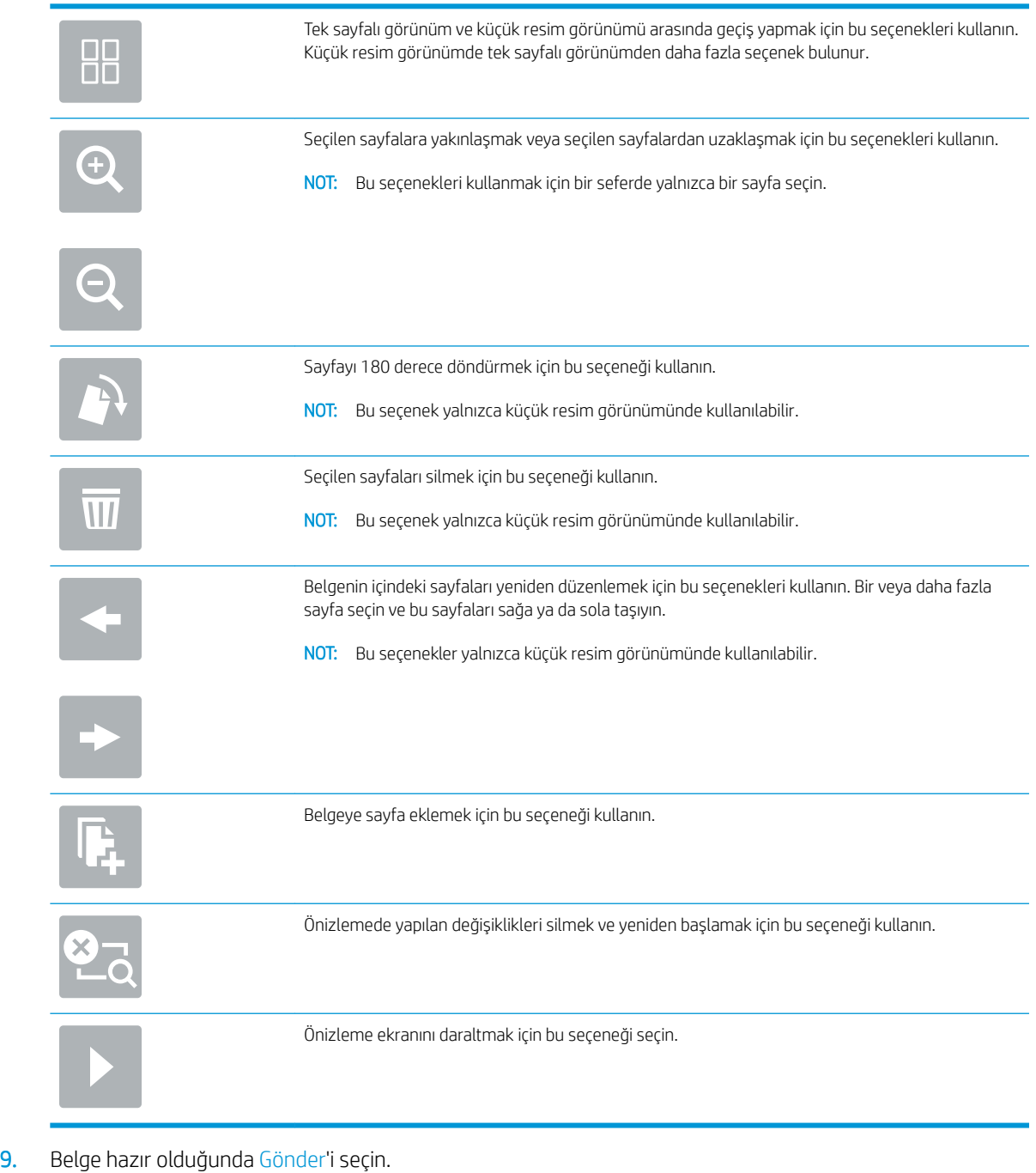

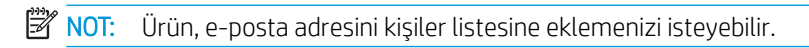

# Faksa Tara

#### Giriş

Ürün bir dosyayı taradıktan sonra HP Yerleşik Web Sunucusu (EWS) kullanarak faks olarak gönderebilir. Bu özelliği kullanmadan önce etkinleştirmek ve ayarları yapılandırmak için HP Yerleşik Web Sunucusunu kullanın.

#### Faksa Tara

- 1. Belgeyi ön yüzü altta kalacak şekilde tarayıcı camına ya da ön yüzü üstte kalacak şekilde belge besleyiciye yerleştirin ve kağıt kılavuzlarını belgenin boyutuna göre ayarlayın.
- 2. Ürünün kontrol panelinin Ana ekranında, Tara'yı ve ardından Faksa Tara'yı seçin.
- 3. Belgenin ayarlarını yapılandırmak için Seçenekler'i seçin.
- 4. Belgeyi önizlemek için ekranın sağ bölmesini seçin. Önizleme ekranındayken önizleme seçeneklerini ayarlamak, sayfaları yeniden düzenlemek, döndürmek, eklemek veya çıkarmak için ekranın sağ tarafındaki seçenekleri kullanın.

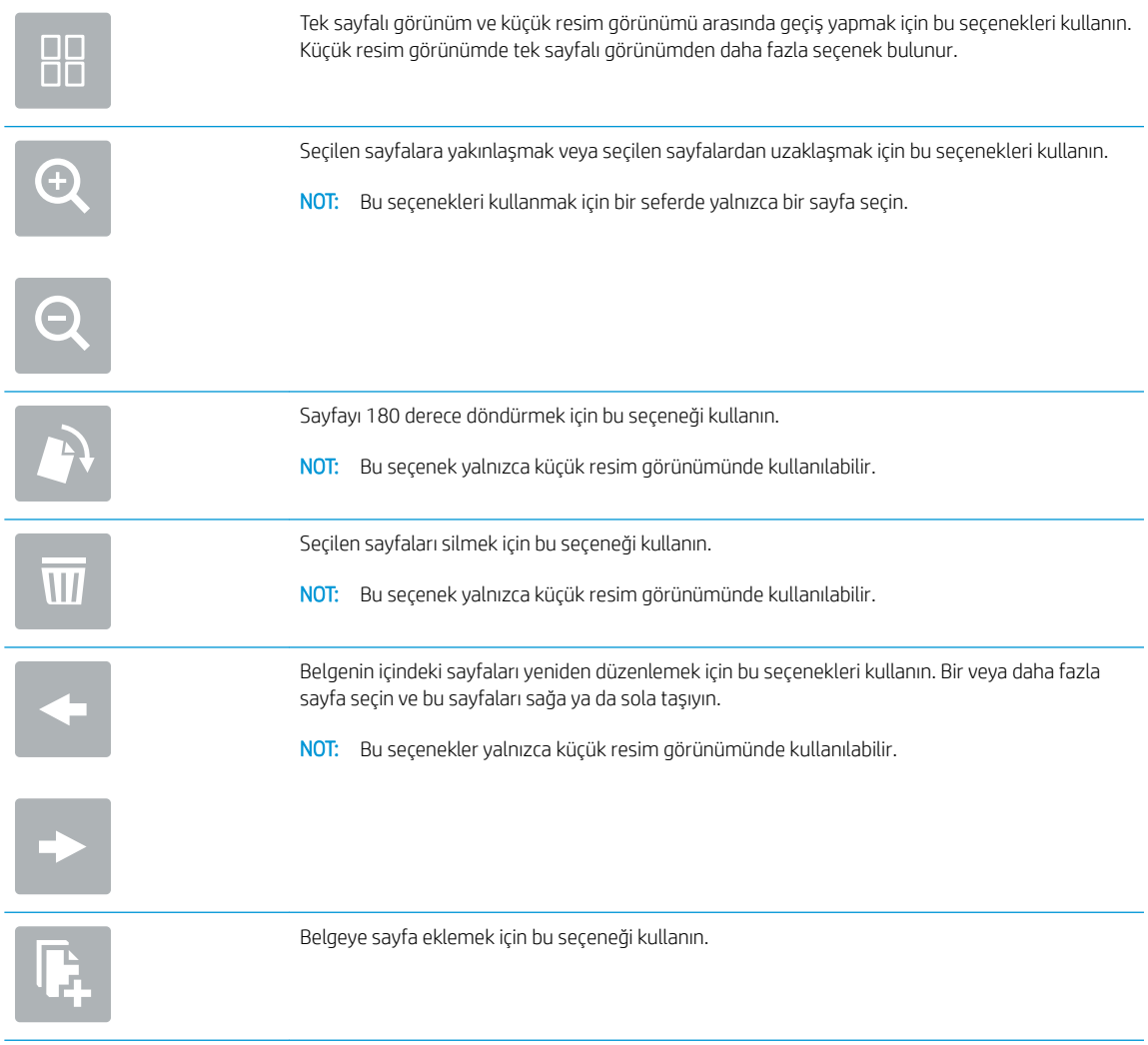

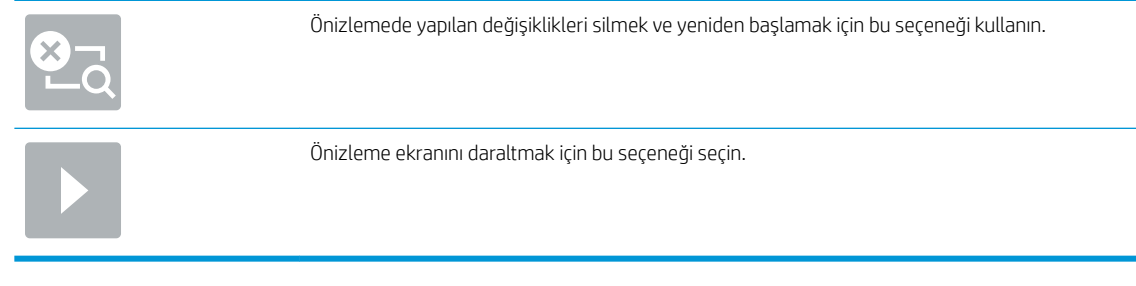

5. Belge hazır olduğunda faksı göndermek için Gönder'i seçin.

### Ağ klasörüne tarama ve gönderme

#### Giris

Ürün bir dosyayı tarayıp ağ üzerindeki paylaşılan bir klasöre kaydedebilir. Bu özelliği kullanmadan önce etkinleştirmek ve paylaşılan klasörleri yapılandırmak için HP Yerleşik Web sunucusunu kullanın. Sistem yöneticisi önceden tanımlanmış Hızlı Ayar klasörlerini yapılandırabilir; aksi takdirde her bir is için klasör yolunu belirtmek gerekir.

#### Belgeyi bir ağ klasörüne tarama ve kaydetme

**W** NOT: Bu özelliği kullanmak için üründe oturum açmanız gerekebilir.

- 1. Belgeyi ön yüzü altta kalacak şekilde tarayıcı camına ya da ön yüzü üstte kalacak şekilde belge besleyiciye yerleştirin ve kağıt kılavuzlarını belgenin boyutuna göre ayarlayın.
- 2. Ürünün kontrol panelindeki Ana ekrandan Ağ Klasörüne Tara'yı seçin.
- 3. Yalnızca bu ise özel bir yol belirlemek için, Klasör Yolları metin alanını seçerek bir klavye açın, klasörün yolunu yazın ve ardından Enter < düğmesini seçin. Yol için şu biçimi kullanın:

\\sunucu\klasör;"sunucu" paylaşılan klasörü barındıran sunucunun adıdır, "klasör" ise paylaşılan klasörün adıdır. Klasör diğer klasörlerin içinde yer alıyorsa klasöre ulaşmak için yolun tüm gerekli segmentlerini tamamlayın. Örnek: \\sunucu\klasör\klasör

Önceden tanımlanmış bir Hızlı Ayarlar yolunu veya bir Kişi ile ilişkilendirilmiş bir yolu seçmek için Klasör Yolları alanının altında bulunan Yükle'yi seçin.

**WOT:** Klasör Yolları alanının önceden tanımlanmış bir yolu olabilir ve bu yol düzenlenemeyebilir. Bu durumda, yönetici genel erişim için bu klasörü yapılandırır.

- 4. Bir klavye açmak için Dosya Adı metin alanını seçin, dosyanın adını yazın ve ardından Enter ← düğmesini seçin.
- 5. Belgenin ayarlarını yapılandırmak için Seçenekler'i seçin. Örnek:
	- Oluşturulacak dosya türünü, çözünürlüğü ve çıktı kalitesini belirlemek için Dosya Türü ve Çözünürlük öğesini seçin.
	- Orijinal belgenin her iki tarafı da basılıysa Orijinal Yüzler öğesini seçin, ardından 2 Taraflı öğesini seçin.
- 6. Önizleme seçeneğini kullanmadan önce sarı üçgenle işaretlenmiş seçenekleri ayarlayın.

NOT: Bu seçenekler, önizleme taramasından sonra ana Seçenekler listesinden kaldırılır ve Ön Tarama Seçenekleri listesinde özetlenir. Bu seçeneklerin herhangi birini değiştirmek için önizlemeyi atlayın ve yeniden başlayın.

Önizleme özelliğini isteğe bağlı olarak kullanabilirsiniz.

7. Belgeyi önizlemek için ekranın sağ bölmesini seçin. Önizleme ekranındayken önizleme seçeneklerini ayarlamak, sayfaları yeniden düzenlemek, döndürmek, eklemek veya çıkarmak için ekranın sağ tarafındaki seçenekleri kullanın.

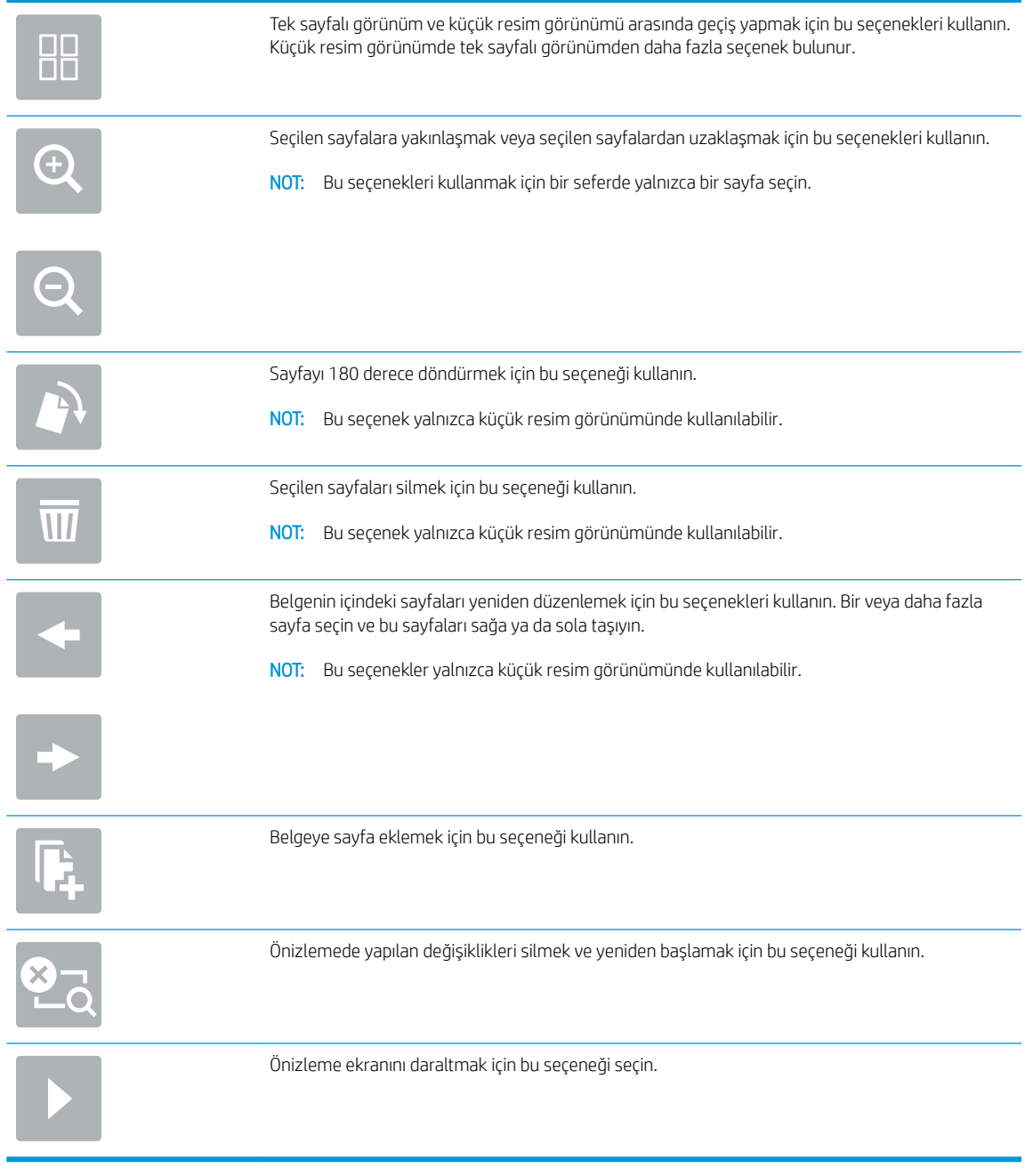

8. Belge hazır olduğunda dosyayı kaydetmek için Kaydet'i seçin.

# USB Flash Sürücüye tarama ve gönderme

#### Giriş

Ürün bir dosyayı tarayıp USB flash sürücüsüne kaydedebilir. Bu özelliği kullanmadan önce etkinleştirip yapılandırmak için HP Yerleşik Web Sunucusu'nu kullanın.

#### Belgeyi bir USB flash sürücüye tarama ve kaydetme

**W** NOT: Bu özelliği kullanmak için üründe oturum açmanız gerekebilir.

- 1. Belgeyi ön yüzü altta kalacak şekilde tarayıcı camına ya da ön yüzü üstte kalacak şekilde belge besleyiciye yerleştirin ve kağıt kılavuzlarını belgenin boyutuna göre ayarlayın.
- 2. Bir USB flash sürücüsünü USB bağlantı noktasına takın.
- 3. Ürünün kontrol panelindeki Ana ekrandan USB Sürücüsüne Tara'yı seçin.
- 4. Önce Seç düğmesine ve ardından flash sürücüsünü seçin. Dosyayı USB flash sürücü köküne veya mevcut bir klasöre kaydedin.
- 5. Bir klavye açmak için İş Adı metin alanını seçin, dosyanın adını yazın ve ardından Enter ← düğmesini seçin.
- 6. Belgenin ayarlarını yapılandırmak için Seçenekler'i seçin. Örnek:
	- Oluşturulacak dosya türünü, çözünürlüğü ve çıktı kalitesini belirlemek için Dosya Türü ve Çözünürlük öğesini seçin.
	- Orijinal belgenin her iki tarafı da basılıysa Orijinal Yüzler öğesini seçin, ardından 2 Taraflı öğesini seçin.
- 7. Önizleme seçeneğini kullanmadan önce sarı üçgenle işaretlenmiş seçenekleri ayarlayın.
- **W** NOT: Bu seçenekler, önizleme taramasından sonra ana Seçenekler listesinden kaldırılır ve Ön Tarama Seçenekleri listesinde özetlenir. Bu seçeneklerin herhangi birini değiştirmek için önizlemeyi atlayın ve yeniden başlayın.

Önizleme özelliğini isteğe bağlı olarak kullanabilirsiniz.

8. Belgeyi önizlemek için ekranın sağ bölmesini seçin. Önizleme ekranındayken önizleme seçeneklerini ayarlamak, sayfaları yeniden düzenlemek, döndürmek, eklemek veya çıkarmak için ekranın sağ tarafındaki seçenekleri kullanın.

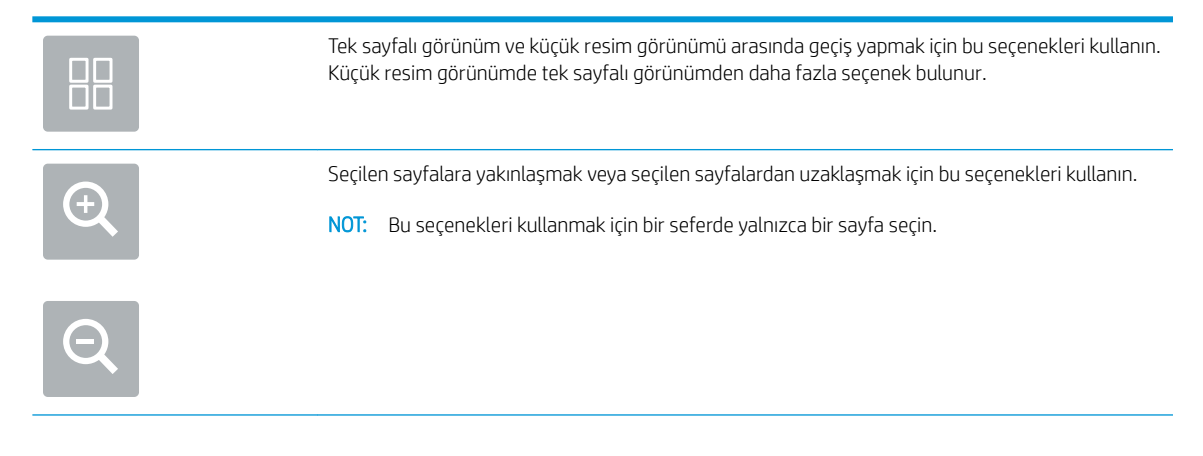

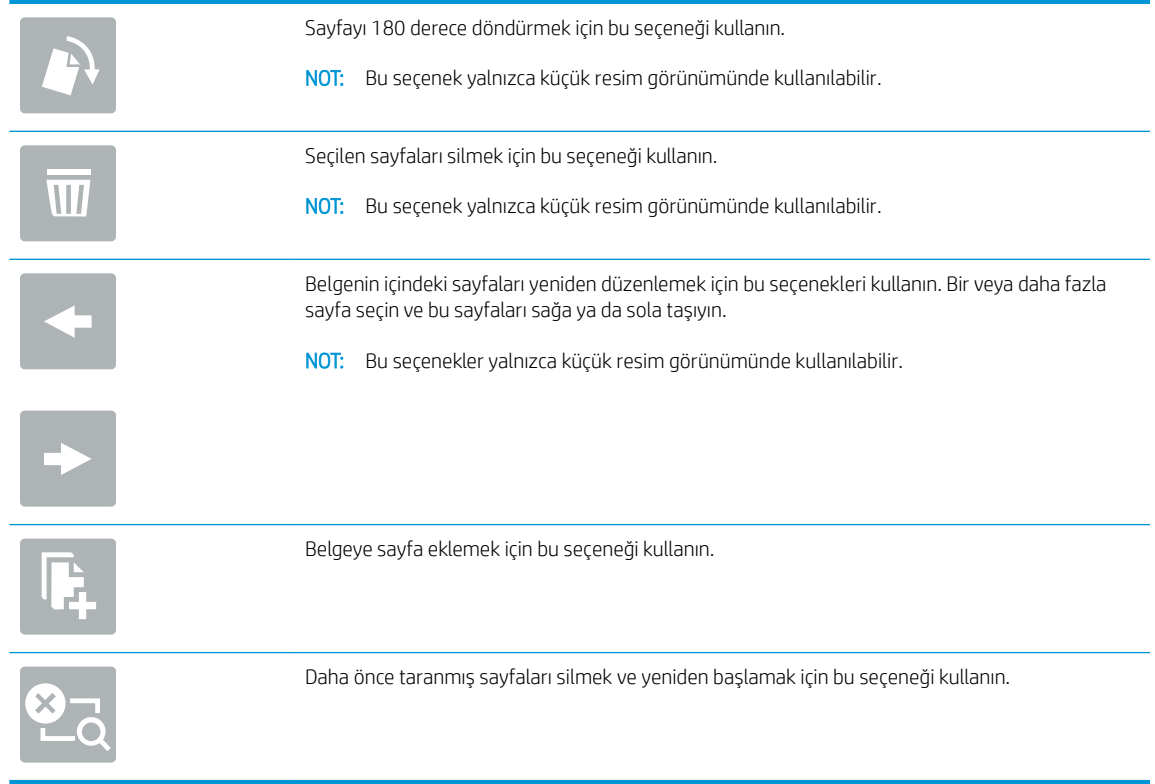

9. Belge hazır olduğunda dosyayı kaydetmek için Gönder'i seçin.

# Tarama sırasında ek seçenekler

Aşağıdaki ayarları, tarama işlemi sırasında Seçenekler listesinden kullanabilirsiniz.

**E** NOT: Aşağıdaki listede, HP Dijital Gönderici flow ve HP ScanJet Enterprise flow ürünleri için mevcut ayar seçenekleri bulunmaktadır. Bazı seçenekler tüm ürünlerde bulunmaz.

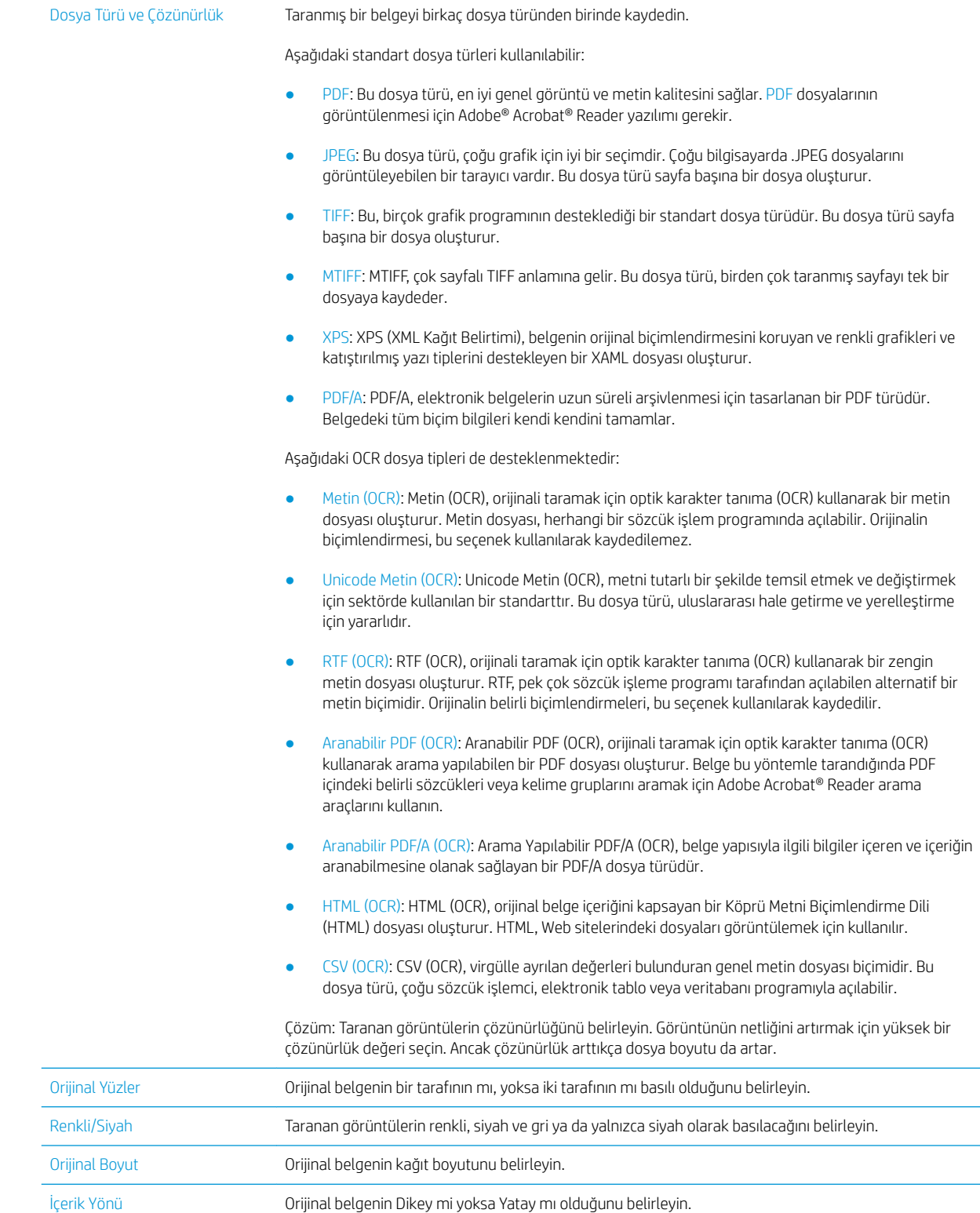

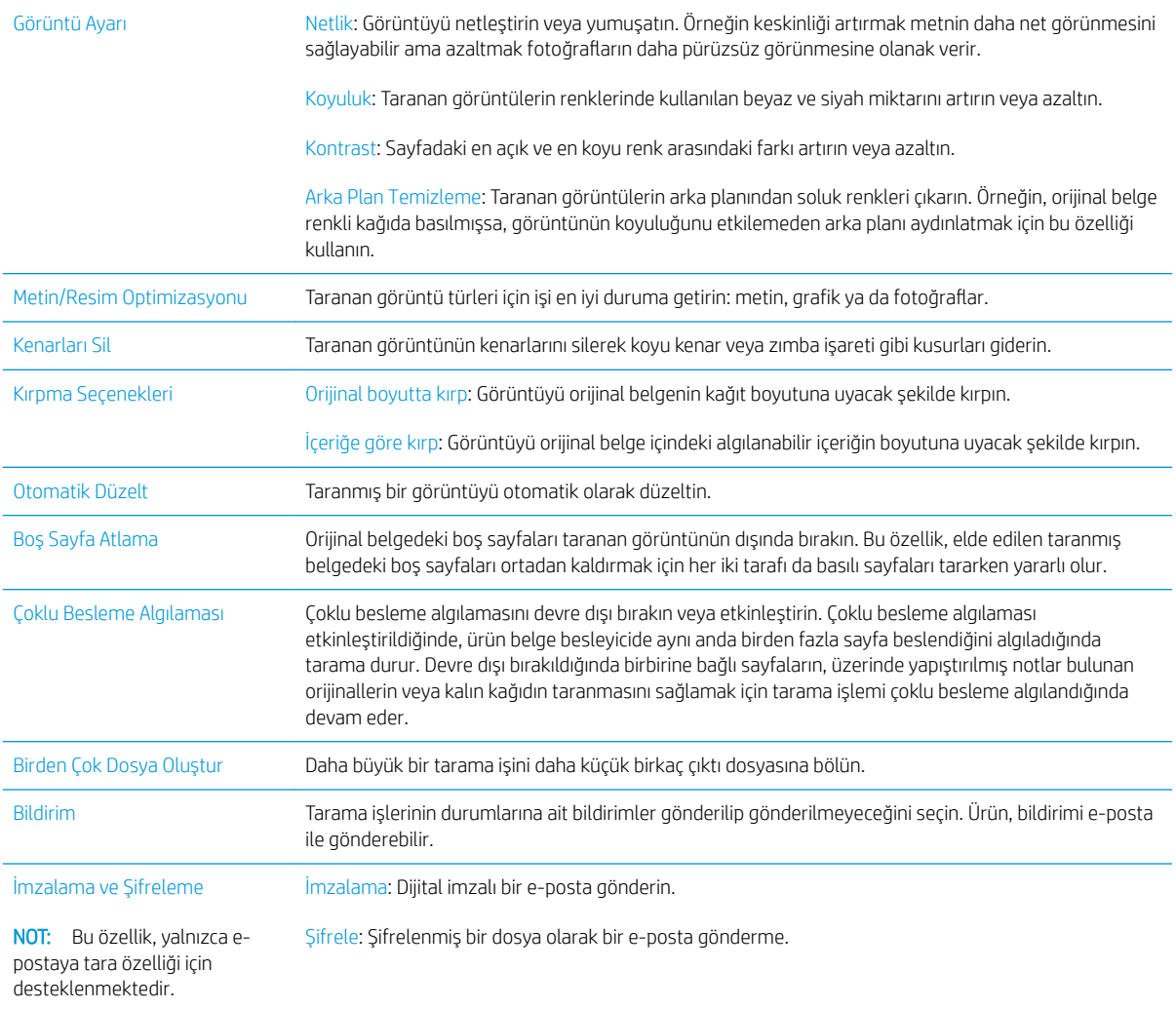

# HP JetAdvantage iş çözümleri

HP JetAdvantage çözümleri, hem ağ hem de bulut tabanlı kullanımı kolay iş akışı çözümleridir. HP JetAdvantage çözümleri, sağlık, finansal hizmetler, üretim ve kamu sektörü dahil olmak üzere her tür işletmeye yardımcı olmak, ürün ve tarayıcı filosunu yönetmek amacıyla tasarlanmıştır.

HP JetAdvantage Çözümleri arasında şunlar bulunur:

- HP JetAdvantage Güvenlik çözümleri
- HP JetAdvantage Yönetim çözümleri
- **HP JetAdvantage İş Akışı çözümleri**

# Ek tarama görevleri

www.hp.com/go/DSFlow8500fn2 veya www.hp.com/support/sjflowN9120fn2 sitesini ziyaret edin.

Aşağıdakiler gibi özel tarama görevleri gerçekleştirmek için talimatlar bulunur:

- · Kitaplardan veya diğer ciltli belgelerden sayfalar tarama
- · Taranan bir belgeyi ürün belleğindeki bir klasöre gönderme
- Bir kimlik kartının iki tarafını tarama
- · Bir belgeyi kitapçık biçiminde tarama

# Tarama yazılımını kullanma (Windows)

Aşağıdaki konularda, tarama yazılımının nasıl kullanılacağı açıklanmaktadır.

- Tarama kısayollarıyla çalışma
- **•** Bir resme tarama
- [PDF'ye Tarama](#page-86-0)
- Düzenleme için metin tarama (OCR)
- [E-postaya tarama](#page-86-0)
- [Buluta Gönder](#page-86-0)
- [FTP'ye tarama](#page-86-0)
- SharePoint'e tarama
- · Uzun belgeleri tarama
- · Çoklu beslemeleri algılama
- [Günlük Tarama](#page-88-0)
- · Belgeden renk filtreleme (renk düşürme)
- Rengi otomatik algılama
- · Taranan görüntüleri otomatik düzleştirme
- · Boş sayfaları otomatik olarak silme
- · Sayfa yönünü otomatik olarak ayarlama
- Sayfa boyutunu otomatik olarak algılama
- · Taranan görüntüyü seçilen sayfa boyutunda otomatik olarak kırpma veya doldurma
- Metin iyileştirmeli siyah beyaz modunu kullanarak tarama
- Cihaz ekleme veya kaldırma
- [Başka tarama yazılımı kullanarak tarama](#page-91-0)

#### Tarama kısayollarıyla çalışma

Tarama kısayolları, sık gerçekleştirilen tarama görevleri için ayarları seçmenin hızlı ve etkili bir yolunu sunar. Tarama kısayolları oluşturmak ve bunlarda değişiklik yapmak için HP Scan yazılımını kullanabilirsiniz.

- [Tarama kısayollarını görüntüleme](#page-85-0)
- [Tarama kısayolları oluşturma](#page-85-0)
- Tarama kısayollarında değişiklik yapma

#### <span id="page-85-0"></span>Tarama kısayollarını görüntüleme

Mevcut tarama kısayollarını görüntülemek için HP Scan'i açın. Mevcut tarama kısayolları, sol taraftaki bir listede görüntülenir.

#### Tarama kısayolları oluşturma

Bir tarama kısayolu oluşturmak için aşağıdaki adımları izleyin:

- 1. HP Scan yazılımını açın.
- 2. Yeni Tarama Kısayolu Oluştur öğesine tıklayın.
- 3. Yeni kısayol için bir ad yazın.
- 4. Geçerli ayarlardan veya daha önce mevcut bir kısayoldan yeni kısayol oluşturmayı seçin.
- 5. Oluştur öğesine tıklayın.
- 6. Yeni tarama kısayolunun ayarlarını değiştirin. Diğer ayarlar için Diğer öğesine tıklayın.
- 7. Kısayolda yaptığınız değişiklikleri kaydetmek için kısayol listesindeki yeni kısayolun yanında bulunan Kaydet simgesine tıklayın.

-veya-

Değişiklikleri geri almak için Geri Al simgesine tıklayın.

#### Tarama kısayollarında değişiklik yapma

Bir tarama kısayolunda değişiklik yağmak için aşağıdaki adımları izleyin:

- 1. HP Scan yazılımını açın.
- 2. Değişiklik yapılacak kısayolu soldaki listeden seçin.
- 3. Ekranın sağ tarafındaki ayarları değiştirin. Diğer ayarlar için Diğer öğesine tıklayın.
- 4. Değişiklikleri kaydetmek için kısayol adının sağındaki Kaydet simgesine tıklayın.

#### Bir resme tarama

- 1. Belgeyi giriş tepsisine yerleştirin.
- 2. HP Scan yazılımını açın.
- 3. JPEG olarak kaydet'i veya JPEG olarak e-posta gönder'i seçin, sonra da Tara'yı tıklatın.

#### -veya-

Başka bir tarama kısayolu seçin, Öğe Türü'nü Fotoğraf olarak değiştirin, Dosya Türü açılır listesinden bir resim dosyası seçin, sonra da Tarama'yı tıklatın.

# <span id="page-86-0"></span>PDF'ye Tarama

- 1. Belgeyi giriş tepsisine yerleştirin.
- 2. HP Scan yazılımını açın.
- 3. PDF olarak kaydet'i veya PDF olarak e-posta gönder'i seçin, sonra da Tara'yı tıklatın.

-veya-

Diğer bir tarama kısayolunu seçin ve Dosya Türü açılır listesinden PDF'yi seçip Tara'yı tıklatın.

#### Düzenleme için metin tarama (OCR)

HP tarayıcı yazılımı, sayfadaki metni bilgisayarda düzenlenebilir bir metne dönüştürmek için optik karakter tanıma (OCR) kullanır. OCR yazılımı, ReadIris Pro yazılımıyla birlikte gelir. OCR yazılımını kullanmak hakkında daha fazla bilgi için çevrimiçi Yardım'da, düzenleme için metin tarama bölümüne bakın.

#### E-postaya tarama

**W** NOT: E-postaya taramak için internet bağlantınızın olduğundan emin olun.

- 1. Belgeyi giriş tepsisine yerleştirin.
- 2. HP Scan yazılımını açın.
- 3. PDF olarak e-posta gönder'i veya JPEG olarak e-posta gönder'i seçin ve Tara'yı tıklatın.

-veya-

Başka bir tarama kısayolu seçin ve Send To (Tarama Hedefi) açılır listesinden E-mail (E-Posta) öğesini seçip Scan (Tara) öğesine tıklayın.

### Buluta Gönder

**W NOT:** Buluta taramak için internet bağlantınızın olduğundan emin olun.

- 1. Belgeyi giriş tepsisine yerleştirin.
- 2. HP Scan yazılımını açın.
- 3. Buluta Gönder öğesini seçin ve ardından Google Drive veya DropBox gibi bir dosya hedefi seçin.
- 4. Tara öğesini seçin.

#### FTP'ye tarama

HP Scan yazılımını kullanarak, taranan bir görüntüyü bir FTP klasörüne yükleyebilirsiniz.

- 1. Belgeyi giriş tepsisine yerleştirin.
- 2. HP Scan yazılımını açın.
- 3. Bir tarama kısayolu seçin. Hedef alanından Şuraya gönder öğesini seçin.
- 4. Hedef olarak bir FTP klasörü seçin.
- <span id="page-87-0"></span>**W NOT:** Bu özelliği ilk kez kullanıyorsanız FTP'yi hedef olarak ayarlamak için **Ekle** öğesine tıklayın.
- 5. Tamam seçeneğine, ardından Tara öğesine tıklayın.

#### SharePoint'e tarama

HP Scan yazılımını kullanarak, taranan bir görüntüyü bir SharePoint sitesine yükleyebilirsiniz.

- 1. Belgeyi giriş tepsisine yerleştirin.
- 2. HP Scan yazılımını açın.
- 3. Bir tarama kısayolu seçin. Hedef alanından Şuraya gönder öğesini seçin.
- 4. Hedef olarak bir SharePoint sitesi seçin.
- NOT: Bu özelliği ilk kez kullanıyorsanız SharePoint sitesini hedef olarak ayarlamak için Ekle öğesine tıklayın.
- 5. Tamam seçeneğine, ardından Tara öğesine tıklayın.

# Uzun belgeleri tarama

Varsayılan olarak, tarayıcı 356 mm boyutunda veya daha küçük sayfalar için Otomatik Boyut Algılama seçeneğini kullanarak sayfa boyutunu otomatik olarak algılar.

Tarayıcıya bağlı olarak sayfa boyutu seçeneklerini belirleyin:

- · HP Dijital Gönderici Flow 8500 fn2: Uzun belgeler için, tarama kısayolu ayarlarındaki sayfa boyutu açılır listesinden Uzun (8,5 x 3,4 inç) seçeneğini belirleyin.
- · HP ScanJet Enterprise Flow N9120 fn2: Uzun belgeler için, tarama kısayolu ayarlarındaki sayfa boyutu açılır listesinden Uzun (11,7 x 34 inç) seçeneğini belirleyin.

**W** NOT: Uzun sayfa ayarı kullanılırken tek seferde yalnızca bir sayfa taranabilir.

Tarayıcı uzun sayfaları tarayacak şekilde ayarlandıysa tek seferde bir sayfayı tarar. Normal sayfaları taramak için bu ayarın kullanılması işlemi yavaşlatır. Dolayısıyla bu ayar sadece 356 mm boyutundan uzun sayfaları taramak için kullanılmalıdır.

### Çoklu beslemeleri algılama

Çoklu beslemeyi algılama özelliği, tarayıcıya aynı anda birden fazla kağıt yüklendiğini algıladığında tarama işlemini durdurur. Bu özellik varsayılan olarak etkindir.

Bu özelliği devre dışı bırakmak tarama sırasında yardımcı olabilir.

- Çok parçalı formlar (HP'nin önermediği bir kullanım).
- Üzerinde etiket veya yapışkan notlar bulunan belgeler.

 $\mathbb{B}^n$  NOT: HP marka olmayan yazılımlardan tarama yaparken çoklu besleme algılamasını etkinleştirmek için ISIS veya WIA kullanıcı arabirimini kullanın.

### <span id="page-88-0"></span>Günlük Tarama

Günlük Tarama kısayolu, kullanıcıların günlük ihtiyaçlarına uygun bir tarama kısayolu tanımlayıp kaydetmesine imkan verir. Aşağıdaki Tarama Kısayolu Ayarları, Günlük Tarama kısayolu seçildiğinde özelleştirilebilir:

- Öğe Türü
- Sayfa Tarafları
- Sayfa Boyutu
- Renkli Modu
- Hedef/Dosya Türü

# Belgeden renk filtreleme (renk düşürme)

Bir renk kanalına (kırmızı, yeşil veya mavi) veya en fazla üç ayrı renge filtre koyabilirsiniz. Belirli renkler için duyarlılık ayarı taranmış bir rengin belirlenen renge ne derece yakın olması gerektiğini denetler.

Taramadan renkler eksiltmek, tarama dosyası boyutunu düşürebilir ve optik karakter tanıma (OCR) sonuçlarını iyileştirebilir.

HP Scan yazılımında bir taramadan çıkartılacak renkleri seçmek için şu adımları izleyin:

- 1. HP Scan yazılımını açın.
- 2. Düşürülecek renklere sahip bir örnek sayfayı görüntüleyiciye tarayın.
- 3. More (Daha fazla) düğmesine tıklayın, ardından Image (Görüntü) sekmesine tıklayın ve Color Dropout (Renk Düşürme) özelliğini seçin.
- 4. Renk düşürmeyi etkinleştirin ve renk damlalığı aracını kullanarak önizlemeden rengi seçin. Renkleri kaydettiğinizden emin olun.

Yalnızca tarayıcınız için kullanılabilir olan renk düşürme seçenekleri belirlenebilir.

Renk düşürme ayarlarına ilişkin bilgi için kullandığınız tarama yazılımının çevrimiçi yardımına bakın.

#### Rengi otomatik algılama

Yalnızca renk içeren sayfaları renkli tarama olarak, diğerlerini ise siyah beyaz kaydederek taranan dosyanın boyutunu azaltmak için bu özelliği kullanın.

Taranan bir görüntüde rengi otomatik olarak algılamak için aşağıdaki adımları izleyin:

- 1. HP Scan yazılımını açın.
- 2. Tarama kısayolu seçin.
- 3. Otomatik Renk Algılama hassasiyetini ve çıkış modu ayarlarını belirlemek için Diğer seçeneğine tıklayın, Görüntü öğesini seçin ve ardından Otomatik Renk Algılama açılır kutusuna tıklayın.
- 4. Renk Modu açılır kutusuna tıklayın ve ardından Otomatik Renk Algılama seçeneğini belirleyin.

<span id="page-89-0"></span>**W NOT:** Otomatik renk algılama ayarlarına ilişkin bilgi için kullandığınız tarama yazılımının çevrimiçi yardımına bakın.

HP marka olmayan tarama yazılımlarından tarama yaparken renklerin otomatik algılanması için ISIS veya WIA kullanıcı arabirimini kullanın.

# Taranan görüntüleri otomatik düzleştirme

Windows: Otomatik Düzleştir özelliğini kullanarak, kaynak belgedeki sayfa boyutlarına göre eğri olan içeriği düzleştirin. Tarama işleminde eğri çıkmış olabilecek sayfa görüntülerini düzeltmek için Boyut Algıla özelliğini kullanın.

- 1. HP Scan yazılımını açın.
- 2. Tarama kısayolu seçin.
- 3. Diğer seçeneğini tıklatın, Belge sekmesini seçin, sonra da İçeriği Düzleştir'i seçin.

#### Boş sayfaları otomatik olarak silme

Bos sayfaları sil özelliği etkinleştirildiğinde, taranan sayfaların içeriği değerlendirilir. Algılanan boş sayfalar, görüntüleyicide üzerinde bir silme isaretiyle birlikte görünür. Taranan belge hedefe kaydedildikten sonra, algılanan bu boş sayfalar otomatik olarak silinir.

- 1. HP Scan yazılımını açın.
- 2. Bir tarama kısayolu seçin.
- 3. Diğer öğesine tıklayın.
- 4. Belge sekmesini seçin, Belgeleri ayarla açılır kutusundan Boş sayfaları sil öğesini seçin, ardından Tamam öğesine tıklayın.

### Sayfa yönünü otomatik olarak ayarlama

Sayfa yönünü dile göre otomatik olarak ayarlamak için bu özelliği kullanın.

- 1. HP Scan yazılımını açın.
- 2. Bir tarama kısayolu seçin.
- 3. Diğer öğesine tıklayın.
- 4. Tarama sekmesinde, Sayfa Yönü açılır kutusunu, ardından Yönü Otomatik Olarak Ayarla onay kutusunu seçin.
- 5. Bir belge dili seçin, Tamam öğesine tıklayın, ardından Tara tuşuna basıp taramayı başlatın.

 $\hat{X}$  **iPUCU:** Hassasiyet kaydırıcısı, boş sayfaların algılanıp silinmesine yönelik hassasiyet değerini ayarlamanızı sağlar. Kaydırıcının alt ucunda, daha fazla sayfa boş olarak algılanır ve silinir. Kaydırıcının üst ucunda, sayfaların algılanıp silinmesi için neredeyse tamamen boş olması gerekir. Hassasiyet değerini bir değer girerek veya ok düğmelerine tıklayarak da değiştirebilirsiniz.

# <span id="page-90-0"></span>Sayfa boyutunu otomatik olarak algılama

HP Scan yazılımı, Boyut Algıla seçeneği sayesinde sayfa boyutunu otomatik olarak algılayabilir. Sayfa Boyutu açılır listesinden Boyut Algıla seceneği belirlendiğinde, taranan görüntü, algılanan sayfanın boyutunda kırpılır ve eğik iceriklerin tümü düzleştirilir.

# Taranan görüntüyü seçilen sayfa boyutunda otomatik olarak kırpma veya doldurma

Taranan bir görüntüyü seçilen sayfa boyutunda kırpmak veya doldurmak için bu özelliği kullanın.

Taranan bir görüntüyü seçilen sayfa boyutunda otomatik olarak kırpmak veya doldurmak için şu adımları izleyin:

- 1. HP Scan yazılımını açın.
- 2. Bir tarama kısayolu seçin.
- 3. Diğer ayarlar için Diğer öğesine tıklayın.
- 4. Giris Sayfası Boyutu açılır listesinden kırpma seçeneğini belirleyin.
	- Belgenin içeriğini otomatik olarak kırpmak için Sayfadaki İçeriği Algıla öğesini seçin.
	- Belgenin boyutlarını otomatik olarak kırpmak için Boyutu Algıla öğesini seçin.
	- $\mathbb{R}^n$  NOT: Ucüncü taraf tarama yazılımından tarama yaparken kırpma seceneklerini belirlemek icin ISIS veya TWAIN kullanıcı arabirimini kullanın.

Otomatik kırpma ayarlarına hakkında bilgi için, kullandığınız tarama yazılımının çevrimiçi yardımına bakın.

5. Çıktı Sayfa Boyutu için Girişle Aynı seçeneğinin belirlendiğinden emin olun, ardından Tara öğesine tıklayın.

#### Metin iyileştirmeli siyah beyaz modunu kullanarak tarama

Siyah beyaz metinleri tararken bu özelliği kullanarak, taranan görüntüyü iyileştirebilirsiniz. Bu özelliği kullanmak için aşağıdaki adımları izleyin:

- 1. HP Scan yazılımını açın.
- 2. Bir tarama kısayolu seçin.
- 3. Diğer öğesine tıklayın.
- 4. Görüntü sekmesini, ardından Renkli Modu açılır kutusundan Siyah/Beyaz (1 bit) öğesini seçin.
- 5. Siyah/Beyaz Eşiği, ardından İçeriği İyileştir öğesini seçip Tamam öğesine tıklayın.

#### Cihaz ekleme veya kaldırma

Bilgisayarda bir cihazı eklemek veya kaldırmak için HP Scan yazılımını kullanabilirsiniz.

- 1. HP Scan yazılımını açın.
- 2. Cihaz Ayarları penceresini açmak için Ayarlar simgesine @ tıklayın.
- 3. Aşağıdakilerden birini yapın:
- <span id="page-91-0"></span>· Bir cihaz eklemek için artı + simgesine tıklayın, Yeni bir cihaz bağla öğesini seçin ve ekranda gösterilen talimatları uygulayın.
- · Bir cihazı kaldırmak için mevcut tarayıcı listesinden tarayıcının adını seçin ve Sil düğmesine tıklayın.
- $\hat{P}$  **iPUCU:** Birden çok tarayıcıyı seçip tek seferde silebilirsiniz.
- i<sup>2</sup>i <mark>İPUCU:</mark> Yeni bir cihaz eklemek için HP Scan Assistant'ı da kullanabilirsiniz. Bilgisayarınızın masaüstünden HP Scan Assistant'ı başlatıp sırasıyla Araçlar ve Cihaz Kurulumu ve Yazılımı seçeneklerine tıklayıp Yeni bir cihaz bağla öğesini seçin.

# Başka tarama yazılımı kullanarak tarama

Aşağıdaki üçüncü taraf uygulamalar da tarayıcı tarafından desteklenmektedir:

- Readiris Pro: OCR uygulaması.
- Cardiris: Kartvizit uygulaması.
- TWAIN, ISIS ve WIA'yı destekleyen üçüncü taraf uygulamalar.

# Tarama yazılımını kullanma (OS X)

Daha fazla bilgi için bkz. www.hp.com/go/DSFlow8500fn2 veya www.hp.com/support/sjflowN9120fn2.

# Tarama ipuçları

Tarama ve görev hızlarını optimize etme

### Tarama ve görev hızlarını optimize etme

Bir tarama işine harcanan toplam zamanı çeşitli ayarlar etkiler. Tarama performansını optimize etmek için aşağıdakilere dikkat edin.

- · Performansı en iyileştirmek için, bilgisayarın önerilen sistem gereksinimlerini karşıladığından emin olun. Asgari ve önerilen sistem gereksinimlerini görüntülemek için, [www.hp.com](http://www.hp.com) adresine bakın ve ardından tarayıcı modelini belirtimler sözcüğü ile birlikte aratın.
- · Taranmış bir görüntüyü aranabilir bir formatta (ör. aranabilir PDF) kaydetmek, görüntü formatında kaydetmekten daha uzun sürer çünkü taranmış görüntü optik karakter tanıma (OCR) kullanılarak analiz edilir. Aranabilir bir tarama formatı seçmeden önce bu formatta bir çıkış dosyasına ihtiyaç olduğundan emin olun.
- Gerekenden daha yüksek çözünürlükte tarama, tarama zamanını uzatır ve fazladan bir kazanç sağlamadığı gibi çok büyük dosyalar oluşturur. Yüksek çözünürlükte tarıyorsanız tarama hızını artırmak için çözünürlüğü daha düşük bir seviyeye ayarlayın.

# 3 Bakım

Bu bölümde tarayıcının bakımının nasıl yapılacağı anlatılmaktadır. En güncel bakım bilgileri için [www.hp.com/](http://www.hp.com/support) [support](http://www.hp.com/support) adresine bakın.

- · Ürünü temizleme
- · Donanım tümleşme cebine bir aksesuar takılması
- · Parça değiştirme
- · Bakım ve tarayıcı sarf malzemeleri sipariş etme

# <span id="page-95-0"></span>Ürünü temizleme

Tarayıcınızı düzenli bir şekilde temizlemeniz daha yüksek kalitede tarama yapmanıza yardımcı olur. Ne kadar sıklıkta bakım yapılacağı kullanım sıklığı ve ortam gibi pek çok etkene bağlıdır. Gerektiğinde rutin temizlik yapın.

# Tarama şeritlerini temizleme

NOT: Bu prosedürde HP ScanJet Enterprise Flow N9120 fn2 Belge Tarayıcı gösterilmiştir, ancak talimatlar HP Dijital Gönderici Flow 8500 fn2 Belge Yakalama İş İstasyonu için de doğrudur.

Tarama şeridi bileşenlerini temizlemek için şu adımları izleyin:

- 1. Tarayıcıyı kapatmak için Güç düğmesine basın ve ardından güç kablosunu ve diğer kabloları tarayıcıdan çıkartın.
- 2. Otomatik belge besleyiciyi (ADF) kaldırın.
- 3. Tarama şeritlerini hafif bir cam temizleyicisi püskürtülmüş, lif bırakmayan, yumuşak bir bezle temizleyin.

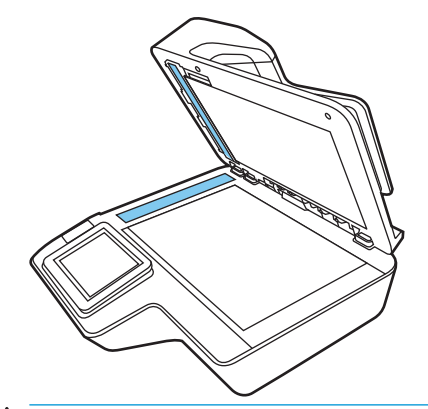

 $\triangle$  DİKKAT: Tarama şeritlerini temizlemek için yalnızca cam temizleyicisi kullanın. Tarama şeritlerine zarar verebileceğinden aşındırıcılar, aseton, benzen ve karbon tetraklorür içeren temizleyiciler kullanmayın. Tarama şeritlerinde çizgiler bırakabileceğinden izopropil alkol kullanmayın.

Cam temizleyicisini doğrudan tarama şeritleri üzerine püskürtmeyin.

- 4. Tarama şeritlerini tüy bırakmayan kuru bir bezle kurulayın. Her bir şerit üzerindeki gri yansıtıcı materyal seritlerini silin.
- 5. ADF'yi kapatın, USB kablosunu ve güç kaynağını tarayıcıya geri takın ve ardından tarayıcıyı açmak için Güç düğmesine basın. Tarayıcı artık kullanıma hazırdır.

### Makaraları temizleme

- Giris
- Makaraları temizleme

#### Giris

Aşağıdaki durumlarda makaraların temizlenmesi gerekebilir:

- <span id="page-96-0"></span>Tarayıcı sürekli sıkışıyor veya aynı anda birden çok yaprak taranıyorsa.
- Aşağıdaki kağıt türleri sık taranıyorsa: kuşe kağıtlar, karbonsuz kağıt gibi kimyasal işlem görmüş belgeler, büyük miktarda kalsiyum karbonat içeren belgeler, kurşun kalemle yazılmış belgeler, mürekkep püskürtmeli yazıcılarla yazdırılmış belgeler veya tonerin nüfuz edemediği belgeler.

#### Makaraları temizleme

NOT: Bu prosedürde HP ScanJet Enterprise Flow N9120 fn2 Belge Tarayıcı gösterilmiştir, ancak talimatlar HP Dijital Gönderici Flow 8500 fn2 Belge Yakalama İş İstasyonu için de doğrudur.

Ayırma ve besleme makaralarını temizlemek için şu adımları izleyin:

- 1. Kontrol panelinde Destek Araçları'nı seçin ve aşağıdaki menüleri açın:
	- **Bakım**
	- Kalibrasyon/Temizlik
	- Otomatik Belge Besleyici (ADF) silindirlerini temizleyin
- 2. Tarayıcıyı kapatmak için Güç düğmesine basın ve ardından USB kablosu ve güç kablosunu tarayıcıdan çıkartın.
- 3. ADF kapağını açın.

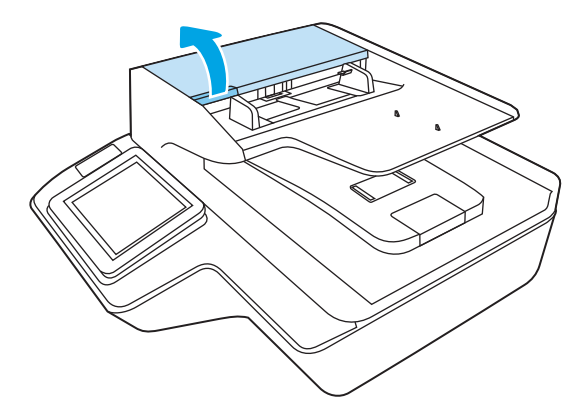

4. Saf veya temiz çeşme suyu ile nemlendirilmiş temiz, lif bırakmayan bir bez kullanarak, ayırma makarasını sağdan sola silin. Tam bir 360 derecelik dönüşle tüm makara yüzeyinin temizlendiğinden emin olun.

5. Besleme makaralarını sağdan sola silin. Tam bir 360 derecelik dönüşle tüm makara yüzeyinin temizlendiğinden emin olun.

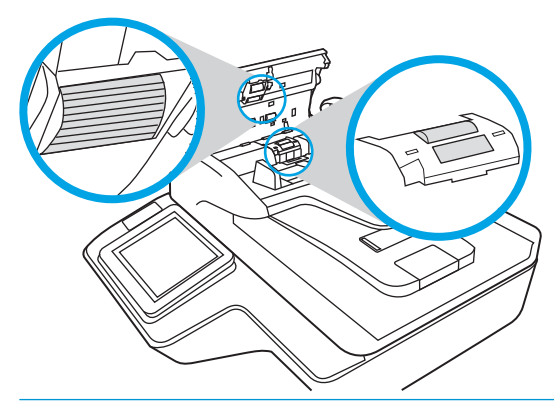

- $\triangle$ DİKKAT: Belge tarama tepsisine kağıt yüklemeden önce makaraların kuruması için en az iki dakika bekleyin.
- 6. ADF kapağını kapatın, sonra da USB kablosunu ve güç kaynağını tarayıcıya yeniden takın.
- 7. Tarayıcıyı açmak için Güç düğmesine basın.

# <span id="page-98-0"></span>Donanım tümleşme cebine bir aksesuar takılması

Ayrıca satın alınabilen bir HP aksesuarını da (örneğin, yakınlık okuyucu, parmak izi okuyucu veya manyetik swipe okuyucu) entegre donanım entegrasyon paketine (HIP) takabilirsiniz.

 $\mathbb{B}^*$  NOT: Bu prosedür bir yaklaştırmalı kart okuyucunun takılışını betimlemektedir. **mümkünse** olarak tanımlanan adımlar diğer HIP aksesuarlarına uygulanamayabilir. Daima aksesuarınızla birlikte gelen yükleme yönergelerine başvurun.

HIP'ye bir aksesuar takmak için, şu adımları takip edin:

1. Ürünü kapatmak için Güç düğmesine basın (1) ve ardından güç kablosunu çıkarın (2).

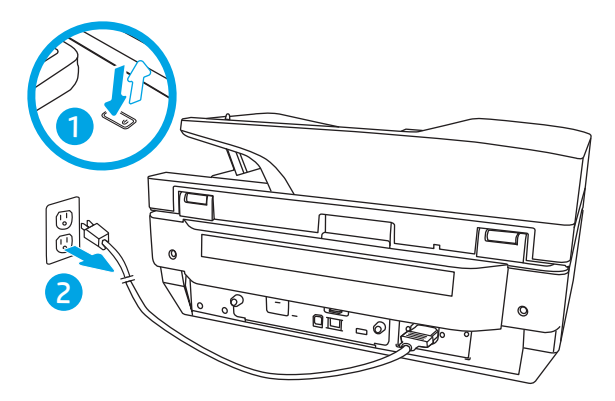

2. HIP kapağının üstündeki deliğe düz uçlu tornavida sokun ve kapağı ittirerek yerinden kaldırın.

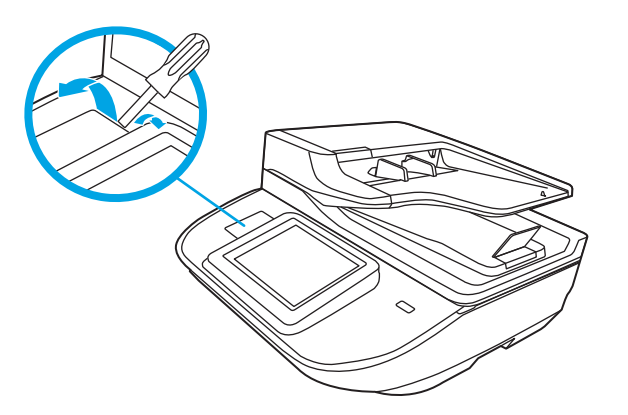

- 3. HIP aksesuarını paketinden çıkarın ve aksesuarı HIP'ye bağlayın.
	- a. Aksesuarın USB kablosunu HIP yerinin sol tarafına bağlayın.

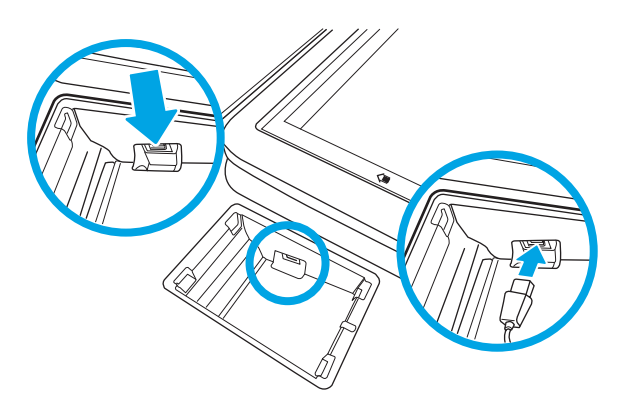

b. USB kablosunu aksesuar üzerindeki kablo konektörüne bağlayın (1) ve mümkünse ardından topraklama konektörünü aksesuar üzerindeki topraklama bandına bağlayın (2).

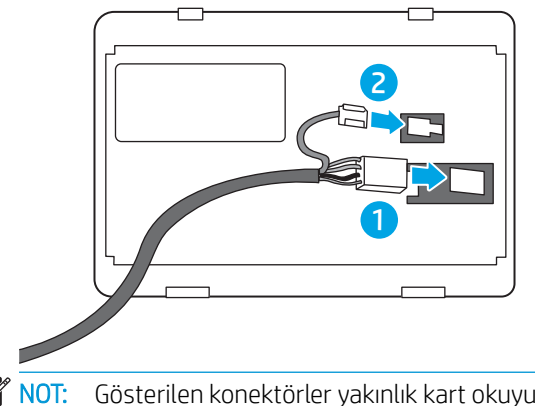

- **MOT:** Gösterilen konektörler yakınlık kart okuyucu içindir. Aksesuarınızın kablo konektörü biraz farklı olabilir ve bir topraklama konektörü içermeyebilir.
- c. Aksesuarın alt tarafındaki mandalları HIP'deki bağlantı parçalarıyla hizalayın ve aksesuarı HIP'nin içine doğru sokun.
- 4. Güç kablosunu bağlayın ve ardından ürünü çalıştırmak için Güç düğmesine basın.

# <span id="page-100-0"></span>Parça değiştirme

Gerektiğinde parça değiştirmek, yüksek kalitede taramalar elde edilmesine yardımcı olur. Yerleşik Web Sunucusu veya kontrol paneli tarafından belirtildiğinde veya tarayıcı düzgün çalışmadığında parçaların değiştirilmesi gerekebilir. HP Dijital Gönderici Flow 8500 fn2 Belge Yakalama İş İstasyonu ve HP ScanJet Enterprise Flow N9120 fn2 Belge Tarayıcı ADF Yedek Silindir Takımında aşağıdaki yedek parçalar bulunur:

- Makara kapağı
- Ayırma makaraları
- Kağıt alma makarası modülü

Yedek set, bu parçaların her birine yönelik ayrıntılı yönergeler de içerir.

### Ayırma makaralarını ve kapağı yerleştirme

**MOT:** Bu prosedürde HP ScanJet Enterprise Flow N9120 fn2 Belge Tarayıcı gösterilmiştir, ancak talimatlar HP Dijital Gönderici Flow 8500 fn2 Belge Yakalama İş İstasyonu için de doğrudur.

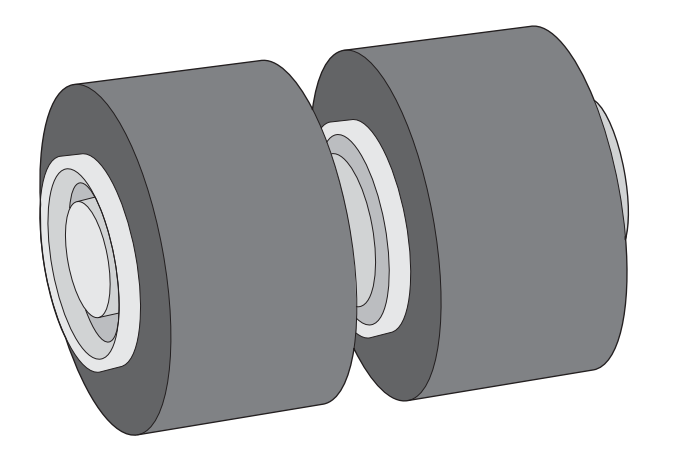

Aşağıdaki durumlarda ayırma makaralarını değiştirin:

- Windows: Bakım Önerilir iletişim kutusu bakım zamanının geldiğini belirttiğinde.
- Tarayıcı sık sık belge sıkışması yaşıyorsa.

**W** NOT: Yedek makara seti sarf malzemesidir ve garanti veya standart hizmet anlaşmaları kapsamında yer almaz.

Ayırma makaralarını değiştirmek için şu adımları izleyin:

1. Tarayıcıyı kapatmak için Güç düğmesine basın ve ardından USB kablosunu ve güç kaynağını tarayıcıdan çıkarın.

2. ADF kapağını açın.

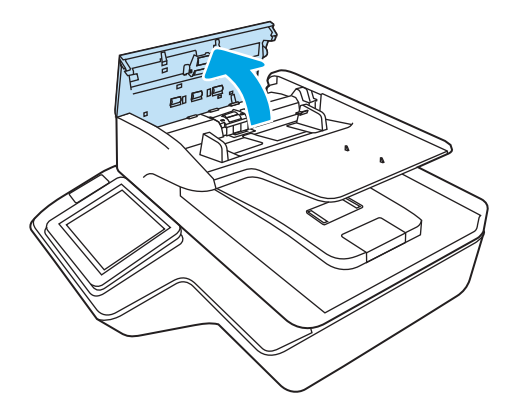

3. Makara kapağının yan taraflarındaki mandalları bastırın ve çıkarmak için silindir kapağını kaldırın.

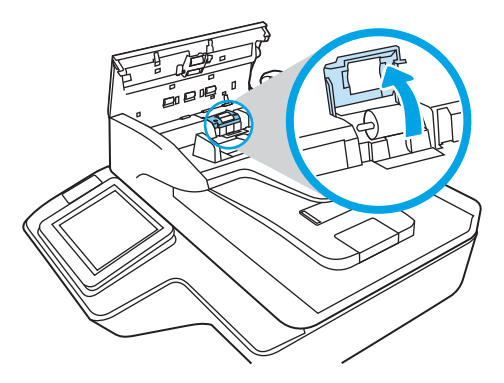

4. Makaraları yedek setteki yönergelerde açıklanan şekilde çıkarıp değiştirin.

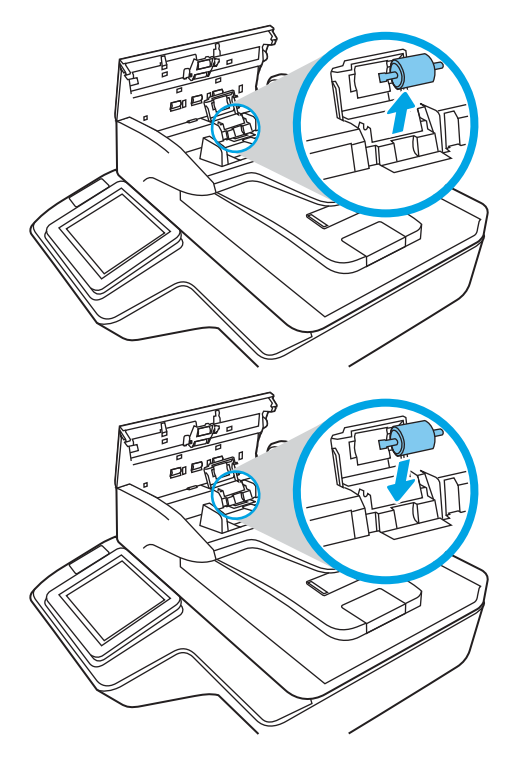

5. Makara kapağını yerleştirin, sonra da alma makarası modülünü değiştirmeye geçin.

# <span id="page-102-0"></span>Bakım ve tarayıcı sarf malzemeleri sipariş etme

### Parça ve aksesuar siparişi

Tarayıcıya yönelik bakım parçaları sipariş etmek için [www.hp.com/buy/parts](http://www.hp.com/buy/parts) adresinde bulunan HP tarayıcı parçaları web sitesine göz atın.

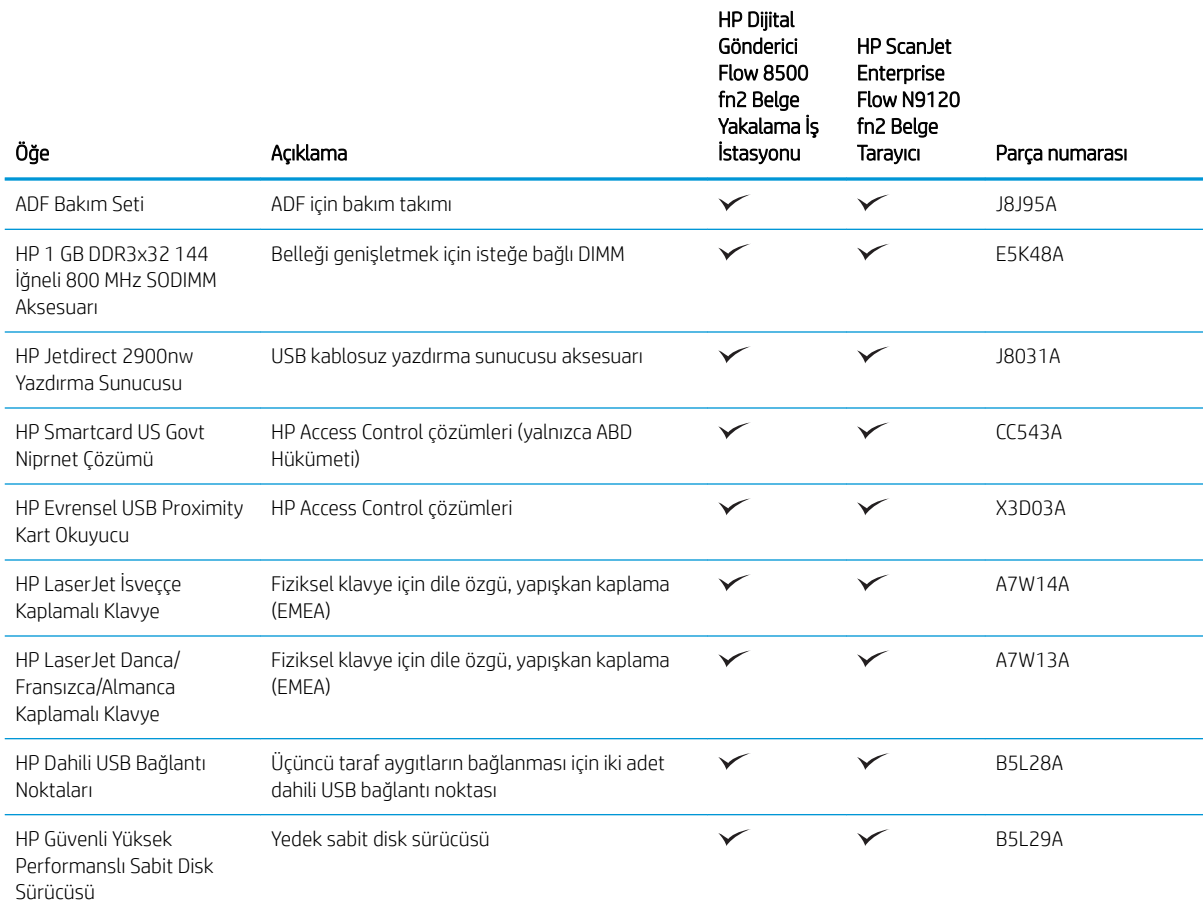

# Müşteri tarafından onarılabilir parçalar

Bu ürün için aşağıdaki parçalar vardır.

- · Zorunlu kendi kendine değiştirme şeklinde listelenen parçalar, onarımı gerçekleştirmek için HP servis personeline ödeme yapılması düşünülmüyorsa müşteriler tarafından takılacaktır. HP ürün garantiniz cercevesinde, bu parçalar için yerinde veya depoya gönderme türünde destek sağlanmayacaktır.
- · İsteğe bağlı kendi kendine değiştirme şeklinde listelenen parçalar, ürün garanti süresi içinde talep etmeniz durumunda HP servis personeli tarafından ücretsiz olarak takılabilir.

#### Tablo 3-1 Yedek parça numaraları

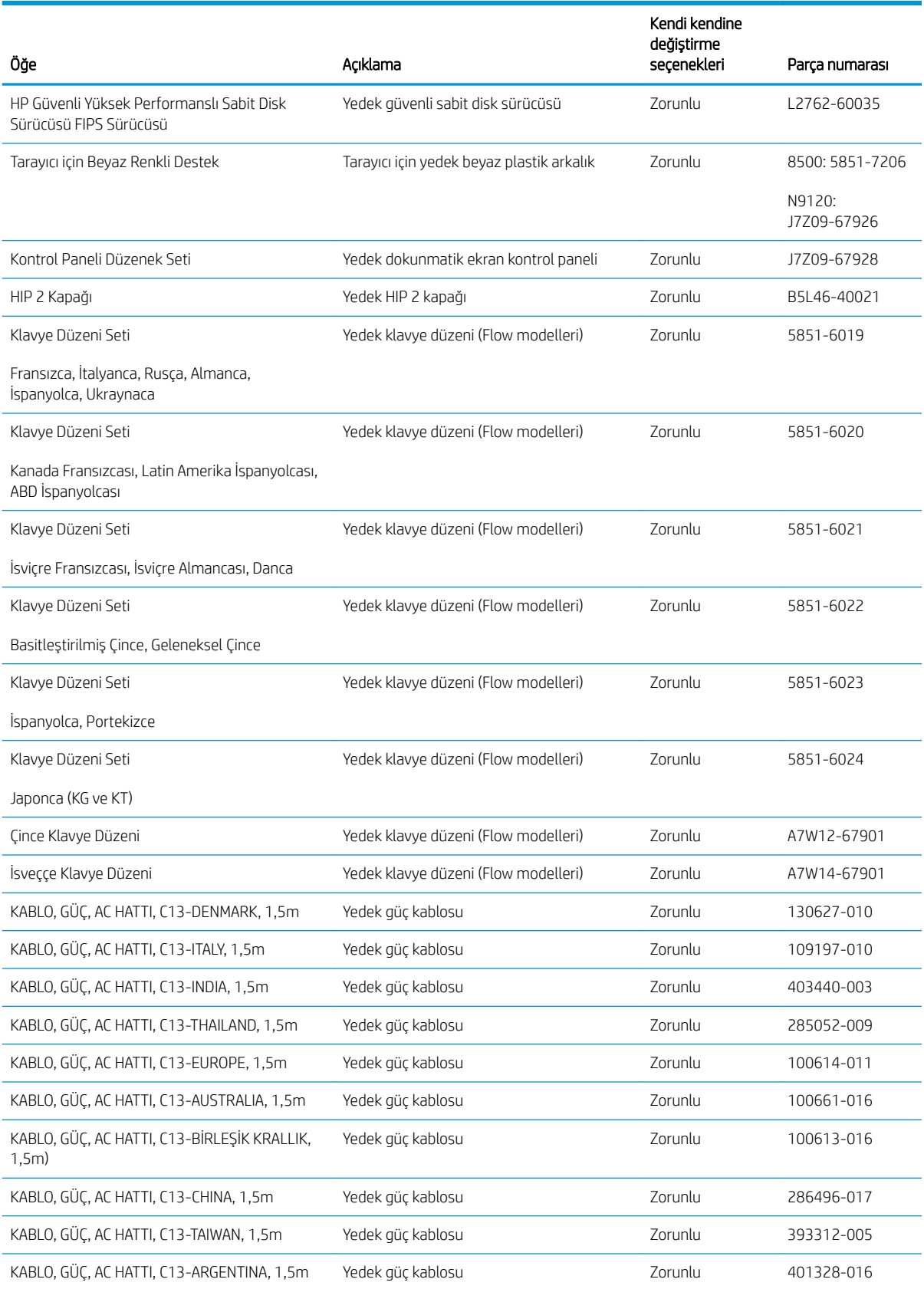

#### Tablo 3-1 Yedek parça numaraları (devam)

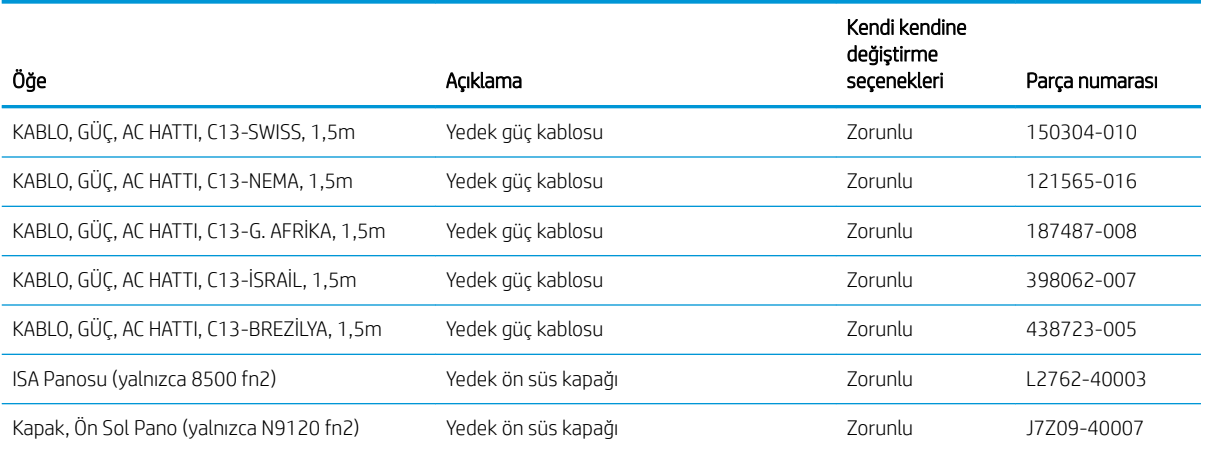

# 4 Tarayıcıyı yönetme

# HP Yerleşik Web Sunucusu (EWS) ile gelişmiş yapılandırma

- Giris
- **HP Yerlesik Web Sunucusu'na (EWS) erisim**
- **HP Yerleşik Web Sunucusu özellikleri**

### Giris

Tarama işlevlerini, tarayıcının kontrol paneli yerine bilgisayarınızdan yönetmek için HP Yerleşik Web Sunucusunu kullanın.

- · Tarayıcı durumu bilgilerini görüntüleme
- Tüm sarf malzemelerinin kalan ömrünü belirleme ve yenilerini sipariş etme
- Tepsi yapılandırmalarını görüntüleme ve değiştirme
- · Tarayıcı kontrol paneli menü yapılandırmasını görüntüleme ve değiştirme
- Dahili sayfaları görüntüleme ve tarama
- Tarayıcı ve sarf malzemeleri etkinlikleri hakkında bildirim alma
- Ağ yapılandırmasını görüntüleme ve değiştirme

HP Yerleşik Web Sunucusu, tarayıcı IP tabanlı bir ağa bağlı olduğunda çalışır. HP Yerleşik Web Sunucusu IPX tabanlı tarayıcı bağlantılarını desteklemez. HP Yerleşik Web Sunucusu'nu açıp kullanmanız için İnternet erişimi gerekmez.

Tarayıcı ağa bağlı olduğunda HP Yerleşik Web Sunucusu otomatik olarak kullanılabilir duruma gelir.

NOT: HP Yerleşik Web Sunucusu'na ağ güvenlik durumu aşılarak erişilemez.

# HP Yerleşik Web Sunucusu'na (EWS) erişim

- 1. IP adresini veya ana bilgisayar adını görüntülemek için tarayıcının kontrol panelindeki Ana ekranda Bilgi $\bigcap$ simgesini ve ardından Ağ elek simgesini seçin.
- 2. Bir web tarayıcısı açın ve adres satırına bu IP adresini veya ana bilgisayar adını tam olarak tarayıcı kontrol panelinde görüntülendiği gibi yazın. Bilgisayar klavyesindeki Enter tuşuna basın. EWS açılır.

#### https://10.10.XXXXX/

<u><sup>2</sup> NOT:</u> Web tarayıcısında web sitesine erişimin güvenli olmayabileceğini belirten bir mesaj görüntüleniyorsa web sitesine devam et seceneğini belirleyin. Bu web sitesine erisim bilgisayara zarar vermez.

HP Yerleşik Web Sunucusu'nu kullanmak icin tarayıcınız aşağıdaki özellikleri karşılamalıdır:

#### Windows<sup>®</sup> 7

- Internet Explorer (sürüm 8.x veya üstü)
- Google Chrome (sürüm 34.x veya üstü)
- Firefox (sürüm 20.x veya üstü)
#### Windows<sup>®</sup> 8 veya üstü

- Internet Explorer (sürüm 9.x veya üstü)
- Google Chrome (sürüm 34.x veya üstü)
- Firefox (sürüm 20.x veya üstü)

#### Linux

- Google Chrome (sürüm 34.x veya üstü)
- Firefox (sürüm 20.x veya üstü)

#### HP Yerleşik Web Sunucusu özellikleri

- · Bilgi sekmesi
- **•** Genel sekmesi
- · Tara/Dijital Gönder sekmesi
- **•** Faks sekmesi
- · Sorun Giderme sekmesi
- · Güvenlik sekmesi
- · HP Web Hizmetleri sekmesi
- Ağ İşlemleri sekmesi

#### Bilgi sekmesi

#### Tablo 4-1 HP Yerleşik Web Sunucusu Bilgileri sekmesi

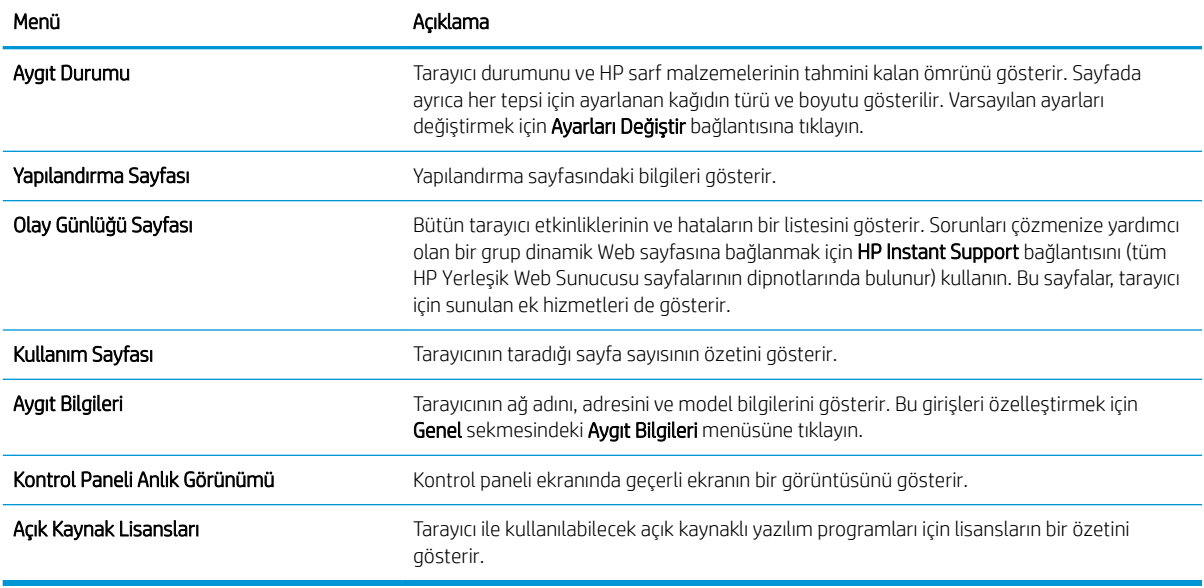

#### <span id="page-109-0"></span>Genel sekmesi

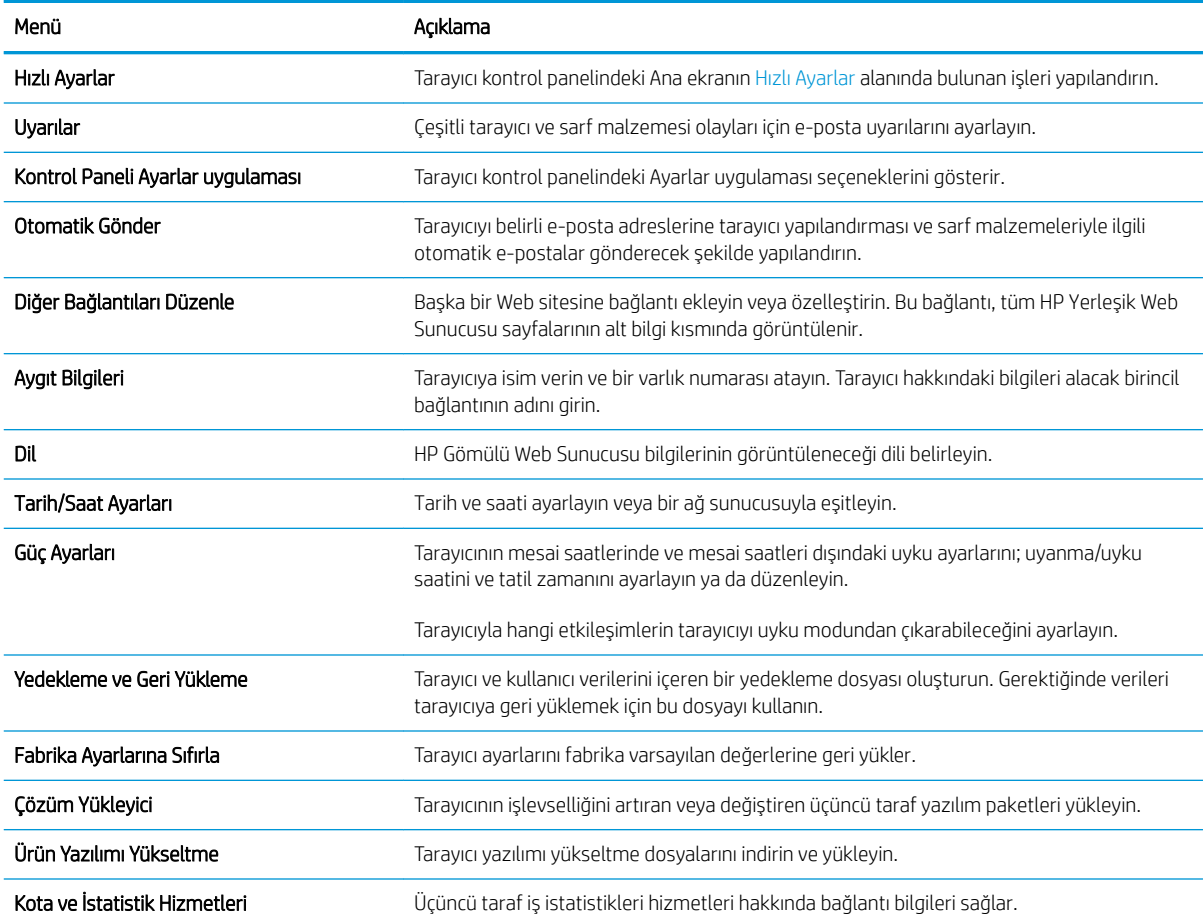

#### Tablo 4-2 HP Yerleşik Web Sunucusu Genel sekmesi

## Tara/Dijital Gönder sekmesi

#### Tablo 4-3 HP Yerleşik Web Sunucusu Tarama/Dijital Gönderme sekmesi

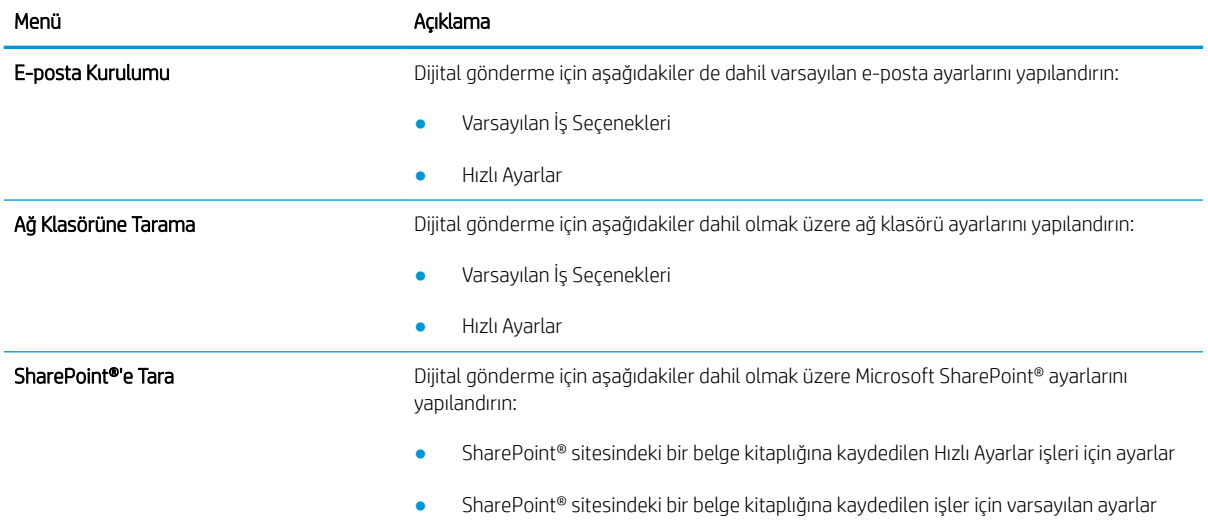

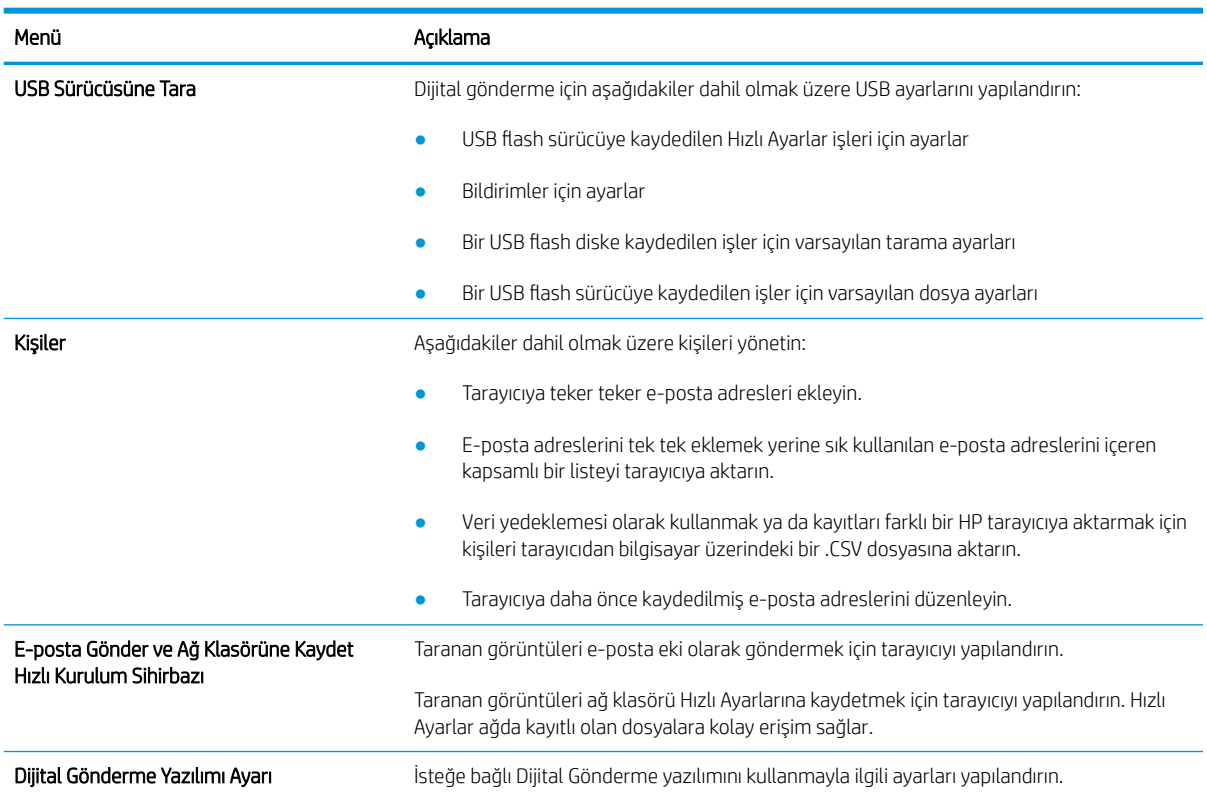

#### <span id="page-110-0"></span>Tablo 4-3 HP Yerleşik Web Sunucusu Tarama/Dijital Gönderme sekmesi (devam)

#### Faks sekmesi

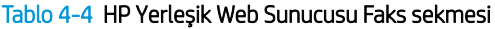

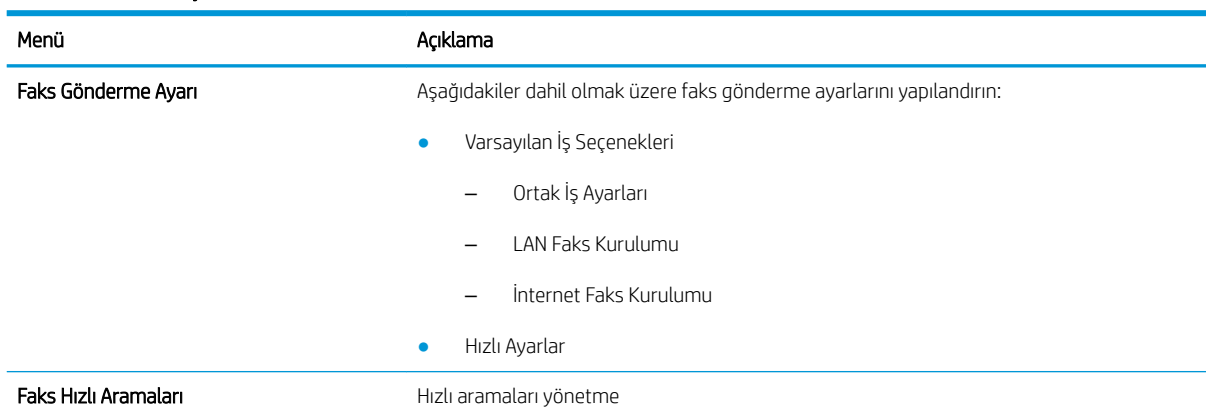

#### Sorun Giderme sekmesi

#### Tablo 4-5 HP Yerleşik Web Sunucusu Sorun Giderme sekmesi

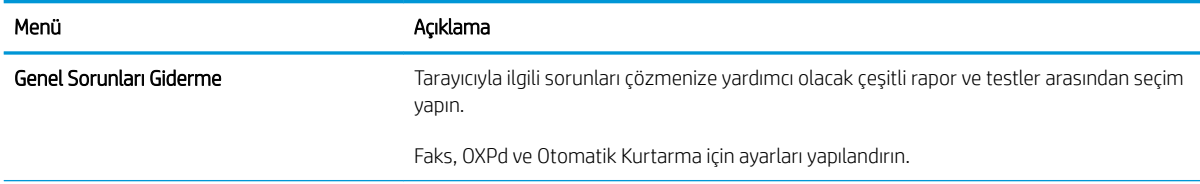

#### <span id="page-111-0"></span>Tablo 4-5 HP Yerleşik Web Sunucusu Sorun Giderme sekmesi (devam)

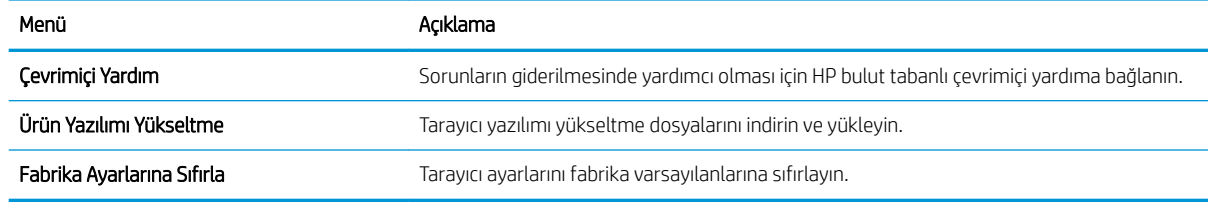

#### Güvenlik sekmesi

#### Tablo 4-6 HP Yerleşik Web Sunucusu Güvenlik sekmesi

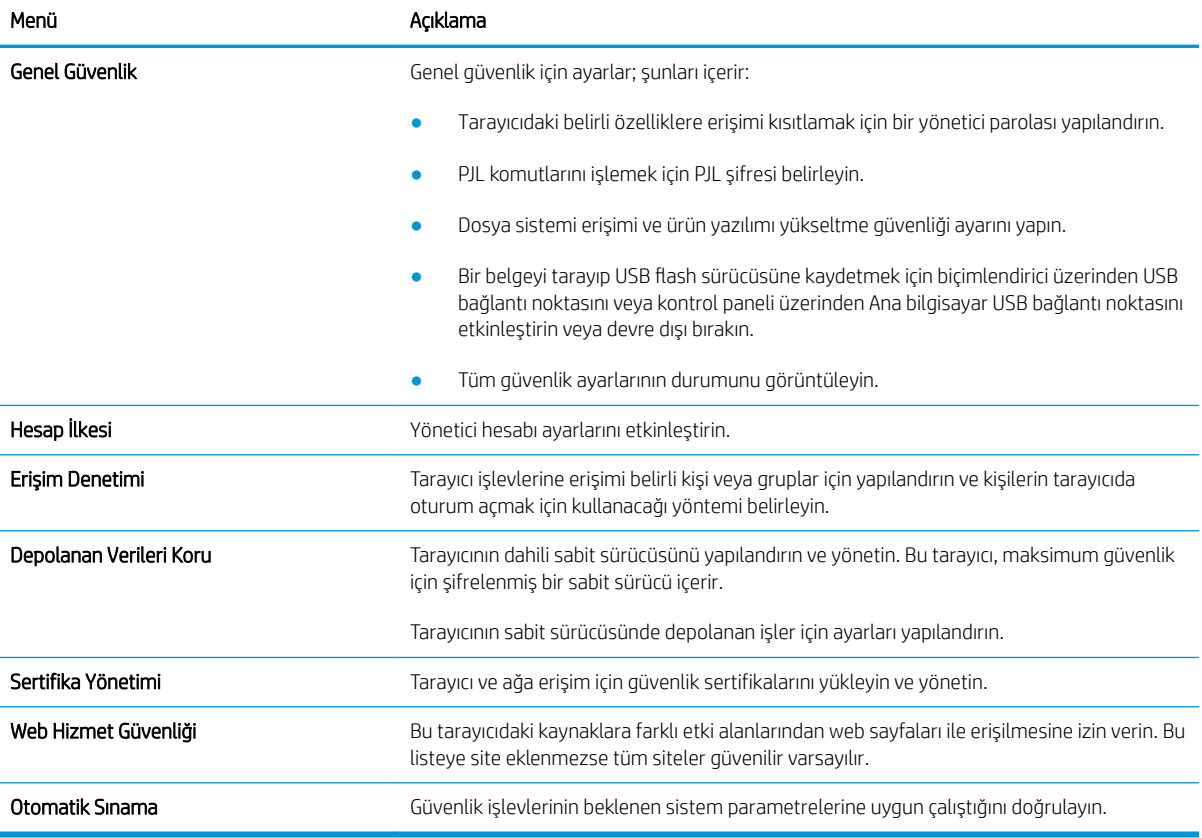

#### HP Web Hizmetleri sekmesi

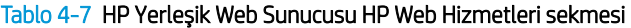

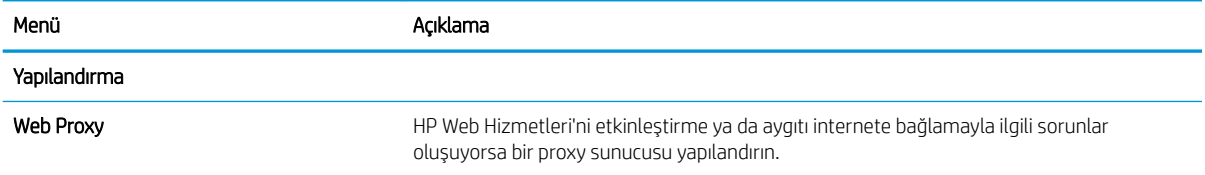

## <span id="page-112-0"></span>Ağ İşlemleri sekmesi

IP tabanlı bir ağa bağlıyken tarayıcının ağ ayarlarını yapılandırmak ve güvenliğini sağlamak için Ağ sekmesini kullanın. Tarayıcı başka türde ağlara bağlıyken bu sekme görüntülenmez.

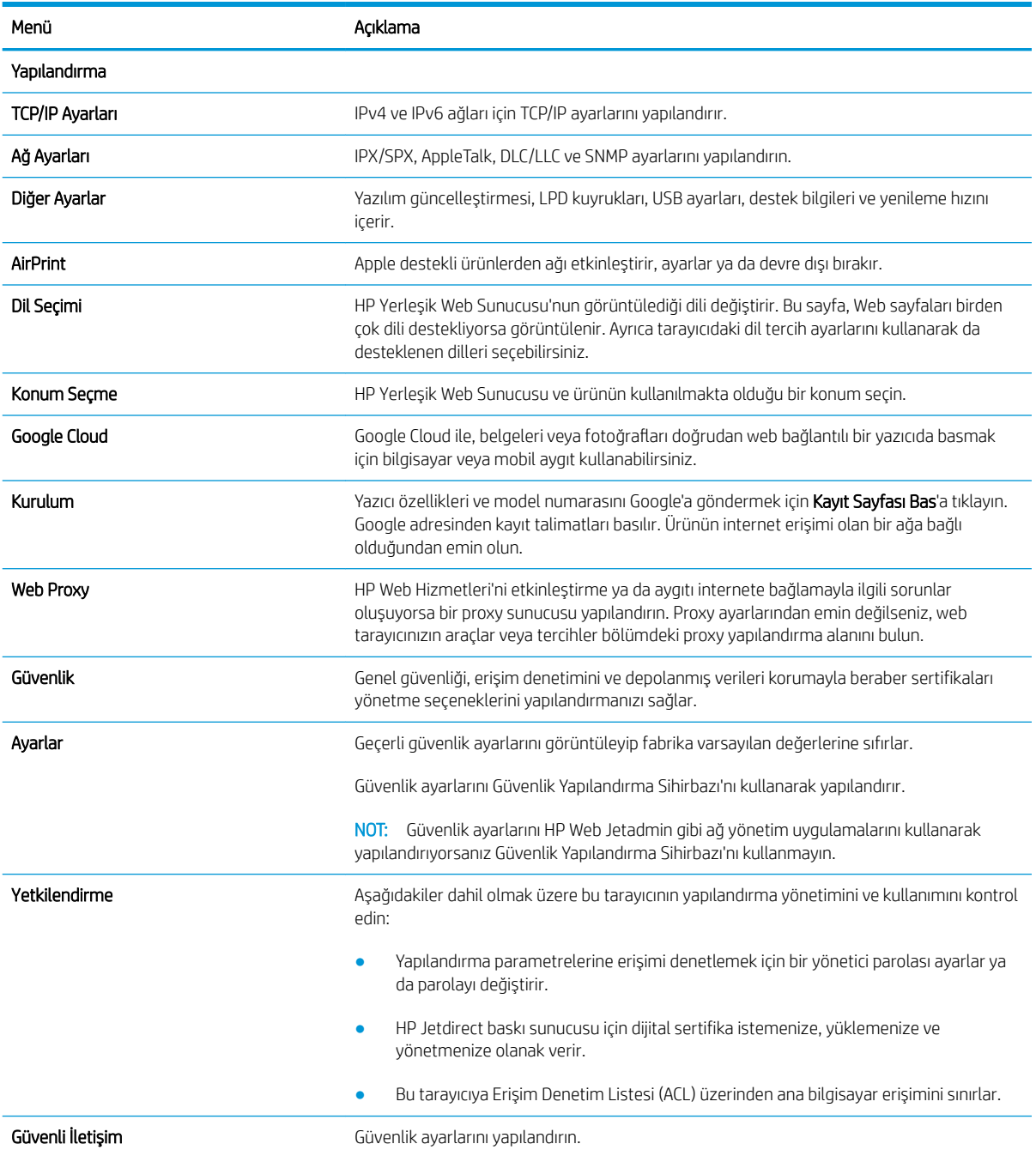

#### Tablo 4-8 HP Yerleşik Web Sunucusu Ağ sekmesi

#### Tablo 4-8 HP Yerleşik Web Sunucusu Ağ sekmesi (devam)

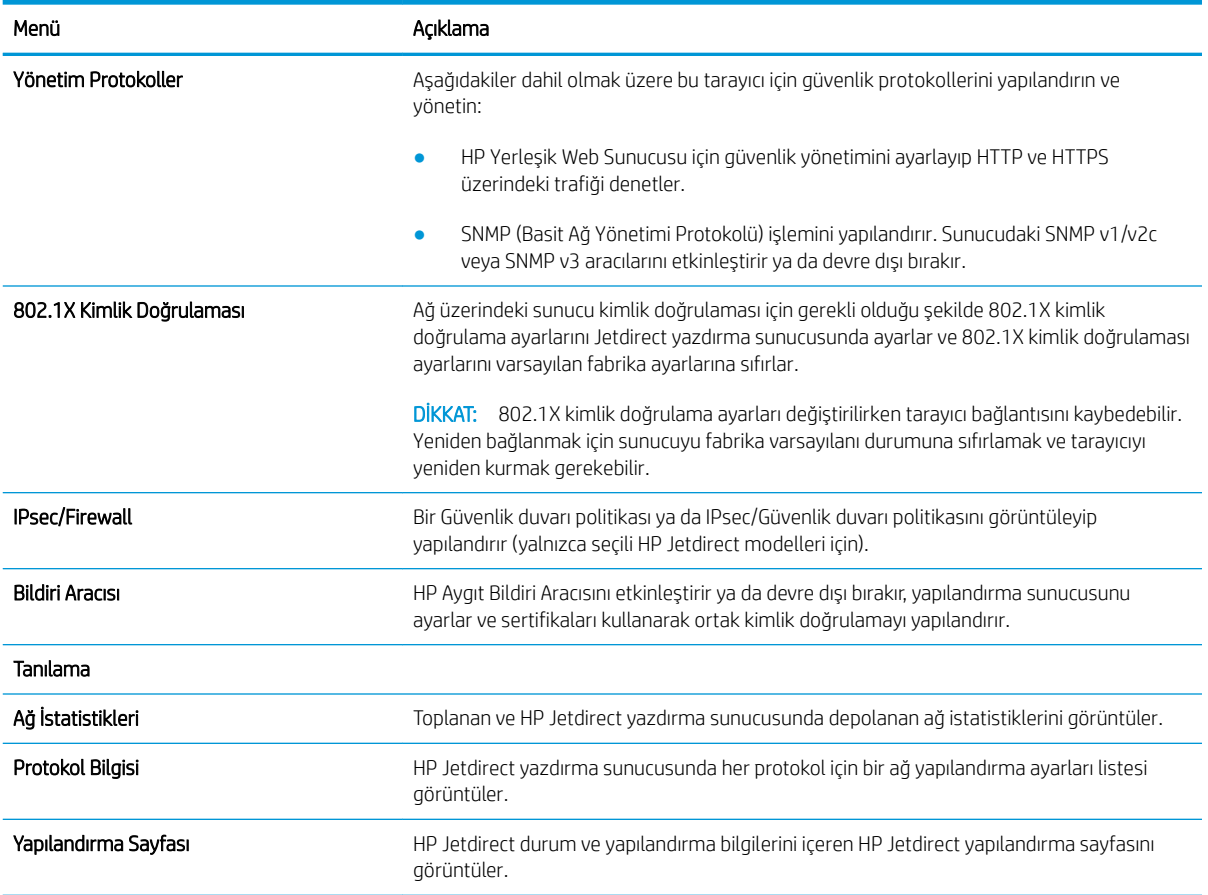

## IP ağ ayarlarını yapılandırma

- Tarayıcı paylaşımıyla ilgili sorumluluk reddi
- Ağ ayarlarını görüntüleme veya değiştirme
- Ağ üzerindeki tarayıcıyı yeniden adlandırma
- IPv4 TCP/IP parametrelerini kontrol panelinden el ile yapılandırma
- IPv6 TCP/IP parametrelerini kontrol panelinden el ile yapılandırma
- Bağlantı hızı ve çift taraflı ayarları

#### Tarayıcı paylaşımıyla ilgili sorumluluk reddi

HP, eşler arası ağ kullanımını desteklemez; bu özellik, HP tarama sürücülerinin değil Microsoft işletim sistemlerinin sağladığı bir işlevdir. Microsoft'un web sitesini ziyaret edin: www.microsoft.com.

### Ağ ayarlarını görüntüleme veya değiştirme

IP yapılandırma ayarlarını görüntülemek veya değiştirmek için HP Katıştırılmış Web Sunucusu'nu kullanın.

- 1. HP Katıştırılmış Web Sunucusu'nu (EWS) açın:
	- a. IP adresini veya ana bilgisayar adını görüntülemek için tarayıcının kontrol panelindeki Ana ekranda Bilgi **t** simgesini ve ardından Ağ <sub>s</sub>ekçim seçin.
	- b. Bir Web tarayıcısı açın ve adres satırına bu IP adresini veya ana bilgisayar adını tam olarak ürün kontrol panelinde görüntülendiği gibi yazın. Bilgisayar klavyesindeki Enter tuşuna basın. EWS açılır.

https://10.10.XXXXX/

- $\mathbb{F}$  NOT: Web tarayıcısında, web sitesine erişimin güvenli olmayabileceğini belirten bir ileti görüntülenirse web sitesine devam et seçeneğini belirleyin. Bu web sitesine erişim bilgisayara zarar vermez.
- 2. Ağ sekmesine tıklayın ve ardından ağ bilgilerini almak için TCP/IP(v4) seçeneğine tıklayın. Ayarları gerektiği gibi değistirin.

#### Ağ üzerindeki tarayıcıyı yeniden adlandırma

Ağdaki bir tarayıcıyı benzersiz olarak tanımlanabilecek şekilde yeniden adlandırmak için HP Yerleşik Web Sunucusu kullanın.

- 1. HP Katıştırılmış Web Sunucusu'nu (EWS) açın:
	- a. IP adresini veya ana bilgisayar adını görüntülemek için tarayıcının kontrol panelindeki Ana ekranda Bilgi **s**imgesini ve ardından Ağ sömgesini seçin.

<span id="page-115-0"></span>b. Bir Web tarayıcısı açın ve adres satırına bu IP adresini veya ana bilgisayar adını tam olarak ürün kontrol panelinde görüntülendiği gibi yazın. Bilgisayar klavyesindeki Enter tuşuna basın. EWS açılır.

https://10.10.XXXXX/

- NOT: Web tarayıcısında, web sitesine erişimin güvenli olmayabileceğini belirten bir ileti görüntülenirse web sitesine devam et seçeneğini belirleyin. Bu web sitesine erişim bilgisayara zarar vermez.
- 2. Genel sekmesini açın.
- 3. Varsayılan ürün adı, Aygıt Bilgileri sayfasında Aygıt Adı alanında yer alır. Bu adı, ürünü benzersiz bir şekilde tanımlamak için değiştirebilirsiniz.

NOT: Bu sayfadaki diğer alanların doldurulması isteğe bağlıdır.

4. Değişiklikleri kaydetmek için Uygula düğmesine tıklayın.

#### IPv4 TCP/IP parametrelerini kontrol panelinden el ile yapılandırma

El ile IPv4 adresi, alt ağ maskesi ve varsayılan ağ gecidini ayarlamak için kontrol paneli Ayarlar menülerini kullanın.

- 1. Ürünün kontrol panelindeki Ana ekrandan Ayarlar'ı seçin.
- 2. Asağıdaki menüleri açın:
	- · Ağ Hizmeti
	- Ethernet
	- TCP/IP
	- IPV 4 Ayarları
	- · Yapılandırma Yöntemi
- 3. El İle seçeneğini belirleyin ve ardından TAMAM öğesini seçin.
- 4. Manuel Ayarlar menüsünü açın.
- 5. IP Adresi, Alt Ağ Maskesi ya da Varsayılan Ağ Geçidi seçeneğini belirleyin.
- 6. Bir tuş takımını açmak için birinci alanı seçin. Alan için doğru değerleri girin ve ardından TAMAM öğesini seçin.

Yapılandırılacak her alan için işlemi tekrarlayın.

#### IPv6 TCP/IP parametrelerini kontrol panelinden el ile yapılandırma

Bir IPv6 adresini elle ayarlamak için kontrol paneli Ayarlar menülerini kullanın.

- 1. Ürünün kontrol panelindeki Ana ekrandan Ayarlar'ı seçin.
- 2. Elle yapılandırmayı etkinleştirmek için aşağıdaki menüleri açın:
	- **Ağ Hizmeti**
	- **Ethernet**
- <span id="page-116-0"></span>● TCP/IP
- IPV6 Ayarları
- 3. Etkinleştir öğesini, Açık öğesini ve ardından TAMAM öğesini seçin.
- 4. Adresi yapılandırmak için Elle ayarlar menüsünü açın ve ardından Adres'i seçin.
- 5. Adresi girmek için tuş takımını kullanın ve ardından TAMAM öğesini seçin.

### Bağlantı hızı ve çift taraflı ayarları

**2007:** Bu bilgiler yalnızca Ethernet ağları için geçerlidir. Kablosuz ağlar için geçerli değildir.

Tarama sunucusunun bağlantı hızı ve iletişim modu ağ hub'ına uymalıdır. Çoğu durumda, ürün otomatik modda bırakılır. Bağlantı hızına ve çift taraflı ayarlarına hatalı değişiklikler yapılması ürünün diğer ağ aygıtlarıyla iletişim kurmasını engelleyebilir. Değişiklik yapmak için ürün kontrol panelini kullanın.

**MOT:** Ürün ayarları ağ aygıtının ayarlarıyla uyumlu olmalıdır (ağ hub'ı, anahtar, ağ geçidi, yönlendirici veya bilgisayar).

1988 NOT: Bu ayarlarda değişiklik yapmak ürünün kapanıp tekrar açılmasına neden olur. Değişiklikleri yalnızca ürün boştayken yapın.

- 1. Ürünün kontrol panelindeki Ana ekranda Ayarlar menüsü görüntülenene kadar kaydırın. Menüyü açmak için Ayarlar simgesine dokunun.
- 2. Aşağıdaki menüleri açın:
	- Ağ Hizmeti
	- **Ethernet**
	- Bağlantı Hızı
- 3. Aşağıdaki seçeneklerden birini belirtin:
	- · Otomatik: Tarama sunucusu ağda izin verilen en yüksek bağlantı hızı ve iletişim modu için kendini otomatik olarak yapılandırır.
	- · 10T Yarım: Saniye başına 10 megabayt (Mbps), yarım çift taraflı çalışma
	- 10T Tam: 10 Mbps, tam çift taraflı çalışma
	- 10T Otomatik: 10 Mbps, otomatik çift taraflı çalışma
	- 100TX Yarım: 100 Mbps, yarım çift taraflı çalışma
	- 100TX Tam: 100 Mbps, tam çift taraflı çalışma
	- 100TX Otomatik: 100 Mbps, otomatik çift taraflı çalışma
	- 1000T Tam: 1000 Mbps, tam çift taraflı çalışma
- 4. Tamam seçeneğini belirleyin.

## Tarayıcı güvenlik özellikleri

### Giris

Üründe, yapılandırma ayarlarına erişimi olan kişileri sınırlayan, verileri koruyan ve değerli donanım bileşenlerine erişimi önleyen bazı güvenlik özellikleri bulunur.

- Güvenlik bildirimleri
- IP Güvenliği
- Yönetici parolası atama
- Sifreleme desteği: HP Yüksek Performanslı Güvenli Sabit Diskler
- Formatlayıcıyı kilitleme

#### Güvenlik bildirimleri

Ürün, kendisini güvende tutmaya, ağınızdaki kritik bilgileri korumaya ve ürünü izleme ve bakımını yapma yollarını basitleştirmeye yardımcı olan güvenlik standartlarını ve önerilen protokolleri desteklemektedir.

#### IP Güvenliği

IP Güvenliği (IPsec), ürüne gelen ve giden IP tabanlı ağ trafiğini denetleyen bir protokol kümesidir. IPsec ana bilgisayarlar arası kimlik doğrulama, veri tutarlılığı ve ağ iletişiminin şifrelenmesi hizmetlerini sağlar.

Ağa bağlı olan ürünler için HP Yerleşik Web Sunucusundaki Ağ sekmesini kullanarak IPsec'i yapılandırın.

#### Yönetici parolası atama

Yetkisiz kullanıcıların ürün ayarlarını değiştirememesi için ürün ve HP Yerleşik Web Sunucusu'na erişime yönelik bir yönetici parolası atayın.

- 1. HP Katıştırılmış Web Sunucusu'nu (EWS) açın:
	- a. IP adresini veya ana bilgisayar adını görüntülemek için ürünün kontrol panelindeki Ana ekranda Bilgi **f** simgesini ve ardından Ağ <sub>s</sub>kasimgesini seçin.
	- b. Bir web tarayıcısı açın ve adres satırına bu IP adresini veya ana bilgisayar adını tam olarak ürün kontrol panelinde görüntülendiği gibi yazın. Bilgisayar klavyesindeki Enter tuşuna basın. EWS açılır.

#### https://10.10.XXXXX/

**Wot:** Web tarayıcısında, web sitesine erişimin güvenli olmayabileceğini belirten bir ileti görüntülenirse web sitesine devam et seçeneğini belirleyin. Bu web sitesine erişim bilgisayara zarar vermez.

- 2. Güvenlik sekmesini tıklatın.
- 3. Genel Güvenlik menüsünü açın.
- 4. Yerel Yönetici Parolasını Ayarla etiketli alanda Kullanıcı Adı alanına parolayla ilişkilendirilecek adı yazın.
- 5. Yeni Parola alanına parolayı girin ve Parolayı Doğrulayın alanına parolayı yeniden girin.

#### <span id="page-118-0"></span>**W NOT:** Geçerli parolayı değiştirmek için öncelikle Eski Parola alanına geçerli parolayı yazın.

- 6. Uygula öğesine tıklayın.
	- NOT: Parolayı not edin ve güvenli bir yerde saklayın. Yönetici parolası kurtarılamaz. Yönetici parolası kayıp veya unutulmuş ise ürünü tamamen sıfırlamak için gerekli yardımı almak üzere [support.hp.com](http:// support.hp.com) adresindeki HP Destek'e başvurun.

Ürün kontrol panelindeki bazı özellikler, izinsiz kişilerin kullanmasını önlemek için güvenli hale getirilebilir. Bir özellik güvenli hale getirildiğinde, ürün, özelliği kullanabilmeniz için oturum açmanızı ister. İstenmesini beklemeden ürünün kontrol panelindeki Oturum Aç öğesini seçerek de oturum açabilirsiniz.

Ürüne kaydolmak için gereken kullanıcı bilgileri genellikle ağa kaydolmak için kullanılanlarla aynıdır. Hangi kullanıcı bilgilerinin kullanılacağı hakkında sorularınız varsa bu ürünün ağ yöneticisine başvurun.

- 1. Ürün kontrol panelindeki Ana ekrandan Oturum aç'ı seçin.
- 2. Kullanıcı bilgilerini girmek için yönergeleri izleyin.

**EZ NOT:** Ürünün güvenliğini sağlamak için, ürünle işiniz bittiğinde Oturumu Kapat seçeneğini belirleyin.

#### Şifreleme desteği: HP Yüksek Performanslı Güvenli Sabit Diskler

Bu sabit disk donanım tabanlı şifreleme sağlar ve böylece ürün performansını etkilemeden hassas verileri güvenle depolayabilirsiniz. Bu sabit disk, en son Gelişmiş Şifreleme Standardını (AES) kullanır ve çok yönlü zaman tasarrufu özelliklerine ve sağlam işlevselliğe sahiptir.

HP Katıştırılmış Web Sunucusu'ndaki Güvenlik menüsünü kullanarak diski yapılandırın.

#### Formatlayıcıyı kilitleme

Biçimlendiricide bir güvenlik kablosu takabileceğiniz bir yuva bulunur. Biçimlendiricinin kilitlenmesi, birisinin önemli bileşenleri kaldırmasını önler.

## Enerji tasarrufu ayarları

### Giris

- Uyku zamanlayıcısını ayarlayın ve tarayıcıyı 2 watt veya daha az güç kullanacak şekilde yapılandırın
- Uyku planını ayarlama

Ürün boşta iken güç kullanımı azaltmak için uyku ayarlarını yapılandırın.

#### Uyku zamanlayıcısını ayarlayın ve tarayıcıyı 2 watt veya daha az güç kullanacak şekilde yapılandırın

Uyku ayarları ürünün kullandığı güç miktarını, uyku modundan çıkma/uyku moduna girme süresini, ürünün uyku moduna ne kadar çabuk gireceğini ve uyku modundan ne kadar çabuk çıkacağını etkiler.

Ürün uyku modundayken 2 watt veya daha az güç kullanacak şekilde yapılandırmak için hem İşlem Yapılmadığında Uyku Moduna Gir hem de Uyku Moduna Girdikten Sonra Otomatik Kapan ayarları için süre girişi yapın.

- 1. Ürünün kontrol panelindeki Ana ekrandan Ayarlar'ı seçin.
- 2. Aşağıdaki menüleri açın:
	- Genel
	- Enerji Ayarları
	- Uyku Ayarları
- 3. Ürünün Uyku moduna girmeden önce kaç dakika boyunca eylemsiz kalması gerektiğini belirlemek için İşlem Yapılmadığında Uyku Moduna Gir'i seçin. Uygun zaman aralığını girin.
- 4. Bir süre Uyku modunda kaldıktan sonra ürünün daha derin bir güç tasarrufu moduna girmesini sağlamak için Uyku Moduna Girdikten Sonra Otomatik Kapan'ı seçin. Uygun zaman aralığını girin.

NOT: Varsayılan olarak ürün, USB veya Wi-Fi dışında herhangi bir etkinliğe yanıt vermek üzere Otomatik Kapanma modundan uyanır. Daha yüksek enerji ayarları için Kapat (yalnızca güç düğmesine basıldığında uyan) seceneğini belirleyerek yazıcıyı yalnızca güç düğmesinin uyandıracağı şekilde ayarlayabilirsiniz.

5. Ayarları kaydetmek için Bitti öğesini seçin.

#### Uyku planını ayarlama

Ürünü haftanın belirli günlerinde, belirli saatlerde otomatik olarak uyanacak veya Uyku moduna geçecek şekilde yapılandırmak için Uyku Zamanlaması özelliğini kullanın.

- 1. Ürünün kontrol panelindeki Ana ekrandan Ayarlar'ı seçin.
- 2. Aşağıdaki menüleri açın:
	- Genel
	- Güç Ayarları
	- Uyku Zamanlaması
- 3. Yeni Olay seçeneğini seçin ve ardından planlanacak olay türünü seçin: Uyandırma Olayı veya Uyku Olayı.
- 4. Bir uyandırma veya uyku olayı planlamak için olaya ilişkin saati ve haftanın günlerini yapılandırın. Ayarı kaydetmek için Kaydet düğmesine basın.

## HP Web Jetadmin

HP Web Jetadmin; yazıcılar, çok işlevli yazıcılar ve dijital göndericiler dahil olmak üzere ağ bağlantılı birçok HP ürününü etkin bir şekilde yönetilmesini sağlayan ödüllü ve sektör lideri bir araçtır. Bu tek çözüm yazdırma ve görüntüleme ortamınızı uzaktan yüklemenizi, izlemenizi, bakımını yapıp sorunlarını gidermenizi ve güvenlik altına almanızı sağlar ve böylece zaman kazanmanıza, maliyetleri denetlemenize ve yatırımınızı korumanıza yardımcı olarak işletme verimliliğini artırır.

Belirli ürün özelliklerine destek sağlamak için düzenli olarak HP Web Jetadmin sürüm yükseltmeleri kullanıma sunulur. Daha fazla bilgi için www.hp.com/go/webjetadmin adresini ziyaret edin.

## HP Digital Sending Software (HP DSS)

İsteğe bağlı HP Digital Sending Software'i yükleyebilirsiniz. Bu yazılım ağ sunucusundaki bir hizmet olarak çalışır ve birden çok ürünün sunucu aracılığıyla iş göndermesini sağlar. Tek tek kullanıcıların bilgisayarlarına yazılım yüklemek gerekmez.

## Ürün yazılımını yükseltme

- 1. Kontrol panelindeki Ana ekranda Raporlar'ı seçin ve ardından Yapılandırma/Durum Sayfaları'nı seçin.
- 2. Yapılandırma sayfası'nı ve ardından Görünüm'ü seçin. Rapor geçerli ürün yazılımının sürüm numarasını listeler.
- 3. [www.hp.com/support](http://www.hp.com/support) adresine bakın, ürününüzü arayın ve daha yeni bir ürün yazılımı sürümü olup olmadığını görmek için indirmeler bağlantısını bulun.
- 4. Yeni ürün yazılımı dosyasını bir USB depolama aygıtına kopyalayın ve ardından USB aygıtını kontrol panelinin yanındaki USB bağlantı noktasına takın.
	- $\triangle$  DİKKAT: USB depolama aygıtını tüm yükseltmeler yüklenene, ürün yeniden başlatılana ve kontrol panelinde Giriş ekranı görüntülenene kadar USB konektöründe takılı bıraktığınızdan emin olun.
- 5. Giriş ekranında, Destek Araçları'nı seçin, Bakım'ı seçin ve ardından USB Ürün Yazılımı Yükseltme'yi seçin.
- 6. Ürün Yazılımı Yükseltme Paketi'ni ve ardından Yükle'yi seçin.

Yükseltme işlemi birkaç dakika sürebilir. Ürün yazılımı yükseltmesinden sonra ürünün başlatılması 20 dakika alabilir.

7. Gerekirse, ikinci yükseltmeyi yüklemek için önceki iki adımı tekrarlayın.

**Wot:** Ürün yazılımını HP Yerleşik Web Sunucusu (EWS) kullanarak da yükseltebilirsiniz. EWS'yi başlatın, **Genel** sekmesini seçin, sol gezinti bölmesinde Ürün Yazılımı Yükseltmesi'ni seçin ve ardından ürün yazılımı yükseltmesini doğrudan ürününüze indirmek için ekrandaki talimatları uygulayın.

# 5 Sorunları çözme

Bu bölümde tarayıcıda karşılaşılan genel sorunlara yönelik çözümler açıklanmaktadır.

Sorun giderme konusunda ek bilgi için, kullandığınız HP tarama programının Yardım bölümüne bakın.

## Ek sorun giderme

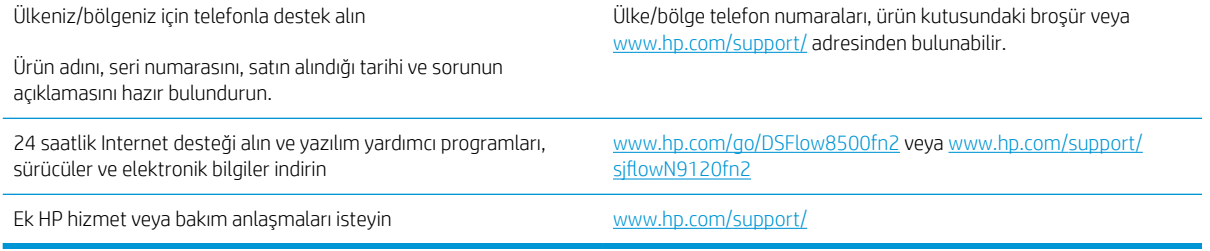

## Fabrika ayarlarını geri yükleme

### Giris

Tarayıcının orijinal fabrika ayarlarını geri yüklemek için aşağıdaki yöntemlerden birini kullanın.

NOT: Fabrika ayarlarını geri yükleme işlemi, tarayıcı ayarlarının çoğunu fabrika varsayılanlarına ayarlar. Ancak dil, tarih, saat gibi bazı ayarlar ve ağ yapılandırma ayarlarının bir kısmı değiştirilmez.

### Birinci yöntem: Tarayıcı kontrol panelinden fabrika ayarlarını geri yükleme

- 1. Tarayıcı kontrol panelindeki Ana ekranı, Ayarlar menüsü görüntülenene kadar kaydırın. Menüyü açmak için Ayarlar simgesini seçin.
- 2. Aşağıdaki menüleri açın:
	- Genel
	- Fabrika Ayarlarına Sıfırla
- 3. Sıfırla öğesini seçin.

Bir onay iletisinde, sıfırlama işlevinin veri kaybına yol açabileceği uyarısı verilir.

4. İşlemi tamamlamak için Sıfırla öğesini seçin.

NOT: Sıfırlama işlemi tamamlanınca tarayıcı otomatik olarak yeniden başlatılır.

#### İkinci yöntem: HP Yerleşik Web Sunucusundan fabrika ayarlarını geri yükleyin (yalnızca ağ bağlantılı ürünler)

- 1. HP Katıştırılmış Web Sunucusu'nu (EWS) açın:
	- a. IP adresini veya ana bilgisayar adını görüntülemek için tarayıcının kontrol panelindeki Ana ekranda Bilgi **t** simgesini ve ardından Ağ <sub>s</sub>campesini seçin.
	- b. Bir web tarayıcısı açın ve adres satırına bu IP adresini veya ana bilgisayar adını tam olarak tarayıcı kontrol panelinde görüntülendiği gibi yazın. Bilgisayar klavyesindeki Enter tuşuna basın. EWS açılır.

#### https://10.10.XXXXX/

 $\mathbb{F}$  NOT: Web tarayıcısında, web sitesine erisimin güvenli olmayabileceğini belirten bir ileti görüntülenirse web sitesine devam et seceneğini belirleyin. Bu web sitesine erisim bilgisayara zarar vermez.

- 2. Genel sekmesini açın.
- 3. Ekranın sol kısmında, Fabrika Ayarlarına Sıfırla öğesine tıklayın.
- 4. Sıfırla seceneğine tıklayın.

**W** NOT: Sıfırlama işlemi tamamlanınca tarayıcı otomatik olarak yeniden başlatılır.

## Tarayıcı yükleme sorunları

- Kabloları kontrol etme
- HP ScanJet sürücülerini ve araçlarını (Windows) kaldırıp yeniden yükleme

### Kabloları kontrol etme

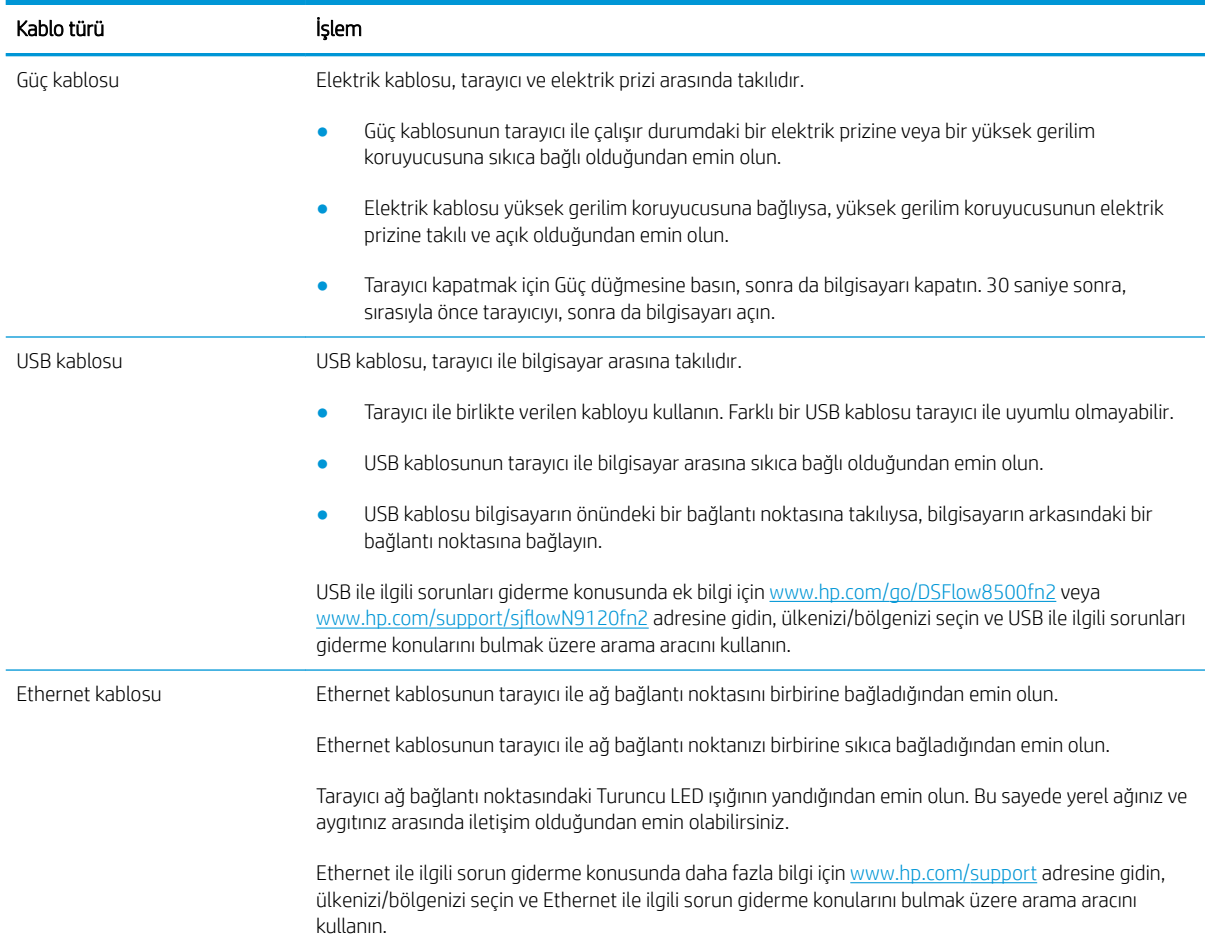

### HP ScanJet sürücülerini ve araçlarını (Windows) kaldırıp yeniden yükleme

Tarayıcının kablo bağlantılarının kontrol edilmesi sorunu çözmediyse, sorun eksik yüklemeden kaynaklanıyor olabilir. HP ScanJet sürücülerini ve araçlarını kaldırıp yeniden yüklemeyi deneyin.

- 1. Tarayıcıyı kapatmak için Güç  $\circ$  düğmesine basın ve ardından USB kablosu ve güç kablosunu tarayıcıdan çıkartın.
- 2. Bilgisayarda, Denetim Masası'nı açın ve Ekle/Kaldır aracını (Windows 7, Windows 8, Windows 8.1 ve Windows 10'da Programlar ve Özellikler aracını) kullanarak uygulamaları kaldırın.
- 3. Bilgisayarı yeniden başlatın.
- 4. HP ScanJet Sürücüleri ve Araçlarını yeniden yükleyin.
- · Tarayıcıyı kapatın, 30 saniye bekleyin ve yeniden açın.
- www.hp.com/go/DSFlow8500fn2 veya www.hp.com/support/sjflowN9120fn2 konumundan yazılımı indirin ve ardından yükleyin.
- 5. USB kablosunu ve güç kablosunu tarayıcıya yeniden takın ve ardından Güç odüğmesine basarak tarayıcıyı açın.

## Güç sorunları

- Tarayıcı açılmıyor
- Tarayıcı duraklatılmış veya kapatılmış
- Tarayıcı kapanmaya devam ediyor

#### Tarayıcı açılmıyor

Güç • düğmesine bastığınızda tarayıcı açılmıyorsa aşağıdakileri kontrol edin:

- Tarayıcının fişi çekilmiş olabilir. Güç kablosunun tarayıcıdan veya güç kaynağından çıkarılmamış olduğundan emin olun.
- · Güç kaynağı çalışmıyor olabilir.
	- Kontrol panelindeki Güç LED'inin açık olduğundan emin olun.
	- Güç LED'i yanmıyorsa güç kaynağının takılı olduğu elektrik prizine veya yüksek gerilim koruyucusuna elektrik geldiğinden emin olun.
	- $-$  Elektrik prizine veya yüksek gerilim koruyucusuna elektrik gelmesine rağmen Güç LED'i yanmıyorsa güç kaynağı bozuk olabilir. Yardım için www.hp.com/go/DSFlow8500fn2 veya www.hp.com/support/ sjflowN9120fn2 adresine gidin.

### Tarayıcı duraklatılmış veya kapatılmış

Tarayıcı çalışmıyorsa şu adımları uygulayın. Her adımdan sonra tarayıcının çalışıp çalışmadığını görmek için bir tarama işlemi başlatın. Sorun devam ediyorsa bir sonraki adıma geçin.

1. Kablolardan biri gevşemiş olabilir. USB kablosunun ve güç kaynağının düzgün bağlandığından emin olun.

Tarayıcı ile birlikte verilen kabloyu kullanın. Farklı bir USB kablosu tarayıcı ile uyumlu olmayabilir.

- 2. Tarayıcıya elektrik geldiğinden emin olun.
	- a. Kontrol panelindeki Güç LED'inin açık olduğundan emin olun.
	- b. Güç LED'i yanmıyorsa güç kaynağının takılı olduğu elektrik prizine veya yüksek gerilim koruyucusuna elektrik geldiğinden emin olun.
	- c. Elektrik prizine veya yüksek gerilim koruyucusuna elektrik gelmesine rağmen Güç LED'i hala açık değilse güç kablosunu prizden çıkarın, 30 saniye bekleyin, prize geri takın.
	- $d.$  Sorunu düzelmezse güç kaynağı arızalı olabilir. Yardım için www.hp.com/go/DSFlow8500fn2 veya www.hp.com/support/sjflowN9120fn2 adresine gidin.
- 3. Bilgisayarınızı yeniden başlatın.
- 4. Windows: Bilgisayarda, Denetim Masası'nı açın ve Ekle/Kaldır aracını (Windows 7 ve Windows 8'de Programlar ve Özellikler aracını) kullanarak aşağıdaki uygulamaları kaldırın:
	- HP Scan veya HP Scan TWAIN
	- HP ScanJet ISIS Sürücüsü
- 5. Uygulamaları yeniden yüklemek için aşağıdakilerden birini yapın:
- <span id="page-130-0"></span>· USB kablosunu ve güç kaynağını tarayıcıya yeniden takın ve ardından Güç düğmesine basarak tarayıcıyı açın. HP Dijital Gönderici Flow 8500 fn2 Belge Yakalama İş İstasyonu veya HP ScanJet Enterprise Flow N9120 fn2 Belge Tarayıcı yazılımlarını ve sürücülerini yeniden yükleyin.
- www.hp.com/go/DSFlow8500fn2 veya www.hp.com/support/sjflowN9120fn2 konumundan yazılımları indirerek uygulamaları yeniden yükleyin.

#### Tarayıcı kapanmaya devam ediyor

Varsayılan olarak; 10 dakika boyunca işlem yapılmaması durumunda tarayıcı Uyku Moduna geçer

Windows: Varsayılan ayarları değiştirmek için şu adımları uygulayın:

- 1. HP Yerleşik Web Sunucusu'na (EWS) erişin.
- 2. Genel sekmesine tıklayın ve ardından sol gezinti menüsünde Enerji Ayarları'nı seçin.
- 3. Uyku Modu ve Otomatik Kapanma ayarlarını seçin:
	- **İşlem yapılmadığında Uyku Moduna gir:** Tarayıcının ne kadar süre işlem yapılmaması durumunda Uyku Moduna gireceğini belirlemek için, 0-118 dakika arasından herhangi bir değeri seçin.
	- · Uykudan sonra Otomatik Kapanma: Tarayıcının ne kadar süre işlem yapılmaması durumunda Otomatik Kapanma veya tamamen kapanma moduna gireceğini belirlemek için, 0-118 dakika arasından herhangi bir değeri seçin.
	- · Tarayıcının otomatik olarak tamamen kapanmasını engellemek için Kapan (Yalnızca güç düğmesiyle uyan) seçeneği yerine HP Otomatik Kapanma/Otomatik Açılma (Çoğu olayda uyan) seçeneğini seçin.

## Tarayıcı kağıt almıyor veya yanlış besleme yapıyor

### Giris

Ürün tepsiden kağıt alamıyor veya tek seferde birden çok kağıt alıyorsa aşağıdaki çözümler sorunları gidermeye yardımcı olabilir. Aşağıdaki durumlardan biri kağıt sıkışmalarına yol açabilir.

- Tarayıcı kağıt almıyor
- Tarayıcı birden çok kağıt yaprağı alıyor
- Belge besleyici birden çok kağıt alıyor, sıkıştırıyor, kırıştırıyor

### Tarayıcı kağıt almıyor

Tarayıcı kağıt almıyorsa şu çözümleri deneyin.

- 1. Tarayıcıyı açın ve sıkışmış kağıtları çıkarın. Tarayıcının içinde yırtılmış kağıt parçalarının kalmadığından emin olun.
- 2. Odadaki nemin bu tarayıcının teknik özelliklerine uygun olduğundan ve kağıtların açılmamış paketlerde saklandığından emin olun. Kağıt toplarının çoğu, kağıtların kuru kalması için neme karşı dayanıklı ambalajlarda satılır.
- 3. Silindirler kirlenmiş olabilir. Ilık suyla nemlendirilmiş hav bırakmayan bir bezle silindirleri temizleyin. Varsa damıtılmış su kullanın.
	- **A DİKKAT:** Tarayıcının üzerine doğrudan su sıkmayın. Bunun yerine, silindirleri temizlemeden önce beze su püskürtün ya da bezi suyun içine batırdıktan sonra sıkın.

Aşağıdaki görüntü çeşitli tarayıcılardaki silindir konumlarının örneklerini göstermektedir.

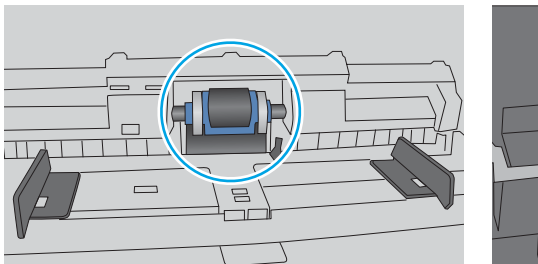

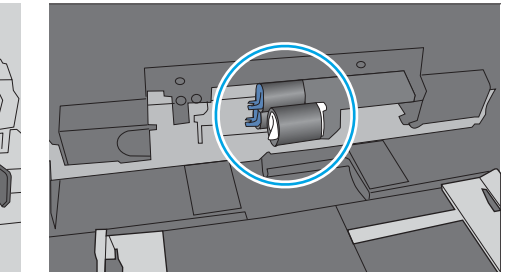

Şekil 5-1 Silindir konumları

#### Tarayıcı birden çok kağıt yaprağı alıyor

Ürün tepsiden birden çok kağıt yaprağı alıyorsa, şu çözümleri deneyin.

- 1. Bu üründe yalnızca HP özelliklerine uygun kağıt kullanın.
- 2. Kırışık olmayan, katlanmamış ve zarar görmemiş kağıt kullanın. Gerekirse, farklı ambalajdaki kağıdı kullanın.
- 3. Tarama ortamının tavsiye edilen özelliklere uygun olduğundan emin olun.

### <span id="page-132-0"></span>Belge besleyici birden çok kağıt alıyor, sıkıştırıyor, kırıştırıyor

- Orijinal belgenin üzerinde zımba teli veya yapışkan notlar gibi çıkarılması gereken malzemeler olabilir.
- · Tüm silindirlerin yerli yerinde ve belge besleyicinin içindeki silindir kapağının kapalı olup olmadığını kontrol edin.
- Belge besleyici üst kapağının kapalı olduğundan emin olun.
- Sayfalar doğru yerleştirilmemiş olabilir. Sayfaları düzeltin ve desteyi ortalamak için kağıt kılavuzlarını ayarlayın.
- Doğru çalışması için kağıt kılavuzlarının kağıdın iki tarafına da temas etmesi gerekir. Kağıt destesinin düz olduğundan ve kılavuzların kağıt destesine dayandığından emin olun.
- · Belge besleyici veya giriş tepsisindeki sayfa sayısı, maksimum sayıdan fazla olabilir. Kağıt destesinin giriş tepsisindeki kılavuzların aşağısında kaldığından emin olun.
- Kağıt yolunda kağıt parçası, zımba telleri, kağıt klipsleri veya başka parçalar olmadığını kontrol edin.
- · Belge besleyici silindirlerini ve ayırma tablasını temizleyin. Sıkıştırılmış hava ya da ılık suyla nemlendirilmiş, temiz, hav bırakmayan bir bez kullanın. Besleme hataları devam ediyorsa makaraları değiştirin.

## Kağıt sıkışmalarını giderme

#### Giriş

Aşağıdaki bilgiler tarayıcıdaki kağıt sıkışmalarını giderme talimatlarını içerir.

- Sık veya yinelenen kağıt sıkışmaları mı yaşıyorsunuz?
- Otomatik Belge Besleyicideki (ADF) kağıt sıkışmalarını giderme

#### Sık veya yinelenen kağıt sıkışmaları mı yaşıyorsunuz?

Kağıt sıkışması sayısını azaltmak için, şu çözümleri deneyin.

- $\mathbb{B}^\prime$  NOT: Kağıt sıkışma sayısını azaltacak şekilde nasıl kağıt yükleneceğini gösteren bir videoyu izlemek için buraya tıklayın.
	- 1. Bu üründe yalnızca HP özelliklerine uygun kağıt kullanın.
	- 2. Kırışık olmayan, katlanmamış ve zarar görmemiş kağıt kullanın. Gerekirse, farklı ambalajdaki kağıdı kullanın.
	- 3. Tepsideki kağıt kılavuzlarının kağıt boyutuna uygun ayarlandığından emin olun. Kağıt kılavuzlarını, kağıt yığınına değecek ancak kağıdı kıvırmayacak şekilde ayarlayın.
	- 4. Ağır, kabartmalı veya delikli kağıt tarıyorsanız, elle besleme özelliğini kullanın ve sayfaları teker teker beslevin.
	- 5. Tarama ortamının tavsiye edilen özelliklere uygun olduğundan emin olun.

### Otomatik Belge Besleyicideki (ADF) kağıt sıkışmalarını giderme

Aşağıdaki bilgiler ADF'deki kağıt sıkışmalarının nasıl temizleneceğini açıklar. Bir sıkışma olduğunda, kontrol panelinde aşağıdaki mesaj ve sıkışmanın giderilmesine yardımcı olacak bir animasyon görüntülenir.

#### Belge besleyicide 31.15.XX Sıkışması

1. ADF kapağını açmak için mandalı kaldırın.

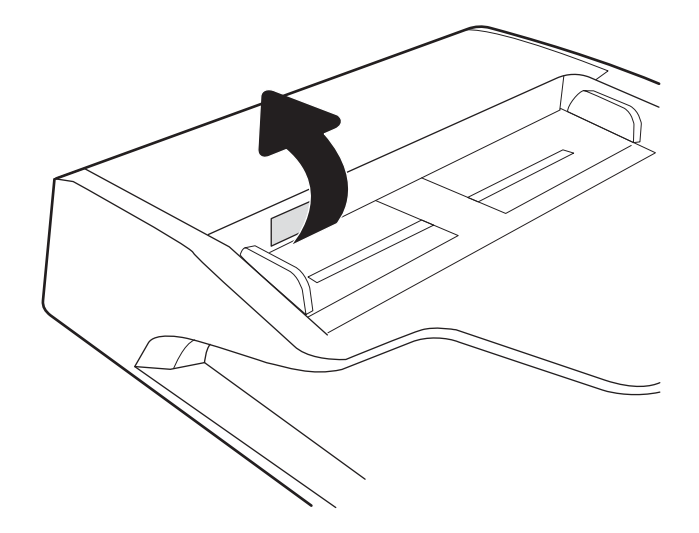

2. ADF kapağını açın.

3. Sıkışmış kağıtları çıkarın.

4. Tarayıcı kapağını kaldırın ve sıkışmış kağıtları tarayıcı kapağının alt tarafından çıkarın.

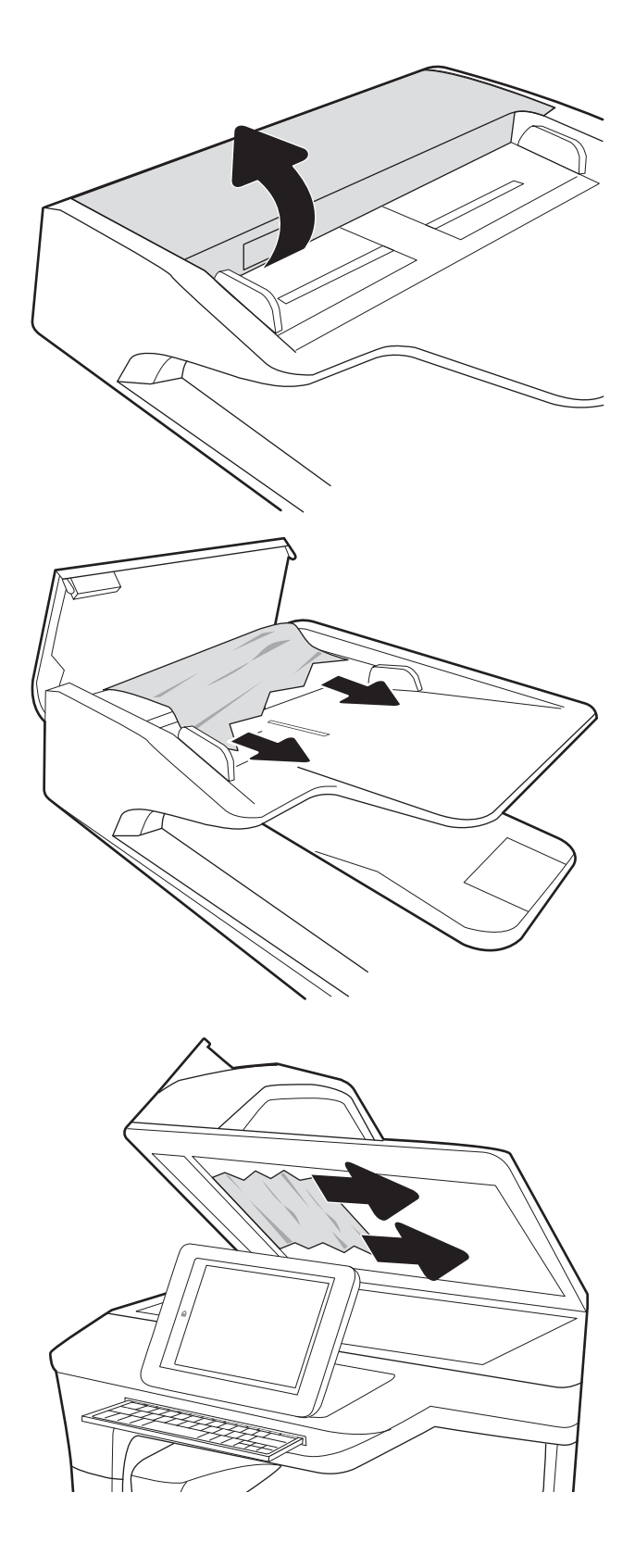

5. Tarayıcı kapağını ve ADF kapağını kapatın.

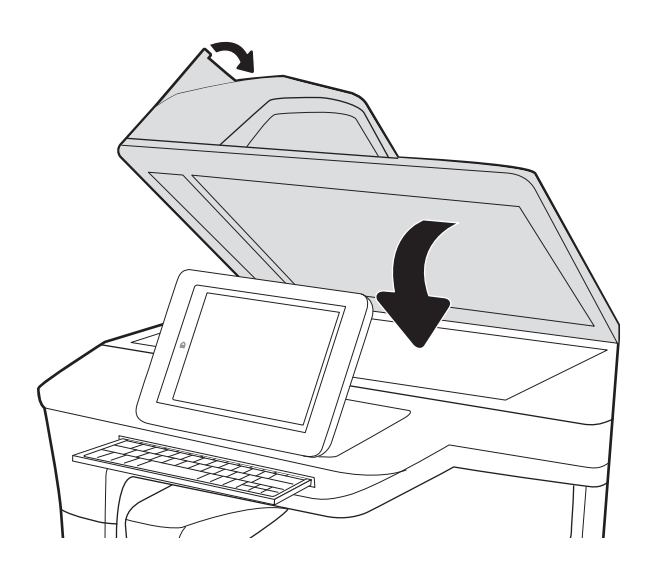

- 6. Hala üründe kalan sayfalar varsa kalan sayfaların nasıl temizleneceğine ilişkin talimatlar kontrol panelinde görüntülenir.
	- **EM** NOT: Sıkışmaları önlemek için belge besleyicinin giriş tepsisindeki kılavuzların belge boyutuna uygun şekilde ayarlandığından emin olun. Orijinal belgedeki tüm zımba ve kağıt klipslerini çıkarın.
	- NOT: Ağır, parlak kağıda yazdırılan orijinal belgeler düz kağıda yazdırılan orijinallerden daha fazla sıkışabilir.

## Tarama görüntü kalitesini artırma

- Tarayıcı camında kir veya leke olup olmadığını kontrol etme
- [Çözünürlük ayarlarını denetleme](#page-137-0)
- [Renk ayarlarını denetleme](#page-137-0)
- Görüntü ayarlama değerlerini denetleme
- Metin ya da resimler için tarama kalitesini en iyi duruma getirme
- Çıkış kalitesi ayarlarını denetleme
- Otomatik Belge Besleyicideki (ADF) kağıt alma silindirlerini ve ayırma tamponunu temizleme

Önce bu birkaç kolay adımı deneyin:

- Otomatik Belge Besleyici (ADF) yerine masaüstü tarayıcıyı kullanın.
- Yüksek kaliteli orijinaller kullanın.
- Belge besleyici kullandığınızda, belirsiz veya çarpık görüntüleri önlemek için orijinal belgeyi kağıt kılavuzlarını kullanarak düzgün şekilde besleyiciye yerleştirin.

### Tarayıcı camında kir veya leke olup olmadığını kontrol etme

Zamanla tarayıcı camı ve beyaz plastik destek üzerinde tortulardan kaynaklanan lekeler oluşabilir ve bunlar performansı etkileyebilir. Taranan sayfada şeritler, istenmeyen çizgiler, siyah noktalar, düşük baskı kalitesi veya okunaksız metinler olduğu takdirde, aşağıdaki prosedürü kullanarak tarayıcıyı temizleyin.

1. Ürünü kapatmak için Güç düğmesine basın ve ardından güç kablosunu prizden çıkarın.

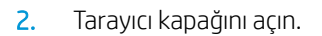

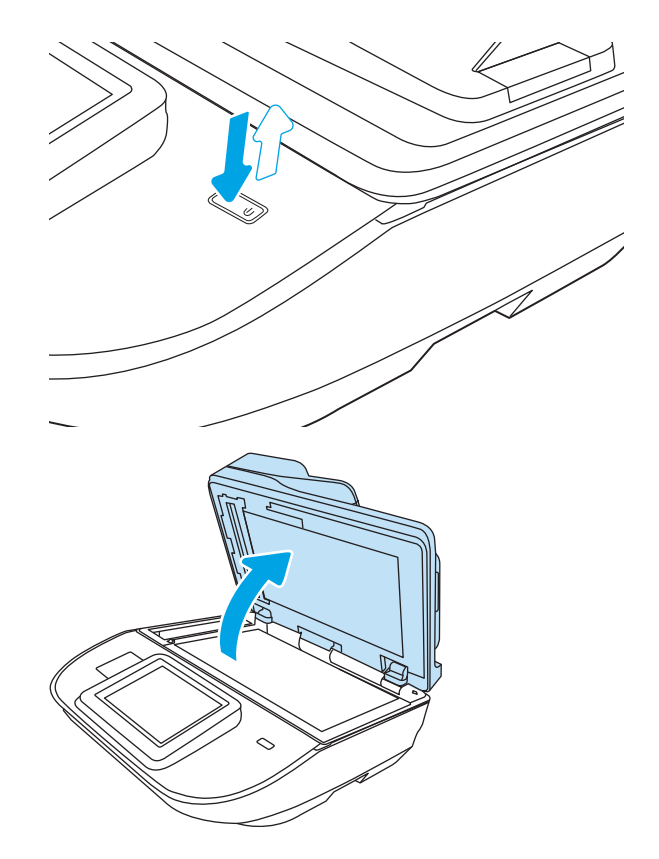

<span id="page-137-0"></span>3. Tarayıcı camını ve belge besleyicisi şeritlerini, aşındırıcı olmayan bir cam temizleyici ile ıslatılmış yumuşak bir bez veya süngerle temizleyin.

DİKKAT: Ürünün hiçbir parçası üzerinde aşındırıcı maddeler, aseton, benzen, amonyak, etil alkol veya karbon tetraklorür kullanmayın; bunlar ürüne zarar verebilir. Sıvıların cam veya plakaya doğrudan temas etmesine izin vermeyin. Sıvılar, ürünün içine sızarak zarar verebilir.

NOT: Belge besleyiciyi kullandığınızda sayfalarda oluşan çizgilerle ilgili bir sorun yaşıyorsanız, tarayıcının sol tarafındaki küçük cam şeridi temizlediğinizden emin olun.

- 4. Leke kalmasını önlemek için camı ve beyaz plastik parçaları bir güderi veya selüloz sünger ile kurulayın.
- 5. Güç kablosunu tarayıcıya bağlayın ve ardından tarayıcıyı açmak için Güç düğmesine basın.

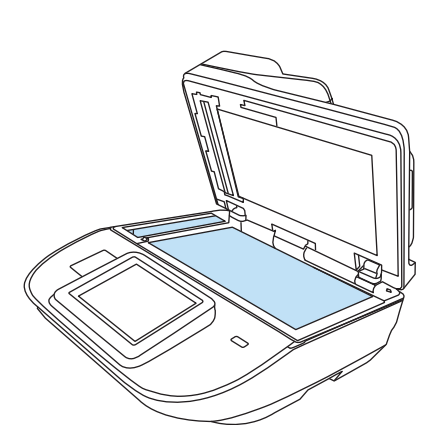

### Çözünürlük ayarlarını denetleme

 $\ddot{\mathbb{B}}$  **NOT:** Çözünürlüğü yüksek bir düzeye ayarlamak dosya boyutunu ve tarama süresini artırır.

Çözünürlük ayarlarını değiştirmek için bu adımları uygulayın:

- 1. Ürün kontrol panelindeki Ana ekrandan Tara'yı seçin.
- 2. Aşağıdaki Tarama özelliklerinden birini seçin:
	- E-postaya Tara
	- **Faks**
	- Ağ Klasörüne Tara
	- USB Sürücüye Tarama
	- SharePoint®'e Tara
- 3. Seçenekler'i ve ardından Dosya Türü ve Çözünürlüğü'nü veya Çözünürlük'ü seçin.
- 4. Önceden tanımlanmış Çözünürlük seçeneklerinden birini belirleyin ve ardından Bitti öğesini seçin.
- 5. Taramayı başlatmak için Gönder veya Kaydet seçeneğini belirleyin.

#### Renk ayarlarını denetleme

Renk ayarlarını değiştirmek için bu adımları uygulayın:

- 1. Ürün kontrol panelindeki Ana ekrandan Tara'yı seçin.
- 2. Aşağıdaki Tarama özelliklerinden birini seçin:
	- **Faks**
	- E-postaya Tara
- <span id="page-138-0"></span>Ağ Klasörüne Tara
- USB Sürücüye Tarama
- SharePoint<sup>®</sup>'e Tara
- 3. Seçenekler'i seçin.
- 4. Seçenekler bölmesinde Renkli/Siyah öğesine gidin ve seçin.
- 5. Öntanımlı seçeneklerden birini belirleyin.
- 6. Gönder seçeneğini seçin.

#### Görüntü ayarlama değerlerini denetleme

Tarama kalitesini geliştirmek için aşağıdaki ek ayarları yapın:

- Netlik: Görüntüyü netleştirin veya yumuşatın. Örneğin keskinliği artırmak metnin daha net görünmesini sağlayabilir ama azaltmak fotoğrafların daha pürüzsüz görünmesine olanak verir.
- Koyuluk: Taranan görüntülerin renklerinde kullanılan beyaz ve siyah miktarını artırın veya azaltın.
- Kontrast: Sayfadaki en açık ve en koyu renk arasındaki farkı artırın veya azaltın.
- Arka Plan Temizleme: Taranan görüntülerin arka planından soluk renkleri çıkarın. Örneğin, orijinal belge renkli kağıda basılmışsa, görüntünün koyuluğunu etkilemeden arka planı aydınlatmak için bu özelliği kullanın.
- Ton: Ürün, taranan belge için en uygun Koyuluk, Kontrast ve Arka Plan Temizleme ayarlarını otomatik olarak yapar.
- 1. Ürün kontrol panelindeki Ana ekrandan Tara'yı seçin.
- 2. Aşağıdaki Tarama özelliklerinden birini seçin:
	- E-postaya Tara
	- Ağ Klasörüne Tara
	- Faks
	- USB Sürücüye Tarama
	- SharePoint<sup>®</sup>'e Tara
- 3. Seçenekler öğesini ve daha sonra Görüntü Ayarı öğesini seçin.
- 4. Düzeyleri ayarlamak için kaydırıcıları düzenleyin ve ardından Bitti öğesini seçin.
- 5. Taramayı başlatmak için Gönder veya Kaydet seçeneğini belirleyin.

**W** NOT: Bu ayarlar geçicidir. İşi tamamladıktan sonra, ürün varsayılan ayarlara geri döner.

#### Metin ya da resimler için tarama kalitesini en iyi duruma getirme

Taranan görüntü türleri için tarama işini en iyi duruma getirme: metin, grafik ya da fotoğraflar.

- <span id="page-139-0"></span>1. Ürün kontrol panelindeki Ana ekrandan Tara'yı seçin.
- 2. Aşağıdaki Tarama özelliklerinden birini seçin:
	- E-postaya Tara
	- **Faks**
	- Ağ Klasörüne Tara
	- USB Sürücüye Tarama
	- SharePoint®'e Tara
- 3. Seçenekler'i ve ardından Metni/Resmi Optimize Et'i seçin.
- 4. Öntanımlı seçeneklerden birini belirleyin.
- 5. Taramayı başlatmak için Gönder veya Kaydet seçeneğini belirleyin.

 $\mathbb{F}$  NOT: Bu ayarlar geçicidir. İşi tamamladıktan sonra, ürün varsayılan ayarlara geri döner.

#### Çıkış kalitesi ayarlarını denetleme

Bu ayar, dosyayı kaydederken sıkıştırma düzeyini belirler. En yüksek kalite için en yüksek ayarı seçin.

- 1. Ürün kontrol panelindeki Ana ekrandan Tara'yı seçin.
- 2. Aşağıdaki Tarama özelliklerinden birini seçin:
	- E-postaya Tara
	- **Faks**
	- Ağ Klasörüne Tara
	- USB Sürücüye Tarama
	- SharePoint<sup>®</sup>'e Tara
- 3. Seçenekler öğesini ve ardından Dosya Türü ve Çözünürlüğü öğesini seçin.
- 4. Önceden tanımlanmış Kalite ve Dosya Boyutu seçeneklerinden birini belirleyin ve ardından Bitti öğesini seçin.
- 5. Taramayı başlatmak için Gönder veya Kaydet seçeneğini belirleyin.

#### Otomatik Belge Besleyicideki (ADF) kağıt alma silindirlerini ve ayırma tamponunu temizleme

ADF sayfaları doğru almıyor veya eğri çıktı veriyorsa bu adımları uygulayın.

1. ADF kapağını açmak için mandalı kaldırın.

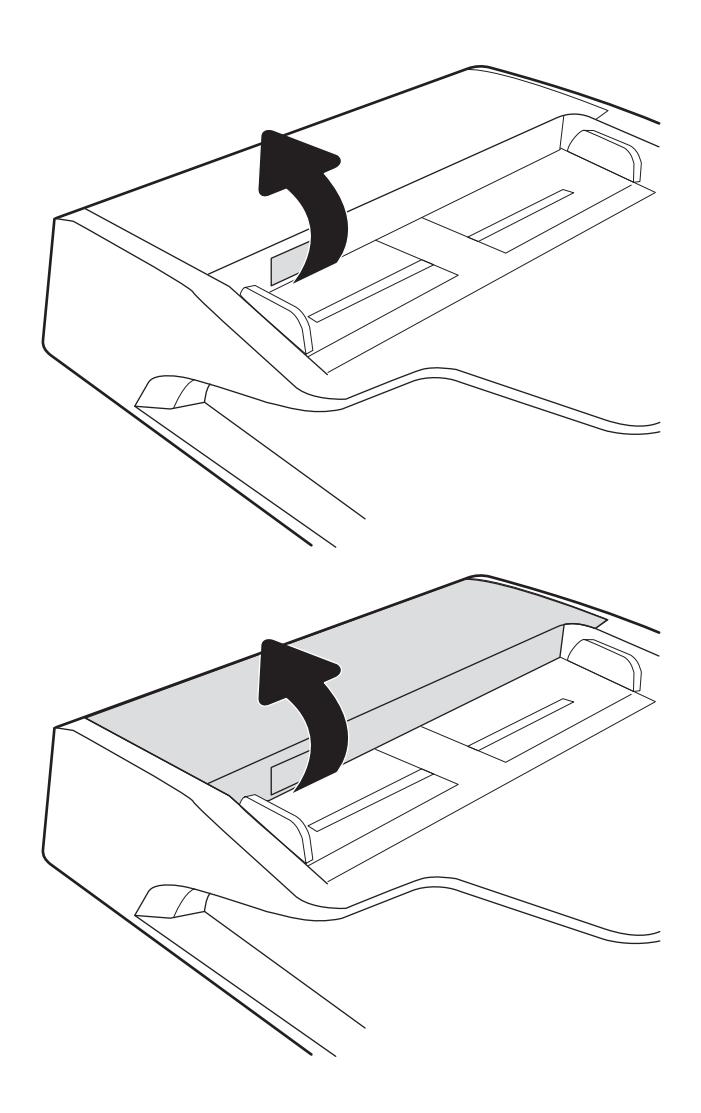

2. ADF kapağını açın.

3. Besleme makaraları ile ayırıcı yastıkların her birini, sıcak suyla nemlendirilmiş temiz ve tüy bırakmayan bir bez veya sıkıştırılmış hava kullanarak gözle görülür tüy veya tozlardan temizleyin.

4. Belge besleyici kapağını kapatın.

NOT: Belge besleyici kapağının üstündeki mandalın tamamen kapalı olduğundan emin olun.

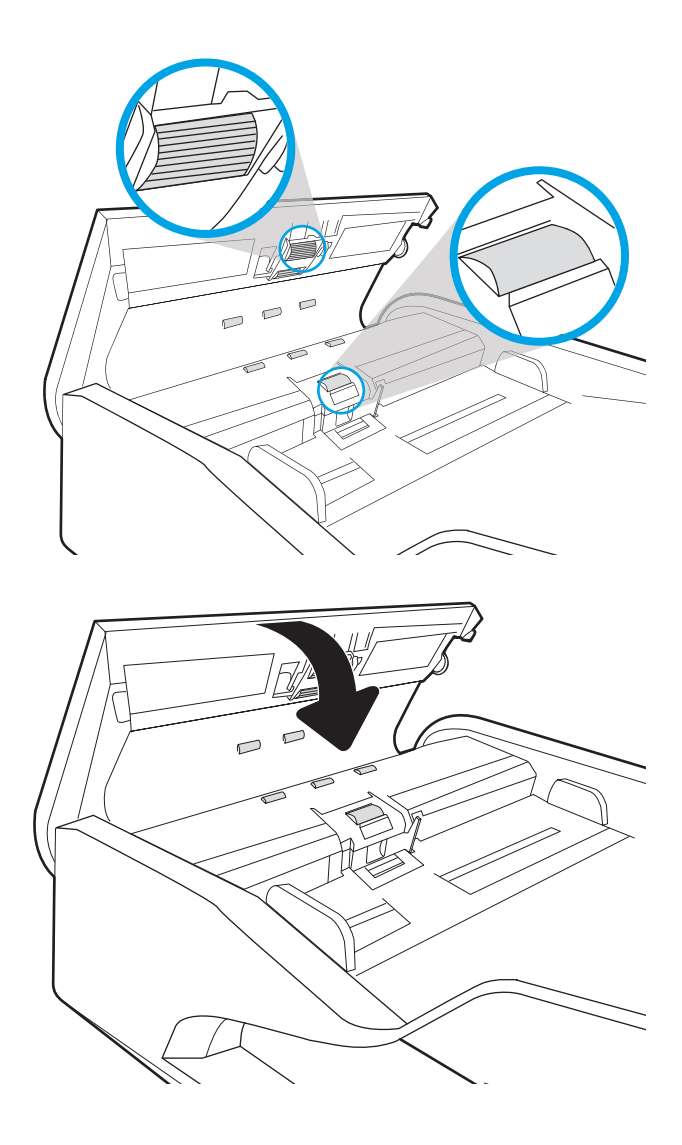

Sorun devam ederse, belge besleyici ayırma tablası ve silindirlerde hasar ya da yıpranma olup olmadığını kontrol edin ve gerekirse bunları değiştirin.

NOT: Yeni silindirlerin yüzeyi pürüzlüdür. Silindirler aşındıkça pürüzleri kaybolur.

## Kablolu ağ sorunlarını çözme

### Giris

Belirli problem türleri bir ağ iletişimi sorunu olduğuna işaret edebilir. Bu problemler aşağıdaki sorunları içerir:

- Ürün ile iletişim kurabilme yeteneğinin düzenli olarak kaybedilmesi
- Sürücü kurulumu sırasında ürünün bulunamıyor olması
- Belirli aralıklarla tekrarlayan bir tarama hatası

 $\mathbb{B}^*$  NOT: Ağ bağlantısını aralıklı olarak kaybediyorsanız öncelikle ürün yazılımını güncelleyin. Ürün yazılımını güncelleme hakkında talimatlar için <http://support.hp.com> adresine gidin, ürünü arayın ve ardından "ürün yazılımını güncelleme" seçeneğini arayın.

Ürünün ağla iletişim kurduğundan emin olmak için aşağıdaki öğeleri denetleyin. Başlamadan önce, ürün kontrol panelinden bir yapılandırma sayfası görüntüleyin ve bu sayfada listelenen ürün IP adresini bulun.

- Kötü fiziksel bağlantı
- Bilgisayar ürünle iletişim kuramıyor
- Ürün ağ için hatalı bağlantı ve çift taraflı ayarları kullanıyor
- Yeni yazılım programları uyumluluk sorunlarına neden olmuş olabilir
- Bilgisayar veya iş istasyonu hatalı ayarlanmış olabilir
- Ürün devre dışı veya diğer ağ ayarları yanlış

 $\mathbb{R}^n$  NOT: HP, esler arası ağ kullanımını desteklemez; bu özellik, HP tarama sürücülerinin değil Microsoft isletim sistemlerinin sağladığı bir işlevdir. Daha fazla bilgi için www.microsoft.com adresindeki Microsoft sitesini ziyaret edin.

### Kötü fiziksel bağlantı

- 1. Ürünün doğru uzunlukta bir kabloyla doğru ağ bağlantı noktasına bağlı olduğunu doğrulayın.
- 2. Kablo bağlantılarının güvenli olduğunu doğrulayın.
- 3. Ürünün arkasındaki ağ bağlantı noktası bağlantısına bakın ve ağ trafiğinin olduğunu belirten koyu sarı renkli etkinlik ışığının ve bir ağ bağlantısı bulunduğunu belirten yeşil renkli bağlantı durumu ışığının sürekli olarak yanar durumda olduğunu doğrulayın.
- 4. Sorun devam ederse, hub üzerindeki farklı bir kablo veya bağlantı noktasını deneyin.

#### Bilgisayar ürünle iletişim kuramıyor

- 1. Ağa ping komutu göndererek ağ iletişimini test edin.
	- a. Bilgisayarınızda bir komut satırı istemi açın.
- Windows için Başlat'ı tıklatın, Çalıştır'ı tıklatın, cmd yazın ve Enter tuşuna basın.
- <span id="page-143-0"></span>b. Önce ping, ardından ürününüzün IP adresini yazın.
- c. Pencere gidiş geliş sürelerini görüntülüyorsa, ağ çalışıyordur.
- 2. Ping komutu başarısız olduysa ağ hub'larının açık olduğunu doğrulayın ve ardından ağ ayarlarının, ürünün ve bilgisayarın aynı ağ (alt ağ olarak da bilinir) için yapılandırılmış olduğunu doğrulayın.

### Ürün ağ için hatalı bağlantı ve çift taraflı ayarları kullanıyor

HP, bu ayarların otomatik modda (varsayılan ayar) bırakılmasını önerir. Bu ayarları değiştirirseniz, onları ağınız için de değiştirmeniz gerekir.

#### Yeni yazılım programları uyumluluk sorunlarına neden olmuş olabilir

Yeni yazılım programlarının doğru şekilde yüklendiğini ve doğru tarama sürücüsünü kullandığını doğrulayın.

#### Bilgisayar veya iş istasyonu hatalı ayarlanmış olabilir

- 1. Ağ sürücülerini, tarama sürücülerini ve ağ yönlendirmesi ayarlarını kontrol edin.
- 2. İşletim sisteminin doğru yapılandırıldığını doğrulayın.

#### Ürün devre dışı veya diğer ağ ayarları yanlış

- 1. Ağ ayarları ve protokolleri durumunu denetlemek için ürünün yapılandırma/ağ sayfalarını gözden geçirin.
- 2. Gerekirse ağ ayarlarını yeniden yapılandırın.
# Dizin

## A

açma/kapatma düğmesi, yerini bulma [2,](#page-11-0) [6](#page-15-0) ağ ayarlar, değiştirme [105](#page-114-0) ayarlar, görüntüleme [105](#page-114-0) yazıcı adı, değiştirme [105](#page-114-0) ağ ayarları HP Yerleşik Web Sunucusu [103](#page-112-0) ağ bağlantı hızı ayarları, değiştirme [107](#page-116-0) ağ çift taraflı ayarları, değiştirme [107](#page-116-0) ağ geçici, varsayılan ayar [106](#page-115-0) Ağ Klasörü, tarama hedefi [68](#page-77-0) Ağ Klasörüne Tara [68](#page-77-0) ilk kurulum [33](#page-42-0) ağı yönetme [105](#page-114-0) ağlar alt ağ maskesi [106](#page-115-0) HP Web Jetadmin [112](#page-121-0) IPv4 adresi [106](#page-115-0) IPv6 adresi [106](#page-115-0) varsayılan ağ geçidi [106](#page-115-0) alt ağ maskesi [106](#page-115-0) Ana ekran düğmesi konumu [7](#page-16-0) Ana Ekran düğmesi konumu [3](#page-12-0) ayarlar fabrika ayarlarını geri yükleme [117](#page-126-0)

## B

bakım setleri parça numaraları [93](#page-102-0) belge besleyici belge yükleme [63](#page-72-0) kağıt besleme sorunları [123](#page-132-0)

sıkışmalar [124](#page-133-0) temizleme [130](#page-139-0) belge besleyici silindirleri temizleme [130](#page-139-0) bilgi sayfaları HP Yerleşik Web Sunucusu [99](#page-108-0) Bonjour tanımlama [98](#page-107-0) boş sayfaları otomatik olarak silme [80](#page-89-0) bulut, tarama hedefi [77](#page-86-0) buluta tarama [77](#page-86-0)

 $\mathsf{C}$ 

cam, temizleme [127](#page-136-0) cihaz ekleme veya kaldırma [81](#page-90-0)

# Ç

çevrimiçi destek [116](#page-125-0) çıkış tepsisi yerini bulma [2,](#page-11-0) [6](#page-15-0) çoklu besleme algılama [78](#page-87-0) çoklu beslemeleri algılama [78](#page-87-0)

# D

destek çevrimiçi [116](#page-125-0) dijital gönderme belge gönderme [65](#page-74-0) klasörler [68](#page-77-0) USB [70](#page-79-0) dijital olarak gönderme ayarları HP Yerleşik Web Sunucusu [100](#page-109-0) dokunmatik ekran konum özellikleri [3,](#page-12-0) [7](#page-16-0) dokunmatik panel [2,](#page-11-0) [6](#page-15-0) yerini bulma [2,](#page-11-0) [6](#page-15-0) donanım tümleşme cebi [89](#page-98-0)

#### E

e‑posta belge gönderme [65](#page-74-0) e-postaya gönderme belge gönderme [65](#page-74-0) e-postaya tarama belge gönderme [65](#page-74-0) enerji kullanımı, optimize etme [110](#page-119-0) Explorer, desteklenen sürümler HP Yerleşik Web Sunucusu [98](#page-107-0)

## F

fabrika ayarlarını geri yükleme [117](#page-126-0) faks araçları HP Yerleşik Web Sunucusu [101](#page-110-0) FTP'ye tarama [77](#page-86-0)

# G

genel yapılandırma HP Yerleşik Web Sunucusu [100](#page-109-0) giris tepsisi yükleme ipuçları [59](#page-68-0) giriş ve çıkış tepsileri yerini bulma [2,](#page-11-0) [6](#page-15-0) güç ayarlarını yönetme [121](#page-130-0) güç düğmesi, yerini bulma [2](#page-11-0), [6](#page-15-0) güç kaynağı kablo sorunlarını giderin [118](#page-127-0) güç kullanımı 2 watt veya daha az [110](#page-119-0) güç yönetimi [121](#page-130-0) güvenlik sifreli sabit disk [109](#page-118-0) güvenlik ayarları HP Yerleşik Web Sunucusu [102](#page-111-0)

## H

hiz, optimize etme [110](#page-119-0) hız, sorun giderme [84](#page-93-0)

HP Digital Sending Software (HP DSS) [112](#page-121-0) HP JetAdvantage iş çözümleri [73](#page-82-0) HP Katıştırılmış Web Sunucusu açma [105](#page-114-0) ağ ayarlarını değiştirme [105](#page-114-0) HP Müşteri Desteği [116](#page-125-0) HP Scan Genişletilmiş yazılımı hakkında [14](#page-23-0) HP TWAIN [14](#page-23-0) HP Web Jetadmin [112](#page-121-0) HP Yerleşik Web sunucusu ağ ayarları [103](#page-112-0) HP Yerleşik Web Sunucusu açma [105](#page-114-0) bilgi sayfaları [99](#page-108-0) dijital olarak gönderme ayarları [100](#page-109-0) faks araçları [101](#page-110-0) genel yapılandırma [100](#page-109-0) güvenlik ayarları [102](#page-111-0) sorun giderme araçları [101](#page-110-0) tarama ayarları [100](#page-109-0) ürün adını değiştirme [105](#page-114-0) HP Yerleşik Web Sunucusu (EWS) ağ bağlantısı [98](#page-107-0) özellikleri [98](#page-107-0)

# I

Internet Explorer, desteklenen sürümler HP Yerleşik Web Sunucusu [98](#page-107-0) IP Güvenliği [108](#page-117-0) IPsec [108](#page-117-0) IPv4 adresi [106](#page-115-0) IPv6 adresi [106](#page-115-0) ISIS [14](#page-23-0)

#### J

Jetadmin, HP Web [112](#page-121-0) JetAdvantage [73](#page-82-0)

#### K

kablolar sorun giderme [118](#page-127-0) kağıt desteklenen boyutlar [60](#page-69-0) sıkışmalar [124](#page-133-0) kağıt alma sorunları çözme [122](#page-131-0) kağıt kılavuzları, yerini bulma [2,](#page-11-0) [6](#page-15-0) kağıt sıkışmaları belge besleyici [124](#page-133-0) Katıştırılmış Web Sunucusu açma [105](#page-114-0) ağ ayarlarını değiştirme [105](#page-114-0) kilit biçimlendirici [109](#page-118-0) klasöre tarama [68](#page-77-0) klasörler gönderiliyor [68](#page-77-0) kontrol paneli konum özellikleri [3,](#page-12-0) [7](#page-16-0) Kopyalama Başlat düğmesi konumu [3](#page-12-0), [7](#page-16-0)

#### M

makara değiştirme [91](#page-100-0) makara değiştirme [91](#page-100-0) müşteri desteği çevrimiçi [116](#page-125-0)

#### N

Netscape Navigator, desteklenen sürümler HP Yerleşik Web Sunucusu [98](#page-107-0)

## O

Otomatik renk algılama [79](#page-88-0) Oturum Aç düğmesi konumu [3](#page-12-0), [7](#page-16-0) Oturumu Kapat düğmesi konumu [3](#page-12-0), [7](#page-16-0)

# Ö

özellikler çok uzun sayfa desteği [78](#page-87-0) çoklu besleme algılama [78](#page-87-0) otomatik renk algılama [79](#page-88-0) uzun sayfa desteği [78](#page-87-0)

## P

parça numaraları yedek parçalar [93](#page-102-0) zımba kartuşları [93](#page-102-0) parçalar sipariş [91](#page-100-0)

## S

sabit diskler şifreli [109](#page-118-0) sarf malzemeleri parça numaraları [93](#page-102-0) sipariş [93](#page-102-0) sayfa boyutunu algılama [81](#page-90-0) sayfa boyutunu otomatik olarak algılama [81](#page-90-0) sayfa yönünü dile göre ayarlama [80](#page-89-0) sayfa yönünü otomatik olarak ayarlama [80](#page-89-0) SharePoint'e tarama [78](#page-87-0) sıkısmalar belge besleyici [124](#page-133-0) nedenleri [124](#page-133-0) silindirler temizleme, belge besleyici [130](#page-139-0) siparis makara değiştirme seti [91](#page-100-0) sarf malzemeleri [93](#page-102-0) sistem gereksinimleri HP Yerleşik Web Sunucusu [98](#page-107-0) siyah beyaz metinleri tarama [81](#page-90-0) Sleep Mode (Uyku Modu) [15](#page-24-0) sorun giderme ağ sorunları [133](#page-142-0) çalışmamaya başlama [120](#page-129-0) güç [120](#page-129-0) hız [84](#page-93-0) kablolar [118](#page-127-0) kablolu ağ [133](#page-142-0) kağıt besleme sorunları [122](#page-131-0) sıkışmalar [124](#page-133-0) yazılımı kaldırma ve yeniden yükleme [118](#page-127-0), [120](#page-129-0) yükleme [118](#page-127-0) sorun giderme araçları HP Yerleşik Web Sunucusu [101](#page-110-0) sürücüler kağıt boyutları [60](#page-69-0)

# T

tarama metin ya da resimler için en iyi duruma getirme [129](#page-138-0) orijinaller [63](#page-72-0) tarama ayarları HP Yerlesik Web Sunucusu [100](#page-109-0) tarama kısayolları [75](#page-84-0) tarama kısayolları oluşturma [75](#page-84-0) tarama kısayollarında değişiklik yapma [75](#page-84-0)

tarama kısayollarını görüntüleme [75](#page-84-0) taranan görüntüyü kırpma [81](#page-90-0) taranan görüntüyü sayfa boyutunda otomatik olarak kırpma [81](#page-90-0) taranmış görüntüleri en iyi duruma getirme [129](#page-138-0) tarayıcı camı temizleme [127](#page-136-0) tarayıcı gereksinimleri HP yerleşik Web Sunucusu [98](#page-107-0) tarayıcı yazılımı Windows [14](#page-23-0) tarayıcıyı açma sorun giderme [120](#page-129-0) TCP/IP IPv4 parametrelerini el ile yapılandırma [106](#page-115-0) IPv6 parametrelerini el ile yapılandırma [106](#page-115-0) teknik destek çevrimiçi [116](#page-125-0) temizleme cam [127](#page-136-0) TWAIN [14](#page-23-0)

#### U

USB gönderme hedefi [70](#page-79-0) USB kablosu sorun giderme [118](#page-127-0) USB Sürücüsüne Tara etkinleştirme [43](#page-52-0) USB Sürücüye Tara [70](#page-79-0) USB'ye tarama [70](#page-79-0) uyku modu [110](#page-119-0) uzun sayfa desteği [78](#page-87-0)

# $\ddot{\mathbf{U}}$

ürün otomatik kapanma [15](#page-24-0) Sleep Mode (Uyku Modu) [15](#page-24-0) ürün bilgileri [1](#page-10-0) ürün yazılımı, yükseltme [113](#page-122-0) ürün yazılımını yükseltme [113](#page-122-0)

## V

varsayılan ağ geçidi, ayar [106](#page-115-0)

#### W

web siteleri müşteri desteği [116](#page-125-0) sarf malzemeleri siparişi [93](#page-102-0) Web siteleri HP Web Jetadmin, indirme [112](#page-121-0) sarf malzemeleri siparişi [93](#page-102-0) yedek parçalar [91](#page-100-0) Web tarayıcısı gereksinimleri HP Yerleşik Web Sunucusu [98](#page-107-0) Windows yazılımı [14](#page-23-0)

## Y

Yardım düğmesi konumu [3](#page-12-0), [7](#page-16-0) yazılım HP Digital Sending Software (HP DSS) [112](#page-121-0) kaldırma ve yeniden yükleme [118](#page-127-0), [120](#page-129-0) Windows [14](#page-23-0) yükleme sorunlarını giderme [118](#page-127-0) yazılım yükleme sorun giderme [118](#page-127-0) yazılımı kaldırma ve yeniden yükleme [118](#page-127-0), [120](#page-129-0) yedek parçalar parça numaraları [93](#page-102-0) Yerleşik Web Sunucusu açma [105](#page-114-0) ürün adını değiştirme [105](#page-114-0) Yerleşik Web Sunucusu (EWS) ağ bağlantısı [98](#page-107-0) özellikleri [98](#page-107-0) parolaları atama [108](#page-117-0)